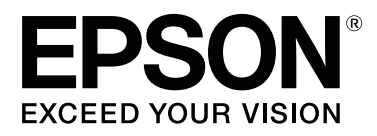

# **SC-S80600 Series SC-S80600L series SC-S60600 Series SC-S60600L series SC-S40600 Series**

# **Ghidul utilizatorului**

CMP0207-00 RO

### <span id="page-1-0"></span>**Drepturi de autor și mărci comerciale**

Nicio parte din această publicație nu poate fi reprodusă, stocată într-un sistem de preluare sau transmisă în orice formă sau prin orice mijloace, electronice, mecanice, prin fotocopiere, înregistrare sau prin alte tehnici, fără permisiunea scrisă acordată în prealabil de Seiko Epson Corporation. Informațiile conținute în prezentul document sunt destinate exclusiv utilizării cu această imprimantă Epson. Epson nu este responsabilă pentru nicio altă utilizare a acestor informații la alte imprimante.

Nici Seiko Epson Corporation și nici subsidiarele acesteia nu răspund față de cumpărătorul acestui produs sau față de terți pentru daunele, pierderile, costurile sau cheltuielile suportate de cumpărător sau de terți ca rezultat al accidentelor, al utilizării incorecte sau abuzive a acestui produs sau al modificărilor, al reparațiilor sau al intervențiilor neautorizate asupra acestui produs sau (cu excepția S.U.A.) al nerespectării stricte a instrucțiunilor de operare și întreținere furnizate de Seiko Epson Corporation.

Seiko Epson Corporation nu este responsabilă pentru daune sau probleme care apar ca urmare a utilizării unor opțiuni sau produse consumabile care nu sunt desemnate de Seiko Epson Corporation ca fiind Produse Originale Epson sau Produse Aprobate Epson.

Seiko Epson Corporation nu este responsabilă pentru nici o daună rezultată din interferențele electromagnetice care apar din cauza utilizării oricăror alte cabluri de interfață decât cele desemnate drept Produse Aprobate Epson de Seiko Epson Corporation.

EPSON și EPSON EXCEED YOUR VISION sau EXCEED YOUR VISION și logo-urile acestora sunt mărci comerciale înregistrate sau mărci comerciale înregistrate ale Seiko Epson Corporation.

Microsoft®, Windows®, and Windows Vista® are registered trademarks of Microsoft Corporation.

Mac, macOS are registered trademarks of Apple Inc.

Intel® is a registered trademark of Intel Corporation.

Bemcot<sup>™</sup> is a trademark of Asahi Kasei Corporation.

YouTube® and the YouTube logo are registered trademarks or trademarks of YouTube, LLC.

PANTONE®, Colors generated may not match PANTONE-identified standards. Consult current PANTONE Publications for accurate color. PANTONE®, and other Pantone trademarks are the property of Pantone LLC. Pantone LLC, 2019.

*Notificare generală: celelalte nume de produse utilizate aici au doar scop de identificare și pot fi mărci comerciale ale deținătorilor lor. Epson își declină orice drepturi asupra acestor mărci.*

© 2019 Seiko Epson Corporation

**Cuprins**

### **Cuprins**

### **[Drepturi de autor și mărci comerciale](#page-1-0)**

### **[Introducere](#page-5-0)**

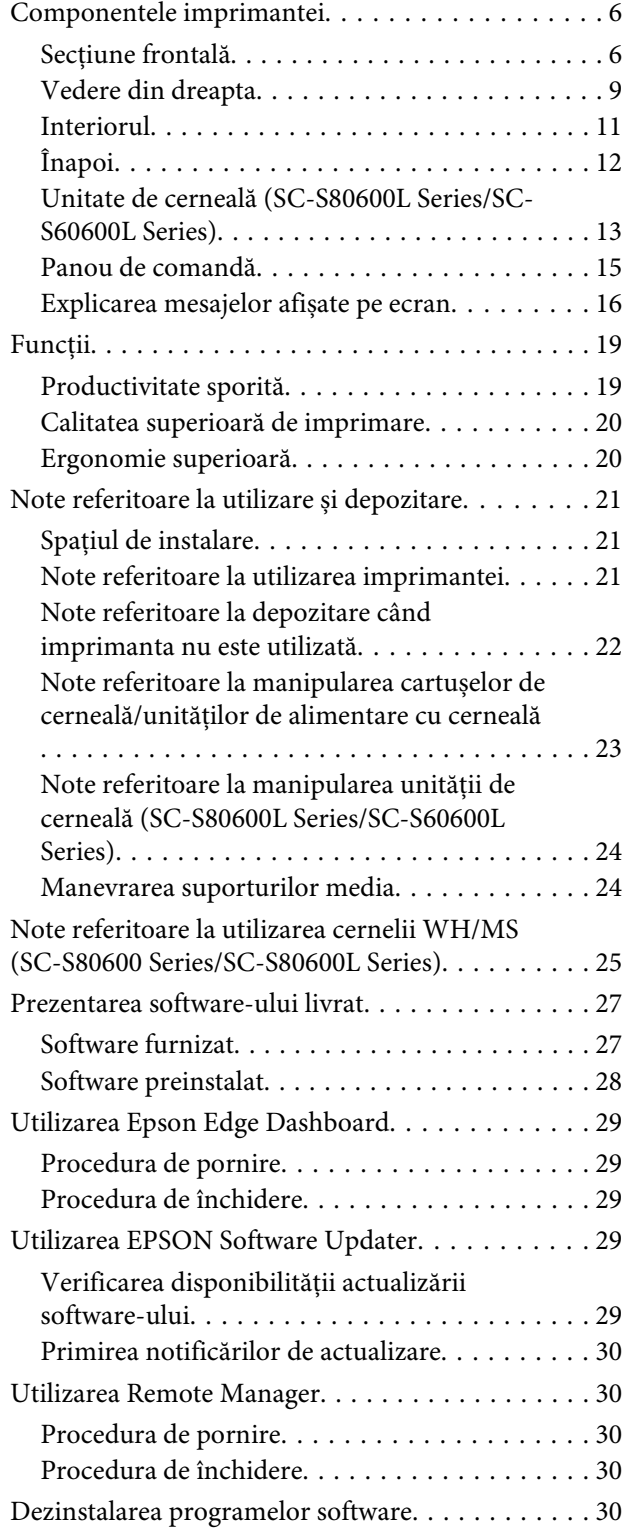

### **[Operații de bază](#page-31-0)**

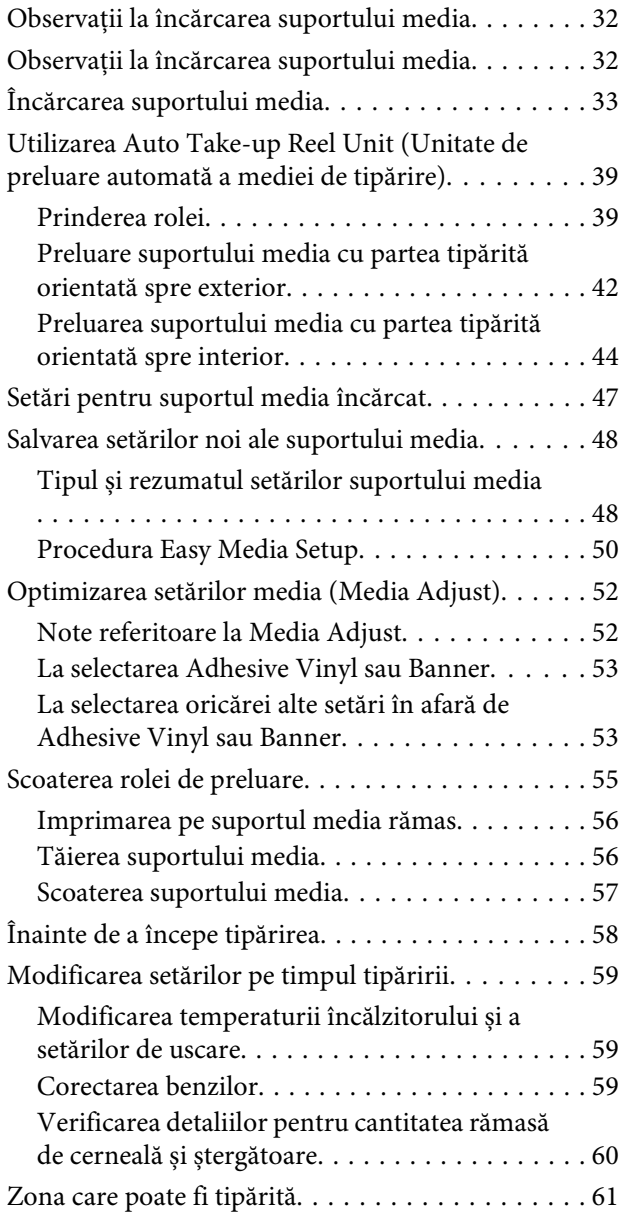

### **[Întreținerea](#page-63-0)**

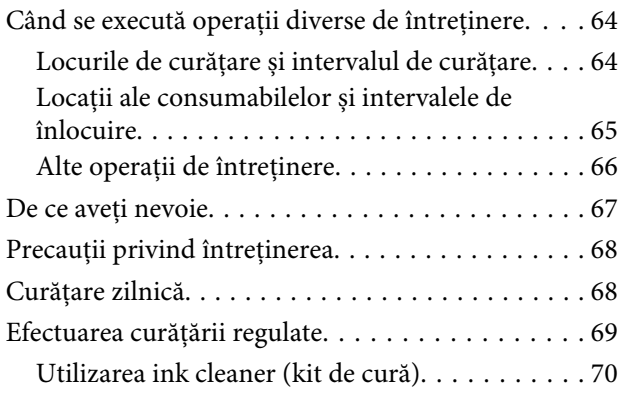

#### **Cuprins**

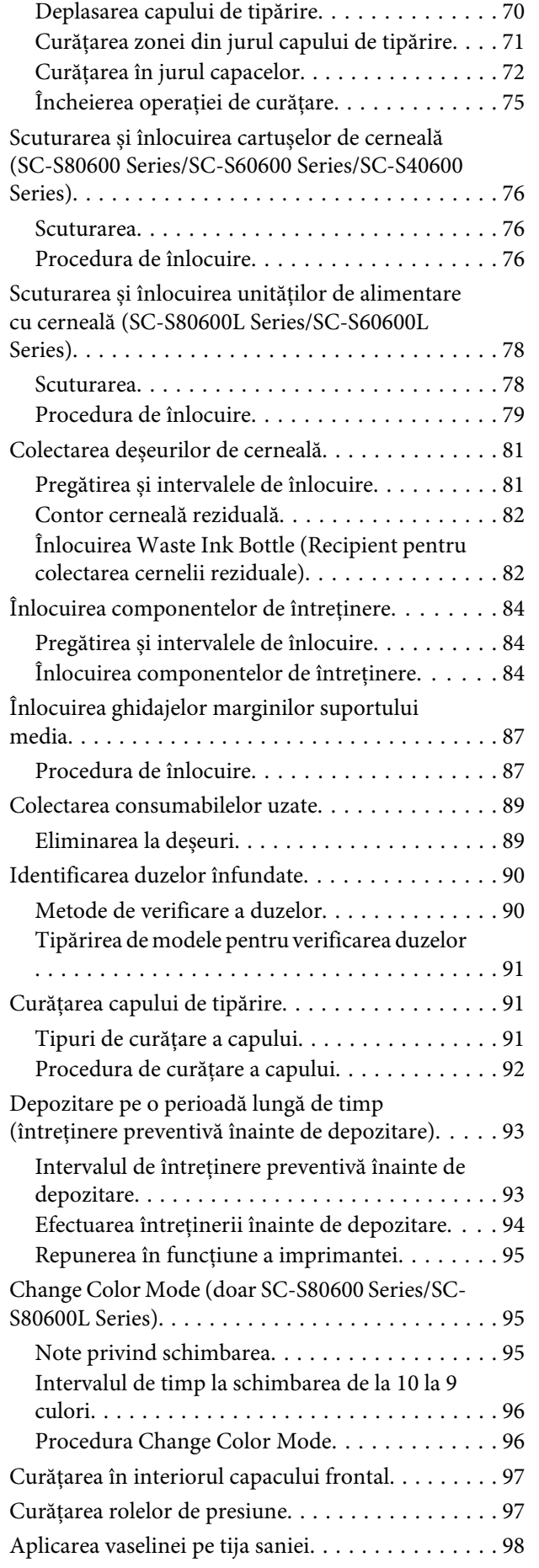

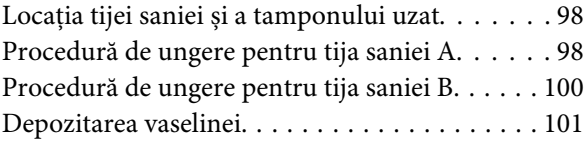

### **[Utilizarea meniului panoului de](#page-101-0)  [comandă](#page-101-0)**

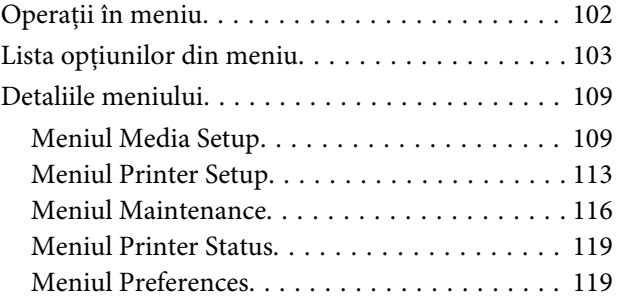

### **[Rezolvarea problemelor](#page-121-0)**

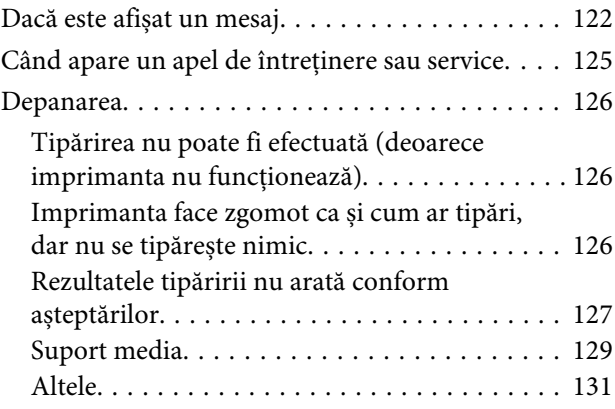

### **[Anexe](#page-131-0)**

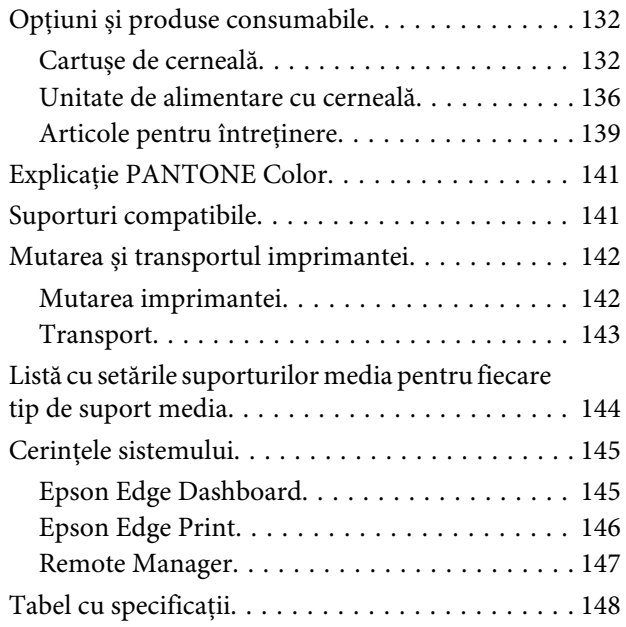

#### **Cuprins**

### **[De unde puteți obține ajutor](#page-151-0)**

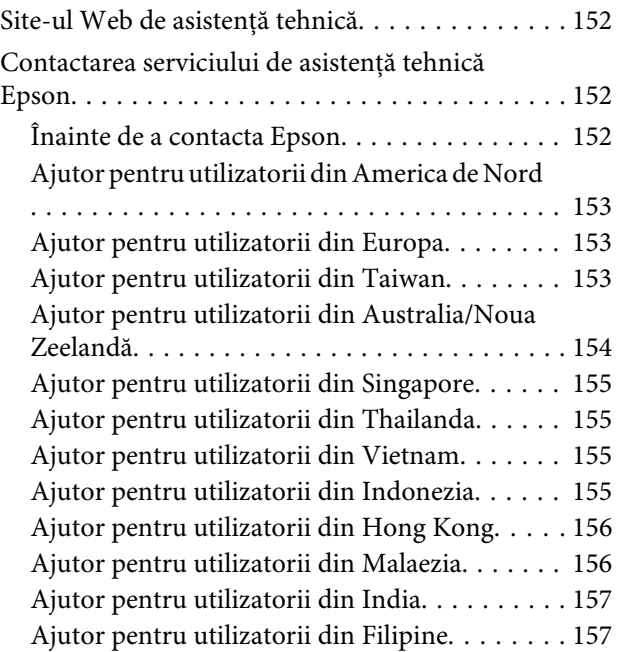

### **[Termenii acordului de licență a](#page-158-0)  [software-ului](#page-158-0)**

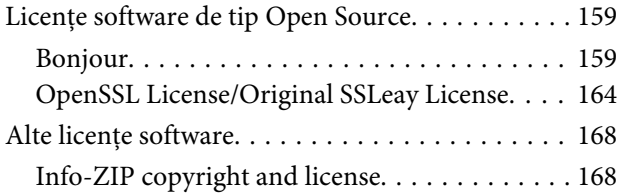

# <span id="page-5-0"></span>**Introducere**

# **Componentele imprimantei**

### **Secțiune frontală**

Ilustrația prezintă SC-S60600 Series.

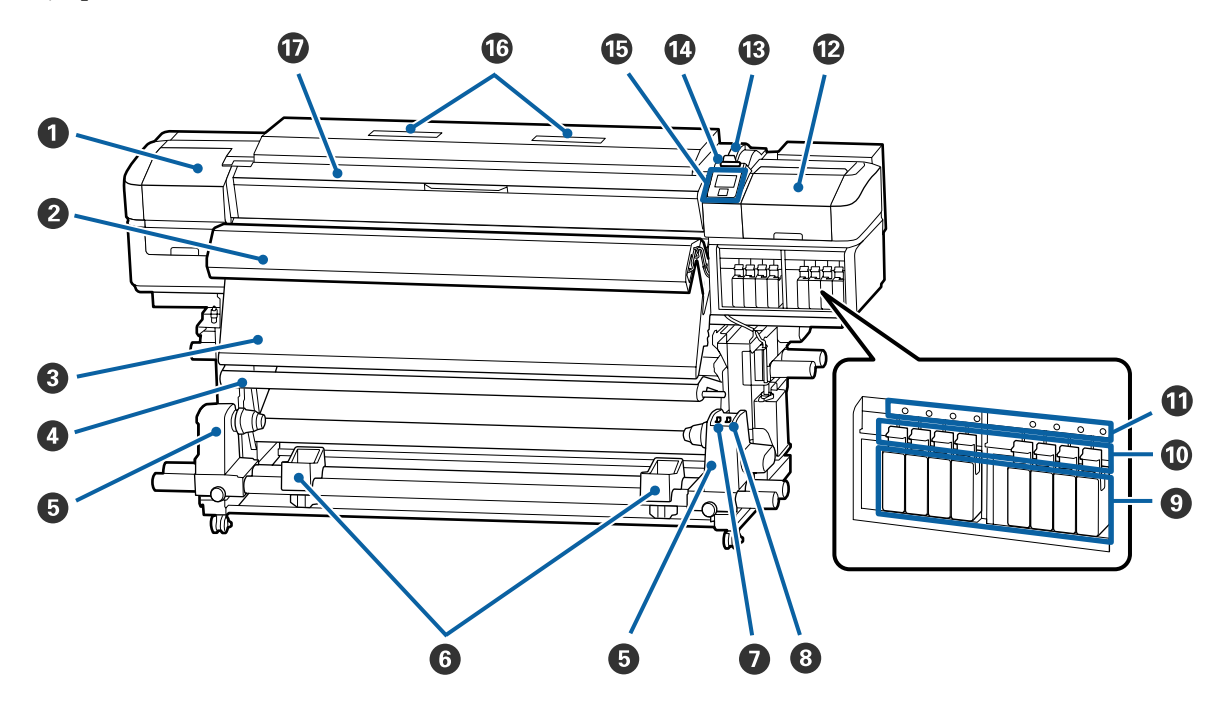

#### A **Capac de întreținere (stânga)**

Deschideți acest capac pentru a curăța zona din jurul capului de tipărire. În mod normal, acesta este închis pe perioada utilizării imprimantei.

 $\mathscr{D}$ , Curățarea zonei din jurul capului de tipărire" la pagina 71

#### B **Additional Print Drying System (Sistem suplimentar de uscare a materialului tipărit)**

Încălzitorul poate fi utilizat pentru uscarea rapidă a cernelii după tipărire. Aceasta este o opțiune pentru SC-S80600 Series/SC-S80600L Series/SC-S40600 Series.

U*Additional Print Drying System Setup Guide (Ghidul de instalare al sistemului suplimentar de uscare a materialului tipărit)*

#### C **Postîncălzitor**

Încălzitorul poate fi utilizat pentru uscarea rapidă a cernelii după tipărire.

 $\mathcal{D}$ , Modificarea temperaturii încălzitorului și a setărilor de uscare" la pagina 59

#### D **Bară de tensionare**

Elementul de tensionare menține tensiunea pentru a preveni îndoirea suportului media în timpul preluării.

 $\mathscr{L}$ ", Utilizarea Auto Take-up Reel Unit (Unitate de preluare automată a mediei de tipărire)" la pagina 39

#### E **Suportul cilindrului rolei**

Așezați cilindrul rolei pentru preluarea suportului media pe aceste elemente de susținere. Aceleași piese sunt dispuse în partea stângă și în partea dreaptă.

 $\mathscr{L}$ ", Utilizarea Auto Take-up Reel Unit (Unitate de preluare automată a mediei de tipărire)" la pagina 39

#### **G** Suportul rolei

Când scoateți rola de preluare, așezați temporar suportul media pe aceste suporturi. Aceleași piese sunt dispuse în partea stângă și în partea dreaptă.

#### G **Butonul Auto**

Utilizați acest comutator pentru a selecta direcția de preluare automată. Dacă se selectează Off, hârtia nu este preluată.

#### $\odot$  **Butonul Manual**

Utilizați acest comutator pentru a selecta direcția de preluare manuală. Opțiunea selectată va putea fi folosită în momentul în care butonul Auto este în poziția Off.

#### **<sup>O</sup>** Cartușe de cerneală

SC-S40600 Series are sloturi de cartușe doar pe partea dreaptă. Indisponibile pentru SC-S80600L Series/ SC-S60600L Series.

Instalați cartușele de cerneală în fiecare slot. În funcție de operația de întreținere efectuată, urmați instrucțiunile din ecranul panoului de comandă pentru a instala Cleaning Cartridge (Cartus de curătare).

#### **Manete de blocare**

Ridicați manetele pentru a elibera cartușele de cerneală înainte de a le scoate. Coborâți manetele pentru a fixa cartușele pe poziție după introducerea acestora.

Indisponibile pentru SC-S80600L Series/SC-S60600L Series.

#### $\bf{0}$  Indicator de verificare cartuș

Acesta se va aprinde dacă apare o eroare la cartușul de cerneală.

Aprins : Indică o eroare. Verificați semnificația erorii pe ecranul panoului de comandă.

Stins : Nicio eroare.

Indisponibile pentru SC-S80600L Series/SC-S60600L Series.

#### L **Capac de întreținere (dreapta)**

Deschideți acest capac pentru a curăța zona din jurul capacelor. În mod normal, acesta este închis pe perioada utilizării imprimantei.

U["Curățarea în jurul capacelor" la pagina 72](#page-71-0)

#### M **Manetă de încărcare a suportului media**

După încărcarea suportului media, coborâți maneta pentru a fixa suportul pe poziție. Ridicați maneta pentru a elibera suportul media înainte de a-l scoate.

#### N **Lampă de alertă**

Acest indicator se va aprinde sau va lumina intermitent dacă a apărut o eroare.

Aprins/pâl-: Indică o eroare. Tipul de eroare este indicat de modul în care indicatorul luminează (este aprins pâie permanent sau intermitent). Verificați semnificația erorii pe ecranul panoului de comandă.

Stins : Nicio eroare.

#### O **Panou de comandă**

 $\mathcal{L}$ , Panou de comandă" la pagina 15

#### P **Filtru de aer**

Aceste filtre absorb picăturile foarte fine de cereală atunci când aerul trece prin imprimantă. Filtrele de aer sunt elemente consumabile.

Înlocuiți în același timp ștergătorul.

 $\mathcal{D}$ , Înlocuirea componentelor de întreținere" la pagina 84

#### Q **Capacul frontal**

Se deschide la încărcarea suportului media, la curățarea interiorului imprimantei sau pentru scoaterea unui suport media blocat. În mod normal, acesta este închis pe perioada utilizării imprimantei.

### <span id="page-8-0"></span>**Vedere din dreapta**

Ilustrația prezintă SC-S80600L Series.

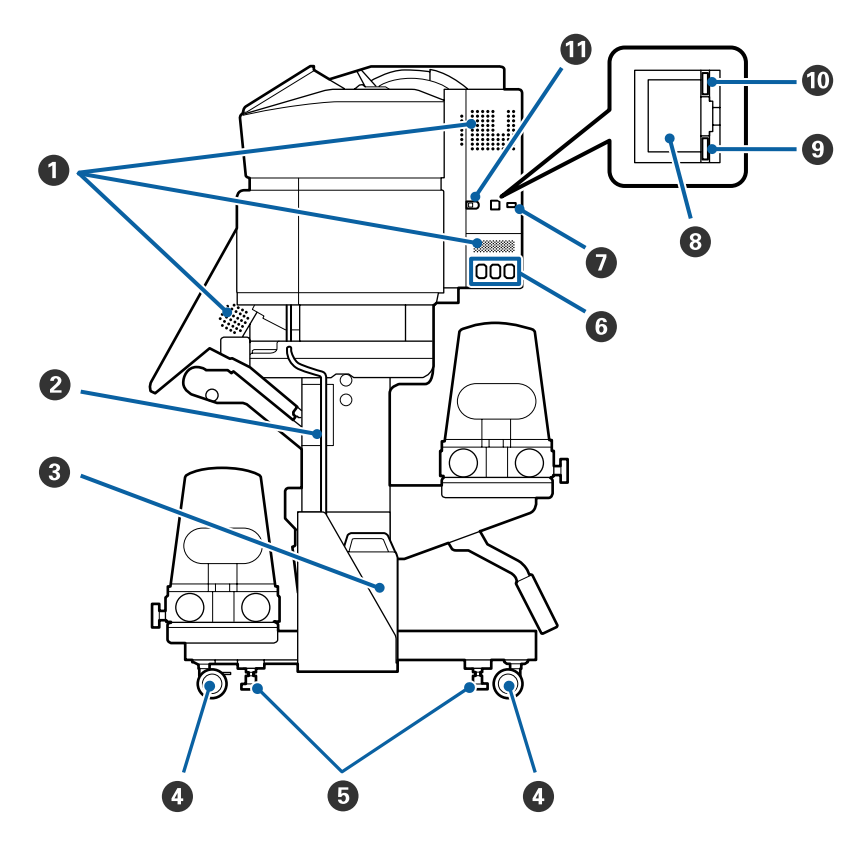

#### A **Orificii de aerisire**

Permiteți pătrunderea aerului în imprimantă. Nu blocați aceste orificii.

#### B **Tub pentru colectarea cernelii reziduale**

Tuburi pentru evacuarea cernelii reziduale. Capătul acestui tub trebuie să fie introdus în Waste Ink Bottle (Recipient pentru colectarea cernelii reziduale) în timp ce imprimanta funcționează.

#### C **Waste Ink Bottle (Recipient pentru colectarea cernelii reziduale)**

În această sticlă se colectează cerneala reziduală. Forma variază în funcție de modelul utilizat.

Înlocuiți-l cu un Waste Ink Bottle (Recipient pentru colectarea cernelii reziduale) nou atunci când la panoul de comandă apare un mesaj în care sunteți solicitat să procedați astfel.

U["Colectarea deșeurilor de cerneală" la pagina 81](#page-80-0)

#### D **Roți**

Pe fiecare picior sunt montate două roți. După ce instalarea s-a terminat, roțile din față trebuie să fie blocate în timp ce imprimanta funcționează.

#### E **Sisteme de reglare**

La instalarea pe o podea acoperită cu un covor sau pe o podea înclinată, verificați indicatorul de nivel al imprimantei și ajustați sistemele de reglare pentru a menține stabilitatea imprimantei.

U*Ghid de instalare*

#### **O** Intrare c.a. #1/intrare c.a. #2/Intrare c.a. #3

Conectați cablurile de alimentare furnizate la imprimantă cu #1 și #2. Trebuie să conectați ambele cabluri.

Conectați cablul de alimentare furnizat cu unitatea de cerneală la #3. #3 indisponibil pentru SC-S80600 Series/ SC-S60600 Series/SC-S40600 Series.

#### G **Port opțional**

Indisponibile pentru SC-S80600 Series/SC-S60600 Series/SC-S40600 Series. Conectați cablul de conexiune furnizat cu unitatea de cerneală.

#### **B** Port LAN

Conectează cablul LAN. Utilizați un cablu torsadat protejat (categoria 5 sau superioară).

#### $\bullet$  Bec de date

Becul de date luminează continuu sau intermitent pentru a indica starea conexiunii de rețea și dacă imprimanta recepționează date.

Aprins : Conectată.

Luminează : Conectată. Recepționează date. intermitent

#### $\bf{D}$  Bec de stare

Culoarea indică viteza de comunicații din rețea.

Roşu : 100Base-TX

Verde : 1000Base-T

#### **W** Port USB

Conectează cablul USB.

### <span id="page-10-0"></span>**Interiorul**

Calitatea imprimării poate scădea dacă pe oricare din componentele următoare se depune mizerie. Curățați sau schimbați regulat aceste piese respectând indicațiile din capitolele enumerate în secțiunile de referință de mai jos.

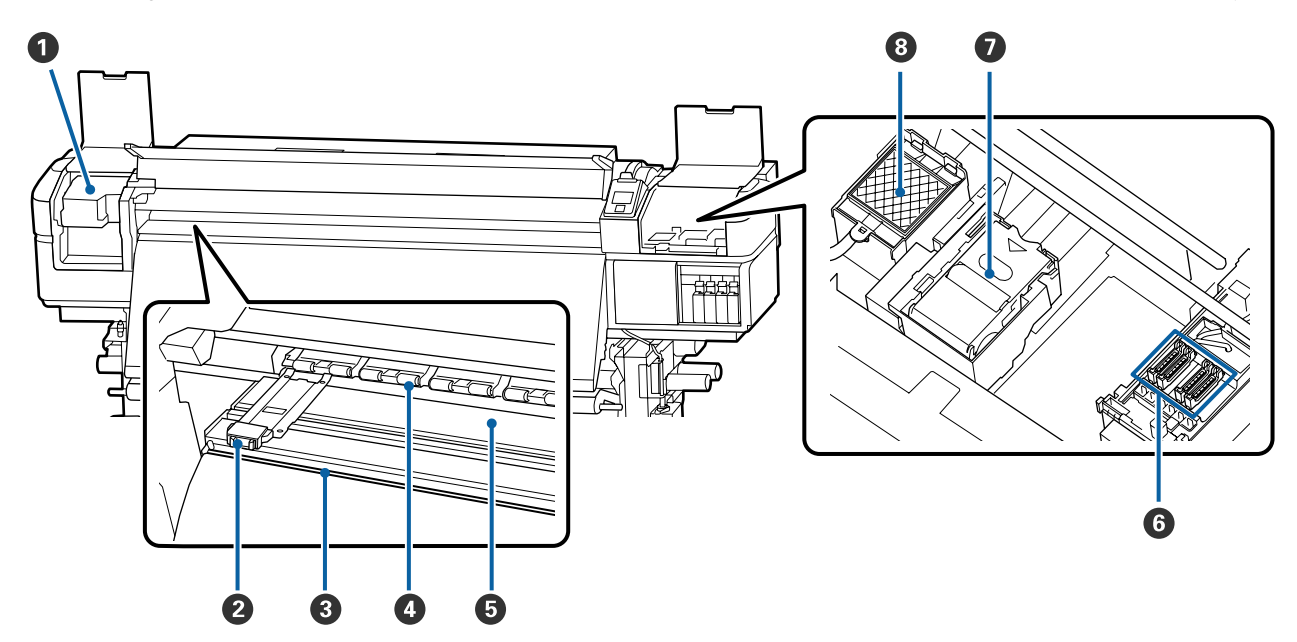

#### A **Cap de tipărire**

În timpul operației de tipărire, capul de tipărire se deplasează de la stânga și la dreapta, în timp ce descarcă cerneala. Curățați-le cel puțin o dată pe lună.

 $\mathcal{D}$ , Curățarea zonei din jurul capului de tipărire" la pagina 71

#### B **Ghidaje ale marginilor suportului media**

Ghidajele marginilor suportului media previn ridicarea acestuia și nu permit fibrelor de pe marginea de tăiere a suportului media să atingă capul de tipărire. Înainte de tipărire poziționați ghidajele pe ambele părți ale suportului media.

 $\mathcal{F}$ , Încărcarea suportului media" la pagina 33

#### C **Canelură de tăiere**

Treceți lama unui cuțit (disponibil în comerț) prin această canelură pentru a tăia suportul media.

U["Tăierea suportului media" la pagina 56](#page-55-0)

#### D **Role de presare**

Aceste role apasă pe suportul media în timpul tipăririi.

U["Curățare zilnică" la pagina 68](#page-67-0)

#### E **Încălzitor cilindru**

Încălzitorul cilindrului asigură aderența uniformă a cernelii.

U["Modificarea temperaturii încălzitorului și a setărilor de uscare" la pagina 59](#page-58-0)

 $\mathscr{D}$ , Curățare zilnică" la pagina 68

#### <span id="page-11-0"></span>**O** Capace

Aceste capace acoperă duzele capului de tipărire pentru a preveni uscarea lor; dacă imprimanta este folosită, capacele trebuie să fie scoase. SC-S80600 Series/SC-S80600L Series/SC-S60600 Series/SC-S60600L Series au 2 blocuri. Curățați-le cel puțin o dată pe lună.

U["Curățarea în jurul capacelor" la pagina 72](#page-71-0)

#### G **Ştergător**

Ştergătorul îndepărtează cerneala de pe suprafața duzelor capului de tipărire. Ştergătorul este un articol consumabil. Înlocuiți-l atunci când la panoul de comandă apare un mesaj care vă solicită să procedați astfel.

U["Înlocuirea componentelor de întreținere" la pagina 84](#page-83-0)

#### **<sup>6</sup>** Tampon de scurgere

Cerneala se scurge pe acest tampon în timpul alimentării cu cerneală. Acesta este un consumabil; Înlocuiți ștergătorul în același timp.

 $\mathscr{D}$ , Înlocuirea componentelor de întreținere" la pagina 84

### **Înapoi**

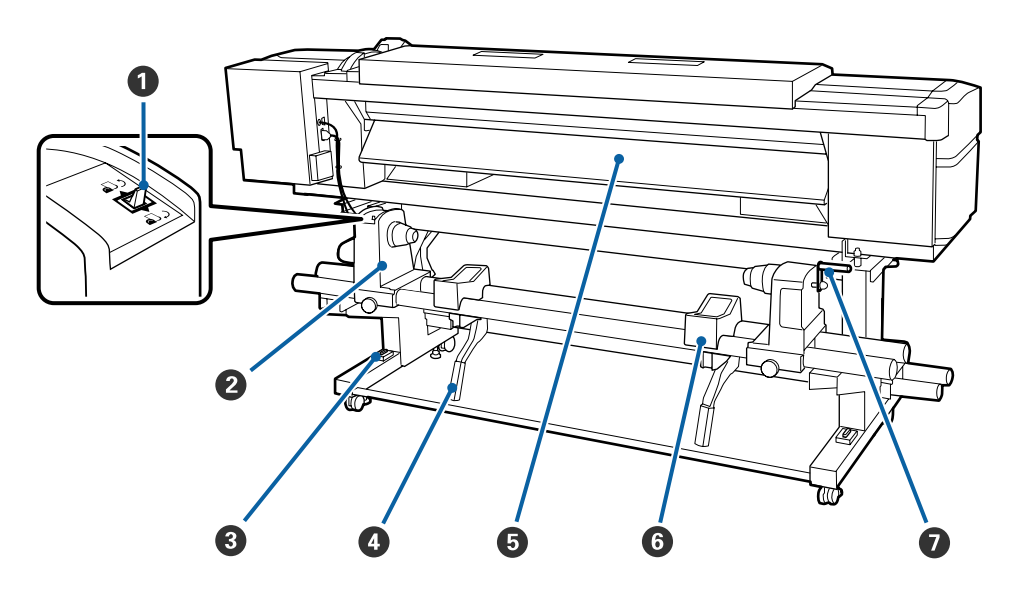

#### A **Buton de comandă**

Butonul de comandă este utilizat pentru a alimenta suportul media în timpul încărcării și pentru rula suportul media pentru înlocuire.

#### B **Element de susținere al rolei**

Așezați suportul media pe aceste elemente de susținere. Aceleași piese sunt dispuse în partea stângă și în partea dreaptă.

#### C **Indicator de nivel**

La instalarea pe o podea acoperită cu un covor sau pe o podea înclinată, verificați orizontalitatea imprimantei. Aceleași piese sunt dispuse în partea stângă și în partea dreaptă.

U*Ghid de instalare*

#### <span id="page-12-0"></span>D **Manetă de ridicare**

Dacă suportul media care va fi așezat pe elementele de susținere ale rolei pare greu, utilizați aceste manete pentru a ridica suportul media fără efort la nivelul elementelor de susținere ale rolei. Aceleași piese sunt dispuse în partea stângă și în partea dreaptă.

#### E **Preîncălzitor**

Încălzește suportul media înainte de tipărire astfel încât zona de tipărire să nu fie supusă la schimbări bruște de temperatură.

#### **G** Suportul rolei

Așezați suportul media pe aceste suporturi înainte de a-l așeza pe elementele de susținere ale rolei. Aceleași piese sunt dispuse în partea stângă și în partea dreaptă.

#### G **Mâner**

După ce așezați suportul media pe elementul de susținere din dreapta, rotiți manivela pentru a apăsa pe elementul de susținere și pentru a aplica presiune pe cilindrul rolei.

### **Unitate de cerneală (SC-S80600L Series/SC-S60600L Series)**

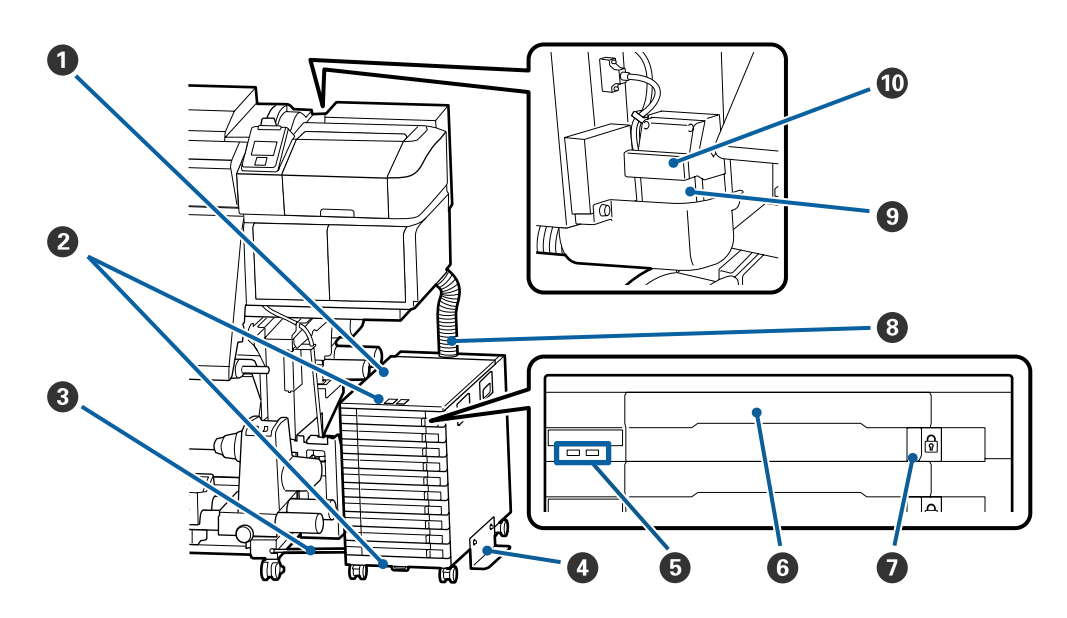

#### A **Unitate de cerneală**

Unitatea de cerneală alimentează imprimanta cu cerneală. Introduceți unitățile de alimentare cu cerneală în toate tăvile.

#### B **Element de prindere al cablului de siguranță**

Treceți un cablu de siguranță disponibil în comerț prin elementele de montare superioare și inferioare pentru a preveni furtul unităților de alimentare cu cerneală.

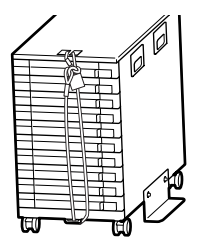

#### C **Fir de fixare**

Când este în funcțiune, asigurați-vă că folosiți șuruburi pentru a atașa firul de fixare în partea din față și din spate a picioarelor imprimantei. Este posibil ca tubul de cerneală să se spargă dacă mutați unitatea de cerneală în timp ce este conectată la imprimantă fără a fi fixată cu firul de fixare.

#### D **Placă de prevenire a răsturnării**

Asigurați-vă că unitatea de cerneală este folosită cu o placă de prevenire a răsturnării atașată la ambele părți pentru a preveni răsturnarea cernelii.

#### E **Lampă LED**

Lampa LED indică starea unității de cerneală și a unităților de alimentare cu cerneală introduse în propriile tăvi prin iluminare sau luminare intermitentă, după cum se arată mai jos.

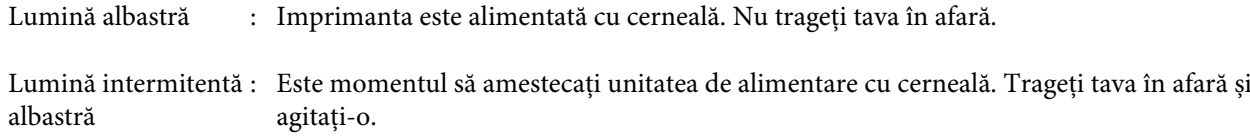

#### U["Scuturarea" la pagina 78](#page-77-0)

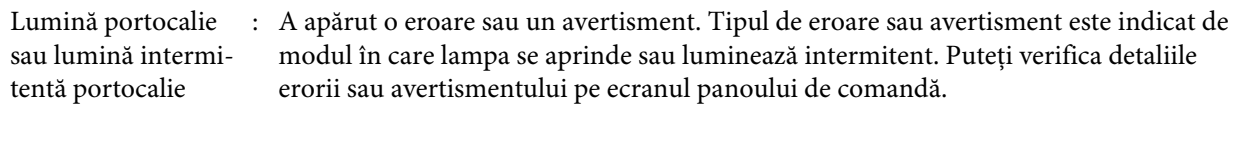

Stins : Nicio eroare. Puteți trage tava în afară, dacă este nevoie.

#### **6** Tavă

Introduceți unitatea de alimentare cu cerneală pentru culoarea indicată pe etichetă. Amplasați toate tăvile în unitatea de cerneală.

#### G **Comutator de blocare**

Pentru a trage o tavă în afară, deblocați-o prin deplasarea comutatorului de blocare la dreapta. După amplasarea tăvii în unitatea de cerneală, blocați-o prin deplasarea comutatorului de blocare la stânga.

#### **<sup>6</sup>** Tub de cerneală

Acest tub alimentează imprimanta cu cerneală de la unitățile de alimentare cu cerneală.

#### **<sup>O</sup>** Conector tub de cerneală

Acest conector conectează tubul de cerneală și imprimanta. Acesta este folosit cu tubul de cerneală și imprimanta conectată normal, cu excepția cazurilor în care transportați imprimanta.

 $\mathcal{D}$ , Mutarea și transportul imprimantei" la pagina 142

#### $@$  Manete de blocare conector

Blochează conectorul tub de cerneală. Nu folosiți această funcție după blocarea în configurare.

### <span id="page-14-0"></span>**Panou de comandă**

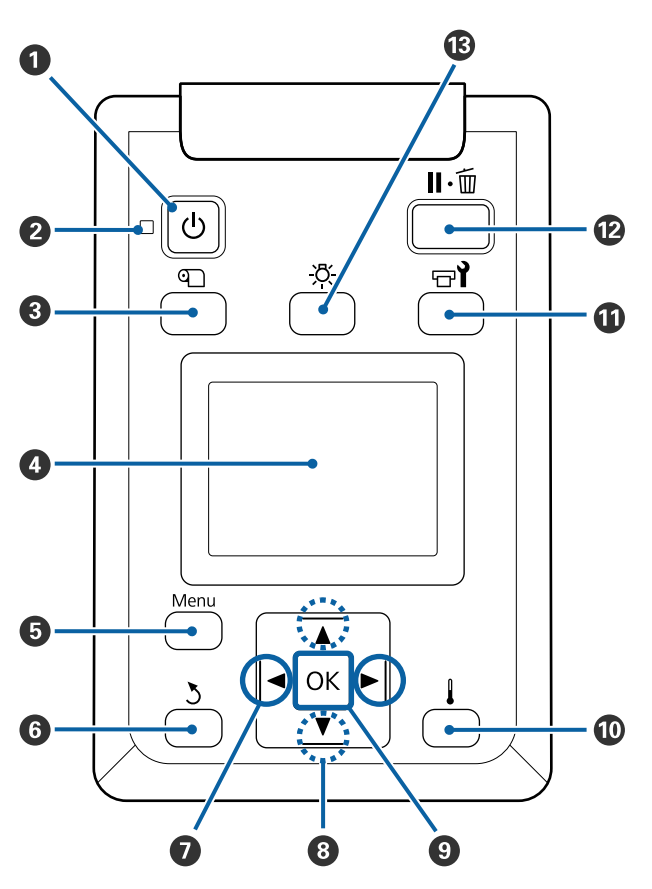

**O** Butonul  $\circlearrowleft$  (butonul de pornire) Pornește și oprește alimentarea imprimantei.

#### **<sup>** $\bullet$ **</sup>** Indicator  $\circlearrowright$  (indicator luminos funcționare)

Starea de funcționare a imprimantei este indicată de către un indicator luminos continuu sau intermitent.

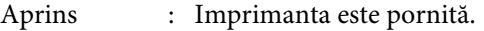

Luminează in-: Imprimanta primește date sau termitent efectuează operația de curățare a capului de tipărire sau alte operații efectuate în timpul opririi.

Stins : Imprimanta este oprită.

#### C **Butonul** M **(butonul Media Setup)**

Prin apăsarea pe acest buton, pe ecran se afișează meniul Media Setup pentru efectuarea operațiilor **Feed To Cut Position**, **Media Remaining**, **Select Media**, **Customize Settings** și **Easy Media Setup**.

U["Meniul Media Setup" la pagina 109](#page-108-0)

Dacă apăsați pe acest buton în timpul tipăririi, puteți regla alimentarea cu suport media.

U["Corectarea benzilor" la pagina 59](#page-58-0)

#### **<sup>O</sup>** Afisaiul

Afișează starea, meniurile, mesajele de eroare etc. ale imprimantei.  $\mathscr{D}$ , Explicarea mesajelor afișate pe ecran" la pagi[na 16](#page-15-0)

#### E **Butonul Menu**

Apăsați pe acest buton pentru a afișa meniurile. U["Utilizarea meniului panoului de comandă" la](#page-101-0) [pagina 102](#page-101-0)

#### **G** Butonul **3** (butonul înapoi)

Apăsați pe acest buton pentru a reveni la meniul anterior în timp ce opțiunile sunt afișate.  $\mathcal{D}$ , Operații în meniu" la pagina 102

#### G **Butoanele** l**/**r **(butoanele săgeată stânga și dreapta)**

Se utilizează pentru a poziționa cursorul la efectuarea anumitor sarcini, precum introducerea în meniul de setare a informațiilor pentru **Setting Name** sau **IP address**.

#### <span id="page-15-0"></span>**<sup>●</sup>** Butoane ▲/▼ (butoane sus și jos)

❏ Când este coborâtă maneta de alimentare cu suport media

Apăsați pe butonul ▼ pentru alimentare cu suport media și butonul ▲ pentru a derula înapoi. Apăsați și țineți apăsat butonul pentru a accelera alimentarea cu suport media. Dacă folosiți SC-S80600L Series/SC-S60600L Series, apăsați scurt butonul o singură dată pentru a permite suportului media să fie alimentat în etape de 0,4 mm. Acest lucru ajută la ajustarea fină a alinierii suportului media.

Dacă butonul ▲ este folosit pentru rulare, suportul media se va opri dacă marginea sa va ajunge în poziția de începere a tipăririi. Rularea poate continua dacă dați drumul butonului și apoi îl apăsați din nou.

- ❏ Când maneta de încărcare a suportului media se află în poziția ridicată, butonul de rebobinare a suportului media trebuie ales în funcție de modul de înfășurare al suportului media încărcat. Partea tipăribilă în afară: apăsați butonul  $\blacktriangle$ . Partea tipăribilă în interior: apăsați butonul  $\nabla$ . Mențineți apăsat butonul pentru a rebobina suportul media cu până la 25 cm.
- ❏ Dacă meniurile sunt afișate, aceste butoane pot fi utilizate pentru selectarea elementelor și a opțiunilor din meniu. U["Operații în meniu" la pagina 102](#page-101-0)

#### **O** Butonul OK

- ❏ Apăsând pe acest buton în timp ce un element din meniu este evidențiat, veți afișa opțiunile elementului selectat.
- ❏ Apăsând pe acest buton în timp ce o opțiune este evidențiată, veți selecta elementului evidențiat sau veți efectua operația selectată.
- ❏ Dacă apăsați acest buton în timp ce alarma sună, alarma se oprește.

#### J **Butonul [ ] (butonul de încălzire și uscare)**

Prin apăsarea acestui buton, se afișează meniul Heating & Drying pe ecran pentru efectuarea **Start Preheat**, **Heater Temperature**, **Drying Time Per Pass**, și **After Heater Feed**. Dacă Additional Print Drying System (Sistem suplimentar de uscare a materialului tipărit) (furnizat cu SC-S60600 Series/ SC-S60600L Series; opțional cu alte modele) este atașat, puteți, de asemenea, ajusta setările **Additional Dryer**. Aceste opțiuni pot fi modificate în timpul tipăririi.

 $\mathcal{L}$ , Modificarea temperaturii încălzitorului și a [setărilor de uscare" la pagina 59](#page-58-0)

#### **1** Butonul  $\exists$ i (butonul de întreținere)

Prin apăsarea acestui buton se afișează meniul Maintenance pe ecran pentru a efectua **Nozzle Check**, **Cleaning**, **Head Maintenance**, **Replace Ink Bottle**, **Head Washing** și **Pre-Storage Maint.** Acest buton este dezactivat în timpul tipăririi.

 $\mathcal{D}$ , Meniul Maintenance" la pagina 116

#### L **Butonul** W **(butonul pauză/anulare)**

- ❏ Dacă butonul este apăsat pe perioada tipăririi, imprimanta intră în starea pauză. Pentru a ieși din starea pauză, apăsați butonul II · m din nou sau selectați opțiunea **Pause Cancel** de pe ecran, după care apăsați butonul OK. Pentru a anula lucrări de tipărire în curs de procesare, selectați **Job Cancel** de pe ecran, după care apăsați butonul OK.
- ❏ Apăsând pe acest buton în timp ce meniurile sunt afișate, meniurile se vor închide, iar imprimanta va reveni la starea pregătit pentru imprimare.

#### M **Butonul [ ] (butonul de lumină)**

Apăsați când lumina internă este aprinsă, pentru a o stinge.

Apăsați când lumina internă este stinsă, pentru a o aprinde.

Totuși, când apăsați pe buton în timpul unei operații care nu permite aprinderea luminii, aceasta rămâne stinsă.

### **Explicarea mesajelor afișate pe ecran**

Ilustrația prezintă afișajul pentru SC-S60600 Series.

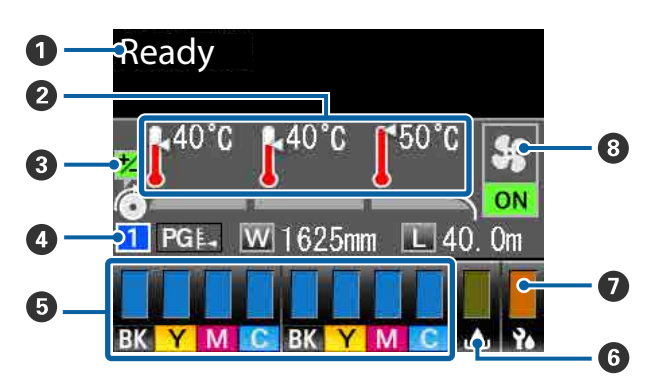

#### A **Mesaje**

Afișează starea imprimantei, operația și mesajele de eroare.

U["Dacă este afișat un mesaj" la pagina 122](#page-121-0)

#### B **Temperatura încălzitorului**

De la stânga la dreapta, pe acest ecran sunt afișate setările pentru preîncălzitor, încălzitorul cilindrului și postîncălzitor. Pictogramele termometrului indică valorile aproximative ale temperaturilor actuale ale încălzitoarelor.

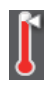

: Încălzitorul a ajuns la temperatura selectată.

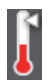

: Încălzitorul nu a ajuns la temperatura selectată.

#### C **Informații privind ajustarea alimentării în timpul tipăririi**

Aceste informații sunt afișate când este specificată valoarea de ajustare în timpul tipăririi.

Corectarea benzilor" la pagina 59

#### D **Informații despre suporturile media**

- ❏ De la stânga la dreapta, pe acest ecran sunt afișate numerele pentru suportul media selectat, jocul cilindrului, lățimea suportului media și suportul media disponibil.
- ❏ Jocul cilindrului selectat va fi afișat după cum urmează.

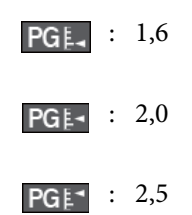

❏ Suportul media rămas nu va fi afișat dacă este selectată opțiunea **OFF** pentru **Length** în meniul **Media Remaining**.

U["Media Remaining" la pagina 109](#page-108-0)

#### E **Starea cartușului de cerneală/unității de alimentare cu cerneală**

Afișează nivelul aproximativ al cernelii rămase și starea curentă. Dacă cerneala se termină sau dacă a apărut o eroare, ecranul se va modifica după cum urmează.

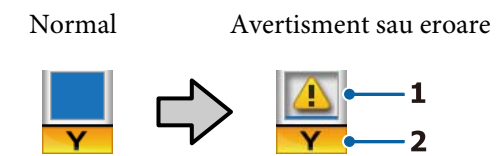

#### **1 Indicatori de stare**

Aceștia indică starea cartușelor de cerneală/ unităților de alimentare cu cerneală după cum urmează.

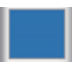

: Este pregătită pentru tipărire. Înălțimea indicatorului se va modifica în funcție de nivelul de cerneală rămasă în cartuș/unitatea de alimentare cu cerneală.

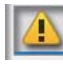

: Nivelul cernelii este scăzut. Trebuie să pregătiți un nou cartuș de cerneală/o nouă unitate de alimentare cu cerneală.

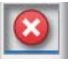

: Nivelul de cerneală rămasă a atins limita inferioară. Înlocuiți cartușul de cerneală vechi/unitatea de alimentare cu cerneală veche cu unul(a) nou(ă).

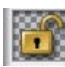

: Cartușul de cerneală/tava nu este blocată. Blocați-o.

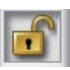

: Nu a fost introdus niciun cartuș de cerneală/unitate de alimentare cu cerneală. Introduceți un cartuș de cerneală/unitate de alimentare cu cerneală și apoi blocați cartușul de cerneală/tava.

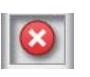

- : Indică o eroare. Verificați mesajul de pe ecran și remediați eroarea.
- 
- : Este introdus un cleaning cartridge (cartus de curătare)/o unitate de alimentare cu cerneală. Înălțimea indicatorului se va modifica în funcție de nivelul de lichid de curățare rămas în cartuș/unitatea de alimentare cu cerneală.

#### **2 Codurile de culoare ale cernelii**

SC-S80600 Series/SC-S80600L Series

- OR : Orange (Portocaliu)
- LK : Light Black (Negru deschis)
- BK : Black (Negru)
- C : Cyan
- M : Magenta
- Y : Yellow (Galben)
- R : Red (Roşu)
- LC : Light Cyan (Cyan deschis)
- LM : Light Magenta (Magenta deschis)
- WH : White (Alb)
- MS : Metallic Silver (Argintiu metalizat)
- CL : Cleaning Cartridge (Cartuş de curățare)/ Unitate de alimentare cu cerneală de curățare

SC-S60600 Series/SC-S60600L Series/SC-S40600 Series

- BK : Black (Negru)
- Y : Yellow (Galben)
- M : Magenta
- C : Cyan

#### **<b>G** Starea Waste Ink Bottle (Recipient pentru **colectarea cernelii reziduale)**

Afișează, cu aproximație, volumul disponibil în Waste Ink Bottle (Recipient pentru colectarea cernelii reziduale). Dacă recipientul pentru colectarea cernelii reziduale este aproape plin sau dacă a apărut o eroare, ecranul se va modifica după cum urmează.

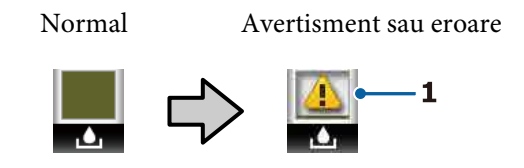

#### **1 Indicatori de stare** Starea Waste Ink Bottle (Recipient pentru colectarea cernelii reziduale) este indicată astfel.

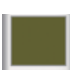

: Nicio eroare. Indicatorul se modifică pentru a afișa spațiul disponibil.

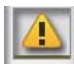

: Waste Ink Bottle (Recipient pentru colectarea cernelii reziduale) este aproape plin. Pregătiți un nou Waste Ink Bottle (Recipient pentru colectarea cernelii reziduale).

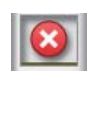

: Waste Ink Bottle (Recipient pentru colectarea cernelii reziduale) este plin. Înlocuiți cu un nou Waste Ink Bottle (Recipient pentru colectarea cernelii reziduale).

#### G **Starea ștergătorului**

Afișează cantitatea rămasă pentru ștergător.

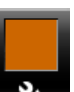

: Indicatorul scade în funcție de cantitatea rămasă.

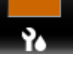

- 
- $\odot$  **Starea Additional Print Drving System (Sistem) suplimentar de uscare a materialului tipărit)** Afișează setările pentru Additional Print Drying

System (Sistem suplimentar de uscare a materialului tipărit) (opțional pentru SC-S80600 Series/ SC-S80600L Series/SC-S40600 Series).

Pictogramă inexistentă : Neinstalat sau instalat incorect.

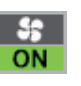

: Ventilatorul pentru uscare este activat.

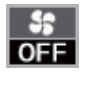

: Ventilatorul pentru uscare nu este activat. Pentru a porni ventilatorul, selectați pentru **Additional Dryer** opțiunea **ON** din meniul de setare.

<span id="page-18-0"></span>U["Modificarea temperaturii încălzitorului și a](#page-58-0) [setărilor de uscare" la pagina 59](#page-58-0)

*Notă:*

*Puteți verifica puțin mai detaliat punctele de la* **O** la G *din opțiunea Level din meniul de setare.*

U*["Meniul Printer Status" la pagina 119](#page-118-0)*

## **Funcții**

Această imprimantă color cu jet de cerneală pentru formate mari de hârtie acceptă suporturi media de tip rolă cu o lățime de 1 626 mm (64 inch). Funcțiile principale ale acestei imprimante sunt descrise mai jos.

### **Productivitate sporită**

#### **Sistem triplu de încălzitoare**

Cele trei încălzitoare enumerate mai jos îmbunătățesc productivitatea și calitatea tipăririi.

Preîncălzitorul: încălzește suportul media înainte de tipărire pentru ca zona de tipărire să nu fie supusă unor schimbări bruște de temperatură.

Încălzitorul cilindrului: asigură aderența uniformă a cernelii.

Postîncălzitorul: poate fi utilizat pentru uscarea rapidă a cernelii după tipărire.

#### **Auto Take-up Reel Unit (Unitate de preluare automată a mediei de tipărire) Compatibilă cu role de până la 45 kg**

Componenta Auto Take-up Reel Unit (Unitate de preluare automată a mediei de tipărire) poate utiliza role de mare capacitate, al căror diametru extern poate ajunge la 250 mm și o greutate de maximum 45 de kg, permițând schimbarea mai puțin frecventă a suportului media.

#### **În dotarea standard a imprimantei intră Auto Take-up Reel Unit (Unitate de preluare automată a mediei de tipărire)**

Unitatea de preluare automată a mediei de tipărire preia suportul tipărit ușor, fără a-l șifona. Veți descoperi că imprimanta este ușor de folosit la imprimarea bannerelor, a comenzilor mari de imprimare, și poate fi folosită pentru imprimare continuă în timpul nopții.

#### **Cartușe de cerneală/unități de alimentare cu cerneală de mare capacitate**

Cartușele de cerneală/unitățile de alimentare cu cerneală de mare capacitate sunt furnizate pentru a asigura productivitate sporită. Aceasta contribuie, de asemenea, la diminuarea problemelor care apar la schimbarea frecventă a cartușelor de cerneală/ unităților de alimentare cu cerneală.

#### <span id="page-19-0"></span>**Imprimarea de mare viteză**

SC-S60600 Series/SC-S60600L Series sunt echipate cu 2 capete pentru tipărire mai rapidă. Vitezele crescute sunt asigurate prin folosirea a 2 cartușe de cerneală/ unități de alimentare cu cerneală pentru fiecare culoare a cernelii.

#### **Este disponibil și Additional Print Drying System (Sistem suplimentar de uscare a materialului tipărit)**

Additional Print Drying System (Sistem suplimentar de uscare a materialului tipărit) (furnizat cu SC-S60600 Series/SC-S60600L Series; opțional cu alte modele) poate fi folosit pentru a mări performanța la uscare și pentru a îmbunătăți productivitatea. La utilizarea modului cu 10 culori în SC-S80600 Series/ SC-S80600L Series, vă recomandăm folosirea acestui sistem, deoarece cerneala WH/MS poate necesita un oarecare timp de uscare.

### **Calitatea superioară de imprimare**

#### **Gradații fine, reproducere de înaltă fidelitate a culorilor**

SC-S80600 Series/SC-S80600L Series sunt echipate pentru cerneluri de culori deschise (LK, LC, și LM) pentru a reduce granulația și pentru o gradație fină. De asemenea, utilizarea cernelii OR și R mărește paleta de culoare pentru reproducerea de înaltă fidelitate a culorilor.

Astfel, obțineți o calitate de imprimare suficientă pentru lucrări artistice, colantarea mașinilor și crearea materialelor promoționale interioare, care pot fi inspectate de aproape.

#### **Echiparea imprimantei cu cerneluri WH/MS**

Echipând SC-S80600 Series/SC-S80600L Series cu cerneală WH sau MS, o varietate de efecte de tipărire devin disponibile.

Cerneala WH are opacitate crescută, făcând-o potrivită pentru mascarea pe suport media transparent (grafică window). Peste cernelurile WH sau MS pot fi tipărite alte cerneluri (aplicarea cernelii în straturi), prevenind astfel transparența cernelii colorate și asigurând culori metalice variate.

### **Ergonomie superioară**

#### **Instalarea suportului media și efectuarea probelor**

Rola și elementele de susținere ale cilindrului rolei nu necesită folosirea unor axe suplimentare, eliminând operația de introducere a axului înainte de instalarea suportului media. Pur și simplu aduceți rola cu suportul media la imprimantă și instalați-o direct. Nu va mai trebui să manevrați acele bare lungi, iar astfel instalarea suportului media se va face mult mai ușor chiar și în spații mici.

Pe lângă suporturile rolelor care vă oferă un loc în care puteți așeza suportul media în timpul instalării, imprimanta este prevăzută cu manete de ridicare care permit ridicarea suporturilor media grele fără efort la nivelul elementelor de susținere ale rolei.

#### **Înregistrați cu ușurință setările optime de tipărire pentru suporturile media utilizate**

Sunt furnizate o diversitate de setări, permițându-vă că efectuați o tipărire optimă, în conformitate cu dimensiunea și tipul suportului media utilizat. Când opțiunea **Easy Media Setup** este activată la meniul de setare, puteți înregistra rapid și ușor o multitudine de setări, în funcție de tipul suportului media.

Când utilizați software-ul "Epson Edge Dashboard", puteți descărca și seta fișiere de setare a tipăririi (EMX) furnizate de Epson. Un EMX este un fișier de setare a tipăririi pentru fiecare tip de suport media și include informații de tipărire necesare pentru a tipări corect pe suporturile media disponibile comercial, cum sunt setările pentru suporturile media înregistrate la imprimantă, profilurile ICC care se vor utiliza la RIP, numărul de treceri și rezoluția. Puteți efectua cu ușurință tipărirea optimă prin înregistrarea setărilor media în imprimantă, specificând apoi informațiile de tipărire cu ajutorul RIP.

#### **Întreținere simplificată**

Calitatea tipăririi poate fi asigurată numai prin întreținere. Operațiile de curățare au fost reduse cu ajutorul ștergătoarelor integrate în imprimantă. De asemenea, structura acestei imprimante asigură suficient spațiu pentru efectuarea cu ușurință a operațiilor de întreținere.

Puteți preveni înfundarea duzelor sau ameliora automat simptomele de înfundare prin curățarea periodică și rularea funcției de verificare automată a duzelor.

#### <span id="page-20-0"></span>**Schimbarea modului de culori pentru a corespunde necesităților dumneavoastră**

Puteți schimba în următoarele moduri de culori.

- $\Box$  Modul în 10 culori (WH) <= => Modul în 10 culori (MS)
- $\Box$  Modul în 10 culori (WH) <= => Modul în 9 culori
- $\Box$  Modul în 10 culori (MS) <= => Modul în 9 culori

U["Change Color Mode \(doar SC-S80600 Series/SC-](#page-94-0)[S80600L Series\)" la pagina 95](#page-94-0)

#### **Eroare e-mail/Avertizare**

EpsonNet Config și sistemul de browser web integrat în interfața de rețea a imprimantei asigură trimiterea de notificări prin e-mail. Odată configurată pentru notificarea prin e-mail, imprimanta va trimite mesaje de eroare și de avertizare la adresele de e-mail selectate, asigurând liniștea operatorului atunci când imprimanta este lăsată nesupravegheată peste noapte și în alte situații similare.

Pornirea EpsonNet Config (cu browser-ul web) U*Ghidul de reţea* (pdf)

#### **Identificarea alertelor după modul în care indicatoarele imprimantei sunt aprinse și după semnalele sonore de avertizare**

Dacă se produce o eroare, alarma sonoră se va declanșa, iar indicatorul de avertizare se va aprinde. Indicatoarele mari de avertizare sunt usor vizibile, chiar și de la distanță.

Simultan se va declanșa alarma, pentru a evita timpul pierdut datorită erorilor neobservate la timp.

#### **USB de mare viteză/Gigabit Ethernet**

Imprimanta este echipată cu interfețe high-speed USB și interfețe de rețea 100 Base-TX/1000 Base-T.

# **Note referitoare la utilizare și depozitare**

### **Spațiul de instalare**

Asigurați-vă că ați alocat imprimantei un spațiu adecvat, în care nu se află alte obiecte, astfel încât eliminarea hârtiei și înlocuirea consumabilelor să nu fie obstrucționate.

Consultați "Tabelul cu specificații" pentru a afla dimensiunile exterioare ale imprimantei.

#### Tabel cu specificații" la pagina 148

#### **SC-S80600 Series/SC-S60600 Series/SC-S40600 Series**

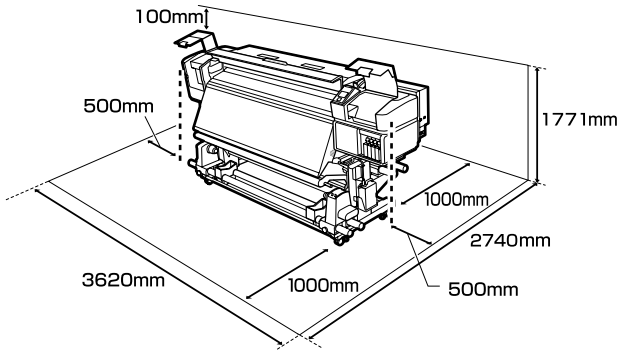

#### **SC-S80600L Series/SC-S60600L Series**

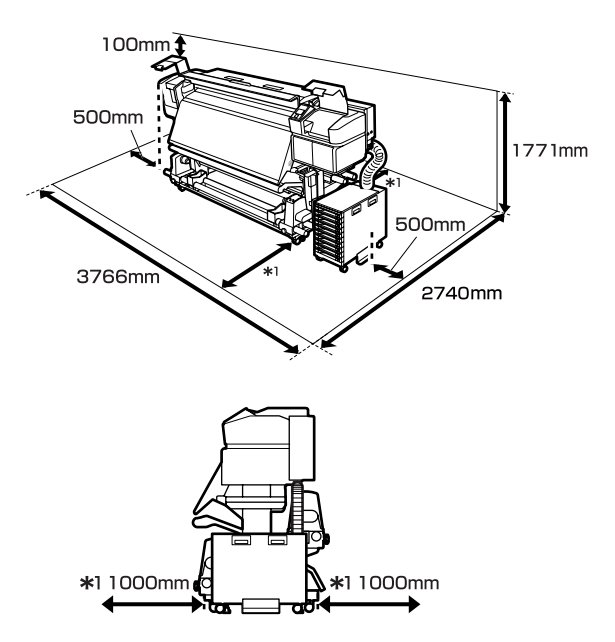

### **Note referitoare la utilizarea imprimantei**

Urmați instrucțiunile de mai jos referitoare la utilizarea imprimantei pentru a evita defecțiunile, erorile și deteriorarea calității de tipărire.

Când folosiți o cerneală WH/MS, respectați, de asemenea, și indicațiile de mai jos.

U["Note referitoare la utilizarea cernelii WH/MS \(SC-](#page-24-0)[S80600 Series/SC-S80600L Series\)" la pagina 25](#page-24-0)

<span id="page-21-0"></span>❏ În timpul utilizării imprimantei, asigurați-vă că temperatura și umiditatea se încadrează în intervalele descrise în "Tabelul cu specificații". U["Tabel cu specificații" la pagina 148](#page-147-0) Însă, este posibil să nu obțineți rezultatul dorit dacă temperatura și umiditatea mediului în care lucrează imprimanta sunt respectate, dar nu sunt respectate condițiile impuse pentru suportul media. Imprimanta trebuie să funcționeze în condițiile recomandate pentru suportul media. Pentru informații suplimentare, consultați documentația primită la cumpărarea suportului media.

De asemenea, în cazul utilizării în medii uscate, cu aer condiționat sau sub lumina directă a soarelui, mențineți nivelul de umiditate impus.

- ❏ Nu se recomandă utilizarea imprimantei în spații în care se află surse de căldură sau în spații expuse la acțiunea directă a unor curenți direcți proveniți de la ventilatoare sau aparate de aer condiționat. Duzele capului de tipărire se pot usca și se pot înfunda.
- ❏ Nu îndoiți și nu forțați tubul pentru deșeurile de cerneală. Cerneala se poate scurge în interiorul sau în jurul imprimantei.
- ❏ Întreținerea inclusiv operațiile de curățare și de înlocuire — trebuie efectuată în conformitate cu frecvența de utilizare sau la intervalele recomandate. Neefectuarea operațiilor regulate de întreținere poate avea ca efect scăderea calității de imprimare. În lipsa unei întrețineri adecvate, utilizarea imprimantei poate duce la deteriorarea capului de tipărire.

U["Locurile de curățare și intervalul de](#page-63-0) [curățare" la pagina 64](#page-63-0)

❏ Capul de tipărire nu poate fi așezat în poziția zero (capul de tipărire nu revine în dreapta) la deschiderea imprimantei dacă suportul media este blocat sau dacă s-a produs o eroare. Fixarea automată a capacelor este o funcție pentru acoperirea automată a capului de tipărire cu un capac, pentru a împiedica uscarea acestuia. În acest caz, porniți imprimanta și așteptați până când fixarea capacelor este efectuată în mod automat.

- ❏ Nu scoateți fișa de alimentare a imprimantei și nu întrerupeți alimentarea de la disjunctor atunci când alimentarea este pornită. Capacul de pe capul de tipărire ar putea fi fixat necorespunzător. În acest caz, porniți imprimanta și așteptați până când fixarea capacelor este efectuată în mod automat.
- ❏ Capul de tipărire va fi curățat automat la intervale fixe de timp după tipărire pentru a evita înfundarea duzelor. Când imprimanta este pornită, asigurați-vă că Waste Ink Bottle (Recipient pentru colectarea cernelii reziduale) este montat.
- ❏ Așa cum se întâmplă în timpul imprimării, se folosește cerneală în timpul curățării capului și al altor lucrări de întreținere, ce asigură funcționarea capului de tipărire.

### **Note referitoare la depozitare când imprimanta nu este utilizată**

În cazul în care nu folosiți imprimanta, urmați sfaturile de mai jos referitoare la depozitare. Dacă imprimanta nu este depozitată corect, există riscul ca la următoarea utilizare să nu tipărească în mod corespunzător.

Când folosiți o cerneală WH/MS, respectați, de asemenea, și indicațiile de mai jos.

U["Note referitoare la utilizarea cernelii WH/MS \(SC-](#page-24-0)[S80600 Series/SC-S80600L Series\)" la pagina 25](#page-24-0)

❏ Dacă imprimanta nu va fi utilizată pentru o perioadă îndelungată (și oprită), folosiți cleaning cartridges (cartuse de curătare)/unități de alimentare cu cerneală de curățare (vândute separat) și efectuați Pre-Storage Maint.Neefectuarea curățării capetelor duce la înfundare permanentă. Pentru mai multe informații, vezi următoarea sectiune. U["Depozitare pe o perioadă lungă de timp](#page-92-0)

[\(întreținere preventivă înainte de depozitare\)" la](#page-92-0) [pagina 93](#page-92-0)

<span id="page-22-0"></span>❏ Dacă nu utilizați imprimanta o perioadă lungă de timp și nu efectuați întreținere preventivă înainte de depozitare, porniți imprimanta cel puțin o dată la șapte zile.

Dacă nu tipăriți cu imprimanta o perioadă lungă de timp, este posibil ca duzele capului de tipărire să se înfunde. Curățarea capului de tipărire va fi efectuată automat după punerea în funcțiune și pornirea imprimantei. Curățarea capului de tipărire previne înfundarea acestuia și menține calitatea tipăririi. Nu opriți imprimanta decât după ce curățarea s-a terminat.

❏ Dacă nu ați utilizat imprimanta o perioadă îndelungată, asigurați-vă că nu s-a înfundat capul de tipărire înainte de a începe să tipăriți. Curățați capul de tipărire în cazul în care acesta este înfundat.

 $\mathcal{L}$ , Tipărirea de modele pentru verificarea [duzelor" la pagina 91](#page-90-0)

- ❏ Rolele de presare pot șifona suportul media rămas în imprimantă. Suportul media se poate șifona sau ondula, producând blocaje sau intrarea în contact a suportului cu capul de tipărire. Scoateți suportul media înainte de a depozita imprimanta.
- ❏ Depozitați imprimanta doar după ce v-ați asigurat că a fost fixat capacul pe capul de tipărire (capul de tipărire este poziționat în capătul din partea dreaptă). În cazul în care capul de tipărire nu are capac o perioadă lungă de timp, calitatea tipăririi poate scădea.

#### *Notă:*

*În cazul în care capacul nu s-a fixat pe capul de tipărire, porniți și opriți imprimanta.*

- ❏ Închideți toate capacele înainte de a depozita imprimanta. Dacă nu utilizați imprimanta o perioadă lungă de timp, acoperiți-o cu o bucată de material antistatic sau cu un capac pentru a preveni acumularea prafului. Duzele capului de tipărire sunt foarte mici și se pot înfunda ușor dacă pe capul de tipărire se depune praf fin, iar în acest caz nu veți putea tipări în condiții normale.
- ❏ La depozitarea imprimantei, verificați că aceasta este așezată perfect orizontal: nu depozitați imprimanta așezată pe un plan înclinat, pe o laterală, sau invers.

### **Note referitoare la manipularea cartușelor de cerneală/ unităților de alimentare cu cerneală**

Urmați instrucțiunile de mai jos referitoare la manipularea cartușelor de cerneală/unităților de alimentare cu cerneală pentru a menține o bună calitate a tipăririi.

Când folosiți o cerneală WH/MS, respectați, de asemenea, și indicațiile de mai jos.

U["Note referitoare la utilizarea cernelii WH/MS \(SC-](#page-24-0)[S80600 Series/SC-S80600L Series\)" la pagina 25](#page-24-0)

- ❏ La prima utilizare a imprimantei, veți avea nevoie de cerneală suplimentară pentru a încărca complet duzele capului de tipărire; va trebui să schimbați cartușele de cerneală/unitățile de alimentare cu cerneală mai repede decât de obicei.
- ❏ Păstrați cartușele de cerneală/unitățile de alimentare cu cerneală la temperatura camerei într-un loc ferit de acțiunea directă a razelor solare.
- ❏ Pentru a asigura calitatea tipăririi, utilizați întreaga cerneală înainte de una din următoarele date:
	- ❏ Data expirării inscripționată pe ambalajul cartușului de cerneală/unității de alimentare cu cerneală
	- ❏ 6 luni începând din ziua în care a fost deschis ambalajul cartușului de cerneală sau 6 luni de la introducerea unității de alimentare cu cerneală în tavă
- ❏ Dacă mutați cartușele de cerneală/unitățile de alimentare cu cerneală dintr-un spațiu răcoros într-un spațiu călduros, țineți-le la temperatura camerei mai mult de 4 ore înainte de a le utiliza.
- ❏ Nu atingeți cipul cu circuitul integrat al cartușului de cerneală/unității de alimentare cu cerneală. Există riscul să nu mai puteți tipări în mod corespunzător.
- ❏ Dacă unul dintre sloturile pentru cartușe de cerneală sau tăvile unității de alimentare cu cerneală sunt goale, tipărirea nu poate fi efectuată.

- <span id="page-23-0"></span>❏ Nu lăsați imprimanta să funcționeze fără cartușe de cerneală sau tăvi instalate. Cerneala din imprimantă se va usca, iar imprimanta nu va funcționa conform așteptărilor. Lăsați cartușele de cerneală/unitățile de alimentare cu cerneală în interior, chiar și atunci când imprimanta nu este utilizată.
- ❏ Pentru că cipul cu circuit integrat gestionează informațiile cartușului/unității de alimentare cu cerneală, cum ar fi nivelul de cerneală rămasă, încă puteți reintroduce și folosi cartușele de cerneală/unitățile de alimentare cu cerneală dacă le-ați înlăturat înainte de apariția mesajului privind înlocuirea.
- ❏ Folosiți un bețișor de curățare din Maintenance Kit (Kit de mentenantă) pentru a șterge cerneala rămasă pe porturile de alimentare cu cerneală a cartușelor de cerneală/unităților de alimentare cu cerneală îndepărtate în timpul utilizării. Cerneala uscată de pe portul de alimentare poate produce scurgeri de cerneală în momentul în care cartușul este reintrodus și utilizat.

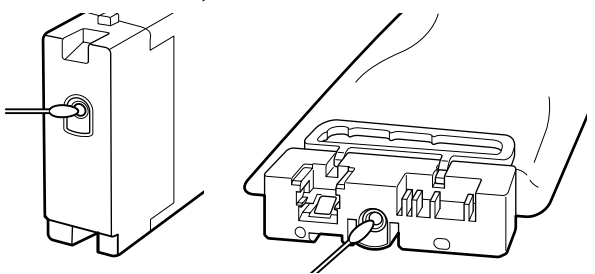

În timp ce cartușele sunt păstrate în depozit, nu lăsați praful să se depună pe porturile de alimentare cu cerneală. Portul de alimentare cu cerneală conține o valvă pentru a nu mai fi nevoie ca acesta să fie acoperit cu un capac.

- ❏ Cartușele de cerneală îndepărtate/unitățile de alimentare cu cerneală pot avea cerneală în jurul porturilor de alimentare cu cerneală; trebuie să aveți grijă să nu lăsați cerneala să păteze zonele din jur.
- ❏ Pentru a menține calitatea capului de tipărire, această imprimantă este concepută pentru a opri tipărirea înainte de epuizarea completă a cernelii, lăsând cerneală în cartușele de cerneală/unitățile de alimentare cu cerneală.
- ❏ Deși cartușele de cerneală/unitățile de alimentare cu cerneală pot conține materiale reciclate, acest lucru nu influențează funcționarea sau performanțele imprimantei.
- ❏ Nu încercați să dezasamblați sau să modificați cartușele de cerneală/unitățile de alimentare cu cerneală. Există riscul să nu mai puteți tipări în mod corespunzător.
- ❏ Nu scăpați sau loviți cartușele de cerneală/ unitățile de alimentare cu cerneală de obiecte tari; în caz contrar cerneala se poate scurge.
- ❏ Cartușele de cerneală/unitățile de alimentare cu cerneală instalate în imprimantă sau unitatea de cerneală (cu excepția WH și MS) trebuie scoase și scuturate bine o dată la 3 săptămâni. WH și MS trebuie scoase și scuturate bine în fiecare zi înainte de a începe tipărirea. Nu trebuie să scuturați cartușul de curățare/ unitate de alimentare cu cerneală de curățare. Scuturarea cartuselor de cerneală U["Scuturarea" la pagina 76](#page-75-0) Scuturarea unităților de alimentare cu cerneală U["Scuturarea" la pagina 78](#page-77-0)

### **Note referitoare la manipularea unității de cerneală (SC-S80600L Series/SC-S60600L Series)**

- ❏ Folosiți șuruburi și fire de fixare pentru a atașa firul de fixare în partea din față și din spate a picioarelor imprimantei. Este posibil ca tubul de cerneală să se spargă dacă mutați unitatea de cerneală în timp ce este conectată la imprimantă fără a fi fixată cu firul de fixare.
- ❏ Nu scoateți conectorul tub de cerneală după ce este conectat în configurare. Cerneala se poate scurge dacă îl scoateți fără a acorda atenție deosebită.

### **Manevrarea suporturilor media**

Urmați instrucțiunile de mai jos referitoare la manevrarea și depozitarea suporturilor media. Dacă folosiți suporturi media care nu au fost păstrate corect, nu veți obține tipărituri de calitate.

Trebuie să citiți documentația primită pentru fiecare suport media.

### <span id="page-24-0"></span>**Note cu privire la manipulare**

- ❏ Nu îndoiți suportul media și nu avariați suprafața de tipărit.
- ❏ Nu atingeți suprafața pe care se face tipărirea. Umezeala și grăsimile de pe mâinile dvs. pot afecta calitatea tipăririi.
- ❏ La manevrarea suporturilor media, țineți-le cu ambele mâini. Vă recomandăm să purtați mănuși de bumbac.
- ❏ Păstrați suporturile media uscate.
- ❏ Materialele de ambalare pot fi utilizate pentru depozitarea suporturilor media și nu trebuie aruncate.
- ❏ Evitați locațiile expuse la lumină solară directă, la căldură excesivă sau la umiditate excesivă.
- ❏ Dacă nu sunt utilizate, suporturile media trebuie să fie scoase din imprimantă, rulate din nou pe suport și introduse în ambalajul original pentru a fi depozitate. Suporturile media lăsate în imprimantă pentru perioade lungi de timp se pot deteriora.

### **Manevrarea suporturilor media după tipărire**

Pentru a obține materiale tipărite cât mai bune calitativ și cât mai durabile, urmați instrucțiunile de mai jos.

- ❏ Nu frecați și nu zgâriați suprafața tipărită. Zgârieturile și frecarea pot duce la desprinderea cernelii de pe hârtie.
- ❏ Nu atingeți suprafața tipărită deoarece cerneala se poate șterge.
- ❏ Asigurați-vă că materialele tipărite sunt complet uscate înainte de îndoire și stivuire deoarece, în caz contrar, tipăriturile se pot decolora sau pot apărea urme în locul în care suporturile au fost atinse. Aceste urme vor dispărea dacă separați și uscați tipăriturile imediat, însă, dacă nu le separați, urmele vor deveni urme permanente.
- ❏ Evitați lumina solară directă.

❏ Pentru a evita decolorarea, expuneți și depozitați tipăriturile conform instrucțiunilor din documentația primită cu suportul media.

# **Note referitoare la utilizarea cernelii WH/MS (SC-S80600 Series/ SC-S80600L Series)**

Cernelurile WH/MS se pot sedimenta (compuși care se depun pe fundul lichidului) mai ușor decât alte cerneluri datorită caracteristicilor cernelii. Sedimentarea produce tentă neuniformă la finalul tipăririi sau înfundarea duzelor.

Înainte de utilizarea cernelurilor WH/MS, respectați următoarele instrucțiuni.

#### **Note referitoare la funcția de circulare automată a cernelii**

Această funcție transportă automat cernelurile WH/ MS prin capul de tipărire sau prin tuburi la intervale regulate de timp pentru a preveni sedimentarea cernelurilor.

Rețineți următoarele aspecte pentru a utiliza corect funcția de circulare a cernelii.

❏ Vă recomandăm să lăsați întotdeauna imprimanta pornită.

Întrucât circularea automată a cernelii nu se realizează la timpul potrivit când alimentarea este oprită, este posibil să se formeze sedimente care nu pot fi dizolvate, fapt ce poate afecta funcționarea imprimantei. La nefolosirea imprimantei pentru o perioadă lungă de timp, consultați:

Depozitare pe o perioadă lungă de timp [\(întreținere preventivă înainte de depozitare\)" la](#page-92-0) [pagina 93](#page-92-0)

❏ La tipărirea unor copii multiple în lot, circularea automată a cernelii poate fi efectuată între pagini. În această situație, culorile pot diferi înainte și după circulare și este posibil ca sarcina de tipărire să dureze mai mult timp.

Vă recomandăm să finalizați **Ink Circulation** manual înainte de a începe tipărirea pentru a evita pauzele cauzate de circularea automată a cernelii. U["Meniul Maintenance" la pagina 116](#page-115-0)

❏ Pentru anularea circulării automate a cernelii, țineți apăsat butonul W în timp ce este afișat **Circulating ink...** pe ecranul panoului de comandă. Totuși, dacă tipăriți utilizând cerneală WH/MS după anulare, este posibil să se producă o tentă neuniformă la finalul tipăririi. În plus, nu se poate anula dacă este necesară circularea cernelii.

#### **Scuturați cartușele la fiecare 24 de ore**

După ce sunt introduse cartușele de cerneală/unitățile de alimentare cu cerneală, acestea trebuie îndepărtate și scuturate bine la fiecare 24 de ore.

Scuturarea cartușelor de cerneală U["Scuturarea" la pagina 76](#page-75-0)

#### **Note referitoare la depozitarea cartușelor de cerneală/unităților de alimentare cu cerneală** Cartușele trebuie depozitate în poziție orizontală

(adică așezate în poziție orizontală pe o parte).

În cazul în care cartușele sunt depozitate pe verticală, chiar și scuturarea lor înainte de utilizare poate să nu dizolve materialele sedimentate în cerneală pe timpul depozitării.

#### **Când se descoperă pe suprafața tipărită o tentă neuniformă**

Executați **Ink Refresh** pe meniul panoului de comandă.

U["Meniul Maintenance" la pagina 116](#page-115-0)

## <span id="page-26-0"></span>**Prezentarea software-ului livrat**

Următoarele 2 tipuri de CD-uri sunt incluse împreună cu această imprimantă.

- ❏ Disc software Consultați următorul tabel pentru descrierile software-ului furnizat.
- ❏ Disc Epson Edge Print

Epson Edge Print este un software RIP care poate fi utilizat cu ușurință, cu operații ușor de înțeles. Consultați *Ghid de instalare* (manual) pentru modul de instalare a software-ului. Consultați ajutorul online pentru detalii despre funcții.

### **Software furnizat**

Următorul tabel prezintă software-ul furnizat.

Versiunile Windows sunt furnizate pe discul software furnizat. Dacă utilizați un Mac sau un computer fără unitate de disc, puteți descărca și instala software-ul cu ajutorul următorului link: <https://epson.sn>.

Pentru informații în legătură cu software-ul, consultați ajutorul on-line pentru aplicație sau *Ghidul de reţea* (Manual online).

*Notă:*

*Driverele de imprimantă nu sunt furnizate. Pentru imprimare aveți nevoie de un program software RIP. Software-ul RIP de la Epson, "Epson Edge Print", este inclus împreună cu această imprimantă pe un CD separat.*

*Site-ul web Epson furnizează software plug-in compatibil pentru imprimantă.*

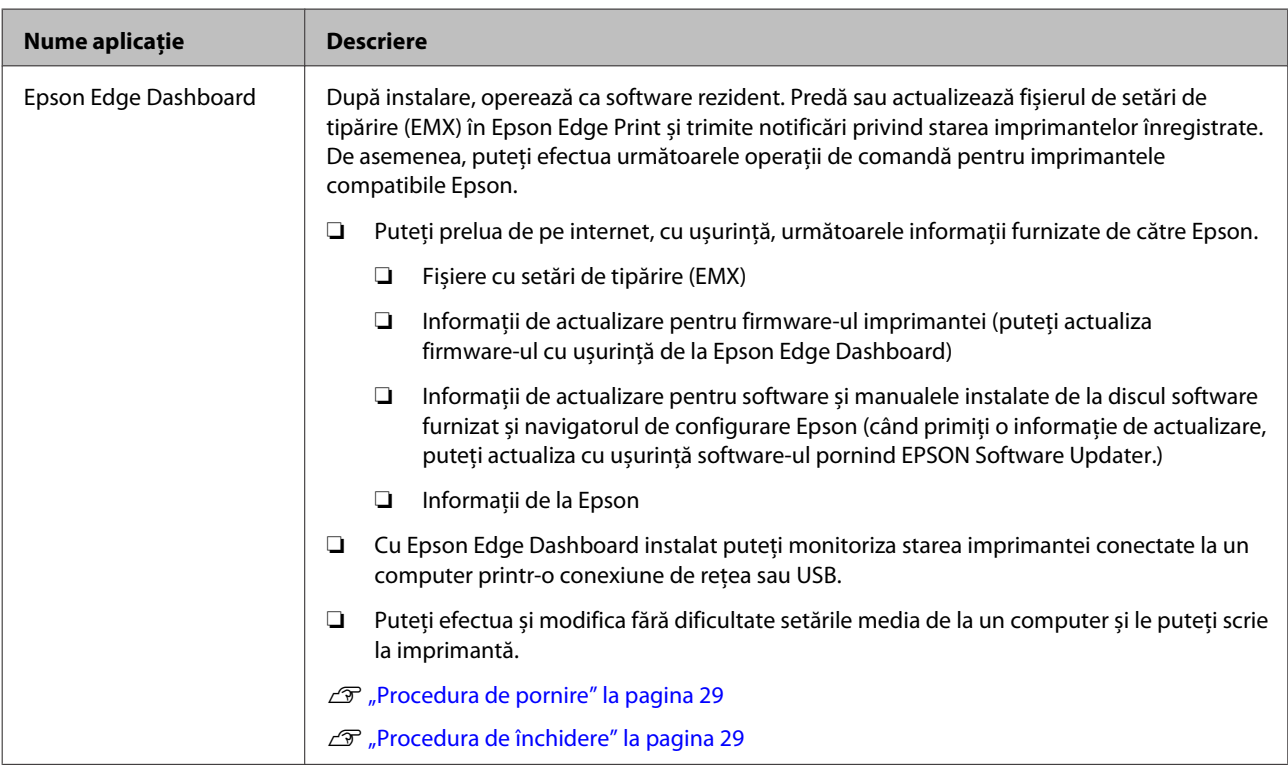

<span id="page-27-0"></span>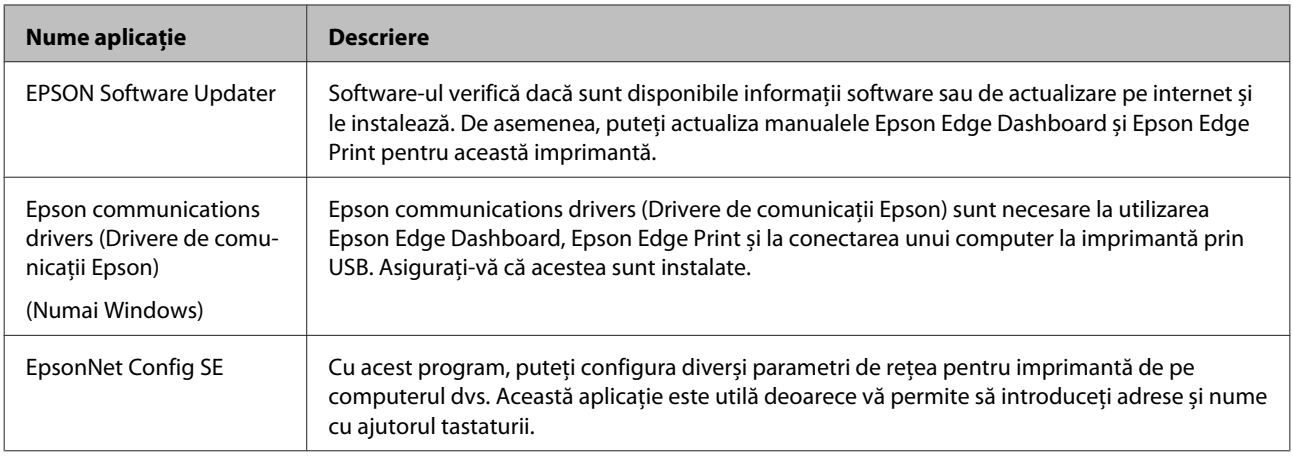

### **Software preinstalat**

Software-ul este preinstalat în imprimantă. Îl puteți porni dintr-un browser web prin rețea.

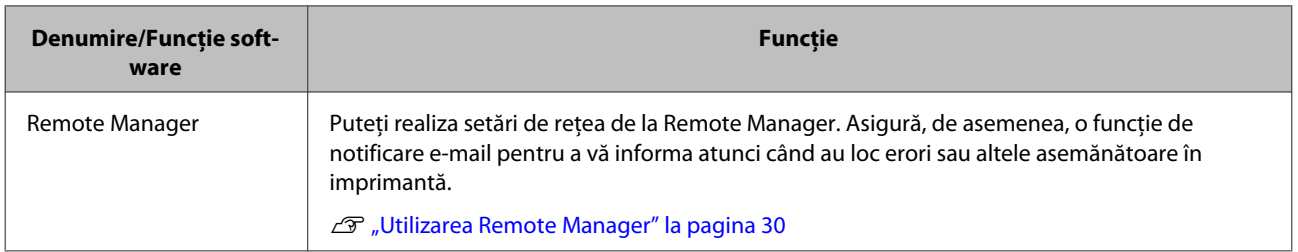

# <span id="page-28-0"></span>**Utilizarea Epson Edge Dashboard**

### **Procedura de pornire**

Epson Edge Dashboard este o aplicație web.

A Aplicația poate fi lansată folosind una din metodele următoare.

#### **Windows**

❏ Faceți clic pe pictograma **Epson Edge Dashboard** de pe toolbar (bara de instrumente) a Desktop și selectați **Show Epson Edge Dashboard (Afișare tablou de bord Epson Edge)**.

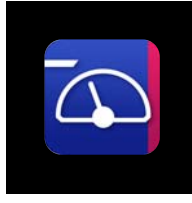

❏ Faceți clic pe **Start** > **All Programs (Toate programele)** (sau **Programs (Programe)**) > **Epson Software** > **Epson Edge Dashboard** > **Epson Edge Dashboard**.

#### **Mac**

❏ Faceți clic pe pictograma **Epson Edge Dashboard** de pe bara de meniu a Desktop și selectați **Show Epson Edge Dashboard (Afișare tablou de bord Epson Edge)**.

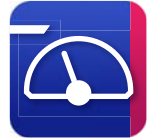

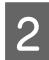

Epson Edge Dashboard pornește.

Pentru detalii vizitați secțiunea ajutor a Epson Edge Dashboard.

### **Procedura de închidere**

Închideți browser-ul web. Cu toate acestea, din moment ce Epson Edge Dashboard este software rezident, acesta nu va înceta rularea.

# **Utilizarea EPSON Software Updater**

### **Verificarea disponibilității actualizării software-ului**

Verificați următoarea stare.

- ❏ Computerul este conectat la internet.
- ❏ Imprimanta și computerul pot comunica.

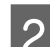

**2** Porniți EPSON Software Updater.

**Windows 8.1/Windows 8** Introduceți numele software-ului în butonul de căutare și selectați pictograma afișată.

**Cu excepția Windows 8.1/Windows 8** Faceți clic pe Start > **All Programs (Toate programele)** (sau **Programs (Programe)**) > **Epson Software** > **EPSON Software Updater**.

#### **Mac OS X**

Faceți clic pe **Go (Salt)** — **Applications (Aplicații)** — **Epson Software** — **EPSON Software Updater**.

#### *Notă:*

*În Windows, puteți începe și făcând clic pe pictograma imprimantei de pe bara de instrumente de pe desktop și selectând Software Update (Actualizare Software).*

S Actualizare software-ul și manualele.

Urmați instrucțiunile de pe ecran pentru a continua.

#### c*Important:*

*Nu opriți computerul sau imprimanta în timpul actualizării.*

#### *Notă:*

*Software-ul care nu este afișat pe listă nu poate fi actualizat utilizând EPSON Software Updater. Căutați cele mai recente versiuni ale software-ului de pe site-ul Epson.*

*<https://www.epson.com>*

### <span id="page-29-0"></span>**Primirea notificărilor de actualizare**

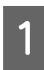

Porniți EPSON Software Updater.

B Executați clic pe **Auto update settings (Configurarea setărilor de actualizare automată)**.

Selectați un interval de verificare pentru actualizări în caseta **Interval to Check (Interval de verificare)** a imprimantei și apoi executați clic pe **OK**.

# **Utilizarea Remote Manager**

Oferă o prezentare generală a pornirii software-ului și funcțiilor oferite.

### **Procedura de pornire**

Porniți software-ul într-un computer conectat la aceeași rețea ca și imprimanta.

A Verificați adresa IP a imprimantei. Verificați dacă imprimanta este pregătită pentru a începe tipărirea. Apăsați pe butonul **Menu** și apoi selectați, în ordinea următoare, **Other Settings** — **Network Setup** — **IP Address Setting**.

- B Porniți un browser web la un computer conectat la imprimantă prin intermediul rețelei.
- Introduceți adresa IP a imprimantei în bara de adrese a browserului web și apoi apăsați tasta **Enter** sau **Return**.

Format: https://adresa IP a imprimantei/

Exemplu: https://192.168.100.201/

### **Procedura de închidere**

Închideți browser-ul web.

# **Dezinstalarea programelor software**

#### c*Important:*

- ❏ *Conectați-vă la un cont "Computer administrator (Administrator computer)" (un cont cu administrative privileges (drepturi de administrator)).*
- ❏ *Introduceți parola administratorului în momentul în care aceasta este solicitată și apoi efectuați celelalte operații.*
- ❏ *Închideți orice alte aplicații care rulează.*

#### **Windows**

În această secțiune este prezentat modul în care se dezinstalează Epson Edge Dashboard și Epson communications drivers (Drivere de comunicaţii Epson) utilizându-le ca exemplu.

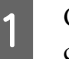

A Opriți imprimanta și deconectați cablul de la computer.

- 2 <u>În computerul pe care este instalat software-ul</u>, faceți clic pe **Control Panel (Panou de comandă)** și apoi faceți clic pe **Uninstall a program (Dezinstalați un program)** din categoria **Programs (Programe)**.
- 

Selectați software-ul pe care doriți să-l dezinstalați, apoi faceți clic pe **Uninstall/ Change (Dezinstalare/modificare)** (sau **Change/Remove (Modificare/eliminare)**).

> Prin selectarea următoarelor opțiuni, ștergeți Epson communications drivers (Drivere de comunicaţii Epson). Numărul de model apare în XXXXX.

❏ EPSON SC-SXXXXX Series Comm Driver Printer Uninstall

Pentru a dezinstala **Epson Edge Dashboard**, selectați Epson Edge Dashboard.

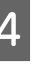

Selectați pictograma aferentă imprimantei dorite și efectuați clic pe **OK**.

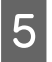

E Urmați instrucțiunile de pe ecran pentru a continua.

> La afișarea mesajului de confirmare a ștergerii, efectuați clic pe **Yes (Da)**.

Reporniți computerul în cazul în care reinstalați Epson communications drivers (Drivere de comunicaţii Epson).

#### **Mac**

Mai jos este prezentat modul de eliminare a Epson Edge Dashboard.

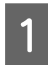

A Ieșire **Epson Edge Dashboard**.

B Faceți dublu clic pe **Applications (Aplicații)** — **Epson Software** — **Epson Edge Dashboard** — **Epson Edge Dashboard Uninstaller**.

> Urmați instrucțiunile de pe ecran pentru a continua.

# <span id="page-31-0"></span>**Observații la încărcarea suportului media**

Nerespectarea următoarelor instrucțiuni la manipularea suportului media, poate avea ca rezultat acumularea pe suprafața suportului media a unor cantități mici de praf sau scame, formând picături de cerneală pe rezultatele de tipărire.

#### **Nu așezați suportul media direct pe podea.**

Suportul media trebuie rebobinat și introdus în ambalajul original pentru a fi depozitat.

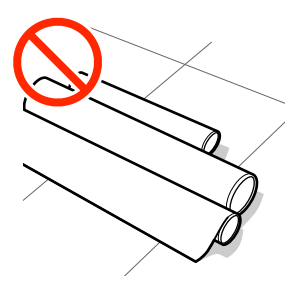

#### **La transportarea suportului media, aveți grijă ca suprafața acestuia să nu atingă hainele pe care le purtați.**

Înainte de a încărca suportul media în imprimantă, acesta trebuie manipulat în ambalajul său individual.

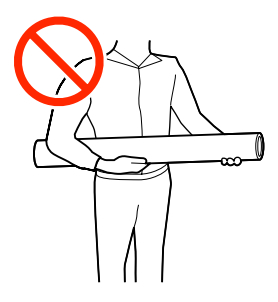

# **Observații la încărcarea suportului media**

### *Atenție:*

- ❏ *Încălzitoarele și ghidajele marginilor suportului media pot să fie fierbinți; respectați toate măsurile de securitate necesare. Dacă nu respectați măsurile de securitate vă puteți arde.*
- ❏ *Deoarece suportul media este greu, acesta nu trebuie să fie transportat de o singură persoană.*
- ❏ *Fiți atenți să nu vă prindeți mâinile sau degetele în timp ce deschideți sau închideți capacul frontal. Nerespectarea acestei recomandări poate cauza vătămări corporale.*
- ❏ *Nu frecați cu mâinile marginile suportului media. Marginile suportului media sunt tăioase, astfel că vă puteți răni.*

#### **Încărcați suportul media chiar înainte de tipărire.**

Rolele de presare pot șifona suportul media rămas în imprimantă. Suportul media se poate șifona sau ondula, producând blocaje sau intrarea în contact a suportului cu capul de tipărire.

#### **Nu încărcați suportul media dacă marginile din dreapta și stânga nu sunt uniforme.**

Dacă la suportul media încărcat marginile din stânga și din dreapta ale rolei sunt neuniforme, problemele de alimentare cu suportul media pot cauza deplasarea acestuia în timpul tipăririi. În acest caz, fie rebobinați suportul media pentru alinierea marginilor, fie folosiți o rolă fără defecțiuni.

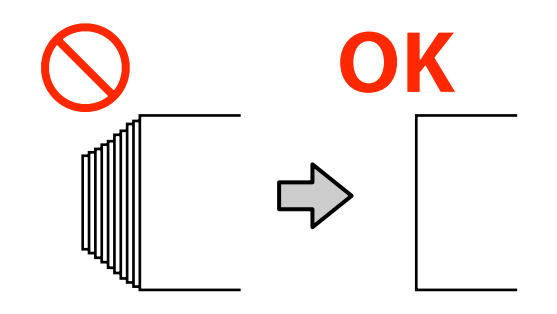

# <span id="page-32-0"></span>**Încărcarea suportului media**

Puteți consulta procedura într-un material video pe YouTube.

#### [Epson Video Manuals](http://www.epson-biz.com/?prd=sc-s80000_s60000_s40000&inf=playlist)

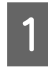

Apăsați butonul  $\circ$  și apoi așteptați până când **Load media.** este afișat pe ecran.

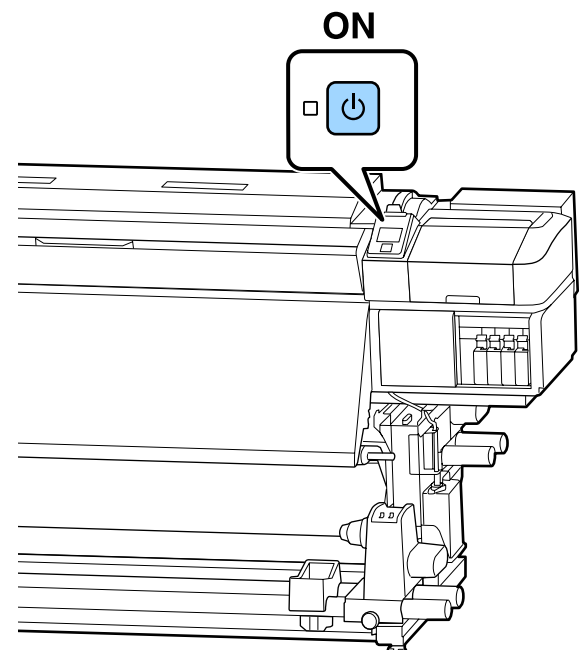

2 Deschideți capacul frontal și apoi coborâți maneta de încărcare a suportului media.

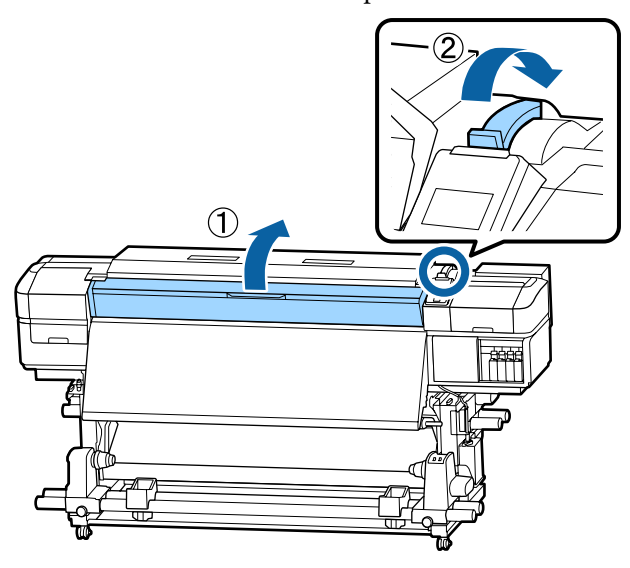

C În timp ce țineți de mânerele ghidajelor marginilor suportului media pe ambele părți, deplasați ghidajele spre ambele margini ale cilindrului.

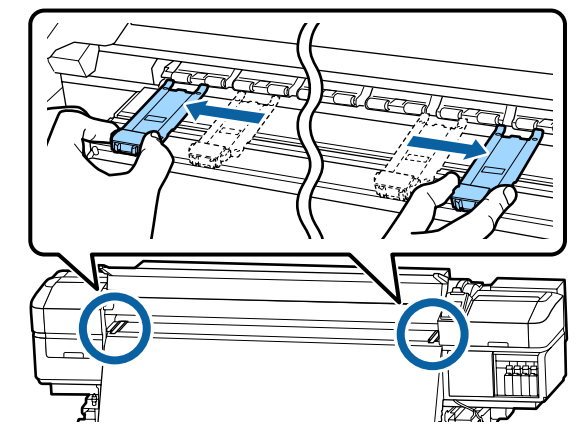

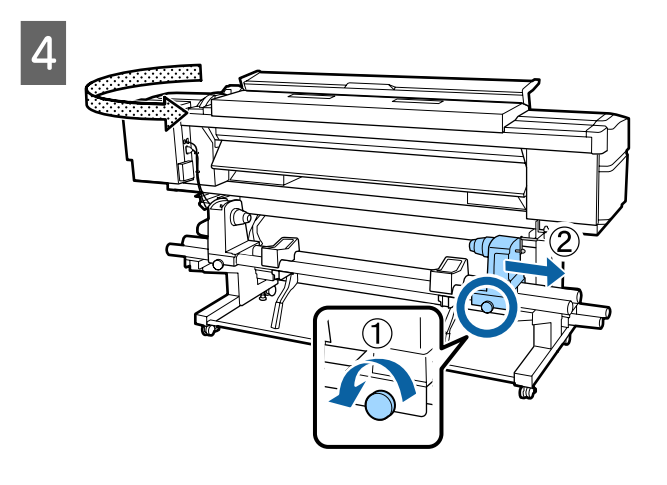

### c*Important:*

*Dacă axul elementului de susținere din partea dreaptă nu este vizibil, rotiți spre înainte elementul de susținere până când acesta se oprește. Suportul media nu va putea fi încărcat corect dacă axul elementului de susținere nu este vizibil.*

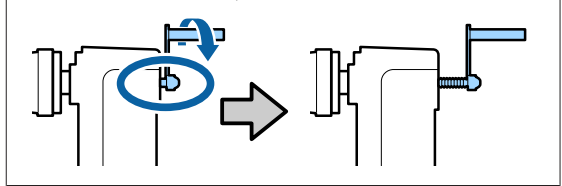

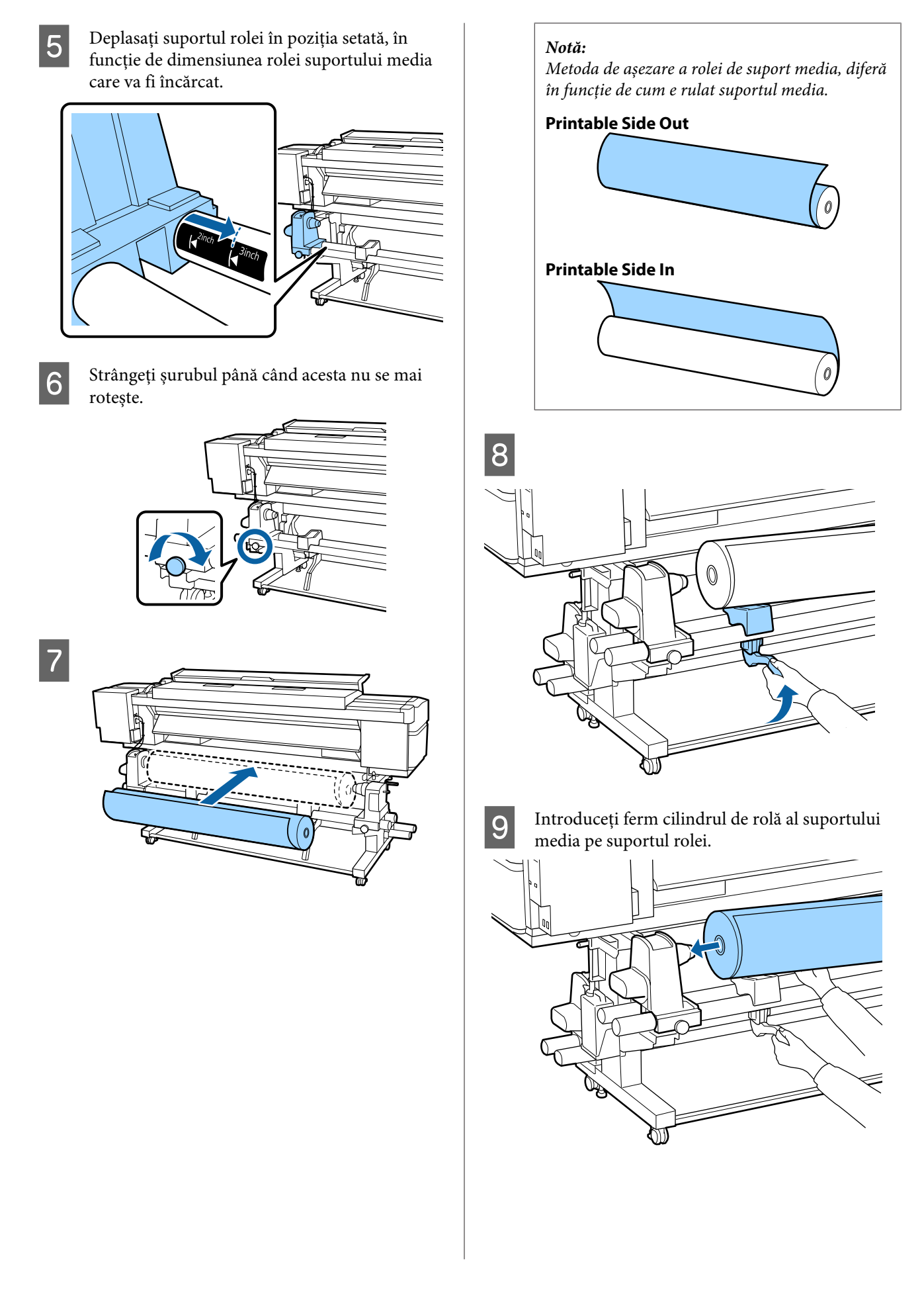

#### *Notă:*

*Dacă rola suportului media are un diametru exterior mai mic de 140 mm, cilindrul rolei nu va ajunge la suport atunci când este ridicat folosind maneta de ridicare.*

*Ridicați manual și introduceți cilindrul rolei pe suportul de rolă.*

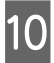

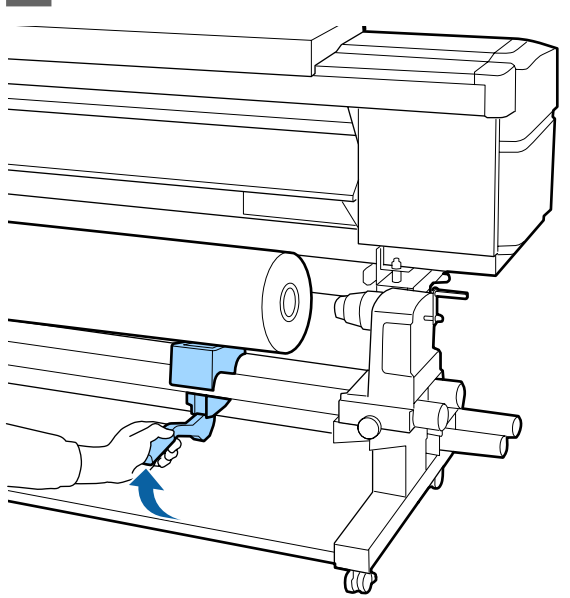

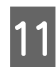

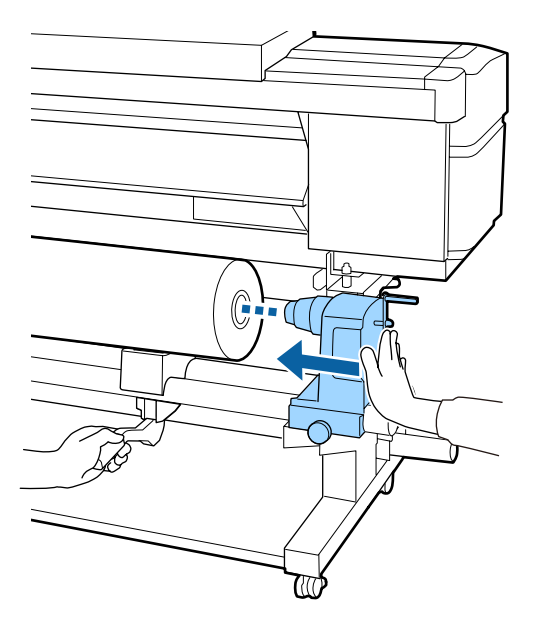

#### *Notă:*

*Dacă rola suportului media are un diametru exterior mai mic de 140 mm, cilindrul rolei nu va ajunge la suport atunci când este ridicat folosind maneta de ridicare.*

*Ridicați manual și introduceți cilindrul rolei pe suportul de rolă.*

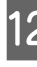

Pentru a vă asigura că suportul rolei este<br>introdus suficient în cilindrul de rolă, ană introdus suficient în cilindrul de rolă, apăsați-l de două ori.

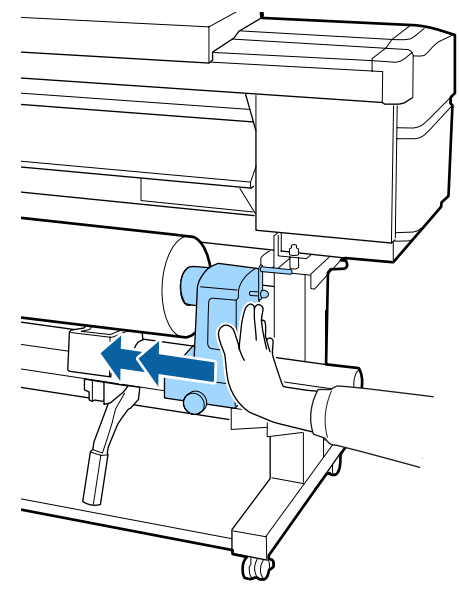

#### c*Important:*

*Dacă elementul de susținere al rolei nu este introdus suficient în cilindrul rolei, suportul media nu va fi corect alimentat în timpul tipăririi din cauza alunecării dintre elementul de susținere al rolei și cilindrul rolei.*

*Acest lucru ar putea cauza un efect de bandă la rezultatele de tipărire.*

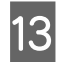

13 Strângeți șurubul până când acesta nu se mai rotește.

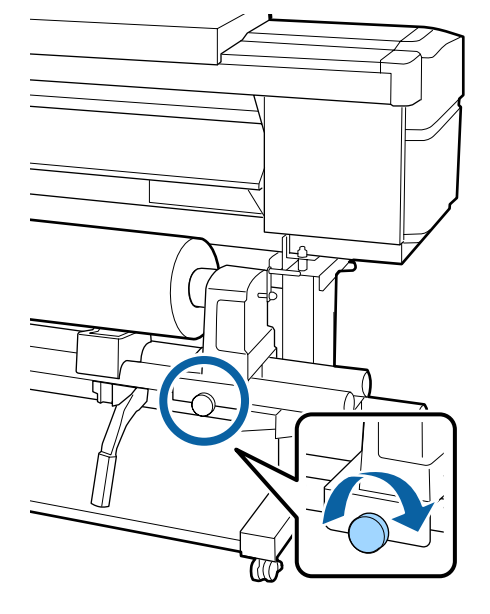

#### c*Important:*

- ❏ *Dacă șurubul elementului de susținere al rolei este slăbit, elementul de susținere al rolei s-ar putea mișca în timpul tipăririi. Acest lucru ar putea cauza dungi și neuniformități la rezultatele de tipărire.*
- ❏ *Dacă marginile dreapta și stânga nu sunt aliniate, aliniați-le.*

14 Rotiți maneta până când componenta A din figura de mai jos este complet introdusă.

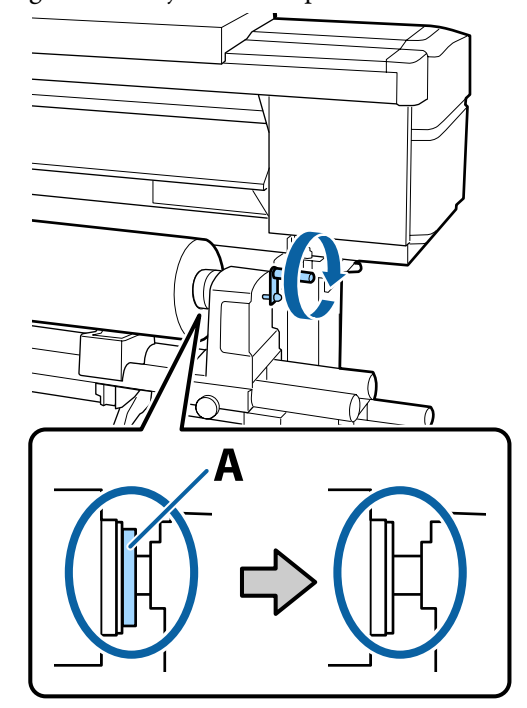

#### c*Important:*

*După ce componenta A nu se mai vede, nu mai rotiți maneta. Nerespectarea acestei măsuri de securitate poate avea ca efect deteriorarea elementului de susținere al rolei.*

*În cazul în care componenta A rămâne vizibilă chiar și după ce maneta a fost complet rotită, rotiți din nou maneta în sens invers. Slăbiți șurubul elementului de susținere al rolei de pe partea dreapta, și repetați procedura începând cu pasul 4.*
O Introduceți suportul media aproximativ 30 cm în deschizătură, apoi coborâți maneta de încărcare a suportului media.

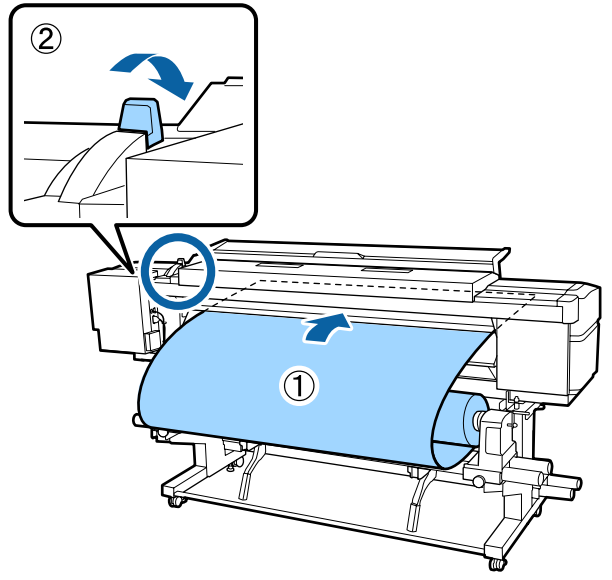

**16** Confirmați faptul că marginea din stânga a suportului media se încadrează în dreptunghiul etichetei, în modul indicat în ilustrația de mai jos.

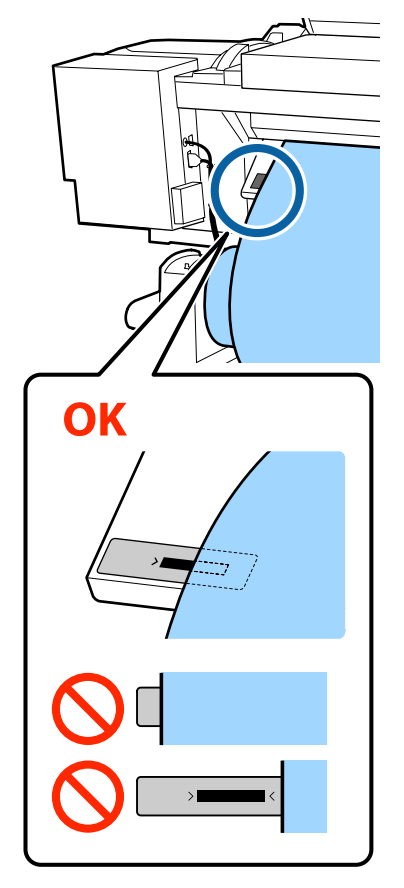

#### *Notă:*

*Dacă marginea din stânga a suportului media nu se încadrează în pătratul negru al etichetei, realizați pașii 5–16 în ordine inversă pentru a ajusta poziția elementului de susținere a rolei. Nu încercați să repoziționați elementele de susținere a rolei în timp ce acestea sunt introduse în suportul media.*

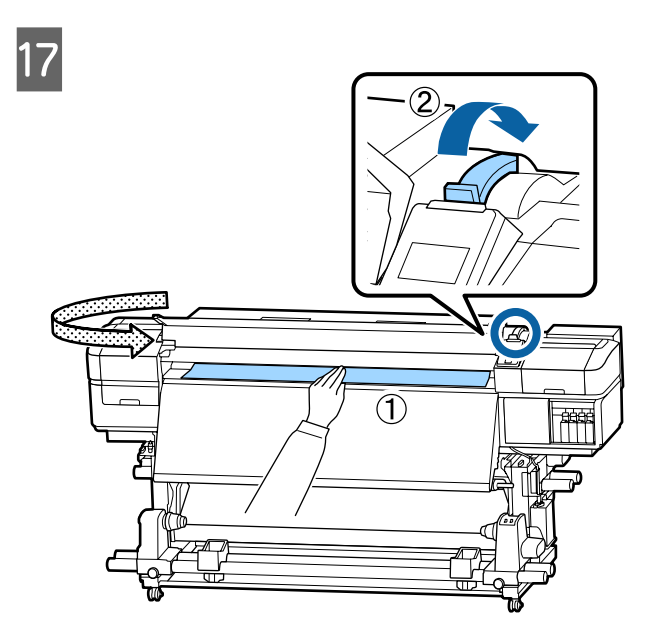

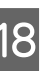

18 Țineți de centrul suportului media cu o mână și<br>trageți de acesta până când este aliniat cu trageți de acesta până când este aliniat cu marginea de jos a etichetei de pe post-încălzitor.

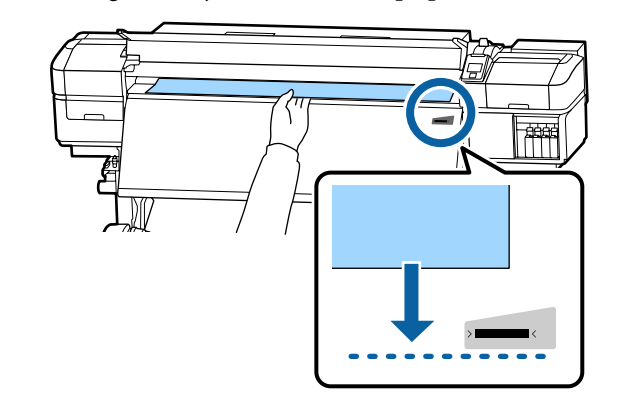

Nu trageți suportul media cu ambele mâini. În caz contrar, acesta se poate deforma sau deplasa.

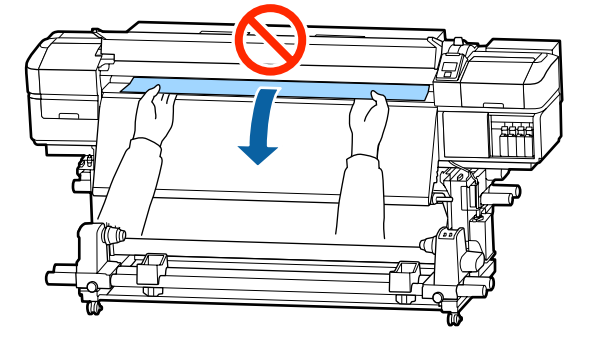

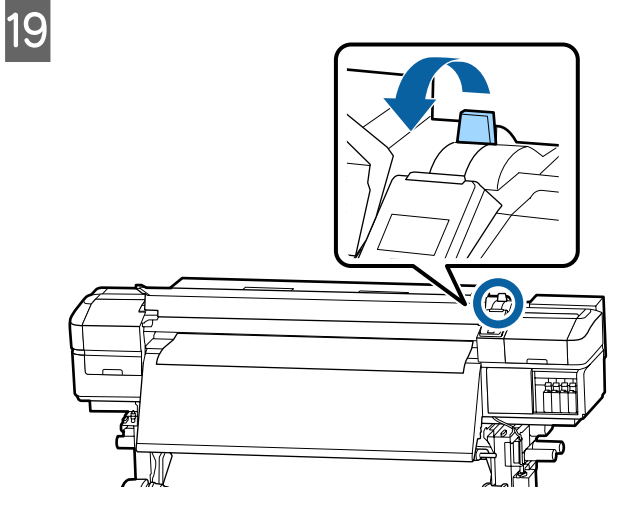

20 Loviți ușor ambele capete ale suportului media și verificați dacă există o diferență de tensionare între partea stângă și partea dreaptă.

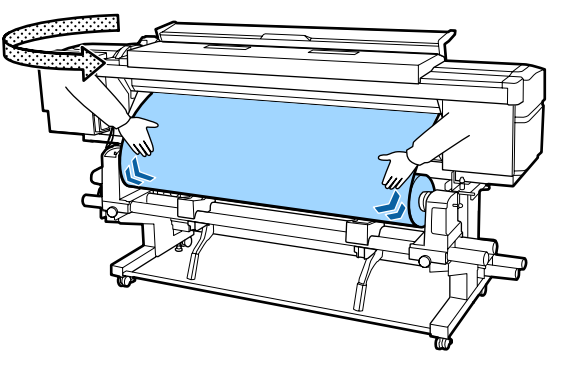

Dacă există o diferență de tensionare, suportul media se poate desprinde.

Din partea frontală a imprimantei, ridicați maneta de încărcare a suportului media și corectați tensionarea din partea suportului media.

După aceasta, coborâți maneta de încărcare a suportului media.

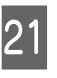

21 În timp ce țineți de mânerele ghidajului<br>marginilor suportului media pe ambele i marginilor suportului media pe ambele părți, deplasați ghidajul spre marginea de sus a suportului media.

> Ajustați astfel încât marginile suportului media să fie aliniate cu centrul orificiilor rotunde din ghidajele marginilor suportului media.

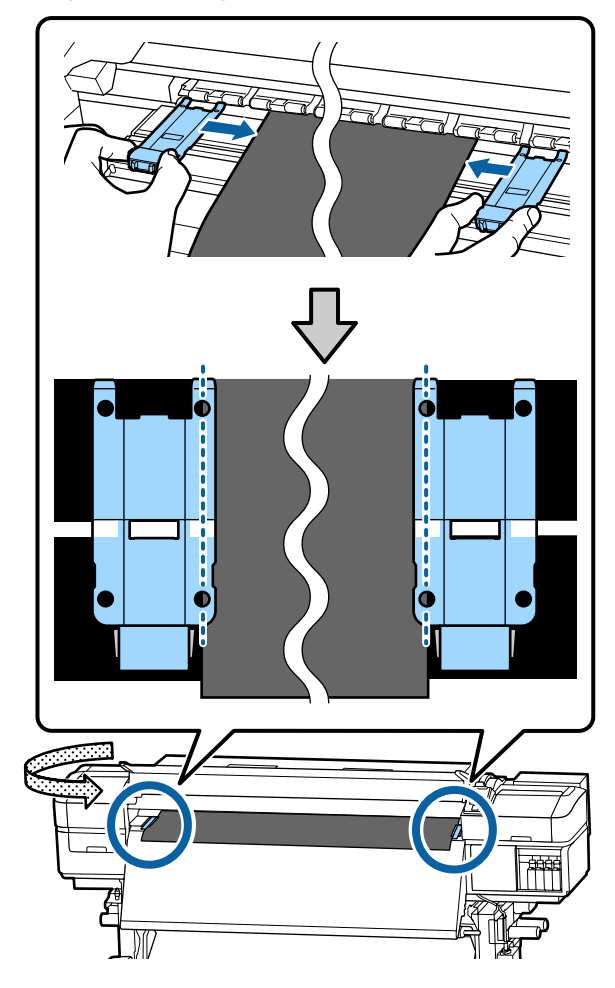

### <span id="page-38-0"></span>c*Important:*

- ❏ *Nu utilizați ghidajele de margini pentru suporturi media cu o grosime de 0,4 mm sau mai mare. Ghidajele marginilor suportului media pot atinge și deteriora capul de tipărire.*
- ❏ *Poziționați ghidajele mereu astfel încât marginile suportului media să vină peste centrele orificiilor rotunde. O poziționare incorectă poate cauza un efect de bandă (benzi orizontale, tentă neuniformă sau dungi) în timpul tipăririi.*
- ❏ *Dacă nu sunt utilizate, deplasați ghidajele marginilor suportului media spre marginile din dreapta și din stânga ale cilindrului.*
- ❏ *Nu utilizați ghidajele marginilor suportului media dacă marginile suportului media sunt murdare.*

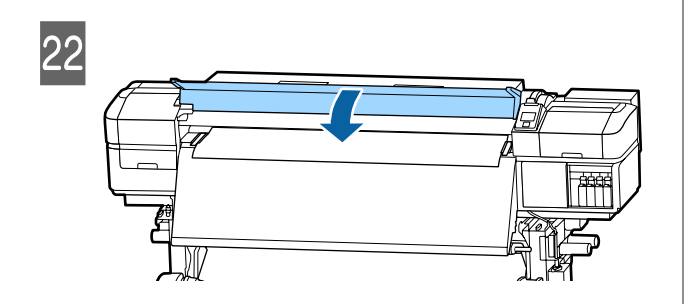

# **Utilizarea Auto Take-up Reel Unit (Unitate de preluare automată a mediei de tipărire)**

Auto Take-up Reel Unit (Unitate de preluare automată a mediei de tipărire) preia automat suportul media pe măsură ce este tipărit, îmbunătățind eficiența operațiilor automate.

Auto Take-up Reel Unit (Unitate de preluare automată a mediei de tipărire) a acestei imprimante poate prelua suportul media în oricare din direcțiile următoare.

Partea imprimată în afară Partea imprimată în interior

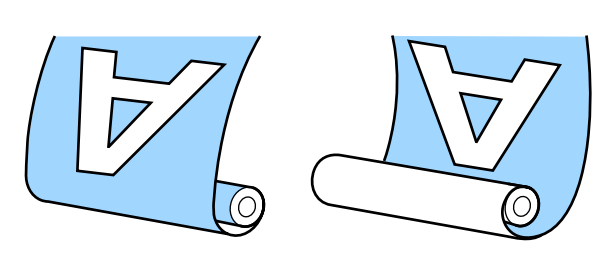

Preluarea suportului media cu partea tipărită orientată spre exterior va poziționa suprafața imprimată pe exteriorul rolei.

Preluarea suportului media cu partea tipărită orientată spre interior va poziționa suprafața imprimată pe interiorul rolei.

Puteți consulta procedura într-un material video pe YouTube.

### [Epson Video Manuals](http://www.epson-biz.com/?prd=sc-s80000_s60000_s40000&inf=playlist)

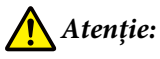

- ❏ *Urmați instrucțiunile din manual când încărcați suportul media sau rolele sau cilindrii rolelor sau scoateți suportul media de pe rola de preluare. Suportul media care poate cădea, miezul rolei sau rolele pot provoca răni.*
- ❏ *Asigurați-vă că nu vă prindeți mâinile sau părul în Auto Take-up Reel Unit (Unitate de preluare automată a mediei de tipărire) sau în Auto Take-up Reel Unit (Unitate de preluare automată a mediei de tipărire) în timp ce acestea funcționează. Nerespectarea acestei recomandări poate cauza vătămări corporale.*

## **Prinderea rolei**

### **Pregătirea**

#### **Utilizați o rolă mai lungă decât lățimea suportului media.**

Acest lucru permite ca suportul media să fie preluat de pe rolă fără a forma cute.

### **Pregătiți banda de hârtie furnizată.**

Vă recomandăm această metodă pentru atașarea suportului media la cilindrul rolei deoarece prezintă următoarele avantaje.

- ❏ Vă permite să preveniți alinierea incorectă a rolei la marginile din partea stângă și dreaptă și să împedicați deplasarea suportului media, rezultând în acest fel o lungime de tipărire mult mai stabilă pentru operațiunile de tipărire.
- ❏ Nu vor exista pierderi ale suportului media.
- ❏ Suportul media poate fi îndepărtat ușor de pe cilindrul rolei după înfășurare.

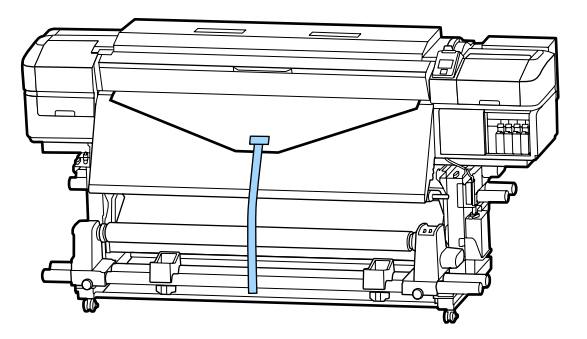

Când banda de hârtie furnizată este consumată, achiziționați o bandă de hârtie disponibilă în comerț, cu o lățime între 20 și 25 mm (care nu poate fi întinsă sau tăiată ușor). Dacă nu dispuneți de bandă de hârtie, tăiați suportul media în bucăți cu o lățime între 20 și 25 mm și o lungime de aproximativ 70 cm.

## **Încărcare**

 $\begin{tabular}{|c|c|} \hline \textbf{1} & \textbf{?} \end{tabular} \begin{tabular}{l} \hline \textbf{2} & \textbf{?} \end{tabular} \begin{tabular}{l} \hline \textbf{3} & \textbf{?} \end{tabular} \begin{tabular}{l} \hline \textbf{4} & \textbf{?} \end{tabular} \end{tabular} \begin{tabular}{l} \hline \textbf{5} & \textbf{?} \end{tabular} \end{tabular} \begin{tabular}{l} \hline \textbf{1} & \textbf{?} \end{tabular} \end{tabular} \begin{tabular}{l} \hline \textbf{2} &$ post-încălzitorului.

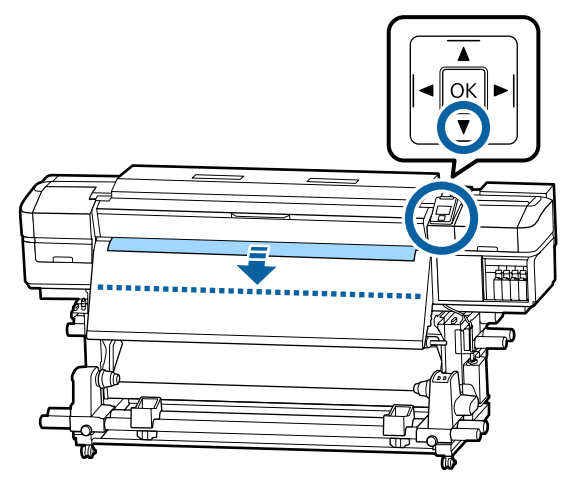

### c*Important:*

*Apăsați întotdeauna butonul* d *pentru a alimenta suportul media. Dacă suportul media este tras de mână, acesta se poate răsuci în timpul preluării.*

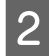

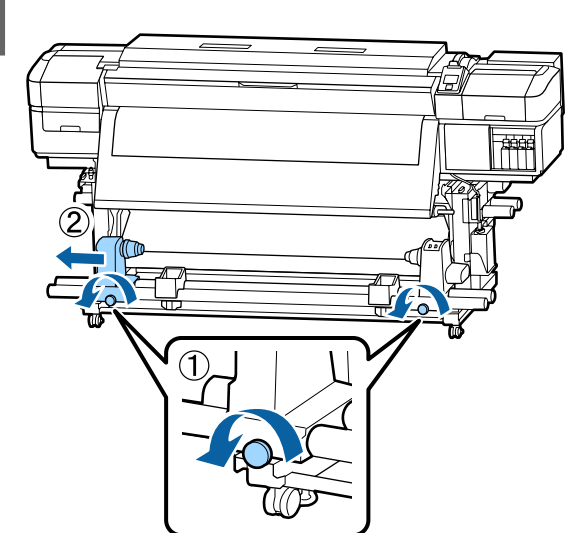

C Aliniați suportul cilindrului rolei cu marginea din dreapta a suportului media și strângeți șurubul de fixare.

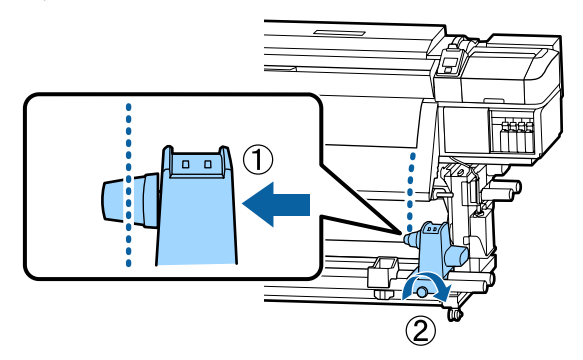

Introduceți rola în elementul de susținere din dreapta.

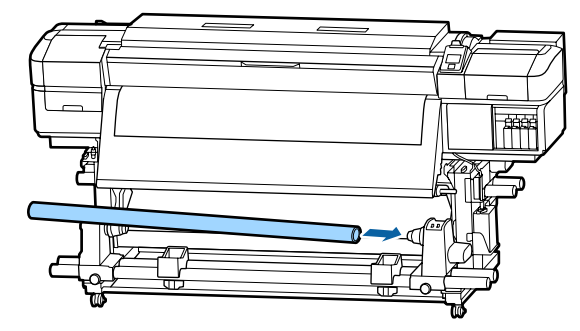

E Apăsați suportul până când piesa A prezentată în ilustrația de mai jos este complet introdusă și apoi strângeți șurubul.

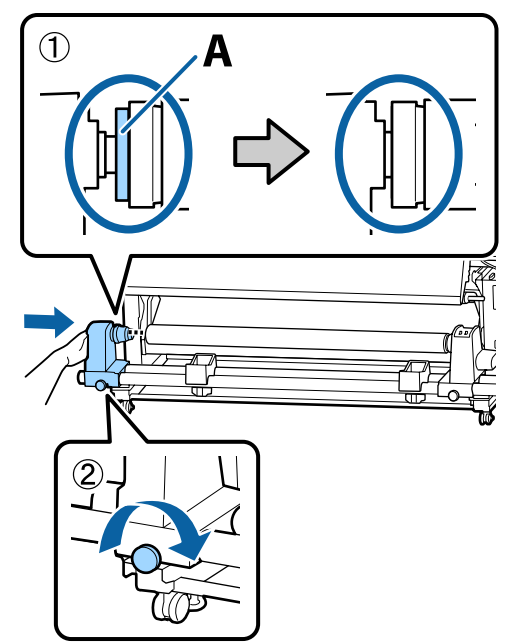

### c*Important:*

*Opriți-vă atunci când piesa A nu mai este vizibilă. Este posibil ca unitatea de preluare a mediei de tipărire să nu funcționeze corect dacă elementul de susținere este introdus prea mult.*

 $\overline{6}$  Lăsați o secțiune largă de 10–20 cm în centrul<br>suportului media și tăiati cel putin 25 cm pe suportului media și tăiați cel puțin 25 cm pe înălțime din colțurile din dreapta și stânga ale suportului media.

> Tăierea suportului media previne problemele de alimentare, cauzate de exemplu de îndoirea colțurilor din stânga și din dreapta ale suportului media și prinderea acestora la începutul preluării.

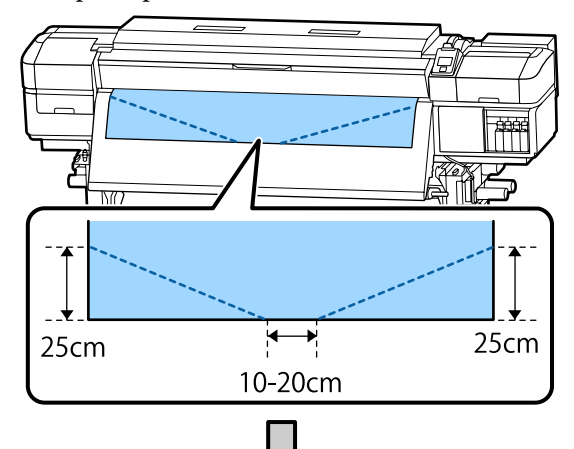

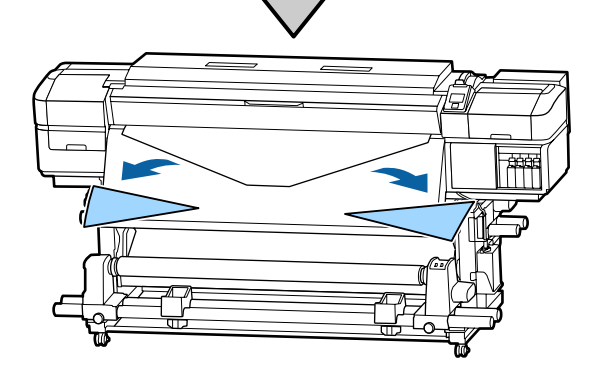

Pentru pașii următori, consultați cele ce urmează, în funcție de modul de rulare a suportului media.

Pentru informații despre preluarea cu partea tipărită orientată spre exterior, consultați  $\mathscr{F}$ , Preluare [suportului media cu partea tipărită orientată spre](#page-41-0) [exterior" la pagina 42](#page-41-0).

Pentru informații despre preluarea cu partea tipărită orientată spre interior, consultați  $\mathscr{F}$  ["Preluarea](#page-43-0) [suportului media cu partea tipărită orientată spre](#page-43-0) [interior" la pagina 44](#page-43-0).

# <span id="page-41-0"></span>**Preluare suportului media cu partea tipărită orientată spre exterior**

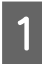

A Tăiați banda de hârtie pe o lungime de aproximativ 70 cm, și lipiți-o pe centrul suportului media folosind bandă adezivă disponibilă din comerț.

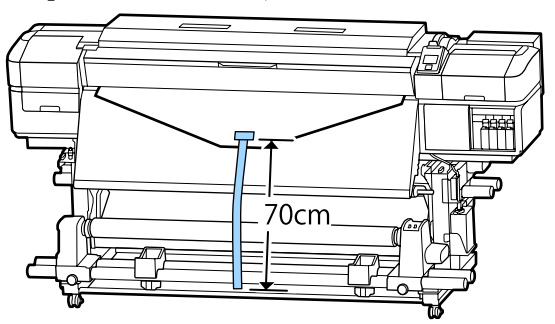

B În timp ce trageți banda de hârtie drept în jos, înfășurați-o în jurul cilindrului rolei dinspre partea din față spre partea din spate și lipiți-o folosind bandă adezivă disponibilă în comerț.

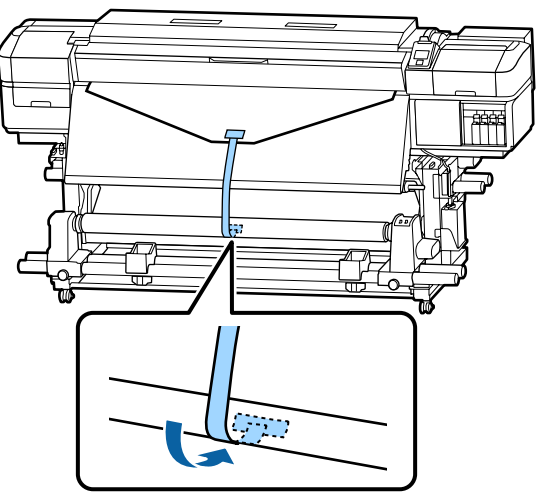

### c*Important:*

*Când atașați suportul media de rola de preluare, suportul media trebuie să fie tensionat. Dacă suportul media atașat este prea destins, acesta se va mișca în timpul preluării.*

 $\overline{S}$  Acționați butonul Auto în poziția  $\overline{G}$ .

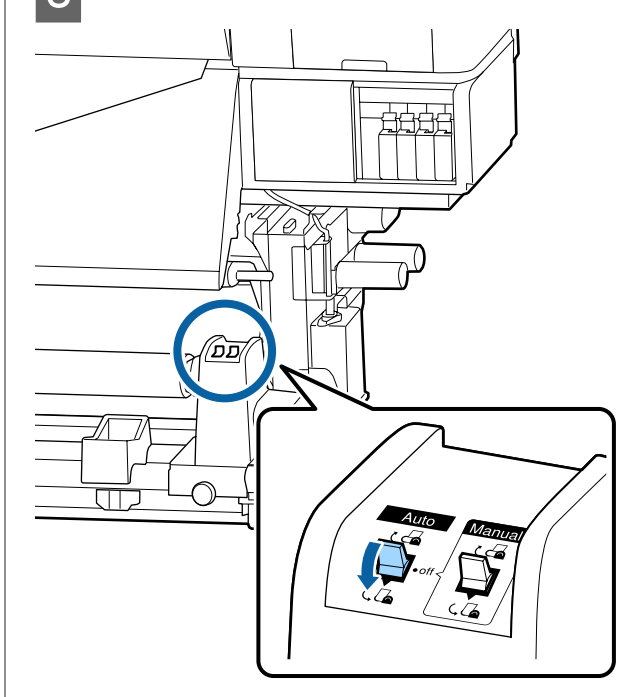

- 
- D Coborâți bara de tensionare până acesta atinge ușor banda de hârtie.

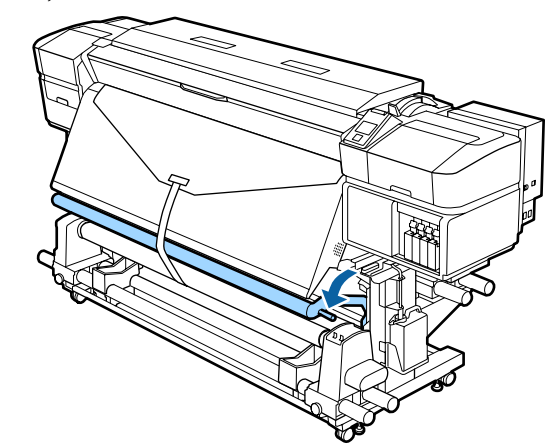

### **Când nu există bandă de hârtie**

A În timp ce trageți în jos secțiunea centrală a suportului media, fixați suportul media pe rola de preluare cu o bandă adezivă disponibilă în comerț.

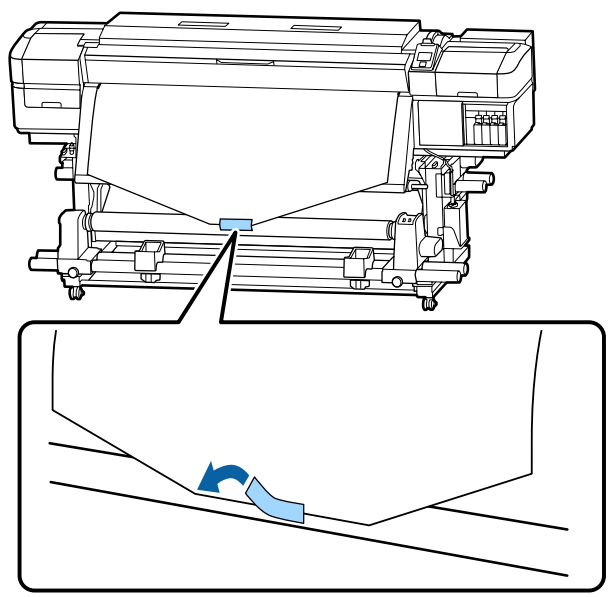

### c*Important:*

*Când atașați suportul media de rola de preluare, suportul media trebuie să fie tensionat. Dacă suportul media atașat este prea destins, acesta se va mișca în timpul preluării.*

Apăsați pe butonul  $\blacktriangledown$  de pe panoul de comandă pentru a alimenta suficient suport media pentru a înconjura o singură dată rola.

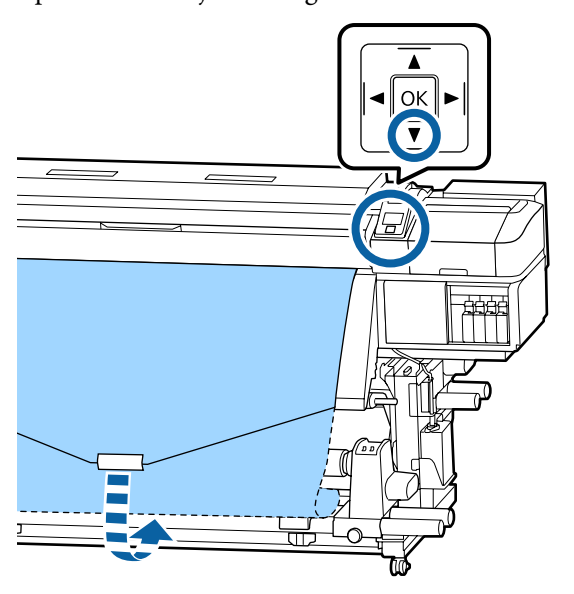

 $3$  Acționați butonul Auto pe poziția Off, și țineți apăsat butonul Manual pentru a  $\overline{C}$  pentru a rula o dată suportul media pe rolă.

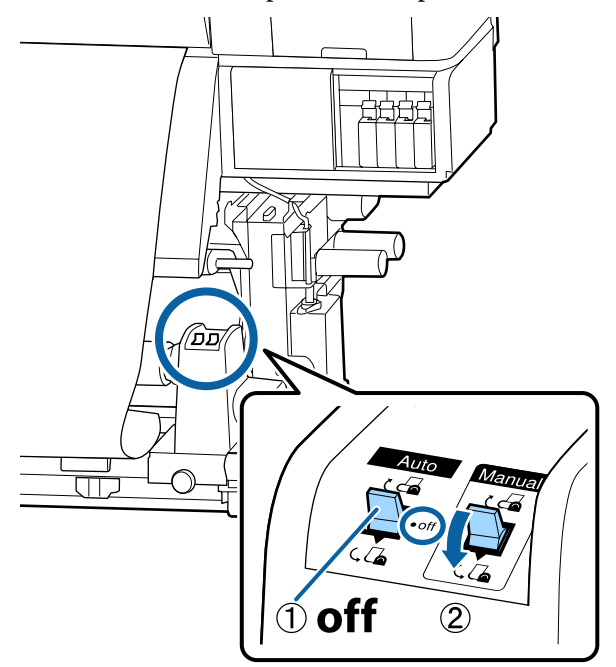

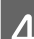

Acționați butonul Auto în poziția  $\overline{C}$ .

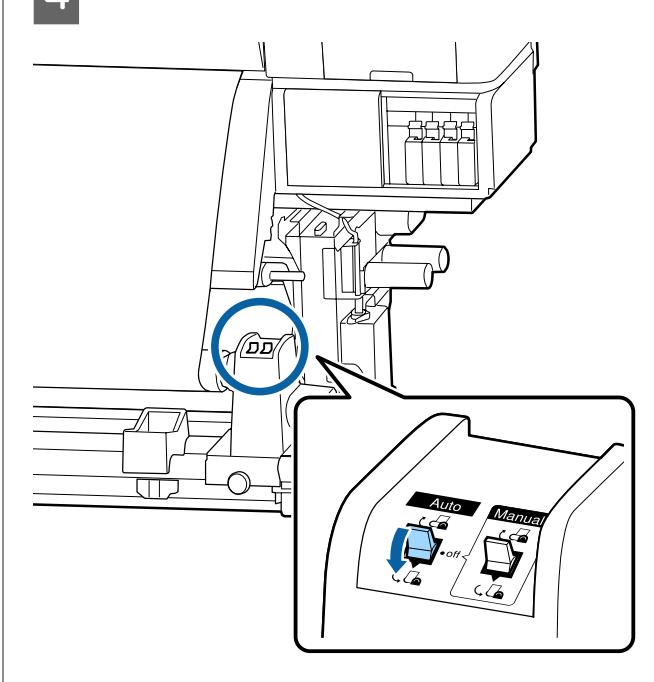

<span id="page-43-0"></span>

E Coborâți bara de tensionare până aceasta atinge ușor suportul media.

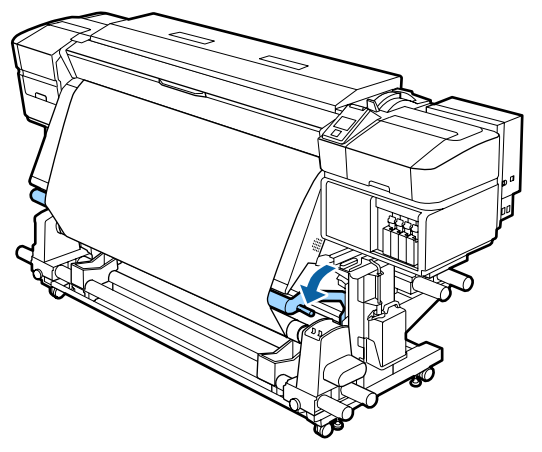

F Asigurați-vă că suportul media este atașat în stare tensionată.

> Dacă tensiunea din partea stângă este diferită de cea din partea dreaptă în zonele arătate în figura de jos, suportul media nu va fi preluat în mod corect. Dacă una dintre părți este destinsă, reluați procedura de la pasul 1.

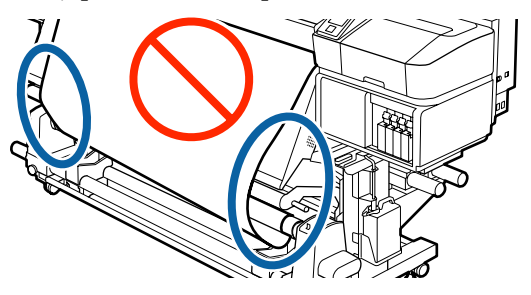

*Notă:*

*Diferențele de tensiune pot fi sesizate prin palparea ușoară a marginilor suportului media, așa cum se vede în figura de mai jos.*

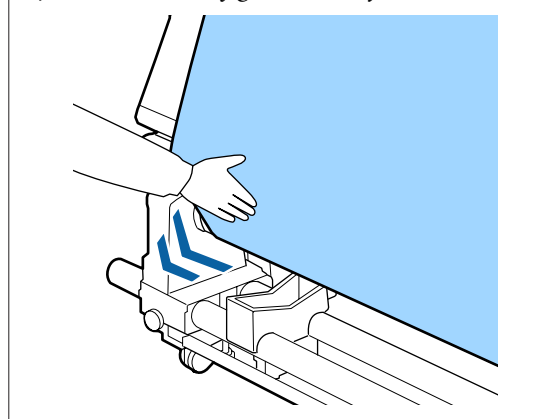

Continuați să țineți apăsat butonul  $\nabla$  până când suportul media s-a înfășurat o dată sau de două ori.

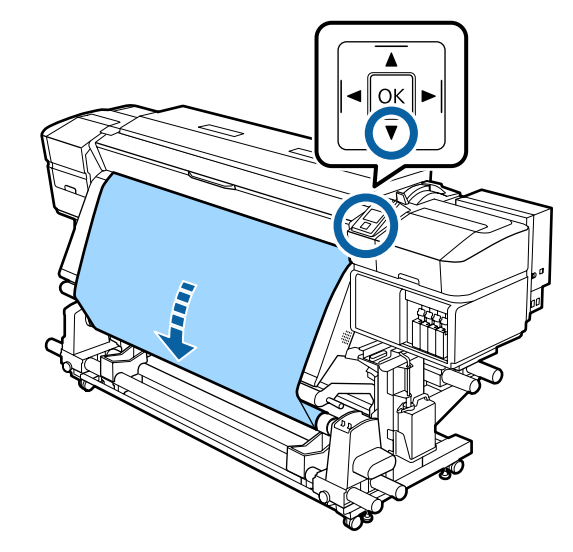

## **Preluarea suportului media cu partea tipărită orientată spre interior**

A Tăiați banda de hârtie pe o lungime de aproximativ 70 cm, și lipiți-o pe centrul suportului media folosind bandă adezivă disponibilă din comerț.

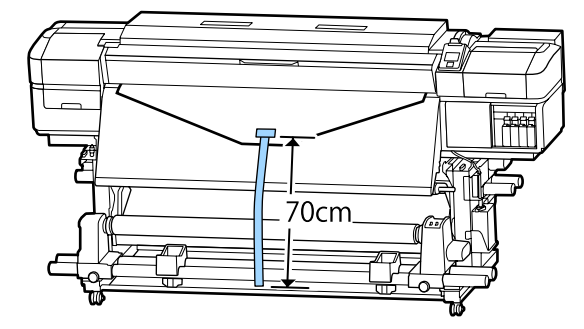

 $\sum_{k}$  În timp ce trageți banda de hârtie drept în jos, înfășurați-o în jurul cilindrului rolei dinspre partea din spate spre partea din față și lipiți-o folosind bandă adezivă disponibilă în comerț.

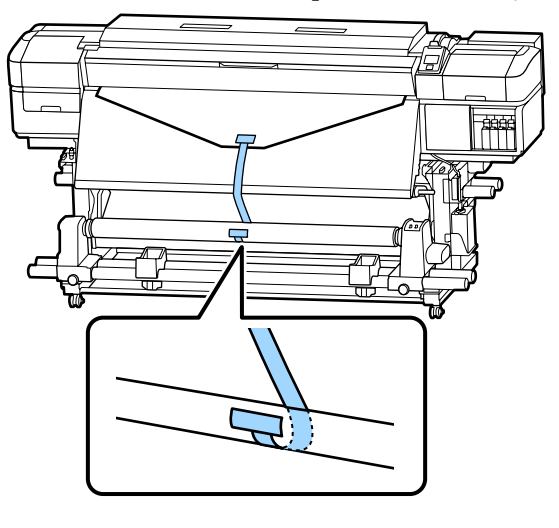

### c*Important:*

*Când atașați suportul media de rola de preluare, suportul media trebuie să fie tensionat. Dacă suportul media atașat este prea destins, acesta se va mișca în timpul preluării.*

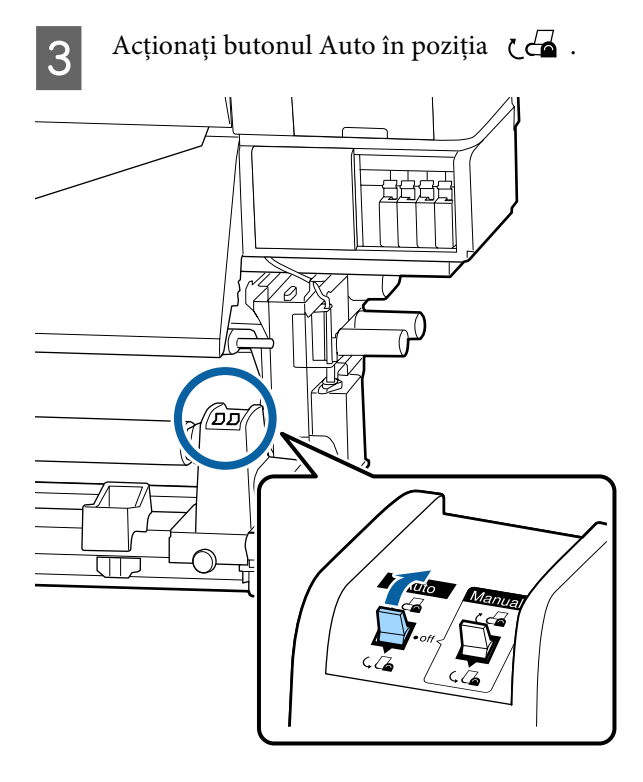

D Coborâți bara de tensionare până acesta atinge ușor banda de hârtie.

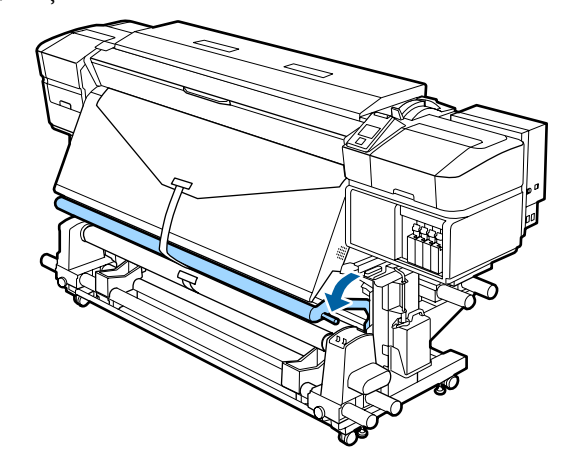

### **Când nu există bandă de hârtie**

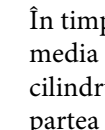

A În timp ce trageți partea centrală a suportului media drept în jos, înfășurați-o în jurul cilindrului rolei dinspre partea din spate spre partea din față și fixați-o folosind bandă adezivă disponibilă în comerț.

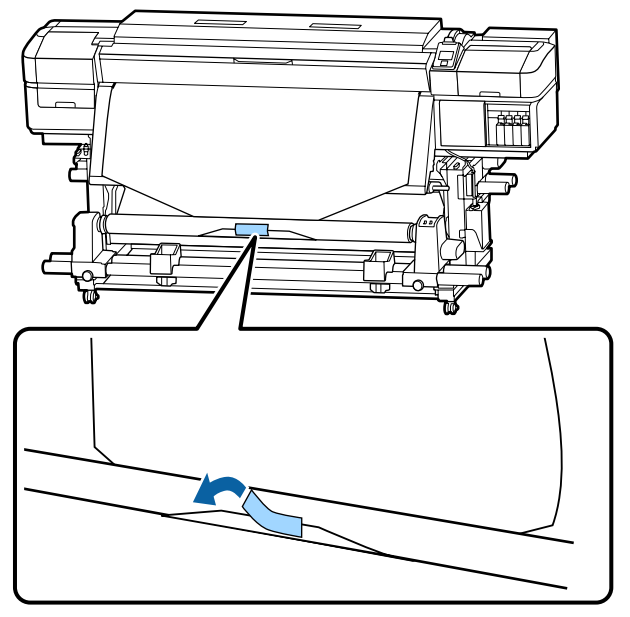

### c*Important:*

*Când atașați suportul media de rola de preluare, suportul media trebuie să fie tensionat. Dacă suportul media atașat este prea destins, acesta se va mișca în timpul preluării.*

 $\sum$  Apăsați pe butonul  $\nabla$  de pe panoul de comandă pentru a alimenta suficient suport media pentru a înconjura o singură dată rola.

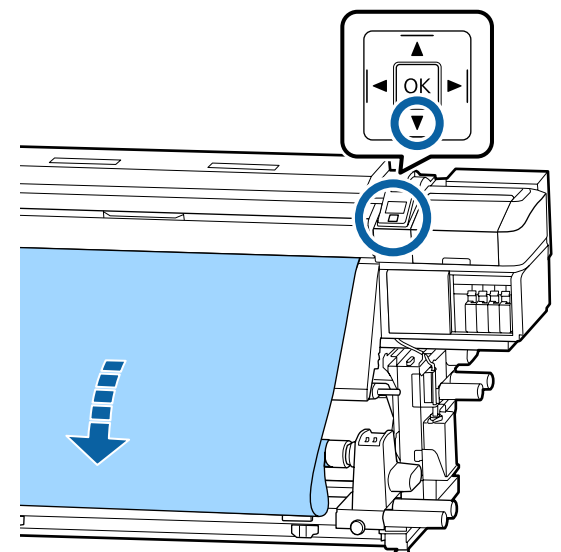

 $\begin{bmatrix} 3 \end{bmatrix}$  Acționați butonul Auto pe poziția Off, și țineți apăsat butonul Manual pentru a  $\overline{G}$  pentru a rula o dată suportul media pe rolă.

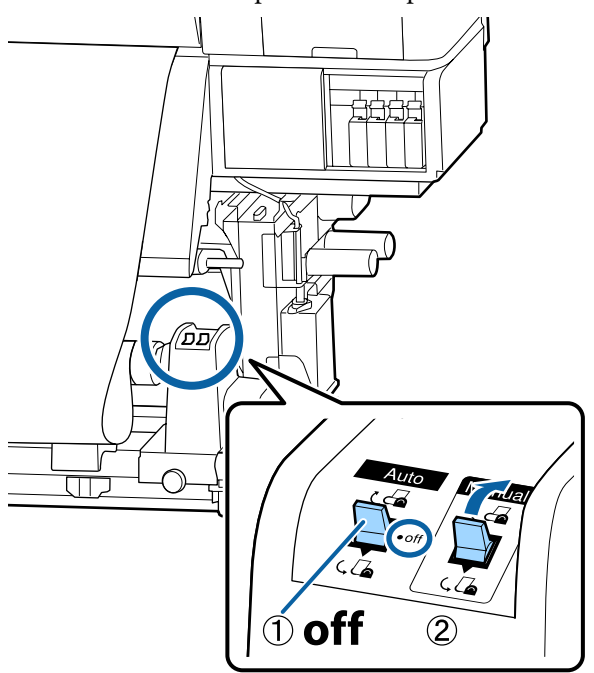

Acționați butonul Auto în poziția  $\mathbb{C}$ .

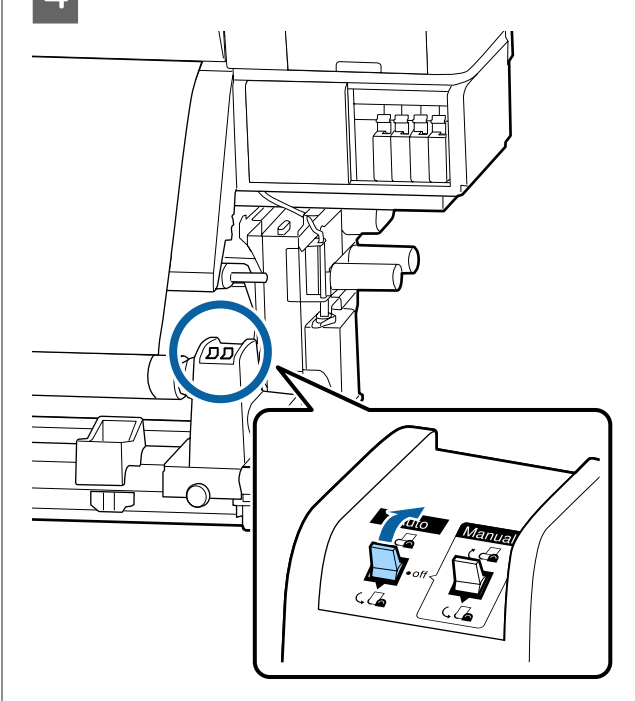

- 
- E Coborâți bara de tensionare până aceasta atinge ușor suportul media.

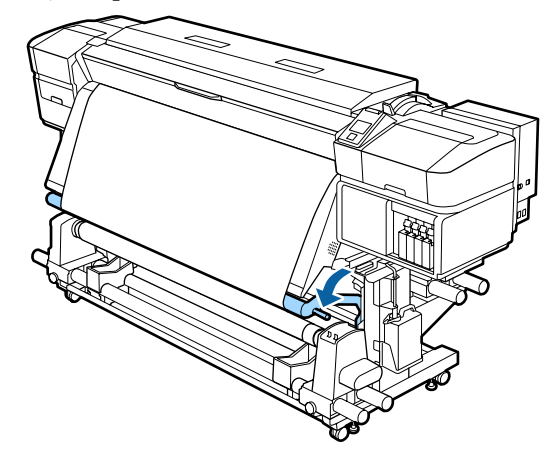

 $\overline{6}$  Asigurați-vă că suportul media este atașat în stare tensionată.

> Dacă tensiunea din partea stângă este diferită de cea din partea dreaptă în zonele arătate în figura de jos, suportul media nu va fi preluat în mod corect. Dacă una dintre părți este destinsă, reluați procedura de la pasul 1.

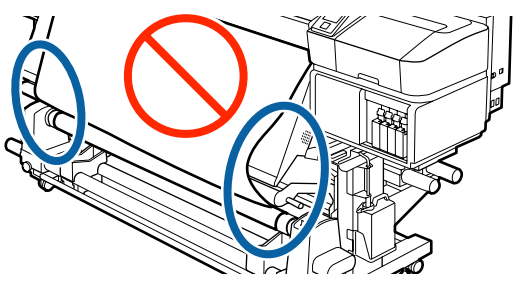

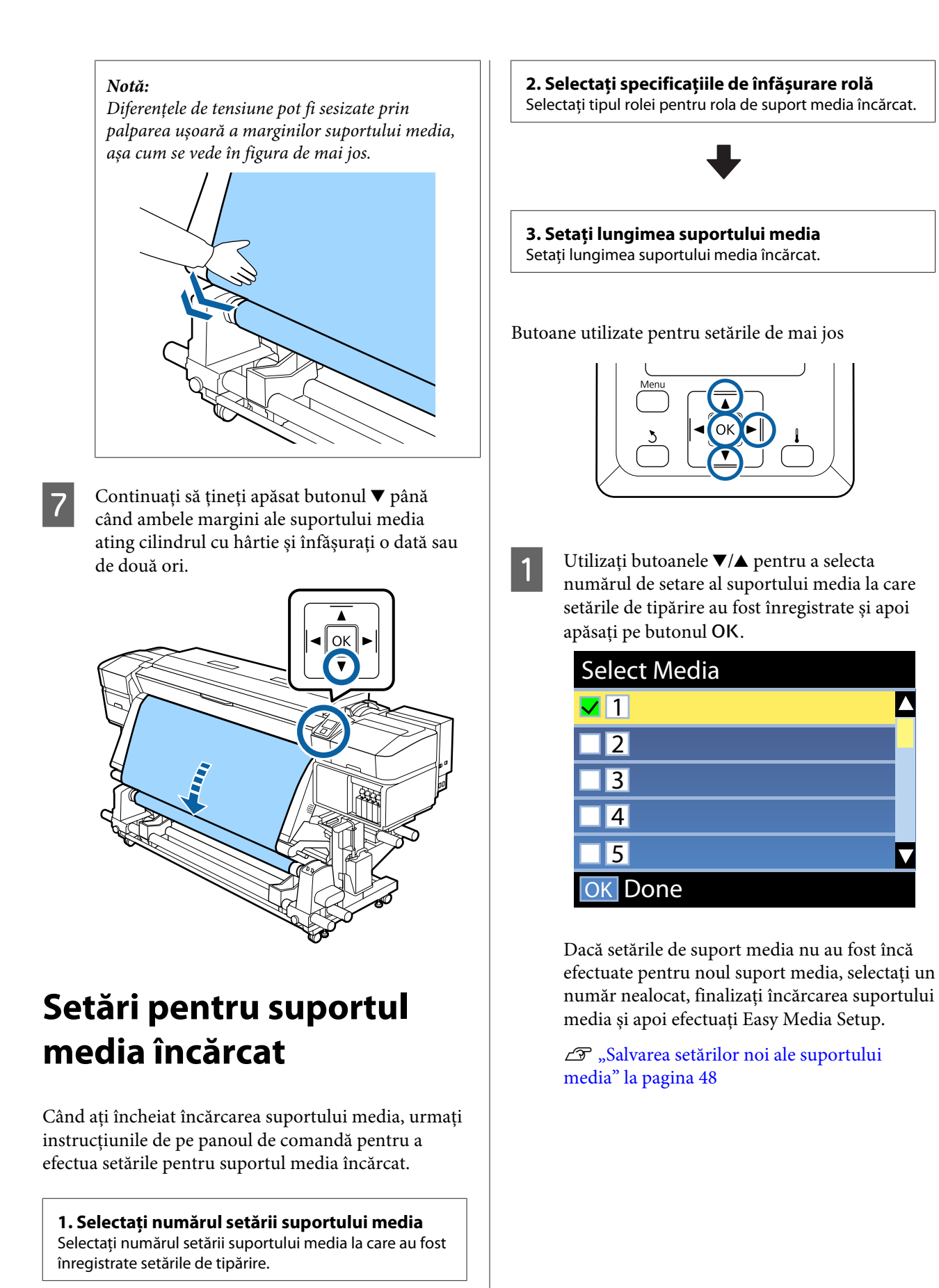

<span id="page-47-0"></span>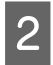

Utilizați butoanele ▼/▲ pentru a selecta tipul de rolă adecvat pentru rola încărcată și apoi apăsati butonul OK.

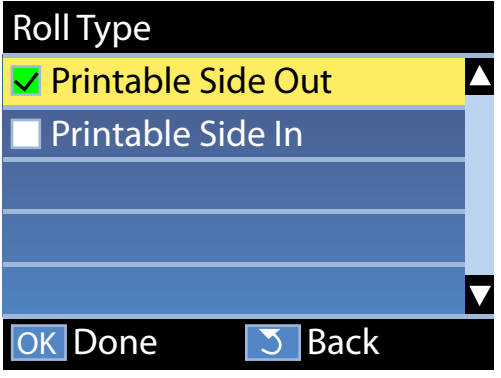

C Este afișat ecranul în care puteți introduce lungimea suportului media încărcat.

> Utilizati butoanele  $\nabla/\blacktriangle$  pentru a selecta o lungime între 1,0 și 100,0 m și apăsați pe butonul OK.

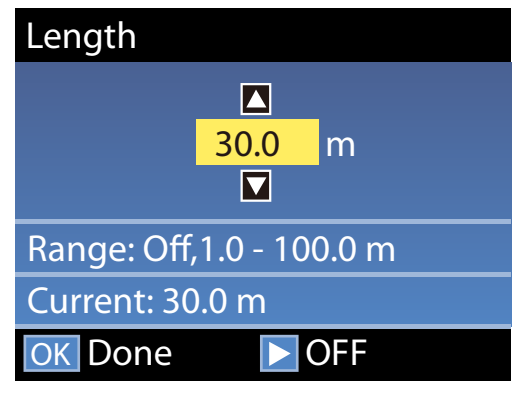

Setați valoarea când cantitatea rămasă de suport media este tipărită pe rolă.

Apăsați butonul > dacă doriți să selectați OFF. Când selectați OFF, cantitatea rămasă nu este calculată.

#### *Notă:*

#### **Două funcții sunt activate în Remaining Setup — ON**

*Următoarele două funcții oferă doar o aproximare a cantității de suport media disponibilă înainte de imprimare, putând calcula mai ușor când va fi necesar să schimbați suportul media.*

- ❏ *Afișarea cantității de suport media rămas Afișajul panoului de comandă prezintă cantitatea aproximativă de suport media rămas pe baza lungimii setate pentru suportul media și cantitatea utilizată în timpul tipăririi.*
- ❏ *Alertă nivel rămas Este afișat un mesaj de avertisment în momentul în care suportul media disponibil ajunge la un anumit nivel.*

Imprimanta va afișa mesajul Ready după o scurtă pauză, indicând faptul că este pregătită pentru tipărire. Transmiteți datele care trebuie tipărite de la calculator.

# **Salvarea setărilor noi ale suportului media**

# **Tipul și rezumatul setărilor suportului media**

Fiecare suport media are propriile sale caracteristici particulare, cum ar fi nevoia unei cantități mari de cerneală la tipărire și timpul necesar pentru uscare. Dacă tipărirea nu se face în conformitate cu aceste caracteristici, nu veți obține rezultate satisfăcătoare.

Trebuie să înregistrați informațiile de tipărire și valorile de setare a suportului media corespunzătoare pentru suportul media pe care îl folosiți la imprimantă și RIP pentru a tipări în condițiile optime pentru suportul media pe care îl folosiți. Cu toate acestea, efectuarea multor setări individuale pentru tipărire optimă, conform dimensiunii și caracteristicilor suportului media, poate fi un proces complicat și consumator de timp.

Puteți înregistra cu ușurință și rapid valorile de setare a suportului media pe imprimantă utilizând una din următoarele metode.

### **Folosirea fișierelor EMX pentru a salva setările suportului media**

Un fișier EMX este un fișier de setări de tipărire pentru fiecare tip de suport media și include următoarele informații necesare pentru tipărirea corespunzătoare pe suportul media disponibil în comerț. Acesta este furnizat de Epson.

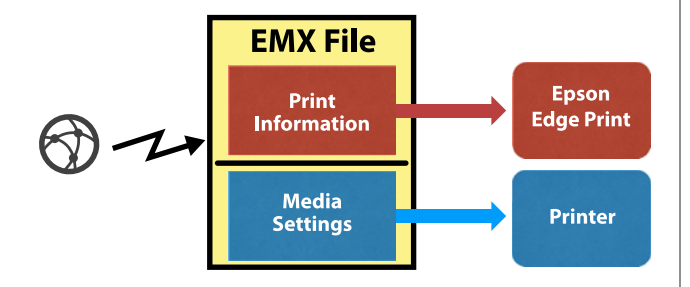

Folosiți software-ul furnizat, Epson Edge Dashboard, pentru a descărca fișierul EMX și pentru a înregistra valorile de setare a suportului media la imprimantă.

Când descărcați fișierul EMX din Epson Edge Dashboard, informațiile de tipărire sunt înregistrate automat la RIP furnizat (Epson Edge Print), astfel încât să puteți folosi Epson Edge Print pentru a efectua cu ușurință tipărirea optimă pe suportul media pe care îl folosiți.

Când valorile de setare a suportului media sunt înregistrate la imprimantă, optimizați setările media în Epson Edge Dashboard. Optimizarea este combinația (suport media și imprimantă) utilizată pentru compensarea diferențele individuale dintre suportul dumneavoastră media și imprimantă, permițând tipărirea optimă.

U["Optimizarea setărilor media \(Media Adjust\)" la](#page-51-0) [pagina 52](#page-51-0)

#### *Notă:*

*Consultați secțiunea ajutor pentru Epson Edge Dashboard, pentru informații în legătură cu descărcarea fișierelor EMX din Epson Edge Dashboard și modul de înregistrare al setărilor suportului media la imprimantă.*

### **Efectuarea Easy Media Setup din meniul de setare al imprimantei**

Potrivit pentru tipărirea rapidă. Dacă selectați tipul de media pe care l-ați alimentat, se salvează valorile de setare a suportului media de uz general pregătite la imprimantă în avans. În continuare, ajustările suportului media sunt realizate pentru a optimiza valorile de setare conform situației, ca de exemplu pentru lățimea suportului media alimentat și dacă suportul media este alimentat în Auto Take-up Reel Unit (Unitate de preluare automată a mediei de tipărire).

După efectuarea configurării suporturilor media ușoare, selectați informațiile de tipărire de uz general deja înregistrate la RIP furnizat (Epson Edge Print).

Operațiile de reglare a suportului media diferă în funcție de tipul de suport media selectat.

### **Când se selectează Adhesive Vinyl sau Banner: sunt disponibile Auto/Manual**

În mod normal, vă recomandăm să selectați **Auto**. Această opțiune efectuează automat reglarea alimentării și alinierea capului în timpul tipăririi și al citirii unui model de reglare al suportului media.

Mai jos se este dată lungimea maximă aproximativă a suportului media necesar pentru tipărirea modelului de test.

Aprox. 270 mm

#### **Când sunt selectate Film, Canvas, Textile sau Paper/ Other: efectuați ajustarea manuală a suportului media**

Verificați vizual modelul de ajustare tipărit și apoi introduceți valoarea de ajustare.

Mai jos se este dată lungimea maximă aproximativă a suportului media necesar pentru tipărirea modelului de test.

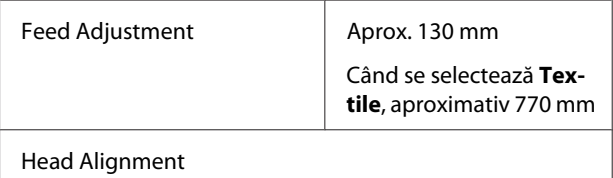

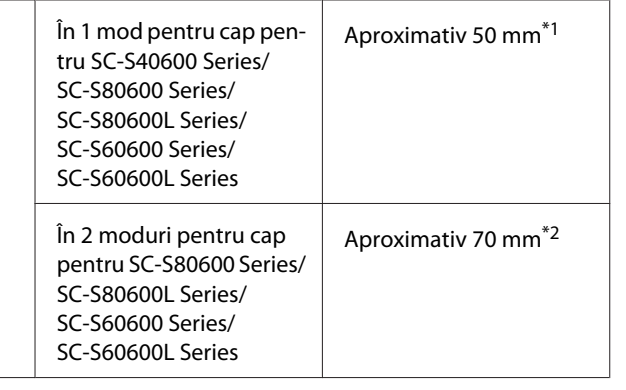

\*1 În un mod pentru cap pentru modul cu 10 culori în SC-S80600 Series/SC-S80600L Series când este instalat MS, aproximativ 80 mm.

\*2 În două moduri pentru cap pentru modul în 10 culori în SC-S80600 Series/SC-S80600L Series când este instalat MS, aproximativ 120 mm.

În continuare, este explicată procedura pentru **Easy Media Setup**.

# **Procedura Easy Media Setup**

Butoane utilizate pentru setările de mai jos

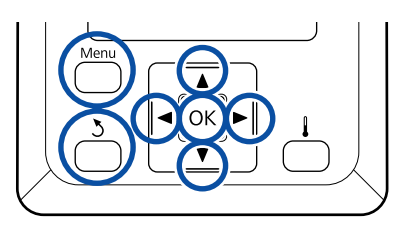

A După confirmarea disponibilității imprimantei, apăsați butonul **Menu**.

Va fi afișat meniul de setări.

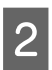

Selectați Media Setup și apăsați pe butonul OK.

- Utilizați butonul  $\blacktriangledown$  sau  $\blacktriangle$  pentru a alege Easy Media Setup, apoi apăsați pe butonul OK.
- $\blacksquare$ Utilizați butoanele  $\blacktriangledown/\blacktriangle$  pentru a alege numărul dorit de suport media, apoi apăsați butonul OK.

Dacă este ales un număr salvat în setări, setările existente se vor suprascrie.

E Numele setării este înregistrat.

Selectarea unui nume pentru blocul de memorie în care se salvează setările suportului media. Utilizarea unor nume sugestive ușurează selectarea blocului care va fi utilizat.

Utilizați butoanele  $\nabla/\blacktriangle$  pentru a afișa literele și simbolurile. În momentul în care este afișat caracterul dorit, apăsați pe butonul pentru a selecta poziția următoare.

Greșelile pot fi șterse apăsând pe butonul < pentru a șterge caracterul anterior și mutați cursorul înapoi cu o poziție.

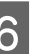

F După ce introduceți numele, apăsați pe butonul OK

Utilizați butoanele  $\nabla/\blacktriangle$  pentru a selecta tipul de suport media care corespunde suportului media încărcat și apăsați pe butonul OK.

Când se selectează **Adhesive Vinyl** sau **Banner**, treceți la pasul 8.

Când selectați orice altceva în afară de **Adhesive Vinyl** și **Banner**, tipărirea începe pentru ajustarea modelului de suport media. Treceți la pasul 9.

Utilizați butoanele  $\nabla/\blacktriangle$  pentru a selecta Auto/ Manual pentru Media Adjust, apoi apăsați pe butonul OK.

> Când se execută **Auto**: se tipărește un model de reglare. Când reglarea automată s-a încheiat, Easy Media Setup este completă, iar dumneavoastră reveniți la ecranul de afișare a stării.

> Când se execută **Manual**: se tipărește un model de reglare. Când tipărirea s-a încheiat, se afișează ecranul de introducere a valorii de reglare. Continuați cu procedura următoare.

I Verificați modelele de ajustare tipărite.

### **Când este selectat orice altceva în afară de Textile**

Se tipăresc două grupuri de modele de reglare, A și B. Selectați modelul cu suprapunerea cea mai redusă sau cu numărul cel mai redus de spații lipsă pentru fiecare grup. Alegeți "0,0" în cazurile afișate mai jos.

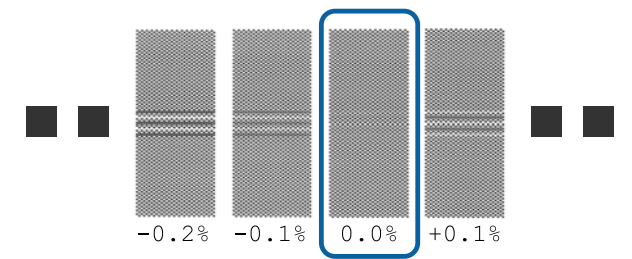

Dacă există modele unde suprapunerile sau spațiile libere coincid, introduceți valoarea de mijloc la pasul 10. Introduceți "-0,05 %" în cazurile afișate mai jos.

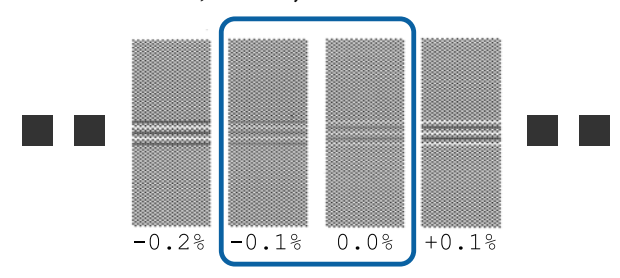

Dacă toate modelele de ajustare au suprapuneri sau spații lipsă, selectați modelul cu cele mai puține suprapuneri sau spații lipsă.

În această situație, urmați pașii de mai jos pentru a finaliza Easy Media Setup și apoi efectuați **500mm Pattern** pentru reglarea alimentării suportului media.

U["Feed Adjustment" la pagina 53](#page-52-0)

### **Când este selectat Textile:** Modelul de 500 mm este tipărit.

Măsurați utilizând o scală de până la 0,5 mm.

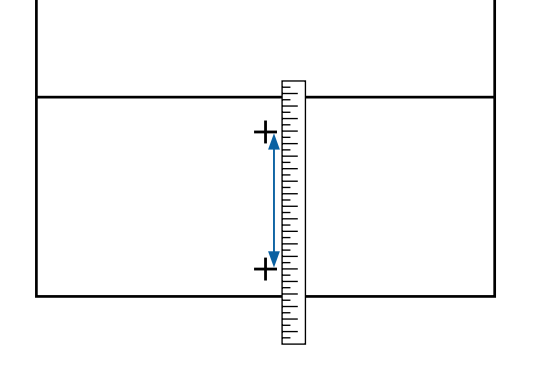

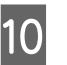

10 Este afișat ecranul pentru introducerea rezultatelor verificării pentru modelul de reglare.

#### **Când este selectat orice altceva în afară de Textile**

Apăsați pe butoanele  $\nabla/\blacktriangle$  și setați valoarea tipărită sub modelul selectat în grupul A la pasul 9, apoi apăsați pe butonul OK.

Setați grupul B în același mod.

Când tipărirea reîncepe pentru modelul de reglare și tipărirea s-a încheiat, se afișează ecranul de introducere a valorii de reglare.

### **Când este selectat Textile**

Setați valoarea măsurată la pasul 9 și apoi apăsați butonul OK.

Când tipărirea reîncepe pentru modelul de reglare și tipărirea s-a încheiat, se afișează ecranul de introducere a valorii de reglare.

K Verificați modelele de ajustare tipărite.

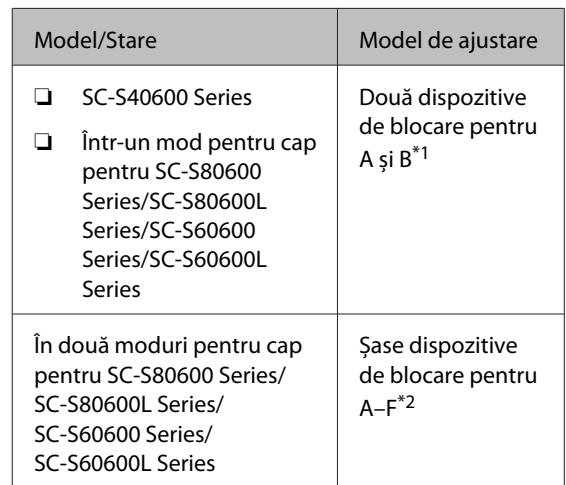

- \*1 Într-un mod pentru cap pentru modul în 10 culori în SC-S80600 Series/SC-S80600L Series când este instalat MS, patru dispozitive de blocare pentru A–D.
- \*2 În două moduri pentru cap pentru modul în 10 culori în SC-S80600 Series/SC-S80600L Series când este instalat MS, 12 dispozitive de blocare pentru A–L.

<span id="page-51-0"></span>Selectați modelul cu liniile cele mai fine (toate liniile se suprapun) pentru ambele. Alegeți " $-1$ " în cazurile afișate mai jos.

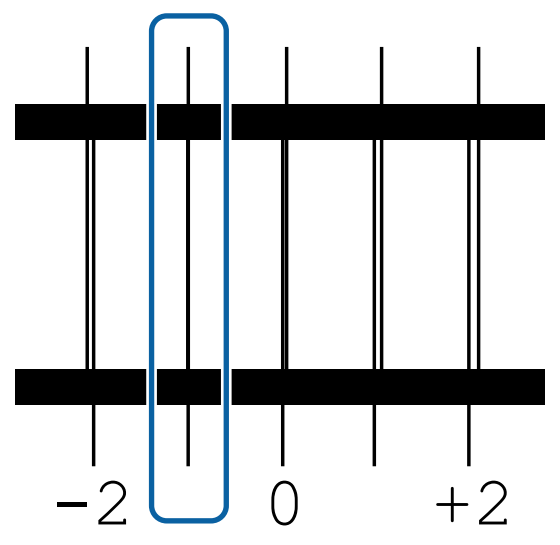

12 Se afișează ecranul pentru introducerea valorilor.

Utilizând butoanele ▲/▼, schimbați valoarea cu cea înregistrată la pasul 11, apoi apăsați pe butonul OK.

13 Când se tipăresc modele de testare multiple, selectați numărul pe model de testare și apoi apăsați pe butonul OK.

> Utilizând butoanele  $\triangle$ / $\nabla$ , schimbați valoarea cu cea înregistrată la pasul 11, apoi apăsați pe butonul OK.

Când ați introdus setarea finală, apare ecranul de afișare a stării.

**Efectuarea Customize Settings după înregistrare** După înregistrare, când efectuați **Media Type** sau **Advanced Settings** în **Customize Settings**, trebuie să efectuați **Media Adjust** din nou.

U"Optimizarea setărilor media (Media Adjust)" la pagina 52

# **Optimizarea setărilor media (Media Adjust)**

Optimizați setările media (Media Adjust) în următoarele cazuri.

**La înregistrarea valorilor de setare a suportului media din Epson Edge Dashboard la imprimantă** Când valorile de setare a suportului media a unui fișier EMX descărcat din Epson Edge Dashboard sunt înregistrate la imprimantă, optimizarea se realizează astfel încât să poată fi efectuată tipărirea optimă cu combinația (suport media și imprimantă) pe care o folosiți pentru compensarea diferențelor individuale ale suportului media și imprimantei dumneavoastră.

**Chiar și după execuția funcției Auto Media Adjust (Reglare automată suport media), rezultatele tipăririi prezintă benzi sau granularitate.** Selectați **Manual**, apoi efectuați **Media Adjust** — **Standard** și **Head Alignment**.

**Când schimbați Advanced Settings după salvarea setărilor media**

# **Note referitoare la Media Adjust**

### **Ajustările sunt efectuate în conformitate cu suportul media alimentat la imprimantă.**

- ❏ Folosind condițiile de tipărire reale, alimentați în mod corect suportul media care trebuie să fie ajustat la imprimantă. Dacă atașați Unitatea de preluare automată a mediei de tipărire la imprimantă, așezați, de asemenea, suportul media pe Unitatea de preluare automată a mediei de tipărire în timpul ajustării suportului media.
- ❏ Dacă valorile de setare a suportului media sunt înregistrate la Epson Edge Dashboard, nu uitați să folosiți **Select Media** pentru a selecta numele setat în **Customize Settings**.

### **Asigurați-vă că duzele nu sunt înfundate înaintea ajustării.**

Dacă duzele sunt înfundate, ajustările nu vor fi efectuate corect.

Tipăriți pentru a inspecta vizual modelul de verificare și apoi efectuați curățarea capului de tipărire, dacă este necesar.

 $\mathscr{D}$ , Identificarea duzelor înfundate" la pagina 90

# <span id="page-52-0"></span>**La selectarea Adhesive Vinyl sau Banner**

Efectuați setarea **Auto** în **Media Adjust** pentru suportul media selectat, **Adhesive Vinyl** sau **Banner**, în **Media Type**. Feed Adjustment și Head Alignment sunt realizate automat în timpul tipăririi modelului.

Mai jos se este dată lungimea maximă aproximativă a suportului media necesar pentru tipărirea modelului de test.

Aprox. 270 mm

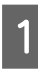

Verificați dacă imprimanta este pregătită apoi încărcați suportul media conform cu condițiile de utilizarea propriu-zise.

Când utilizați Auto Take-up Reel Unit (Unitate de preluare automată a mediei de tipărire), atașați suportul media la cilindrul rolei.

 $\mathscr{D}$ , Încărcarea suportului media" la pagina 33

U["Utilizarea Auto Take-up Reel Unit](#page-38-0) [\(Unitate de preluare automată a mediei de](#page-38-0) [tipărire\)" la pagina 39](#page-38-0)

B Apăsați pe butonul **Menu**.

Va fi afișat meniul de setări.

C Selectați **Media Setup** — **Customize Settings** — **Media Adjust** — **Auto**.

Când apăsați pe OK, reglarea automată începe și se tipărește un model de reglare.

Așteptați finalizarea reglării.

# **La selectarea oricărei alte setări în afară de Adhesive Vinyl sau Banner**

Efectuați setarea **Feed Adjustment** și **Head Alignment** separat pentru orice suport media selectat, exceptând **Adhesive Vinyl** sau **Banner**, în **Media Type**. Verificați vizual și ajustați fiecare model tipărit.

## **Feed Adjustment**

Acest meniu se utilizează atunci când se observă benzi la tipărire (benzi orizontale, tentă neuniformă sau dungi).

Puteți selecta **Standard** sau **500mm Pattern** pentru a face reglaje.

### **Standard**

De regulă, aceasta este opțiunea selectată.

Această opțiune nu este afișată atunci când se selectează **Textile** în **Media Type**.

#### **500mm Pattern**

Această opțiune este utilă pentru efectuarea de reglaje de tipărire precise atunci când se tipărește pe suporturi media neomogene, precum pânza, sau ușor absorbante, precum stofa.

Mai jos se este dată lungimea maximă aproximativă a suportului media necesar pentru tipărirea modelului de test.

Când efectuați **Standard**: aproximativ 130 mm

Când efectuați **500mm Pattern**: aproximativ 770 mm

### **Procedura de setare**

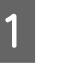

A Verificați dacă imprimanta este pregătită apoi încărcați suportul media conform cu condițiile de utilizarea propriu-zise.

Când utilizați Auto Take-up Reel Unit (Unitate de preluare automată a mediei de tipărire), atașați suportul media la cilindrul rolei.

 $\mathscr{F}$ , Încărcarea suportului media" la pagina 33

U["Utilizarea Auto Take-up Reel Unit](#page-38-0) [\(Unitate de preluare automată a mediei de](#page-38-0) [tipărire\)" la pagina 39](#page-38-0)

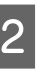

B Apăsați pe butonul **Menu**.

Va fi afișat meniul de setări.

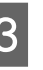

- C Selectați **Media Setup Customize Settings** — **Media Adjust** — **Manual** — **Feed Adjustment**.
- $\blacksquare$  Utilizați butoanele  $\blacktriangledown/\blacktriangle$  pentru a selecta **Standard** sau **500 mm**.

Apăsați pe butonul OK pentru a tipări șablonul de reglare.

Așteptați finalizarea tipăririi.

### F Verificați modelele de ajustare tipărite.

#### **Când este selectată opțiunea Standard**

Se tipăresc două grupuri de modele de reglare, A și B. Selectați modelul cu suprapunerea cea mai redusă sau cu numărul cel mai redus de spații lipsă pentru fiecare grup. Alegeți "0,0" în cazurile afișate mai jos.

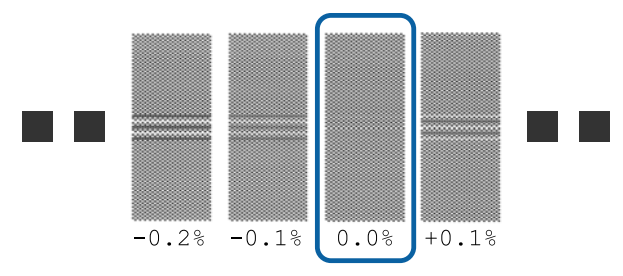

Dacă există modele unde suprapunerile sau spațiile libere coincid, introduceți valoarea de mijloc la pasul 7. Introduceți "-0,05 %" în cazurile afișate mai jos.

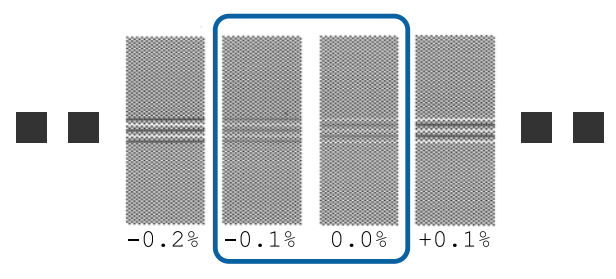

Dacă toate modelele de ajustare au suprapuneri sau spații lipsă, selectați modelul cu cele mai puține suprapuneri sau spații lipsă.

În această situație, urmați pașii de mai jos pentru a finaliza ajustarea suportului media și apoi efectuați **500mm Pattern** pentru ajustarea suportului media.

#### **Când este selectată opțiunea 500mm Pattern** Măsurați utilizând o scală de până la 0,5 mm.

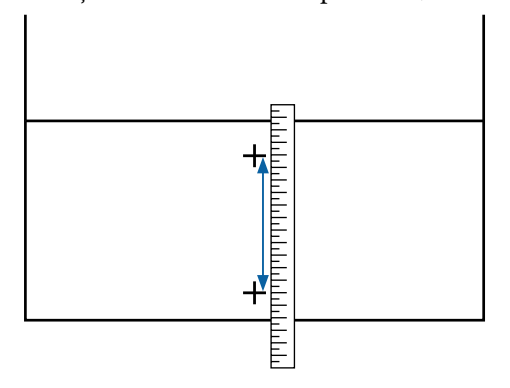

Este afișat ecranul pentru introducerea rezultatelor de confirmare pentru modelul de reglare.

**Când este selectată opțiunea Standard** Setați valorile tipărite sub modelele selectate în A și B, apoi apăsați pe butonul OK.

**Când este selectată opțiunea 500mm Pattern** Setați valoarea stabilită la pasul 6, apoi apăsați pe butonul OK.

Când setările s-au finalizat, apare ecranul de afișare a stării.

## **Head Alignment**

În funcție de model sau de starea setării utilizate, lungimea maximă aproximativă a suportului media necesar pentru tipărirea modelului de test diferă în modul indicat mai jos.

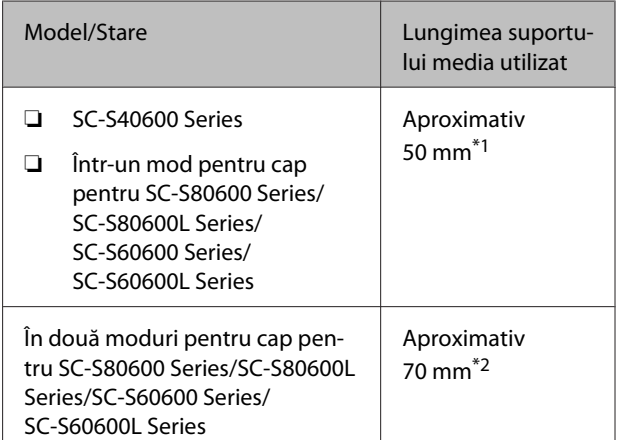

\*1 În un mod pentru cap pentru modul cu 10 culori în SC-S80600 Series/SC-S80600L Series când este instalat MS, aproximativ 80 mm.

\*2 În două moduri pentru cap pentru modul în 10 culori în SC-S80600 Series/SC-S80600L Series când este instalat MS, aproximativ 120 mm.

### **Procedura de setare**

A Verificați dacă imprimanta este pregătită apoi încărcați suportul media conform cu condițiile de utilizarea propriu-zise.

Când utilizați Auto Take-up Reel Unit (Unitate de preluare automată a mediei de tipărire), atașați suportul media la cilindrul rolei.

U["Încărcarea suportului media" la pagina 33](#page-32-0)

U["Utilizarea Auto Take-up Reel Unit](#page-38-0) [\(Unitate de preluare automată a mediei de](#page-38-0) [tipărire\)" la pagina 39](#page-38-0)

B Apăsați pe butonul **Menu**.

Va fi afișat meniul de setări.

- C Selectați **Media Setup Customize Settings** — **Media Adjust** — **Manual** — **Head Alignment**.
- Apăsați pe butonul OK pentru a tipări șablonul de reglare.

Așteptați finalizarea tipăririi.

### E Verificați modelele de ajustare tipărite.

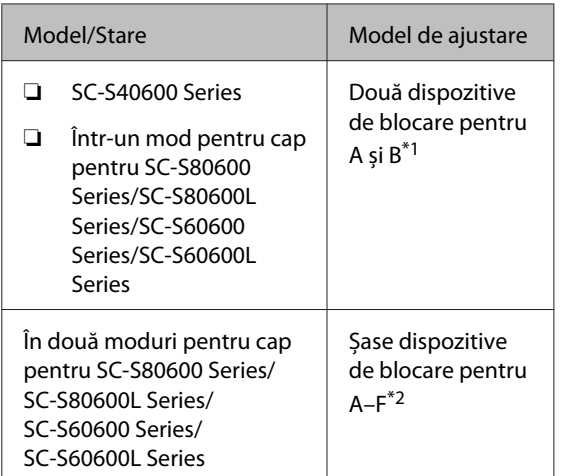

- \*1 Într-un mod pentru cap pentru modul în 10 culori în SC-S80600 Series/SC-S80600L Series când este instalat MS, patru dispozitive de blocare pentru A–D.
- \*2 În două moduri pentru cap pentru modul în 10 culori în SC-S80600 Series/SC-S80600L Series când este instalat MS, 12 dispozitive de blocare pentru A–L.

Selectați modelul cu liniile cele mai fine (toate liniile se suprapun) pentru ambele. Alegeți "-1" în cazurile afișate mai jos.

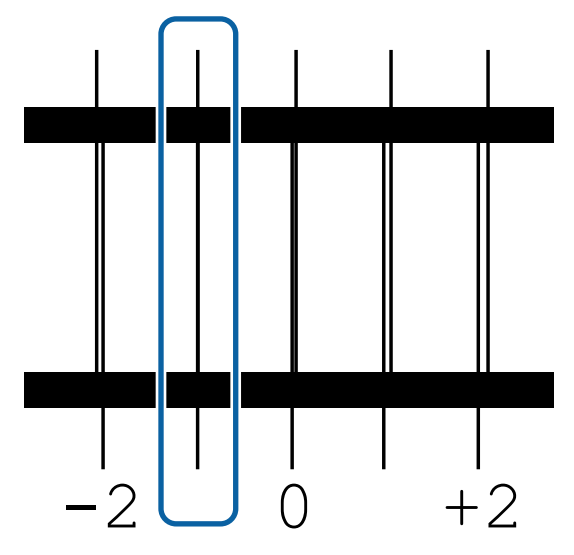

 $\overline{6}$  Se afișează ecranul pentru introducerea valorilor.

Utilizând butoanele ▲/▼, introduceți numărul de model înregistrat la pasul 5 și apăsați pe butonul OK.

 $\overline{z}$  Când se tipăresc modele de testare multiple, selectați numărul pe model de testare și apoi apăsați pe butonul OK.

Meniul de configurare a suportului media va fi afișat dacă introduceți numărul modelului corespunzător ultimei culori.

# **Scoaterea rolei de preluare**

Urmați pașii de mai jos atunci când înlocuiți suportul media.

**1. Imprimarea pe suportul media rămas. (Când opțiunea Media Remaining este setată la ON)**

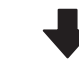

**2. Tăiați suportul media.**

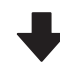

**3. Îndepărtați suportul media.**

## **Imprimarea pe suportul media rămas**

Prin tipărirea cantității rămase de suport media care va fi scos, puteți verifica această valoare la următoarea încărcare a suportului media și introduce lungimea suportului media. Acest lucru este util pentru gestionarea precisă a cantității de suport media rămas. Cantitatea rămasă nu poate fi tipărită atunci când **Remaining Setup** este setată la **OFF**.

În următoarea secțiune este prezentat modul în care puteți imprima pe suportul media lungimea disponibilă a rolei respective.

Butoane utilizate pentru setările de mai jos

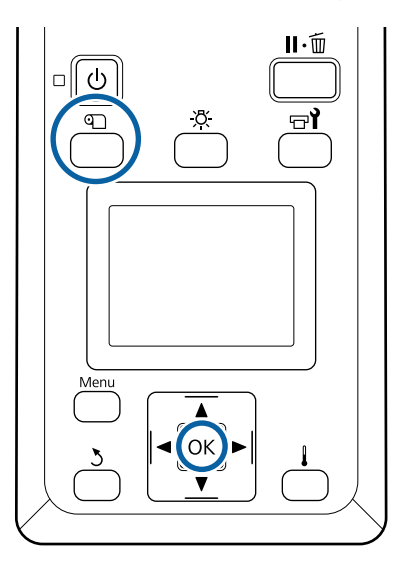

Verificați dacă imprimanta este pregătită pentru a începe tipărirea.

- B Apăsați pe butonul M, selectați **Media Remaining** și apăsați pe butonul OK.
- C Selectați **Print Remaining Length** și apăsați pe butonul OK.
- Apăsați pe butonul OK pentru a imprima<br>
lungimea disponibilă a rolei respective.

## **Tăierea suportului media**

### *Atenție:*

- ❏ *Încălzitoarele și ghidajele marginilor suportului media pot să fie fierbinți; respectați toate măsurile de securitate necesare. Dacă nu respectați măsurile de securitate vă puteți arde.*
- ❏ *La tăierea suportului media aveți grijă să nu vă tăiați degetele sau mâinile cu cuțitul sau cu alte lame.*
- - A Apăsați butonul M, selectați **Feed To Cut** Position și apăsați pe butonul OK.

Marginea posterioară a suportului media tipărit este alimentată la poziția de tăiere (canelura dispozitivului de tăiere).

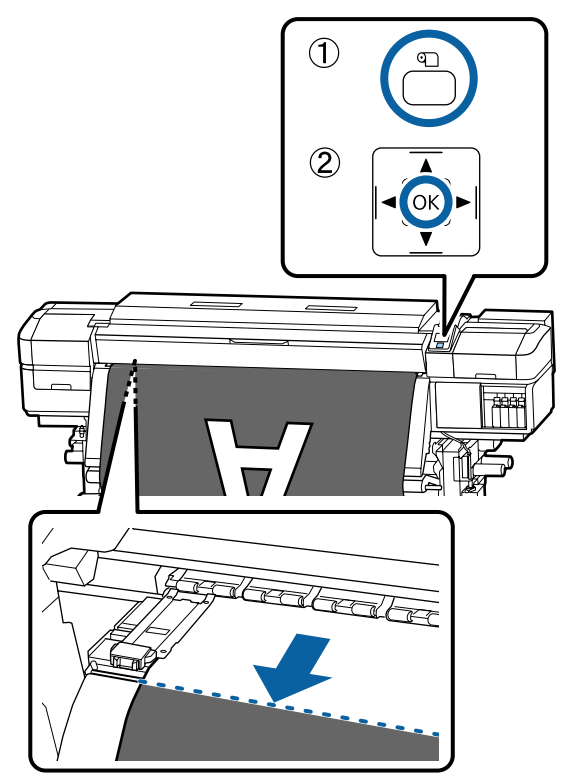

După ce ați tipărit cantitatea de suport media rămasă, apăsați butonul  $\blacktriangle$  pentru a rula suportul media până când aceste informații apar pe partea cu rolă care depășește canelura de tăiere astfel încât acestea să rămână pe rolă după tăierea suportului media.

2 Când utilizați Auto Take-up Reel Unit (Unitate de preluare automată a mediei de tipărire), ridicați bara de tensiune.

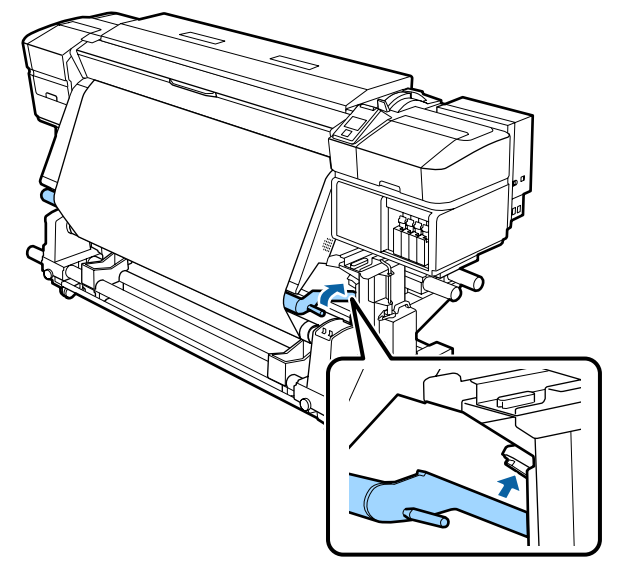

C Ridicați dispozitivul de tăiere și apoi deplasați-l astfel încât lama dispozitivului de tăiere să se poziționeze corect pe canelura de tăiere.

> Dacă nu puteți să vă poziționați mâna corect din cauza capacului frontal, deschideți-l și apoi tăiați.

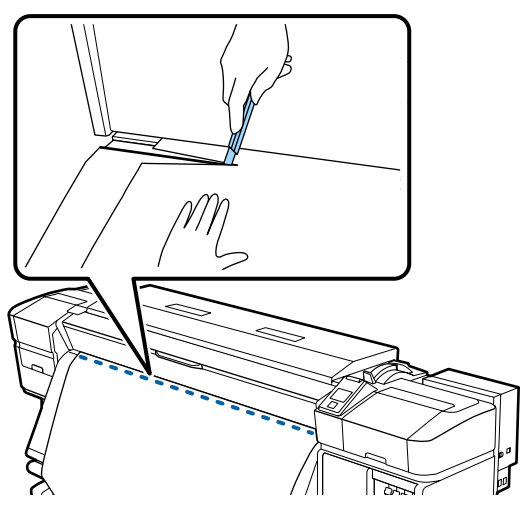

### c*Important:*

*Când tăiați suportul media, verificați dacă acesta nu s-a ridicat în capacul frontal și nu s-a eliberat din ghidajele marginilor de suport media înainte de tipărire.*

D Poziționați butonul Auto în poziția Off. Îndepărtați complet suportul media tăiat prin manevrarea comutatorului Manual în funcție de cum este rulat suportul media.

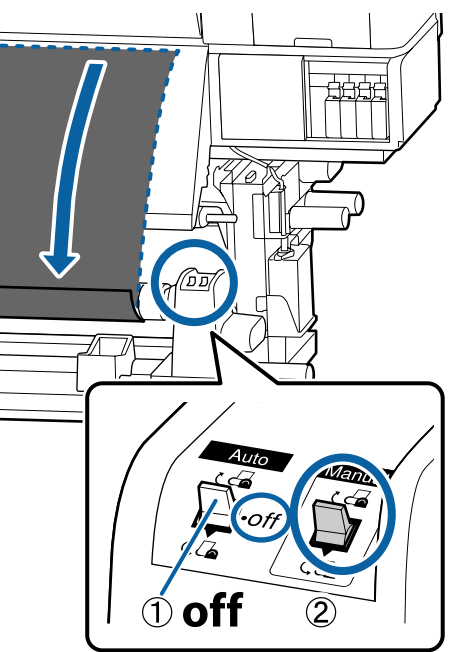

# **Scoaterea suportului media**

### *Atenție:*

- ❏ *Dacă suportul media cântărește peste 20 kg, acesta nu trebuie să fie transportat de o singură persoană. La încărcarea sau scoaterea suportului media, sunt necesare cel puțin două persoane.*
- ❏ *Urmați instrucțiunile din manual când încărcați suportul media sau rolele sau scoateți suportul media de pe rola de preluare. Suportul media care poate cădea, miezul rolei sau rolele pot provoca răni.*
- 

A Pentru a preveni alunecarea suportului media de pe rolă, susțineți rola de la capătul din stânga.

B Desfaceți șurubul de fixare al elementului de susținere al rolei din partea stângă și scoateți elementul de susținere al rolei.

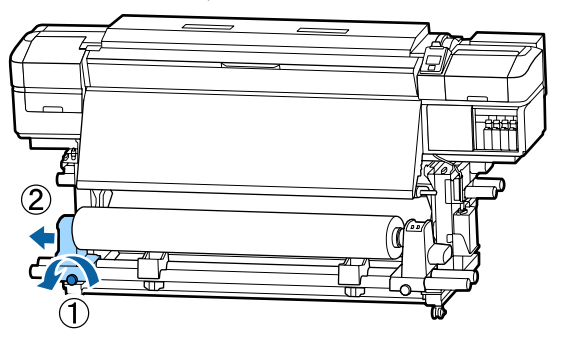

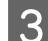

C Coborâți rola pe elementul de susținere al rolei.

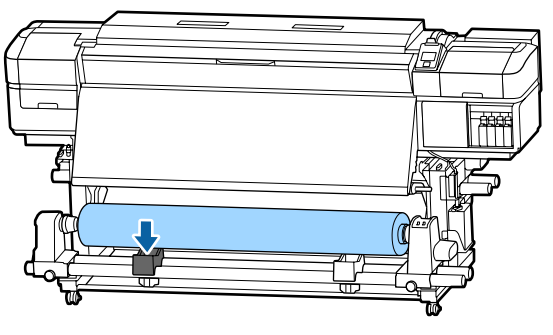

- D Pentru a preveni alunecarea suportului media de pe rolă, susțineți rola de la capătul din dreapta.
- E Desfaceți șurubul de fixare al elementului de susținere al rolei din partea dreaptă și scoateți elementul de susținere al rolei.

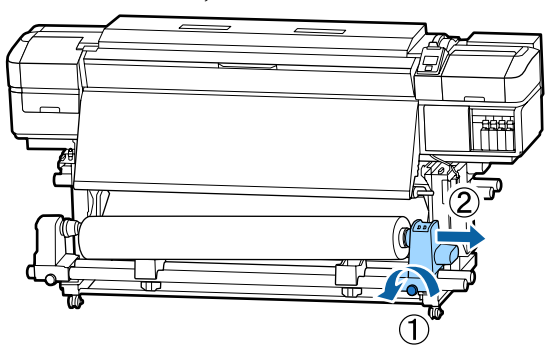

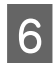

F Coborâți rola pe elementul de susținere al rolei.

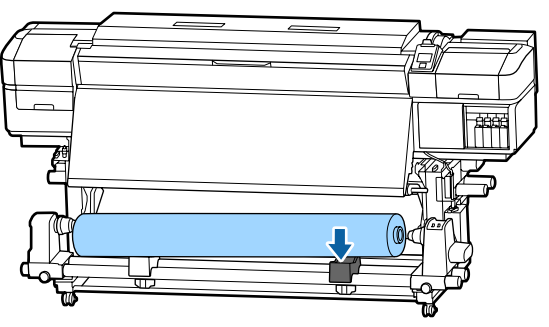

Pentru a scoate suportul media din unitatea de alimentare suport media posterioară, parcurgeți în sens invers etapele parcurse la încărcarea suportului.

# **Înainte de a începe tipărirea**

Pentru a păstra calitatea tipăririi, efectuați următoarele verificări în fiecare dimineață înainte de a începe lucrul.

#### **Verificați cantitatea de cerneală rămasă:**

Dacă cerneala se termină în timpul tipăririi, tipărirea se va putea relua numai după ce cartușul/unitatea de alimentare cu cerneală respectivă a fost înlocuit. Totuși, dacă înlocuiți cerneala în timpul tipăririi, e posibil să observați o diferență la tipărirea culorilor, în funcție de condițiile de uscare. Dacă aveți o sarcină mare de tipărire, se recomandă să utilizați cartușe de cerneală/unități de alimentare cu cerneală noi pentru a evita înlocuirea celor pe cale să fie consumate în timpul tipăririi. Cartușele de cerneală/unitățile de alimentare cu cerneală vechi pot fi reintroduse și folosire pentru o altă comandă.

Nivelul cernelii este indicat de o pictogramă.  $\mathscr{F}$ , Explicarea mesajelor afișate pe ecran" la [pagina 16](#page-15-0)

Înlocuirea cartușelor de cerneală U["Procedura de înlocuire" la pagina 76](#page-75-0)

Înlocuirea unităților de alimentare cu cerneală  $\mathcal{F}$ , Procedura de înlocuire" la pagina 79

#### **Scuturarea cernelurilor WH/MS (când modul în 10 culori este selectat în SC-S80600 Series/SC-S80600L Series)**

Cernelurile WH/MS se pot sedimenta mai ușor decât alte cerneluri datorită caracteristicilor cernelii.

Înainte de începerea operațiilor de tipărire din ziua respectivă, scoateți cartușele de cerneală/unitățile de alimentare cu cerneală și scuturați-le bine înainte și înapoi de aproximativ 15 ori timp de 5 secunde.

Scuturarea cartuselor de cerneală Scuturarea" la pagina 76

Scuturarea unităților de alimentare cu cerneală U["Scuturarea" la pagina 78](#page-77-0)

### **Tipărire model de verificare**

Imprimați un desen de verificare pentru a verifica dacă duzele sunt înfundate.

Efectuați o curățare a capului de tipărire dacă unele părți din respectivul desen sunt șterse sau lipsesc.

Tipăriți un model de verificare U["Tipărirea de modele pentru verificarea duzelor"](#page-90-0) [la pagina 91](#page-90-0)

Curățarea capului de tipărire CT, curățarea capului de tipărire" la pagina 91

# **Modificarea setărilor pe timpul tipăririi**

## **Modificarea temperaturii încălzitorului și a setărilor de uscare**

Butoane utilizate pentru setările de mai jos

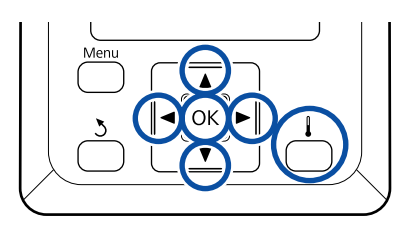

- Apăsați pe butonul  $\left[\begin{array}{c} \end{array}\right]$  în timpul tipăririi. Se afișează meniul **Heating & Drying**.
- B Utilizați butoanele  $\nabla/\blacktriangle$  pentru a selecta elementul dorit și apăsați pe butonul OK.
- Selectați o valoare.

### **Heater Temperature**

- $(1)$  Utilizați butoanele $\blacktriangleright$ / $\blacktriangleleft$  pentru a selecta încălzitorul. Începând din stânga, elementele sunt: preîncălzitor, încălzitorul cilindrului și postîncălzitor.
- (2) După ce ați selectat încălzitorul dorit, utilizați butoanele  $\nabla/\blacktriangle$  pentru a selecta temperatura.

#### **Additional Dryer**

Utilizați butoanele ▼/▲ pentru a selecta elemente.

- $\Delta$  Când apăsați butonul OK, setările pentru suportul media selectat curent sunt actualizate și este afișat meniul Heating & Drying.
- Gând apăsați pe butonul 5, meniul se închide și apare ecranul de afișare a stării.

#### *Notă:*

*Durata de timp necesară pentru ca încălzitoarele să ajungă la temperaturile specificate diferă în funcție de temperatura ambientală.*

## **Corectarea benzilor**

Când doriți să corectați benzile pe durata tipăririi, efectuați operația Feed Adjustment.

Butoane utilizate pentru setările de mai jos

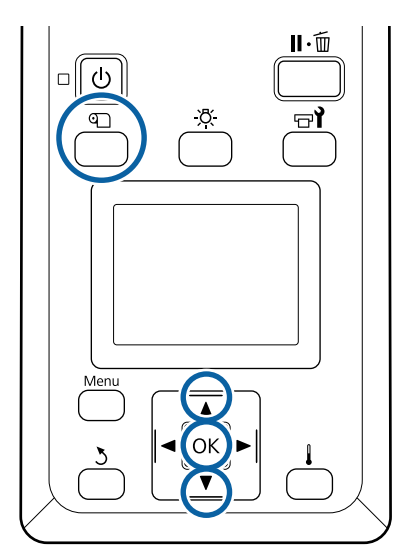

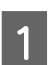

Apăsați pe butonul *D* în timpul tipăririi. Sunt afișate valorile actuale setate.

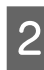

 $\sum$  Utilizați butoanele  $\nabla/\blacktriangle$  pentru a schimba o valoare.

> Dacă valoarea este prea mică, vor apărea benzi negre (dungi închise); măriți valoarea definită pentru alimentare.

Dacă, însă, valoarea definită pentru alimentare este prea mare, vor apărea benzi albe (dungi pale); micșorați valoarea definită pentru alimentare.

C Verificarea rezultatului tipăririi. Dacă nu sunteți mulțumiți de rezultatele obținute, utilizați butoanele  $\nabla/\blacktriangle$  pentru a modifica o valoare de reglare.

> Aceasta va actualiza valoarea setată a **Feed Adjustment** în setările suportului media actual.

Apăsați pe butonul OK pentru a activa ecranul de afișare a stării.

### *Notă:*

*Dacă o setare este modificată, pe ecranul panoului de comandă va apărea pictograma după cum se arată mai jos. Pentru înlăturarea acestei pictograme, urmați următoarele operații.*

- ❏ *Reporniți funcția Feed Adjustment.*
- ❏ *Executați Restore Settings.*

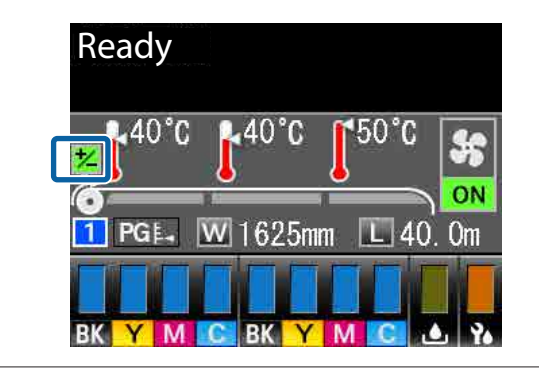

La terminarea tipăririi țintei, recomandăm efectuarea operației **Media Adjust** din meniul de setare.

U["Optimizarea setărilor media \(Media Adjust\)" la](#page-51-0) [pagina 52](#page-51-0)

# **Verificarea detaliilor pentru cantitatea rămasă de cerneală și ștergătoare**

Când doriți să verificați detaliile următoarelor aspecte în timpul tipăririi, afișați cantitățile rămase.

❏ Nivel de cerneală rămas

- ❏ Spațiu disponibil în Waste Ink Bottle (Recipient pentru colectarea cernelii reziduale)
- ❏ Ştergătoare rămase

Butoane utilizate pentru setările de mai jos

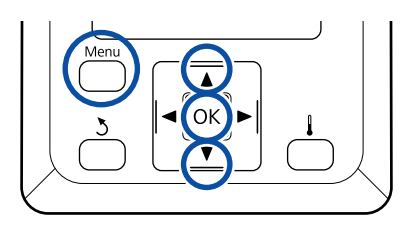

- A Apăsați pe butonul **Menu** în timpul tipăririi. Va fi afișat meniul de setări.
- 2 Utilizați butoanele  $\nabla/\blacktriangle$  pentru a selecta Printer Status și apăsați pe butonul OK.
- S Utilizați butoanele  $\nabla/\blacktriangle$  pentru a selecta<br>elementul pe care doriți să îl verificați, apoi apăsați pe butonul OK.
	- - Starea curentă este indicată de o pictogramă.
- 6 Când apăsați pe butonul OK după verificare, este afișat ecranul anterior.

# **Zona care poate fi tipărită**

**Marginile din stânga și din dreapta ale suportului media recunoscute de imprimantă variază în modul indicat mai jos, în funcție de setările Media Size Check.**

Media Size Check **ON** : Imprimanta detectează automat marginile din stânga și din dreapta ale suportului media încărcat.

> Când se atașează ghidaje ale marginilor suportului media, bordura de 5 mm măsurată de la marginile stânga-dreaptă ale suportului media este considerată ca marginea suportului media.

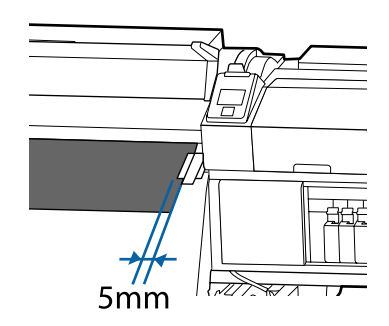

Marginile suportului media nu sunt detectate corect dacă ghidajele marginilor suportului media nu sunt atașate corect.

 $\mathscr{D}$ , Încărcarea suportului media" la pagina 33

Media Size Check **OFF** : Centrul dreptunghiului negru de pe eticheta postîncălzitorului (din ilustrația de mai jos) este utilizată ca poziție standard pentru marginea dreaptă a suportului media. Indiferent de lățimea suportului media încărcat, marginea din stânga a suportului media este determinată a fi la 1 626 mm (64 de inchi) de la poziția standard pentru marginea dreaptă.

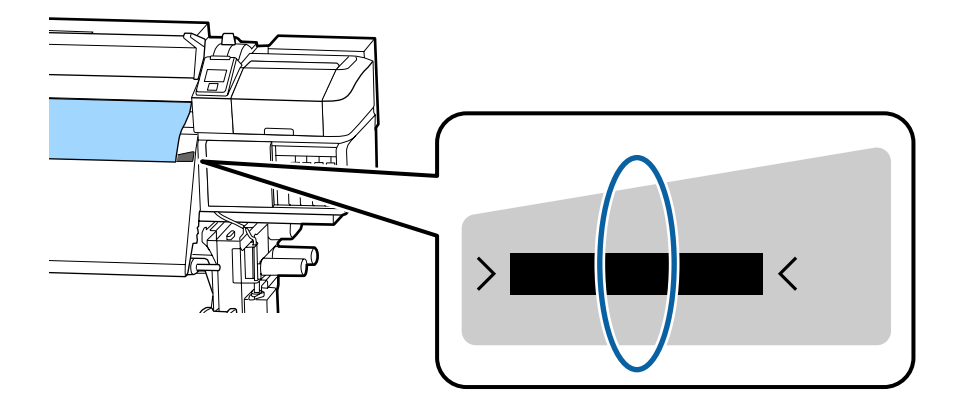

Zona gri din ilustrația de mai jos indică zona tipăribilă. Săgeata indică direcția de alimentare.

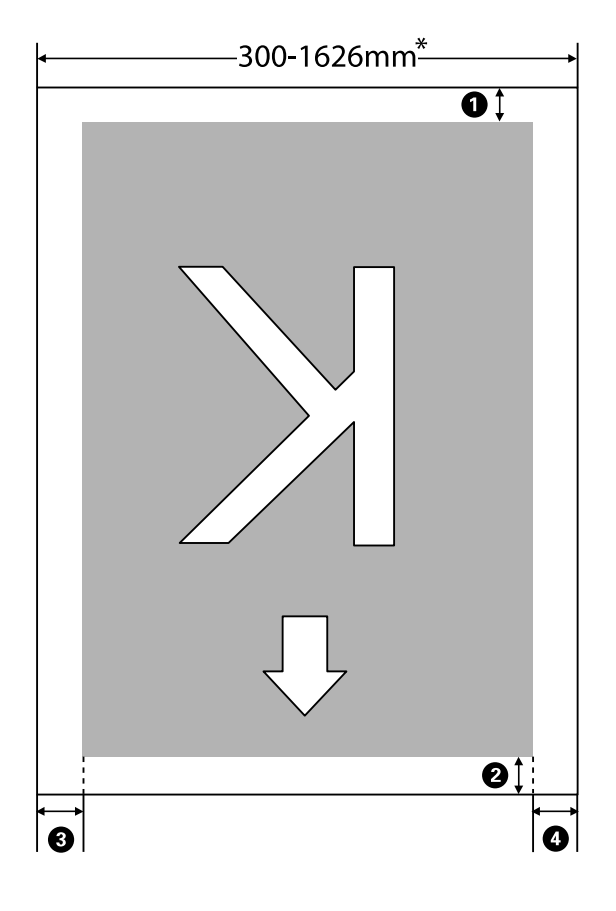

\* Când Media Size Check este setată la **OFF**, aceasta este 1 626 mm (64 inch) indiferent de lățimea suportului media încărcat.

### A**–**D **indică marginile tuturor celor patru părți. Pentru mai multe detalii, vezi următoarea secțiune.**

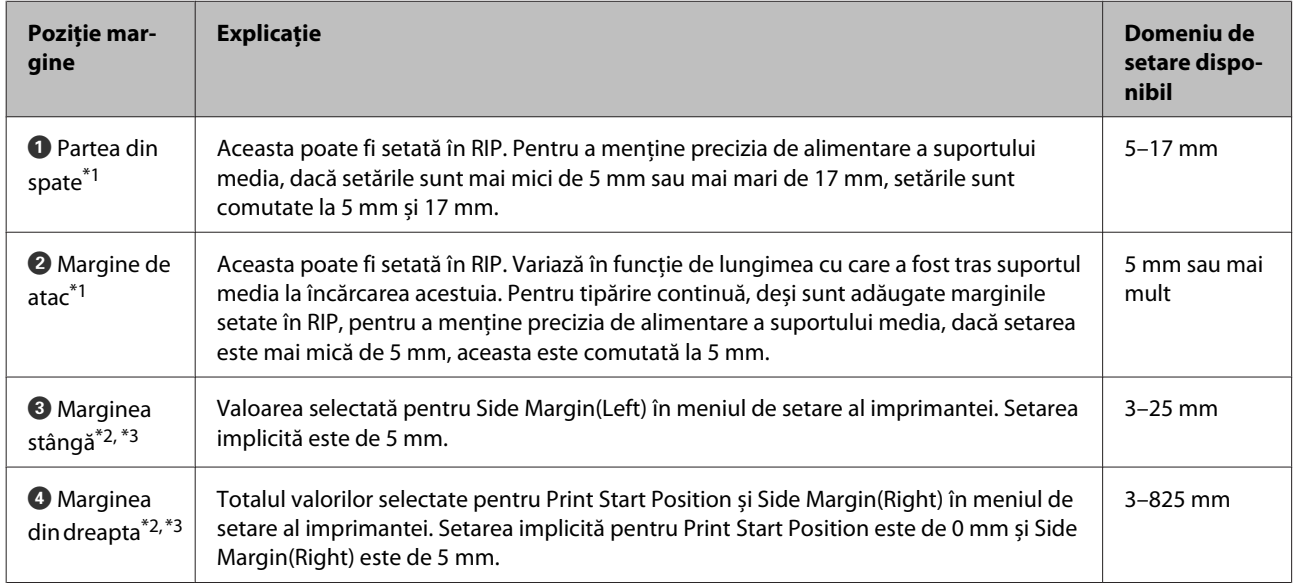

\*1 Marginea setată și rezultatele de tipărire reale pot diferi în funcție de RIP utilizat. Contactați producătorul RIP pentru mai multe informații.

- \*2 Acestea pot fi disponibile în RIP în funcție de software-ul RIP utilizat. Contactați producătorul RIP pentru mai multe informații.
- \*3 Ţineți cont de următoarele aspecte la setarea marginilor.
	- ❏ Lăsați margini de 10 mm sau mai mult când utilizați ghidajele marginilor suportului media. În cazul în care marginile sunt mai înguste, imprimanta poate tipări peste ghidaje.
	- ❏ Dacă suma dintre lățimea datelor tipărite și marginea stângă și dreaptă setate depășește limitele zonei tipăribile, o parte din date nu va fi tipărită.

#### *Notă:*

*Nerespectarea următoarelor indicații când Media Size Check este setată la OFF, tipărirea poate interveni în afara marginilor din stânga și din dreapta ale suportului media. Cerneala utilizată în afara marginilor suportului media va păta imprimanta la interior.*

- ❏ *Asigurați-vă că lățimea datelor ce urmează a fi tipărite nu depășește lățimea suportului media încărcat.*
- ❏ *Dacă suportul media este încărcat spre partea stângă a poziției de referință din partea dreaptă, aliniați poziția Print Start Position setată la poziția setată a suportului media.* U*["Meniul Printer Setup" la pagina 113](#page-112-0)*

# **Întreținerea**

# **Când se execută operații diverse de întreținere**

# **Locurile de curățare și intervalul de curățare**

În cazul în care continuați să utilizați imprimanta fără curățare, aceasta poate provoca înfundarea duzelor sau apariția picăturilor de cerneală.

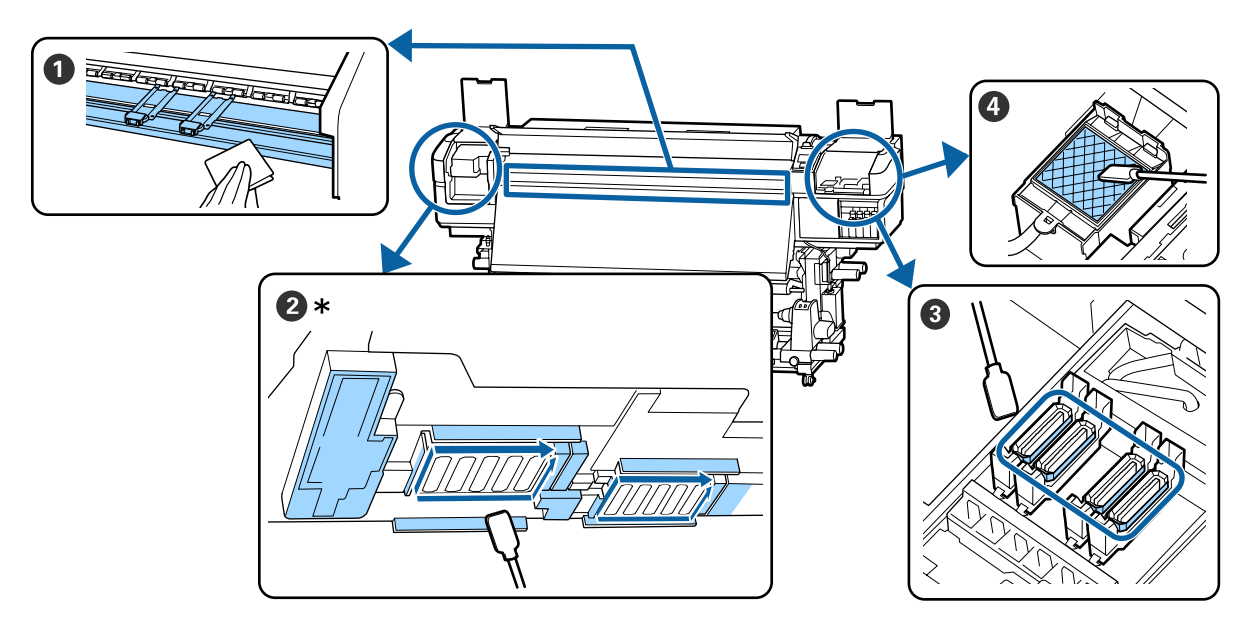

\* Cap tipărire dreapta doar la SC-S40600 Series.

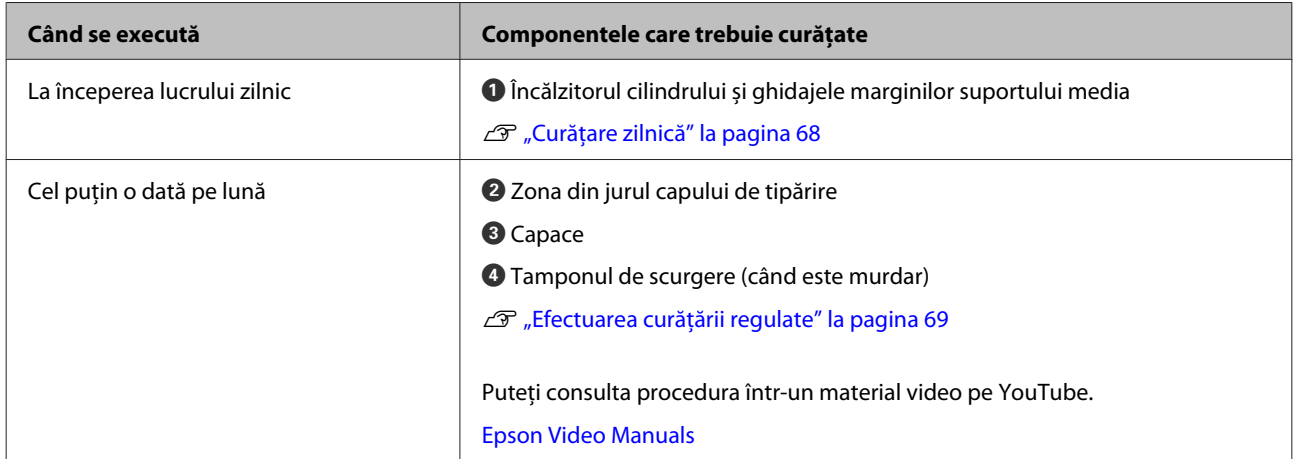

### c*Important:*

*Imprimanta conține instrumente de precizie. Dacă scame sau praf pătrund în duzele capului de tipărire, calitatea tipăririi se va reduce.*

*Efectuați curățarea regulată mult mai frecvent, în funcție de mediu și suportul media utilizat.*

# **Locații ale consumabilelor și intervalele de înlocuire**

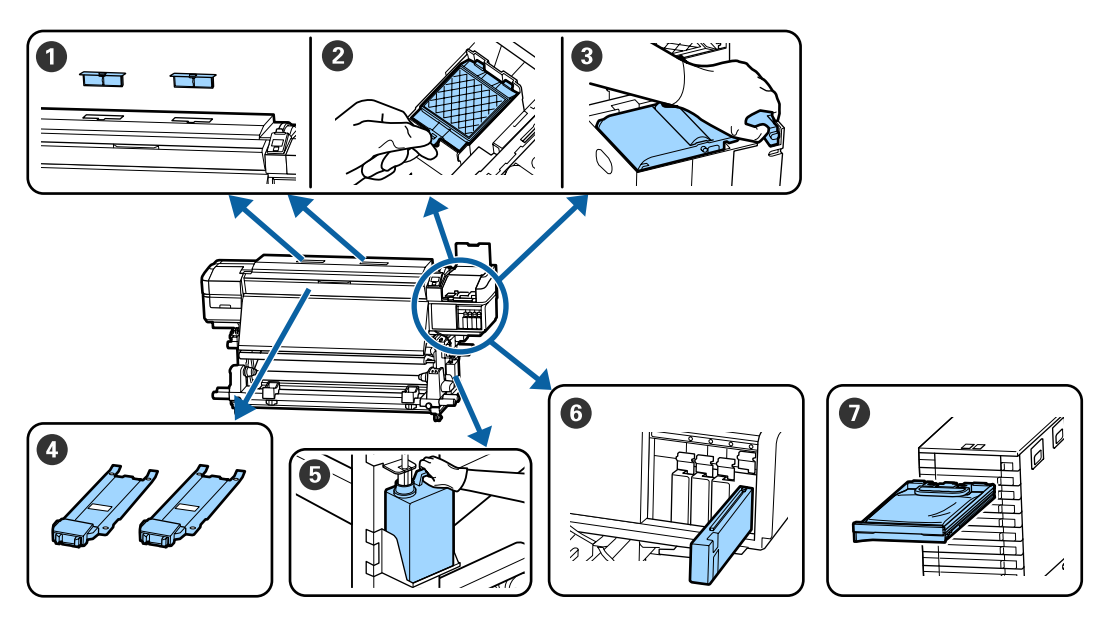

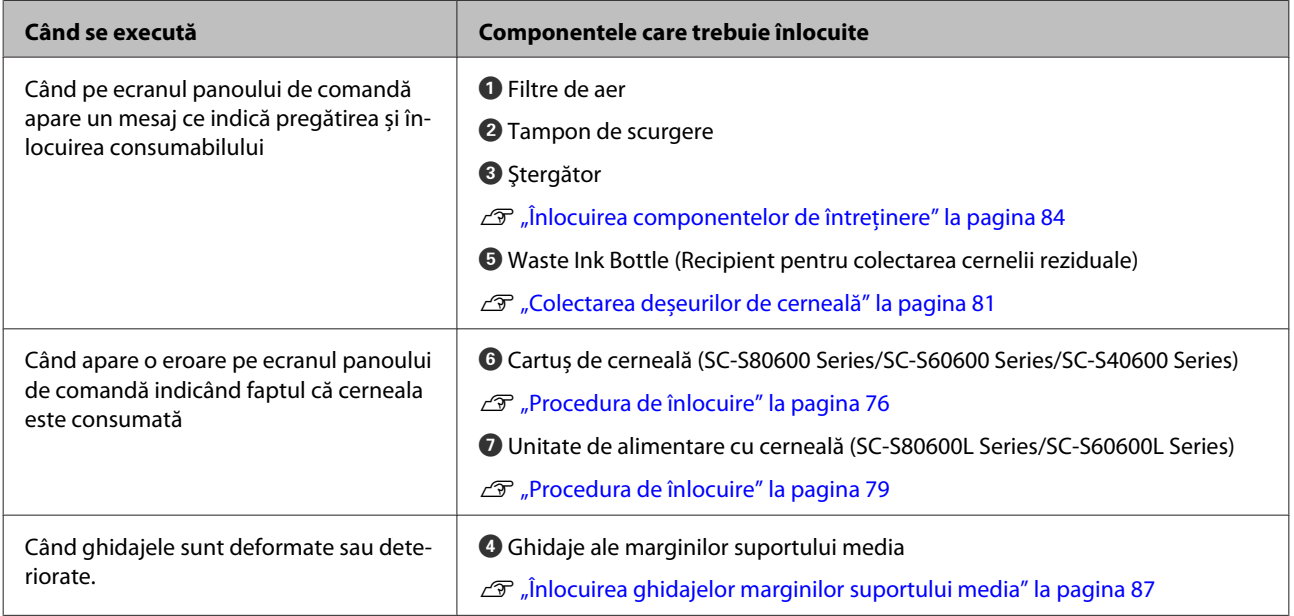

# **Alte operații de întreținere**

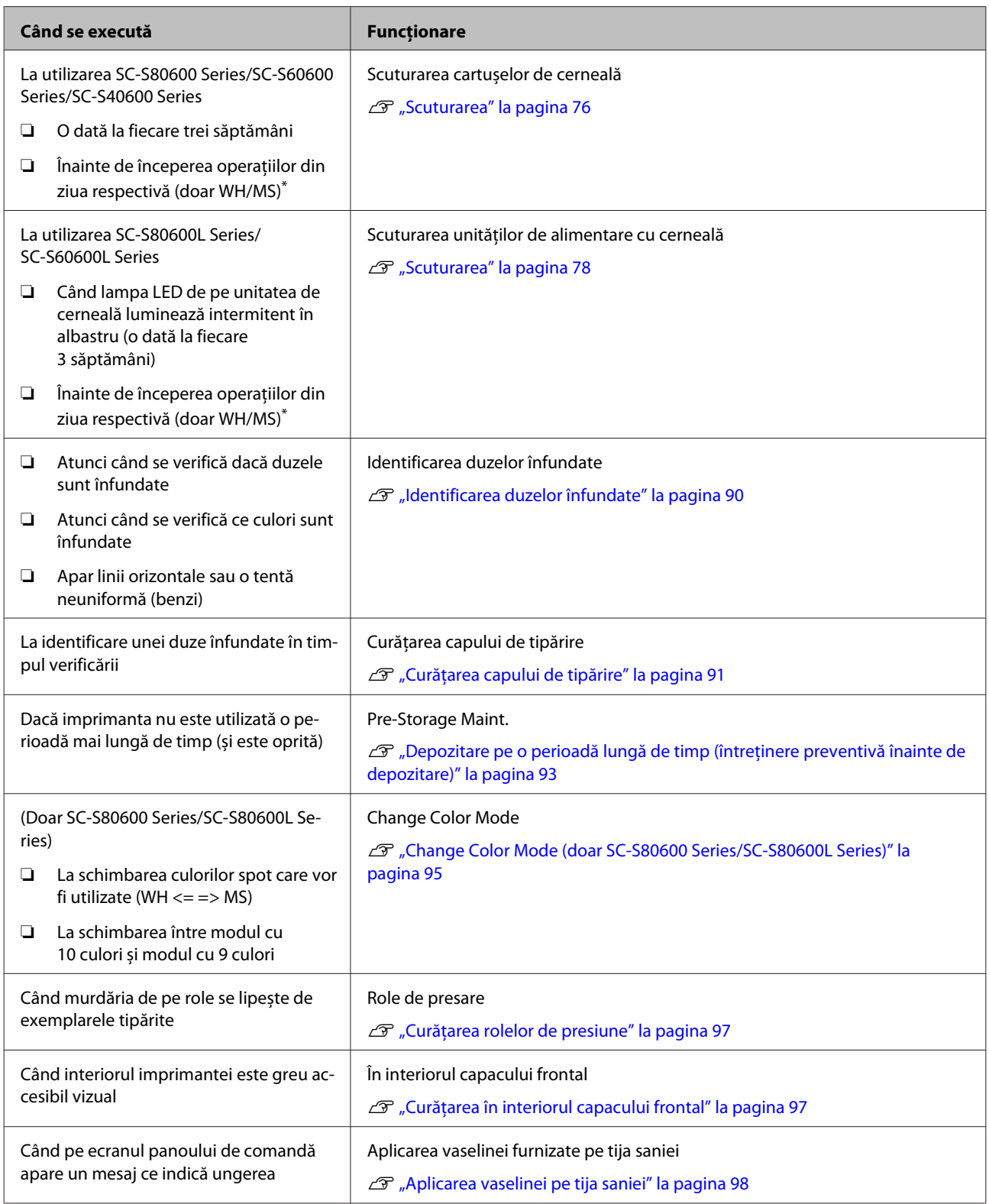

\* Când modul în 10 culori este selectat pe SC-S80600 Series/SC-S80600L Series.

# **De ce aveți nevoie**

Înainte de a începe curățarea și înlocuirea componentelor citiți indicațiile de mai jos.

Când s-au folosit complet toate materialele furnizate, achiziționați noi consumabile.

Pregătiți componente dedicate pentru această imprimantă atunci când înlocuiți cartușele de cerneală/ unitățile de alimentare cu cerneală sau când efectuați întreținerea.

 $\mathcal{D}$ , Opțiuni și produse consumabile" la pagina 132

Dacă mănușile dumneavoastră s-au uzat, pregătiți mănuți din nitril disponibile în comerț.

**Ochelari de protecție (disponibil în magazin)**

Vă protejează ochii de cerneală și de ink cleaner (kit de cură).

### **Mască (disponibil în magazin)**

Vă protejează nasul și gura de cerneală și de ink cleaner (kit de cură).

### **Un Maintenance Kit (Kit de mentenanţă) (furnizat cu imprimanta)**

Pentru curățarea generală.

Kitul conține următoarele piese.

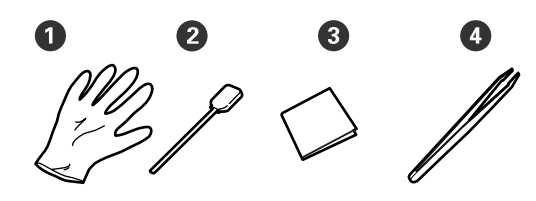

 $\bullet$  Mănuși (x12)

<sup>2</sup> Betisoare de curătare (x20)

C Ştergătoare pentru camera curată (x100)

**O** Pensetă (x1)

**Un ink cleaner (kit de cură) (furnizat cu imprimanta)** Se utilizează pentru ștergerea petelor de cerneală.

### Metoda de utilizare U["Utilizarea ink cleaner \(kit de cură\)" la](#page-69-0) [pagina 70](#page-69-0)

### **O tavă metalică (furnizată cu imprimanta)**

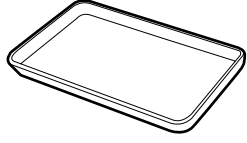

Folosită la depozitarea ustensilelor de curățat, a consumabilelor îndepărtate, sau a ink cleaner (kit de cură) turnată în recipientul furnizat cu imprimanta.

### c*Important:*

*Dacă bețișorul de curățat, etc. sunt depuse direct pe imprimantă acestea pot duce la modificarea caracteristicilor ink cleaner (kit de cură).*

### **Lavetă moale (disponibilă comercial)**

Utilizate pentru curățarea interiorului imprimantei. Vă recomandăm o piesă, care să nu lase scame în urmă sau să nu provoace energie statică.

### **Un kit de ungere (furnizat cu imprimanta)**

Se utilizează la aplicarea vaselinei pe tija saniei.

Kitul conține următoarele piese.

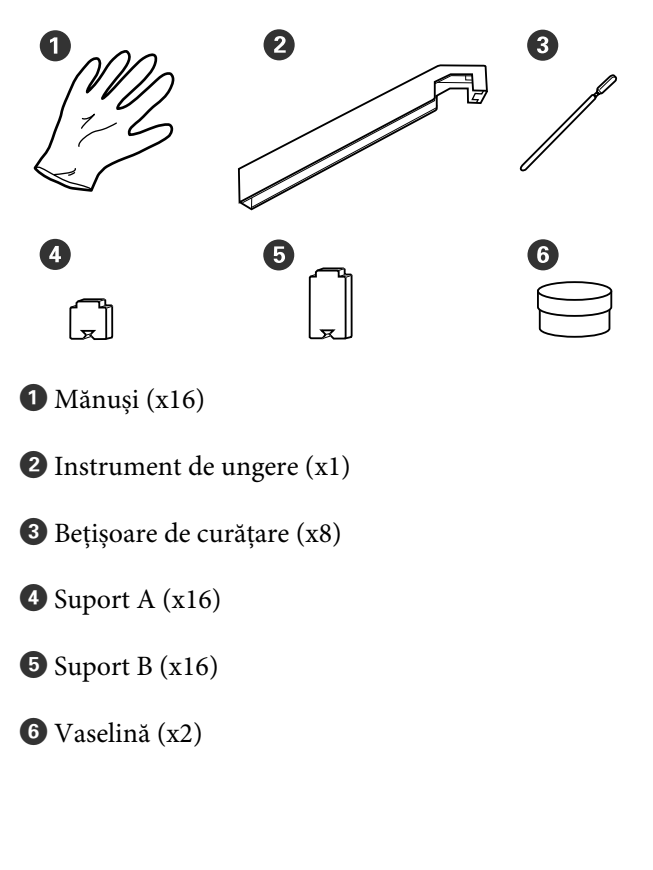

# <span id="page-67-0"></span>**Precauții privind întreținerea**

Ţineți cont de următoarele aspecte atunci când efectuați curățarea și înlocuirea componentelor.

# *Atenție:*

- ❏ *Depozitați cartușele de cerneală, unitățile de alimentare cu cerneală, cleaning cartridges (cartuşe de curăţare), unități de alimentare cu cerneală de curățare, ink cleaner (kit de cură), vaselină și cerneală reziduală astfel încât să nu fie la îndemâna copiilor.*
- ❏ *Pe timpul operațiunilor de întreținere, purtați haine de protecție, inclusiv ochelari de protecție mănuși și mască. În cazul în care cerneala, cerneala reziduală,*

*ink cleaner (kit de cură) sau vaselina intră în contact cu pielea sau pătrunde în ochi sau în gură, luați următoarele măsuri:*

- ❏ *Dacă lichidul a aderat la piele, spălați imediat zona cu multă apă săpunită. Consultați medicul dacă pe piele apar iritații sau decolorări.*
- ❏ *Dacă lichidul vă intră în ochi, clătiți imediat cu apă. Dacă nu respectați aceste indicații ochii se pot congestiona sau pot apărea inflamații medii. Dacă problema persistă, consultați medicul.*
- ❏ *Dacă vă intră lichid în gură, consultați imediat medicul.*
- ❏ *Dacă lichidul e înghițit, nu forțați persoana să vomite, consultați imediat un medic. Dacă persoana este forțată să vomite, lichidul poate ajunge pe trahee ceea ce poate fi periculos.*
- ❏ *După ce înlocuiți Waste Ink Bottle (Recipient pentru colectarea cernelii reziduale) sau după utilizarea ink cleaner (kit de cură), spălați-vă pe mâini și faceți gargară.*
- ❏ Scoateți suportul media din imprimantă înainte de a continua.
- ❏ Nu atingeți curelele, plăcile de circuite sau alte componente care nu necesită curățare. Nerespectarea acestei precauții poate avea ca rezultat defectarea imprimantei sau reducerea calității de tipărire a acesteia.
- ❏ Utilizați numai bețișoarele de curățare furnizate cu produs sau bețișoarele din kitul de întreținere. Utilizarea unor bețișoare care lasă scame poate avea ca rezultat defectarea capului de tipărire.
- ❏ Utilizați întotdeauna bețișoare curate. În cazul în care bețișoarele sunt reutilizate, acestea pot lăsa pete care sunt foarte greu de îndepărtat.
- ❏ Nu atingeți vârfurile bețișoarelor de curățat. Uleiul de pe mâinile dumneavoastră poate afecta capul de tipărire.
- ❏ Nu utilizați apă sau alcool pentru a curăța în jurul capului de tipărire, al capacelor etc. Cerneala se coagulează dacă este amestecată cu apă sau alcool.
- ❏ Atingeți un obiect metalic înainte de a începe operația pentru a descărca electricitatea statică.

# **Curățare zilnică**

Când scame, praf sau cerneală se depun pe încălzitorul cilindrului sau pe ghidajele marginilor suportului media, acest lucru poate duce la înfundarea duzelor sau apariția picăturilor de cerneală.

Pentru a păstra calitatea optimă a tipăririi, vă recomandăm să efectuați operația de curățare înainte de a începe lucrul în fiecare zi.

# *Atenție:*

- ❏ *Încălzitoarele și ghidajele marginilor suportului media pot să fie fierbinți; respectați toate măsurile de securitate necesare. Dacă nu respectați măsurile de securitate vă puteți arde.*
- ❏ *Fiți atenți să nu vă prindeți mâinile sau degetele în timp ce deschideți sau închideți capacul frontal. Nerespectarea acestei recomandări poate cauza vătămări corporale.*

### <span id="page-68-0"></span>c*Important:*

*La curățarea interiorului imprimantei, nu folosiți ink cleaner (kit de cură). Nerespectarea acestei recomandări poate cauza deteriorarea componentelor.*

A Asigurați-vă că imprimanta este oprită și că ecranul s-a stins, apoi scoateți cablul de alimentare din priză.

Deconectați ambele cabluri de alimentare.

Dacă este instalat un sistem suplimentar de uscare, asigurați-vă că deconectați și cablul de alimentare al sistemului de uscare a tipăririi.

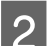

Lăsați imprimanta să stea un minut.

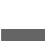

Deschideți capacul frontal.

Înmuiați o cârpă moale în apă, stoarceți-o bine și apoi ștergeți orice urme de cerneală, scame sau praf care s-au depus pe încălzitorul cilindrului.

Îndepărtați cu grijă scamele și praful acumulat în canelura cilindrului.

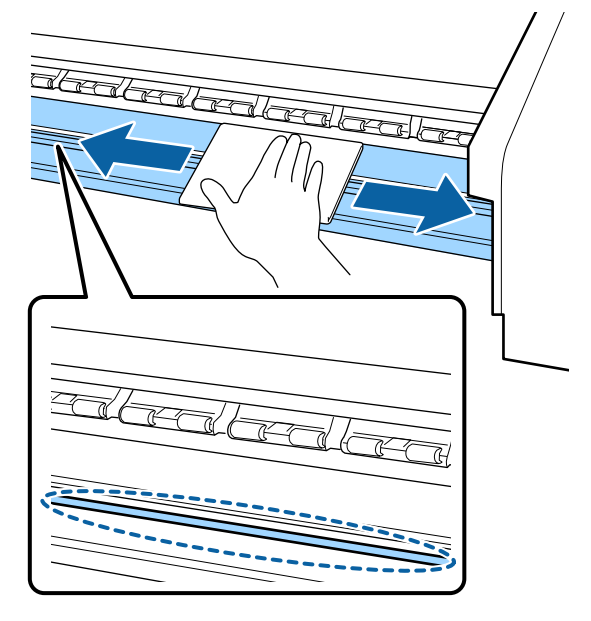

Înmuiați o cârpă moale în apă, stoarceți-o bine și apoi ștergeți orice scame sau praf care s-au depus pe ghidajele marginilor suportului media.

### c*Important:*

*După utilizarea de suport media cu adeziv, ștergeți adezivul folosind un detergent neutru diluat. În cazul în care continuați tipărirea în timp ce adezivul este depus pe partea din spate, acesta poate intra în contact cu capul de tipărire.*

### **La utilizarea unui suport media cu adeziv și în cazul depunerii cernelii**

Scoateți ghidajele marginilor suportului media din imprimantă și curățați partea din față și din spate a ghidajelor.

După eliminarea petelor, asigurați-vă că re-așezați ghidajele pe poziția lor originală.

Îndepărtarea și atașarea ghidajelor marginilor suportului media  $\mathcal{F}$  ["Înlocuirea ghidajelor](#page-86-0) [marginilor suportului media" la pagina 87](#page-86-0)

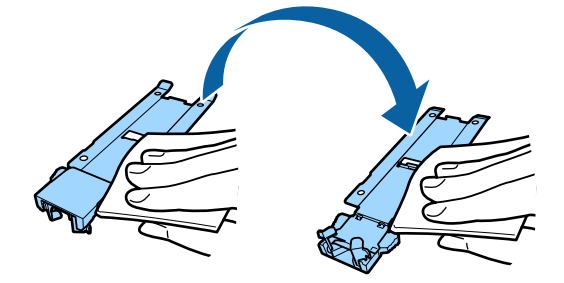

# **Efectuarea curățării regulate**

Curățați componentele în următoarea ordine.

**Deplasarea capului de tipărire**

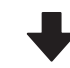

**Curățarea zonei din jurul capului de tipărire**

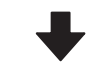

**Curățarea în jurul capacelor**

### <span id="page-69-0"></span>c*Important:*

*Următorul mesaj apare pe afișajul panoului de comandă în cazul în care curățarea nu a fost efectuată de o lună. Când mesajul este afișat, efectuați curățarea regulată în cel mai scurt timp posibil.*

*Press* # *and perform Head Maintenance.*

## **Utilizarea ink cleaner (kit de cură)**

Utilizați doar ink cleaner (kit de cură) pentru a curăța componentele indicate în manual. Utilizarea ink cleaner (kit de cură) pe alte piese ale imprimantei poate avea ca rezultat deteriorarea produsului.

Înainte de pornirea procesului, vă rugăm să citiți următoarele:

 $\mathscr{D}$ , Precauții privind întreținerea" la pagina 68

A Așezați paharul primit odată cu ink cleaner (kit de cură) pe tava de metal și turnați aproximativ 10 ml de ink cleaner (kit de cură) în el.

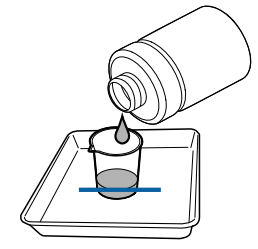

Umeziți bețișorul de curățare cu ink cleaner (kit de cură).

Nu lăsați ca ink cleaner (kit de cură) să picure de pe bețișorul de curățare.

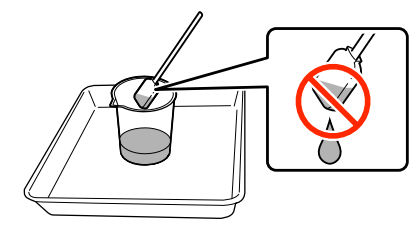

La îmbibarea unui ștergător pentru camera curată cu ink cleaner (kit de cură), utilizați ink cleaner (kit de cură) turnată într-un pahar.

### c*Important:*

- ❏ *Nu este permisă refolosirea ink cleaner (kit de cură). Utilizarea unei ink cleaner (kit de cură) murdare va înrăutăți și mai mult petele de cerneală.*
- ❏ *Ink cleaner (kit de cură), bețișorul de curățat și ștergătorul pentru camera curată utilizate, sunt deșeuri industriale. Depozitați-le în același fel ca și deșeurile de cerneală.*

U*["Colectarea consumabilelor uzate"](#page-88-0) [la pagina 89](#page-88-0)*

- ❏ *Depozitați ink cleaner (kit de cură) la temperatura camerei, într-un loc umbrit.*
- ❏ *După utilizarea ink cleaner (kit de cură), asigurați-vă că închideți capacul. Închiderea defectuoasă a acestor capace poate duce la scurgeri sau volatilizarea ink cleaner (kit de cură).*

# **Deplasarea capului de tipărire**

Această secțiune descrie modul de deplasare a capului de tipărire în poziția de curățare.

## c*Important:*

*Urmați indicațiile de mai jos pentru poziționarea capului de tipărire. Mutarea manuală a capului de tipărire poate avea ca rezultat producerea unor defecțiuni.*

Butoane utilizate pentru setările de mai jos

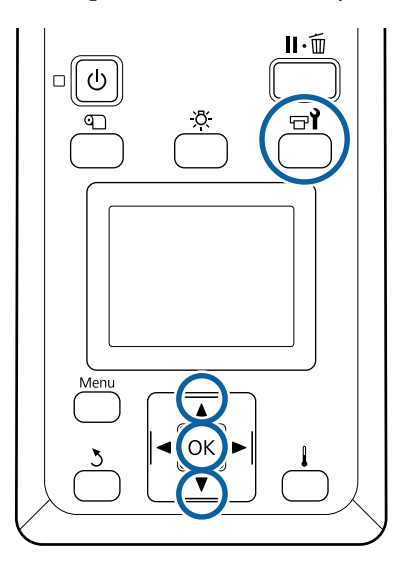

Verificati dacă imprimanta este pornită și apăsați pe butonul  $\exists \mathbf{l}$ .

Va fi afișat meniul Maintenance.

- **B** Utilizați butoanele ▼/▲ pentru a selecta **Head Maintenance** și apăsați pe butonul OK.
- $3$  Utilizați butoanele  $\nabla/\blacktriangle$  pentru a selecta Regular Cleaning, apoi apăsați pe butonul OK.

Capul de tipărire se deplasează în poziția de curățare.

### *Notă:*

*După deplasarea capului de tipărire alarma va suna* 10 minute (setare implicită). Apăsați butonul OK *pentru continuarea procesul de curățare. După ce au trecut 10 minute, alarma va suna din nou.*

### $\hat{N}$  Notice

10 minutes passed since you started maintenance. Carry out head cleaning after maintenance.

 $|OK$  OK

# **Curățarea zonei din jurul capului de tipărire**

Dacă observați cheaguri de cerneală, scame sau praf atunci când verificați zona din jurul capului de tipărire, curățați zona urmând pașii de mai jos.

SC-S80600 Series/SC-S80600L Series/SC-S60600 Series/SC-S60600L Series au 2 capete de tipărire. Curățați în jurul ambelor capete de tipărire.

Înainte de pornirea procesului, vă rugăm să citiți următoarele:

 $\mathscr{F}$ , Precauții privind întreținerea" la pagina 68

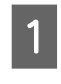

A După ce capul de tipărire s-a deplasat la capătul din stânga al imprimantei, deschideți capacului de întreținere de pe partea stângă.

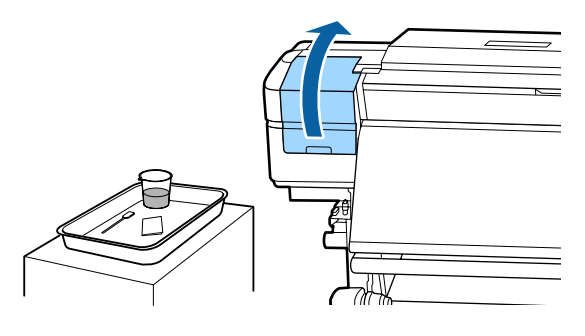

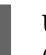

 $\sum_{\text{data}}$  Umeziți bețișorul de curățare cu ink cleaner (kit de cură).

> Utilizați un bețișor de curățare nou șiink cleaner (kit de cură).

U["Utilizarea ink cleaner \(kit de cură\)" la](#page-69-0) [pagina 70](#page-69-0)

### c*Important:*

- ❏ *Pentru fiecare operațiune, clătiți bețișorul de curățat cu ink cleaner (kit de cură).*
- ❏ *După îndepărtarea unui cheag de cerneală cu un bețișor de curățare, ștergeți locul folosind un ștergător pentru camera curată.*

- 
- Stergeți orice urmă de cerneală, scame și praf de pe părțile indicate cu săgeți mai jos.

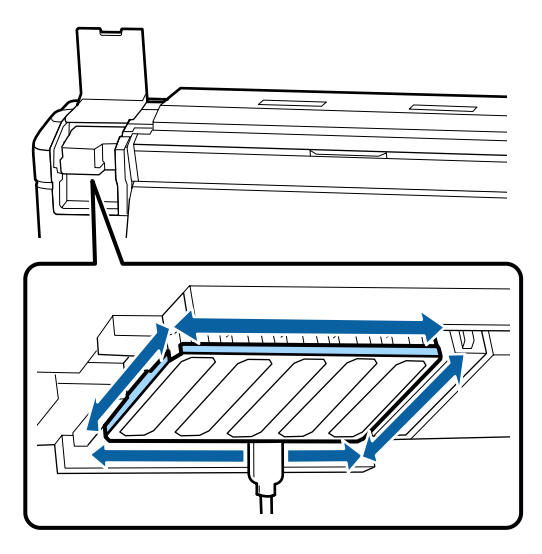

D Ştergeți orice urmă de cerneală, scame și praf de pe părțile indicate cu mai jos.

Cap tipărire dreapta doar la SC-S40600 Series.

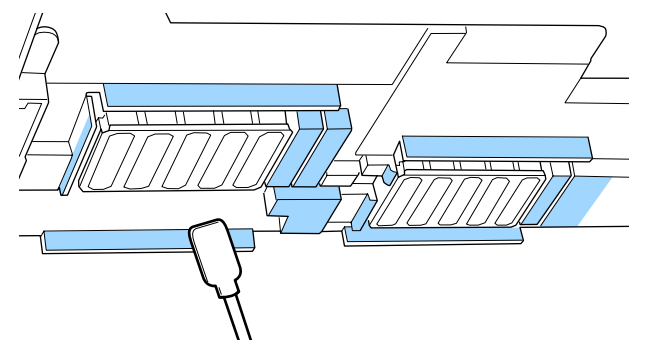

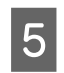

Stergeți orice urmă de cerneală, scame și praf<br>de cerneală, scame și praf de pe părțile indicate cu mai jos.

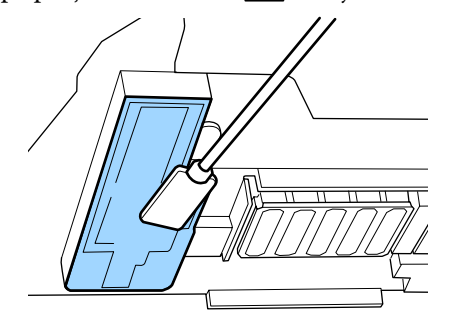

Închideți capacul de întreținere din partea stângă.

# **Curățarea în jurul capacelor**

Înainte de pornirea procesului, vă rugăm să citiți următoarele:

 $\mathscr{F}$  ["Precauții privind întreținerea" la pagina 68](#page-67-0)

## **Curățarea capacelor**

A Deschideți capacul de întreținere din dreapta.

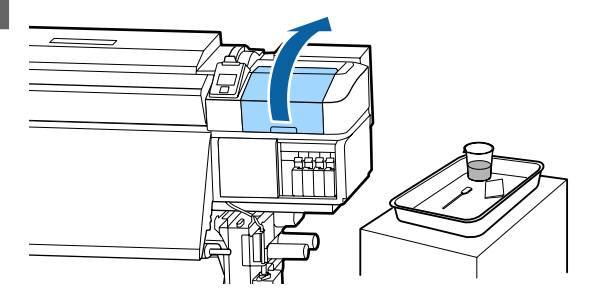

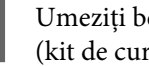

2 Umeziți bețișorul de curățare cu ink cleaner (kit de cură).

> U["Utilizarea ink cleaner \(kit de cură\)" la](#page-69-0) [pagina 70](#page-69-0)

Stergeți toate marginile capacelor cu partea plată a bețișorului de curățare.

> SC-S80600 Series/SC-S80600L Series/ SC-S60600 Series/SC-S60600L Series au 2 blocuri de capace. Curățați toate capacele.
### c*Important:*

*Nu apăsați cu forță pe marginile sau în zona din împrejurul capacului sau să nu atingeți partea interioară a capacului cu bețișoare de curățare sau cu pensete. Componenta se poate deforma și nu va mai putea fixa capacele în mod corect.*

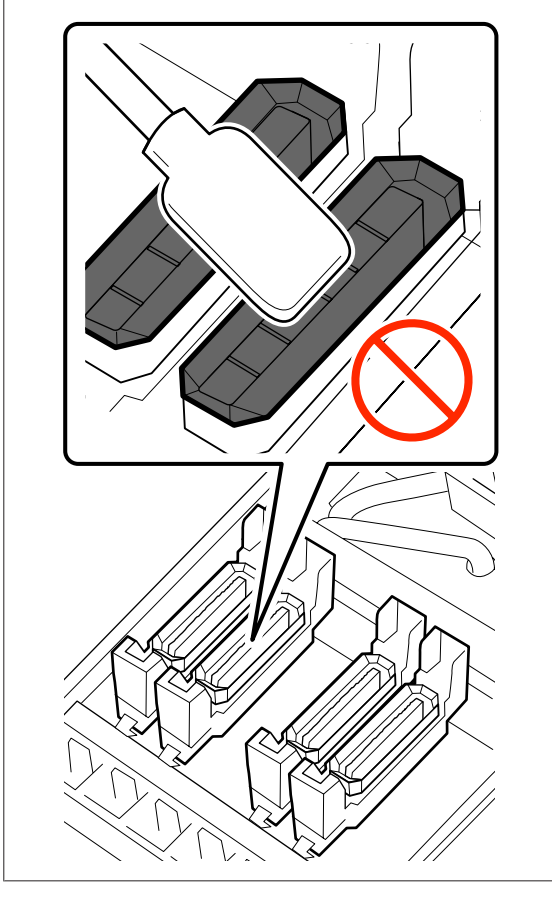

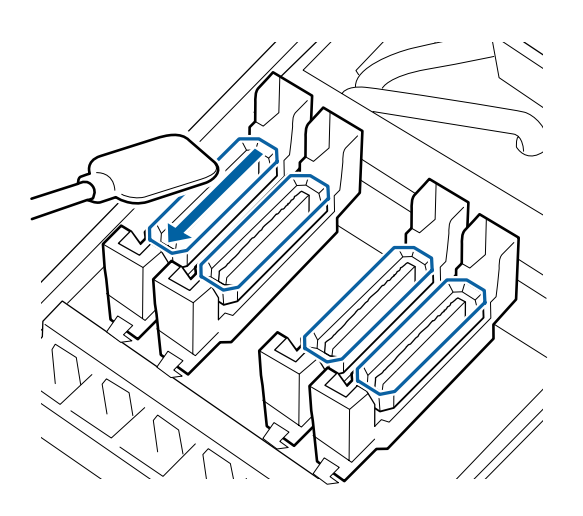

Țineți bețișorul de curățare în poziție perpendiculară și ștergeți zona exterioară a capacelor.

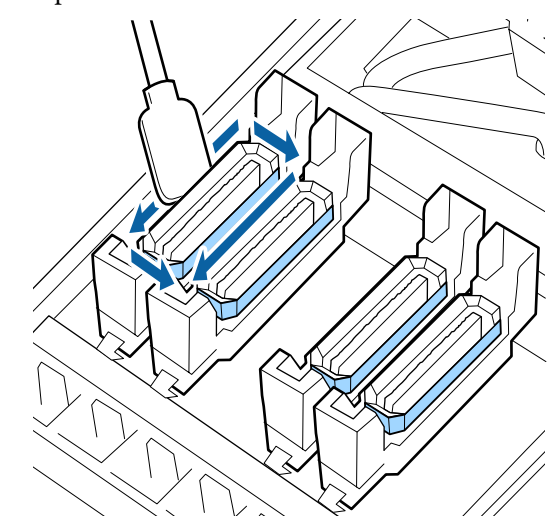

#### **Aspecte de luat în considerare la curățarea capacelor**

Verificați următoarele atunci când curățați capacele.

❏ Cerneala s-a depus pe secțiunea de ghidare din partea frontală și din spatele capacului?

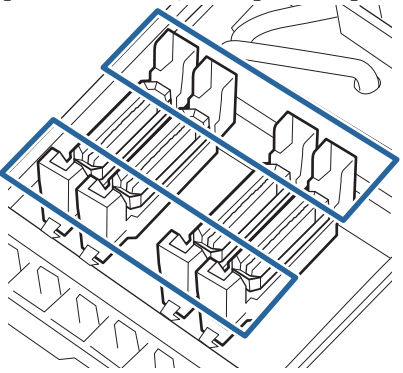

- ❏ Secțiunea de ghidare este acoperită de o peliculă de cerneală?
- ❏ Există scame depuse pe interiorul capacului?
- ❏ Există scame depuse pe tamponul de scurgere?

Dacă nu este necesară curățarea acestora, procedeul este complet.

#### U["Încheierea operației de curățare" la](#page-74-0) [pagina 75](#page-74-0)

Dacă este necesară curățarea acestora, consultați secțiunile următoare și efectuați curățarea necesară.

## **Când cerneala acoperă secțiunea de ghidare**

- 
- A Umeziți bețișorul de curățare cu ink cleaner (kit de cură).

U["Utilizarea ink cleaner \(kit de cură\)" la](#page-69-0) [pagina 70](#page-69-0)

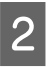

B Aplicați ink cleaner (kit de cură) pe secțiunea de ghidare și apoi ștergeți.

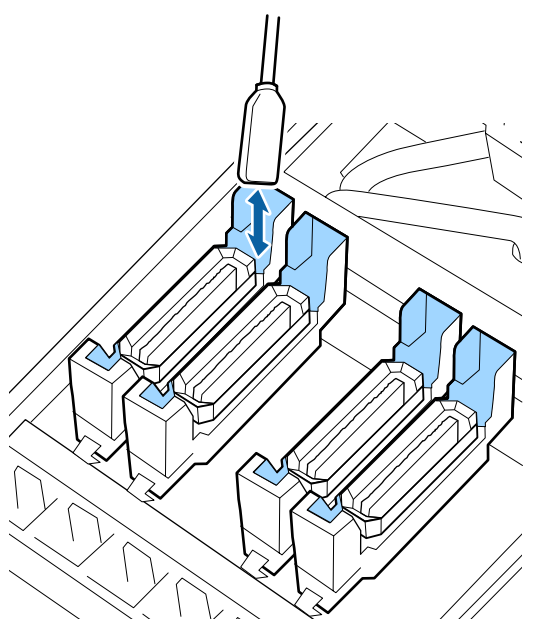

Dacă nu este necesară curățarea altor componente, treceți la secțiunea următoare.

U["Încheierea operației de curățare" la pagina 75](#page-74-0)

## **Când o peliculă de film și cerneala acoperă secțiunea de ghidare**

Dacă un strat ca de film de cerneală lipită nu se poate îndepărta complet cu ajutorul bețișorului de curățare, îndepărtați-l folosind o pensetă.

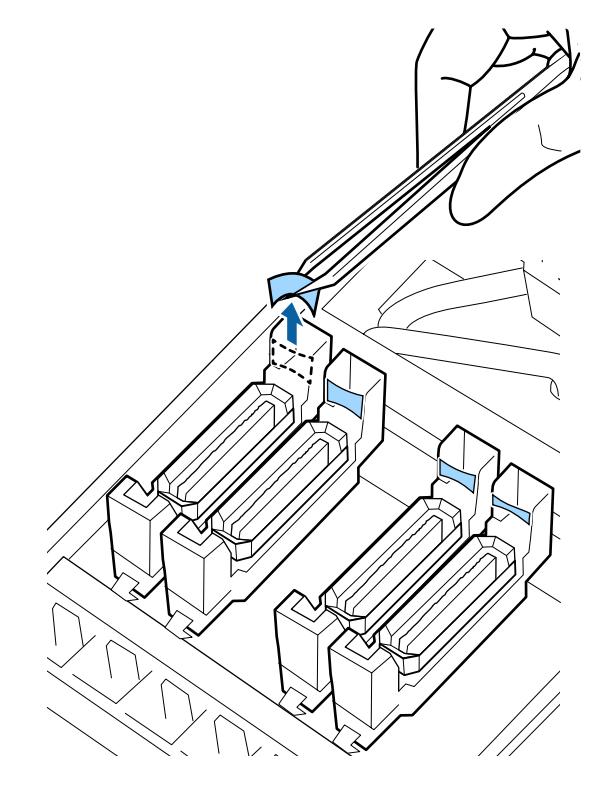

Dacă nu este necesară curățarea altor componente, treceți la secțiunea următoare.

 $\mathscr{D}$ , Încheierea operației de curățare" la pagina 75

## <span id="page-74-0"></span>**Când există scame sau praf pe capac**

Îndepărtați utilizând vârful bețișorului de curățare sau o pensetă.

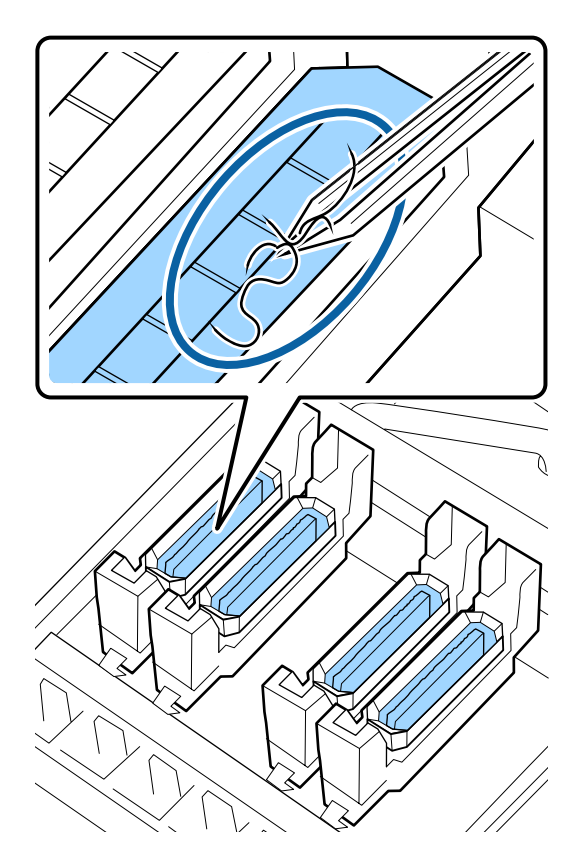

Dacă nu este necesară curățarea altor componente, treceți la secțiunea următoare.

 $\mathcal{F}$ , Încheierea operației de curățare" la pagina 75

## **Când există scame depuse pe tamponul de scurgere**

Ştergeți scamele și praful cu vârful unui bețișor de curățare.

## c*Important:*

*Evitați să deformați secțiunea metalică a suprafeței superioare. Secțiunile metalice deformate pot cauza deteriorarea capului de tipărire.*

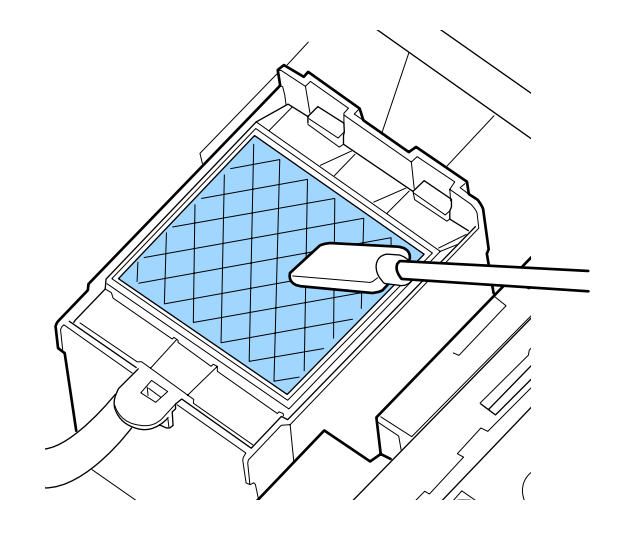

Dacă nu este necesară curățarea altor componente, treceți la secțiunea următoare.

U"Încheierea operației de curățare" la pagina 75

# **Încheierea operației de curățare**

După curățare, închideți capacul de întreținere din partea dreapta și apăsați pe butonul OK.

Meniurile se închid odată cu revenirea capului de tipărire în poziția normală.

Pentru o tipărire continuă, efectuați funcția Nozzle Check.

U["Tipărirea de modele pentru verificarea duzelor"](#page-90-0) [la pagina 91](#page-90-0)

Eliminarea ink cleaner (kit de cură), bețișor de curățare și a ștergătoarelor pentru camera curată folosite.

 $\mathscr{D}$ , Colectarea consumabilelor uzate" la pagina 89

# **Scuturarea și înlocuirea cartușelor de cerneală (SC-S80600 Series/ SC-S60600 Series/ SC-S40600 Series)**

## **Scuturarea**

## **Intervalul de timp și frecvența scuturărilor**

## c*Important:*

*Datorită caracteristicilor cernelii, cartușele de cerneală ale acestei imprimante se pot sedimenta (compușii se depun pe fundul lichidului). Dacă cerneala se depune, pot apărea nuanțe neuniforme sau duzele se pot înfunda.*

*Scuturați noul cartuș de cerneală înainte de instalare. După instalarea cartușului în imprimantă, acesta trebuie îndepărtat și scuturat la intervale regulate.*

#### ❏ La înlocuire

Scoateți noul cartuș din ambalaj și scuturați-l cu putere.

Numărul de scuturări depinde de culoare cernelii.

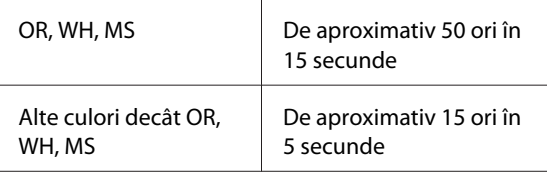

❏ Înainte de a începe lucrările zilnice de tipărire (Doar WH/MS)

Cernelurile WH și MS au tendința să se depună mai repede ca celelalte culori.

Înainte de a începe tipărirea zilnică, scoateți cartușul de cerneală și apoi scuturați-l de numărul de ori indicat mai jos.

De aproximativ 15 ori în 5 secunde

Dacă un cartuș nu a fost scuturat timp de 24 de ore sau mai mult, se va afișa următorul mesaj.

Dacă se afișează mesajul, scoateți cartușul de cerneală imediat și apoi scuturați-l. **Remove and shake MS/WH ink cartridge(s).**

❏ O dată la fiecare trei săptămâni (Toate culorile cu excepția WH/MS) După instalarea unui cartuș de cerneală în

imprimantă, acesta trebuie scos și scuturat periodic.

De aproximativ 15 ori în 5 secunde

## **Metodă de scuturare**

A Asigurați-vă că imprimanta este pornită și apoi scoateti cartusul de cerneală.

Atunci când înlocuiți un cartuș, scoateți noul cartuș din pungă.

2 Țineți cartușul în poziție orizontală și scuturați-l pe o rază de 5 cm de aproximativ 15 ori timp de 5 secunde în ambele direcții.

> În cazul culorilor OR, WH sau MS, scuturați bine de aprox. 50 de ori timp de 15 secunde doar în timpul înlocuirii.

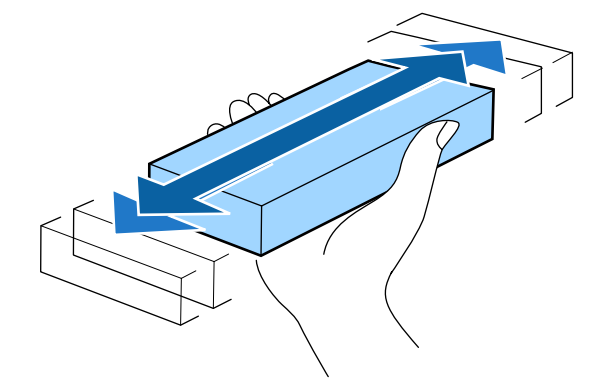

## **Procedura de înlocuire**

Dacă unul din cartușe s-a consumat, tipărirea nu poate fi efectuată.

### c*Important:*

*Când mesajul Ink Cartridge Expended apare la utilizarea cernelii WH/MS, înlocuiți imediat cartușul cu unul nou.*

*Dacă imprimanta este lăsată cu alerta de cerneală rămasă afișată, capul de tipărire sau alte componente se pot defecta.*

Dacă un cartuș de cerneală se golește în timpul tipăririi, puteți continua tipărirea doar după înlocuirea cartușului.

În cazul în care continuați să utilizați cartușe de cerneală cu un nivel redus de cerneală, este posibil să fie necesară înlocuirea cartușului de cerneală în timpul tipăririi. Dacă înlocuiți cartușul de cerneală în timpul tipăririi, culorile pot arăta diferit, în funcție de modul de uscare a cernelii. Dacă doriți să evitați problemele de acest gen, recomandăm înlocuirea cartușelor înaintea tipăririi. Puteți utiliza pe viitor cartușul de cerneală scos, până când acesta se consumă.

Procedura următoare explică modul de înlocuire a cartușelor de cerneală și a Cleaning Cartridge (Cartuş de curătare).

## c*Important:*

*Epson vă recomandă să utilizați doar cartușe de cerneală originale Epson. Epson nu poate garanta calitatea sau fiabilitatea pentru cerneluri care nu sunt cerneluri originale Epson. Utilizarea cernelurilor care nu sunt cerneluri originale Epson ar putea cauza defecte care nu sunt acoperite de garanțiile Epson, în unele cazuri putând chiar să afecteze comportamentul imprimantei. Este posibil ca informațiile referitoare la nivelul cernelurilor care nu sunt cerneluri originale Epson să nu fie afișate; utilizarea cernelurilor care nu sunt cerneluri originale Epson este înregistrată pentru o posibilă utilizare în asistența de service.*

A Asigurați-vă că imprimanta este pornită.

B Ridicați maneta de blocare a cartușului pe care doriți să îl înlocuiți.

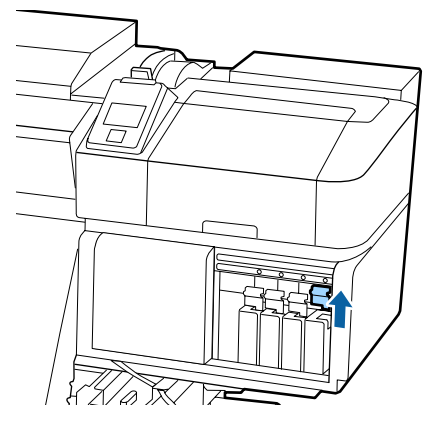

C Introduceți un deget în spațiul de la partea de sus a cartușului și trageți cartușul înspre dumneavoastră.

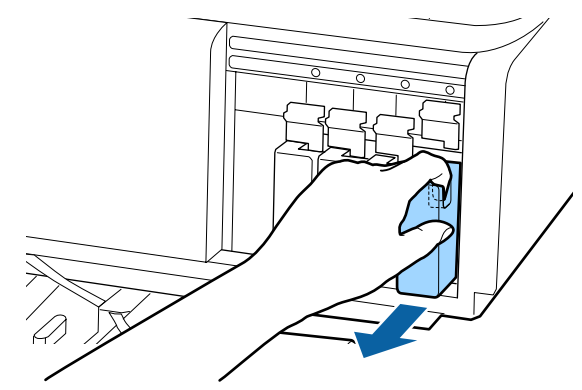

### c*Important:*

*Cartușele de cerneală îndepărtate ar putea avea urme de cerneală în jurul portului de alimentare cu cerneală; trebuie să aveți grijă să nu lăsați cerneala să păteze zonele din jur la înlocuirea cartușelor.*

Țineți cartușul în poziție orizontală și scuturați-l pe o rază de 5 cm de 15 ori timp de 5 secunde în ambele direcții.

În cazul culorilor OR, WH sau MS, scuturați bine de aprox. 50 de ori timp de 15 secunde.

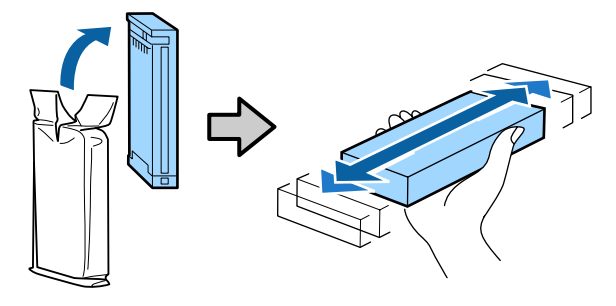

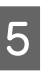

E Culoarea de pe cartuș trebuie să corespundă cu culoarea de pe eticheta imprimantei, după care introduceți.

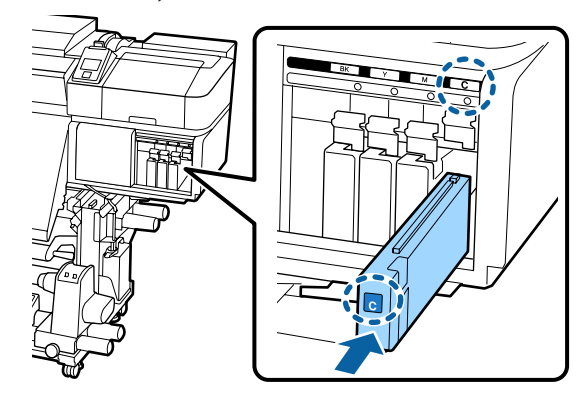

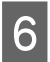

F Coborâți maneta pentru a acționa mecanismul de blocare.

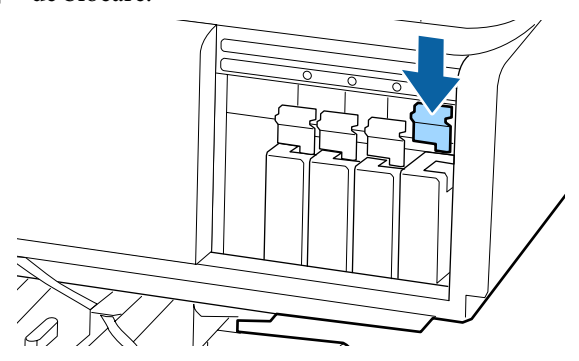

Repetați pași de la 2 la 6 dacă doriți să înlocuiți și alte cartușe de cerneală.

### c*Important:*

*Instalați cartușele de cerneală în fiecare slot. Dacă unul dintre sloturi este gol, tipărirea nu poate fi efectuată.*

#### Eliminarea la deșeuri

U["Colectarea consumabilelor uzate" la](#page-88-0) [pagina 89](#page-88-0)

# **Scuturarea și înlocuirea unităților de alimentare cu cerneală (SC-S80600L Series/SC-S60600L Series)**

## **Scuturarea**

## **Intervalul de timp și frecvența scuturărilor**

### c*Important:*

*Ca urmare a caracteristicilor cernelii, unitățile de alimentare cu cerneală ale acestei imprimante sunt predispuse la sedimentare (compușii se depun pe fundul lichidului). Dacă cerneala se depune, pot apărea nuanțe neuniforme sau duzele se pot înfunda.*

*Scuturați noua unitate de alimentare cu cerneală înainte de instalare. După instalarea acesteia în unitatea de cerneală, aceasta trebuie îndepărtată și scuturată la intervale regulate.*

#### ❏ La înlocuire

Numărul de scuturări depinde de culoare cernelii.

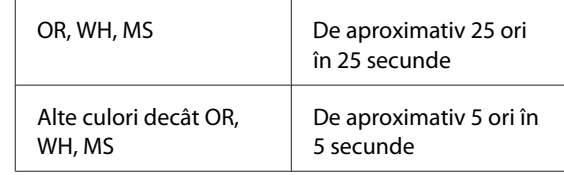

❏ Înainte de a începe lucrările zilnice de tipărire (Doar WH/MS)

Cernelurile WH și MS au tendința să se depună mai repede ca celelalte culori. Înainte de a începe tipărirea zilnică, scoateți unitățile de alimentare cu cerneală și apoi scuturați-le de numărul de ori indicat mai jos.

De aproximativ 5 ori în 5 secunde

Dacă acestea nu au fost scuturate timp de 24 de ore sau mai mult, se va afișa următorul mesaj. Dacă se afișează mesajul, scoateți tava imediat și apoi scuturați-o.

**Remove and shake (MS/)WH ink supply unit(s).**

❏ O dată la fiecare trei săptămâni (fiecare culoare, cu excepția WH/MS) Scoateți orice tavă a cărei lampă LED luminează intermitent în albastru și apoi scuturați tava. Pentru a menține calitatea tipăririi, nu continuați utilizarea acestora când lampa LED aferentă luminează intermitent în albastru.

De aproximativ 5 ori în 5 secunde

### **Metodă de scuturare**

A Asigurați-vă că imprimanta este pornită și apoi scoateți tava care trebuie scuturată afară din unitatea de cerneală.

> Orice unitate de alimentare cu cerneală a cărei lampă LED luminează intermitent în albastru trebuie înlocuită.

#### c*Important:*

*Așezați-vă mâna pe partea de jos a tăvii în timp ce o scoateți. Dacă utilizați doar o singură mână, greutatea tăvii poate cauza căderea acesteia și deteriorarea ei în timp ce o scoateți.*

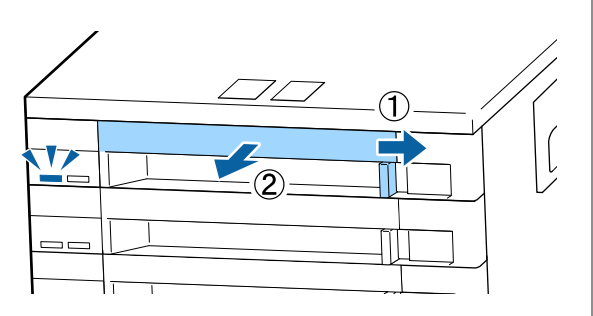

2 În timp ce unitatea de alimentare cu cerneală se află în tavă, după cum se arată în ilustrația de mai jos, agitați-o cu grijă înclinând-o în sus și în jos, la un unghi de 60 de grade de 5 ori în 5 secunde.

> În cazul culorilor OR, WH sau MS, scuturați bine de aprox. 25 de ori timp de 25 secunde doar în timpul înlocuirii.

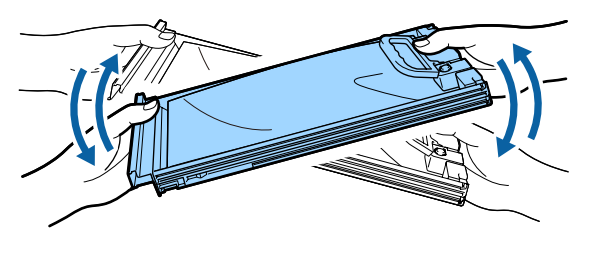

#### c*Important:*

*Nu agitați sau scuturați puternic unitățile de alimentare cu cerneală sau tăvile care susțin o unitate de alimentare cu cerneală. Cerneala se poate scurge.*

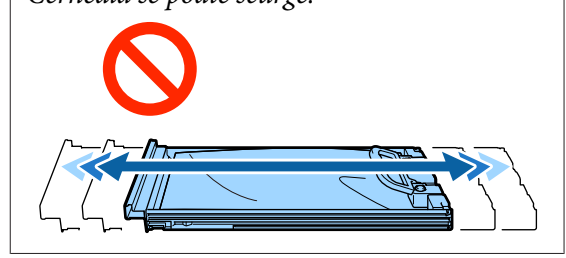

## **Procedura de înlocuire**

Dacă una dintre unitățile de alimentare cu cerneală instalate se consumă, tipărirea nu va mai putea fi efectuată.

## c*Important:*

*La utilizarea cernelii WH/MS, înlocuiți imediat unitatea de alimentare cu cerneală cu una nouă dacă se afișează mesajul Ink Expended.*

*Dacă imprimanta este lăsată cu alerta de cerneală rămasă afișată, capul de tipărire sau alte componente se pot defecta.*

Dacă cerneala se consumă în timpul tipăririi, puteți continua tipărirea doar după înlocuirea unității de alimentare cu cerneală. În cazul în care continuați să utilizați o unitate de alimentare cu cerneală care este pe cale să fie consumată, poate fi necesară înlocuirea unității de alimentare cu cerneală în timpul tipăririi. Dacă o înlocuiți în timpul tipăririi, culorile pot apărea diferit, în funcție de modul în care se uscă cerneala. Dacă doriți să evitați astfel de probleme, vă recomandăm înlocuirea unității de alimentare cu cerneală înaintea tipăririi. Puteți utiliza în continuare unitatea de alimentare cu cerneală îndepărtată până când aceasta este consumată.

Următorul procedeu explică modul de înlocuire a unităților de alimentare cu cerneală și a unității de alimentare cu cerneală de curățare.

### c*Important:*

*Epson vă recomandă să utilizați doar unități de alimentare cu cerneală originale Epson. Epson nu poate garanta calitatea sau fiabilitatea pentru cerneluri care nu sunt cerneluri originale Epson. Utilizarea cernelurilor care nu sunt cerneluri originale Epson ar putea cauza defecte care nu sunt acoperite de garanțiile Epson, în unele cazuri putând chiar să afecteze comportamentul imprimantei. Este posibil ca informațiile referitoare la nivelul cernelurilor care nu sunt cerneluri originale Epson să nu fie afișate; utilizarea cernelurilor care nu sunt cerneluri originale Epson este înregistrată pentru o posibilă utilizare în asistența de service.*

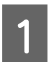

A Asigurați-vă că imprimanta este pornită.

Trageți tava unității de alimentare cu cerneală pe care doriți să o înlocuiți din unitatea de cerneală.

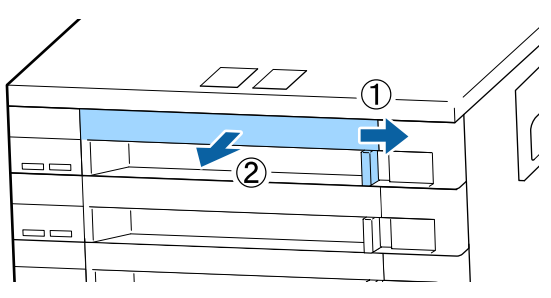

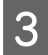

Scoateți unitatea de alimentare cu cerneală din tavă.

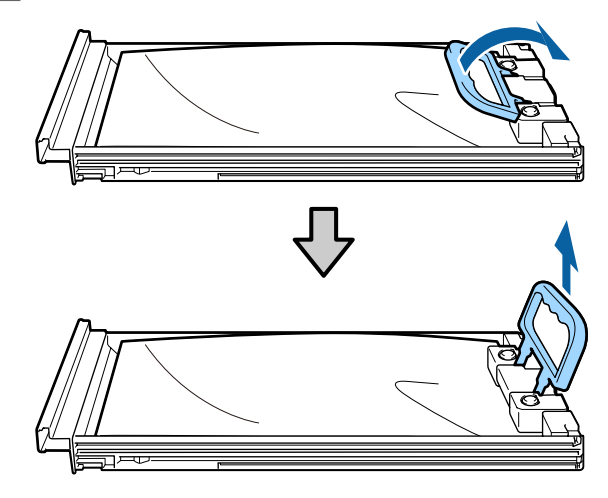

### c*Important:*

*Unitățile de alimentare cu cerneală îndepărtate ar putea avea urme de cerneală în jurul portului de alimentare cu cerneală; trebuie să aveți grijă să nu lăsați cerneala să păteze zonele din jur la scoaterea unităților de alimentare cu cerneală.*

Plasați noua unitate de alimentare cu cerneală în tavă și coborâți mânerul.

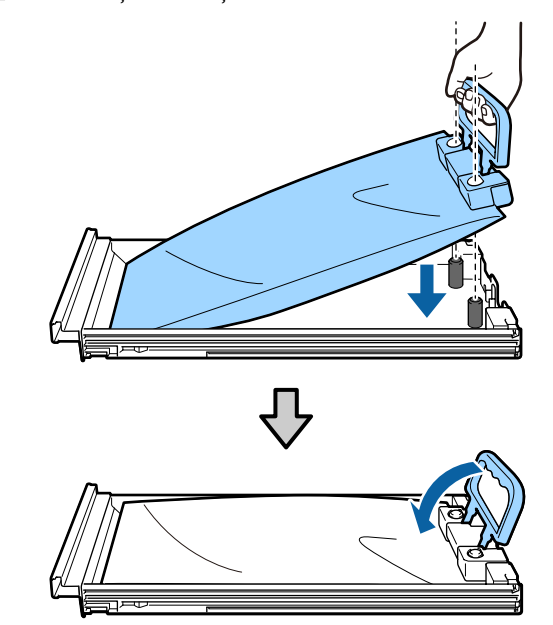

E În timp ce unitatea de alimentare cu cerneală se află în tavă, după cum se arată în ilustrația de mai jos, agitați-o cu grijă înclinând-o în sus și în jos, la un unghi de 60 de grade de 5 ori în 5 secunde.

> În cazul culorilor OR, WH sau MS, scuturați bine de aprox. 25 de ori timp de 25 secunde.

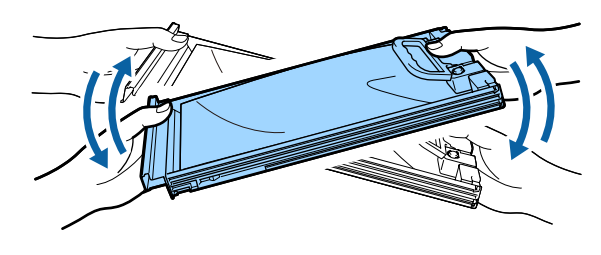

Fotriviți culoarea de pe eticheta aflată pe unitatea de alimentare cu cerneală cu eticheta de pe unitatea de cerneală și apoi introduceți complet tava.

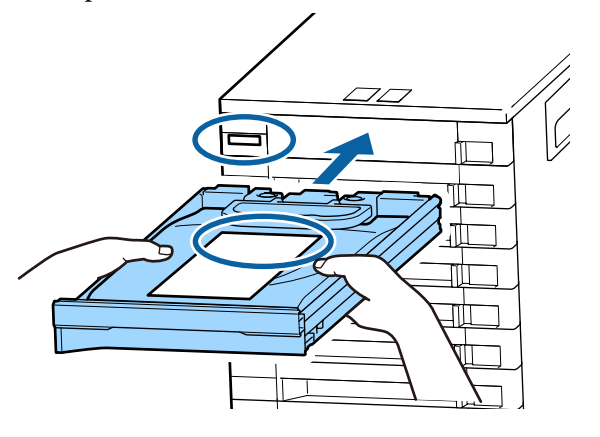

Deplasați comutatorul de blocare spre stânga pentru a bloca.

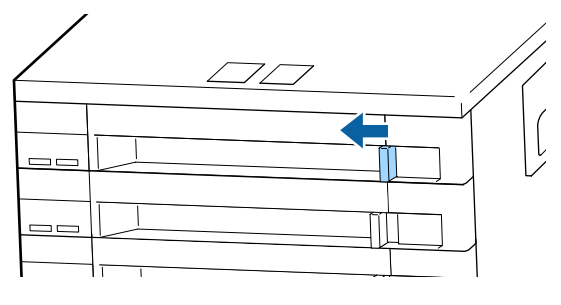

Repetați pașii de la 2 la 7 dacă doriți să înlocuiți și alte unități de alimentare cu cerneală.

## c*Important:*

*Amplasați unitățile de alimentare cu cerneală în toate tăvile, apoi introduceți-le în unitatea de cerneală. Tipărirea nu este posibilă dacă, pentru o singură culoare, o unitate de alimentare cu cerneală nu este încărcată într-o tavă sau o tavă nu este introdusă în unitatea de cerneală.*

Eliminarea la deșeuri U["Eliminarea la deșeuri" la pagina 89](#page-88-0)

# **Colectarea deșeurilor de cerneală**

## **Pregătirea și intervalele de înlocuire**

**Se afișează mesajul Prepare empty waste ink bottle.** Pregătiți un nou Waste Ink Bottle (Recipient pentru colectarea cernelii reziduale) cât mai repede posibil.

Când doriți să înlocuiți Waste Ink Bottle (Recipient pentru colectarea cernelii reziduale) în această fază din cauza operațiilor din timpul nopții etc., selectați **Replace Ink Bottle** din meniul de setare și înlocuiți recipientul. Dacă efectuați înlocuirea fără a selecta **Replace Ink Bottle**, contorul cernelii reziduale nu va funcționa corect.

Meniul de întreținere U["Meniul Maintenance" la pagina 116](#page-115-0)

Contor cerneală reziduală Contor cerneală reziduală" la pagina 82

### c*Important:*

*Pe timpul operațiunilor de tipărire ori când imprimanta execută operațiile arătate mai jos, nu îndepărtați Waste Ink Bottle (Recipient pentru colectarea cernelii reziduale) până când nu sunteți atenționat să faceți asta de către instrucțiunile de pe ecran. Nerespectarea acestei indicații poate duce la apariția unor scurgeri de cerneală.*

- ❏ *Curățarea capului de tipărire*
- ❏ *Head Washing*
- ❏ *Ink Refresh*
- ❏ *Pre-Storage Maint.*

Replace waste ink bottle and press **OK**. este afișat Înlocuiți imediat Waste Ink Bottle (Recipient pentru colectarea cernelii reziduale) cu un recipient nou.

Procedura de înlocuire

U["Înlocuirea Waste Ink Bottle \(Recipient pentru](#page-81-0) [colectarea cernelii reziduale\)" la pagina 82](#page-81-0)

## <span id="page-81-0"></span>**Contor cerneală reziduală**

Imprimanta urmărește contorul deșeurilor de cerneală și va afișa un mesaj, în momentul în care contorul ajunge la nivelul de avertizare. **Replace waste ink bottle and press OK**. și înlocuiți Waste Ink Bottle (Recipient pentru colectarea cernelii reziduale) cu unul nou, contorul este resetat automat.

Dacă trebuie să înlocuiți recipientul pentru colectarea cernelii reziduale înainte de afișarea mesajului, selectați **Replace Ink Bottle** din meniul de configurare.

#### Meniul de întreținere

U["Meniul Maintenance" la pagina 116](#page-115-0)

### c*Important:*

*Dacă înlocuiți Waste Ink Bottle (Recipient pentru colectarea cernelii reziduale) înainte de a primi un mesaj, întotdeauna curățați contorul de cerneală reziduală. În caz contrar, intervalul de înlocuire a Waste Ink Bottle (Recipient pentru colectarea cernelii reziduale) nu va mai fi notificat corect la următorul mesaj.*

## **Înlocuirea Waste Ink Bottle (Recipient pentru colectarea cernelii reziduale)**

Urmați procedura de mai jos pentru înlocuirea părților componente.

Înainte de pornirea procesului, vă rugăm să citiți următoarele:

 $\mathscr{D}$ , Precauții privind întreținerea" la pagina 68

A Scoateți Waste Ink Bottle (Recipient pentru colectarea cernelii reziduale) din suportul Waste Ink Bottle (Recipient pentru colectarea cernelii reziduale).

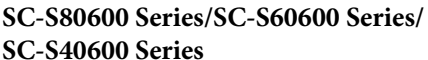

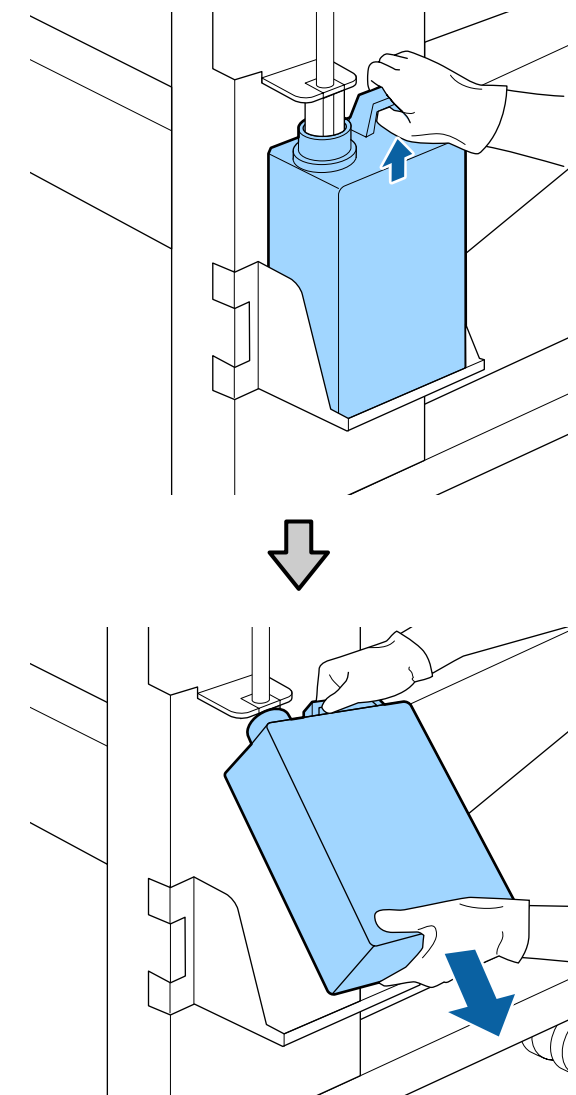

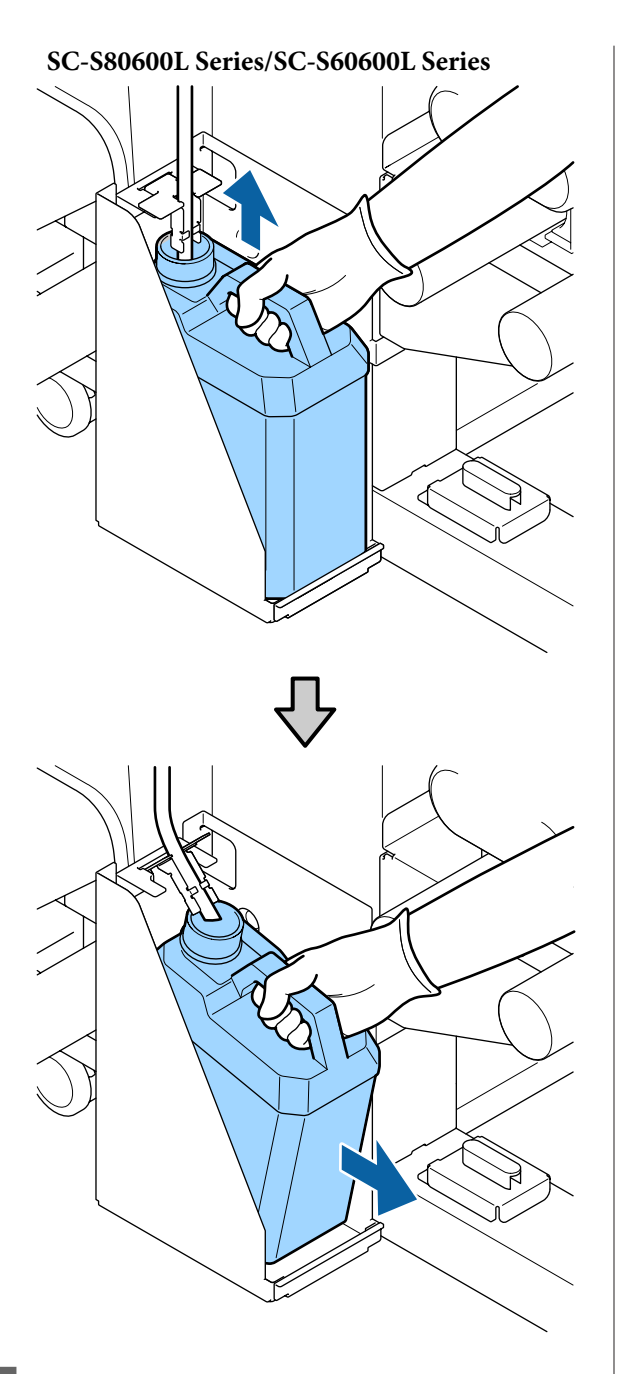

B Introduceți tubul de colectare a deșeurilor de cerneală în noul Waste Ink Bottle (Recipient pentru colectarea cernelii reziduale) și așezați Waste Ink Bottle (Recipient pentru colectarea cernelii reziduale) în suport.

Sigilați etanș capacul Waste Ink Bottle (Recipient pentru colectarea cernelii reziduale).

### c*Important:*

*Aveți nevoie de capacul Waste Ink Bottle (Recipient pentru colectarea cernelii reziduale) pentru colectarea și procesarea deșeurilor de cerneală. Păstrați capacul, nu îl aruncați.*

3 Apăsați pe butonul OK.

D Verificați din nou dacă un Waste Ink Bottle (Recipient pentru colectarea cernelii reziduale) nou este corect poziționat și apoi apăsați pe butonul OK pentru a reseta contorul de cerneală reziduală.

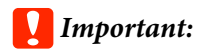

*Trebuie să verificați dacă tubul pentru colectarea deșeurilor de cerneală este introdus în gura recipientului pentru colectarea cernelii reziduale. Cerneala se va împrăștia în zona din jur dacă tubul nu este introdus în recipient.*

Lăsați cerneala reziduală în Waste Ink Bottle (Recipient pentru colectarea cernelii reziduale) pentru evacuarea la deșeuri; nu o transferați într-un alt recipient.

#### *Notă:*

*Țineți cont de următoarele aspecte atunci când transferați cerneală reziduală din Waste Ink Bottle (Recipient pentru colectarea cernelii reziduale) într-un alt recipient.*

- ❏ *Folosiți un recipient din PE (polietilenă) atunci când transferați cerneala reziduală.*
- ❏ *Atașați canalul de scurgere inclus cu imprimanta la marginea Waste Ink Bottle (Recipient pentru colectarea cernelii reziduale) și transferați cerneala reziduală.*
- ❏ *Turnați cerneala reziduală cu atenție. Turnarea rapidă a cernelii reziduale poate duce la vărsare și stropire.*
- ❏ *Închideți ferm capacul recpientului în care ați transferat cerneala reziduală și depozitați recipientul într-un loc care nu este expus la flacără deschisă.*

Eliminarea cernelii reziduale utilizate și a Waste Ink Bottle (Recipient pentru colectarea cernelii reziduale) U["Eliminarea la deșeuri" la pagina 89](#page-88-0)

# **Înlocuirea componentelor de întreținere**

## **Pregătirea și intervalele de înlocuire**

#### **Când este afișat mesajul "Maintenance parts are nearing end of life."**

Pregătiți un nou Maintenance Parts Kit (Kit de componente de întreţinere) cât mai repede posibil.

Când doriți să înlocuiți componentele în această etapă, ca urmare a operațiunilor nocturne etc, selectați **Replace Parts** din meniul de configurare și apoi înlocuiți componentele. Dacă efectuați înlocuirea fără a selecta **Replace Parts**, contorul componentelor de întreținere nu va funcționa corect.

#### Meniul de întreținere

U["Meniul Maintenance" la pagina 116](#page-115-0)

### c*Important:*

#### **Contor de întreținere**

*Imprimanta detectează cantitățile consumate utilizând contorul de întreținere și va afișa un mesaj în momentul în care contorul ajunge la nivelul de avertizare.*

*Dacă înlocuiți componentele când este afișat mesajul " Replace Parts", contorul este resetat automat.*

*Dacă trebuie să înlocuiți componentele înainte de afișarea mesajului, selectați Replace Parts din meniul de configurare.*

*Meniul de întreținere*  U*["Meniul Maintenance" la pagina 116](#page-115-0)*

#### **Când se afișează "<sup>1</sup> Replace Parts"**

Înlocuiți toate componentele furnizate în Maintenance Parts Kit (Kit de componente de întreţinere). Tipărirea nu poate fi efectuată dacă aceste componente nu sunt înlocuite.

Asigurați-vă că utilizați Maintenance Parts Kit (Kit de componente de întreţinere) pentru această imprimantă.  $\mathcal{D}$ , Opțiuni și produse consumabile" la pagina 132

Maintenance Parts Kit (Kit de componente de întreţinere) conține următoarele componente. Asigurați-vă că înlocuiți toate componentele de întreținere în același timp.

- ❏ Ștergător (x1)
- $\Box$  Tampon de scurgere  $(x1)$
- $\Box$  Filtre de aer (x2)

Înainte de pornirea procesului, vă rugăm să citiți următoarele:

 $\mathscr{D}$ , Precauții privind întreținerea" la pagina 68

## **Înlocuirea componentelor de întreținere**

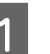

Atunci când se afișează următorul mesaj, apăsați butonul OK.

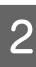

După ce capul de tipărire s-a deplasat la capătul din stânga al imprimantei, deschideți capacului de întreținere de pe partea dreaptă.

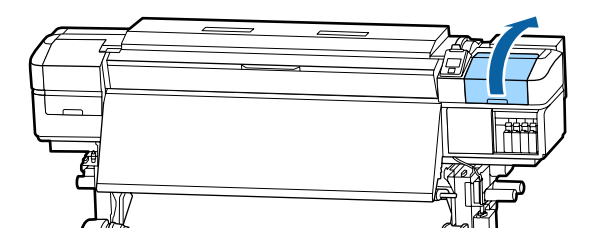

S Introduceți degetele în canelura de pe partea din spate a ștergătorului și înclinați-l ușor înainte.

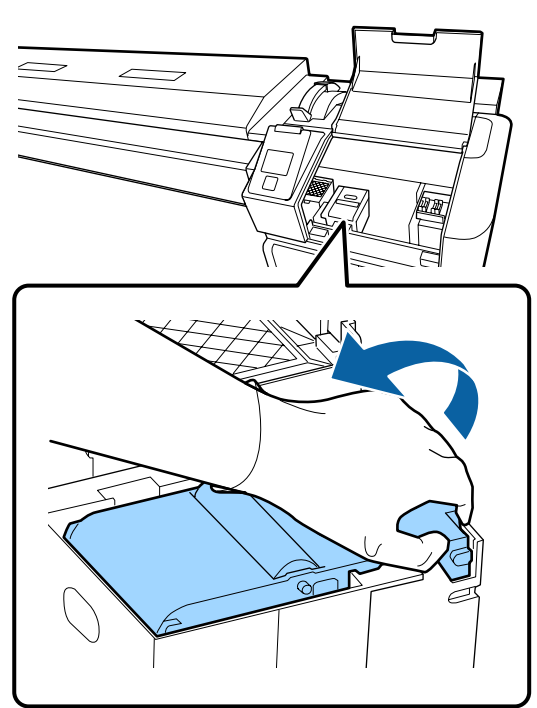

4 Prindeți părțile laterale și trageți drept în sus pentru a-l scoate.

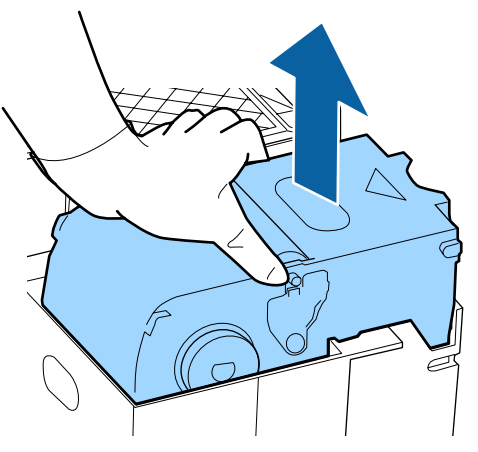

 $\overline{5}$  Pentru a evita murdărirea zonelor din jur cu cerneală, înfășurați ștergătorul utilizat în ambalajul furnizat cu noul ștergător.

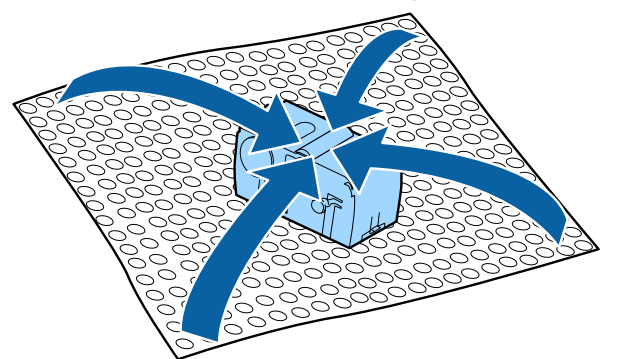

6 Introduceți noul ștergător.

Așezați-l pe punctul de fixare și apăsați până când auziți un declic.

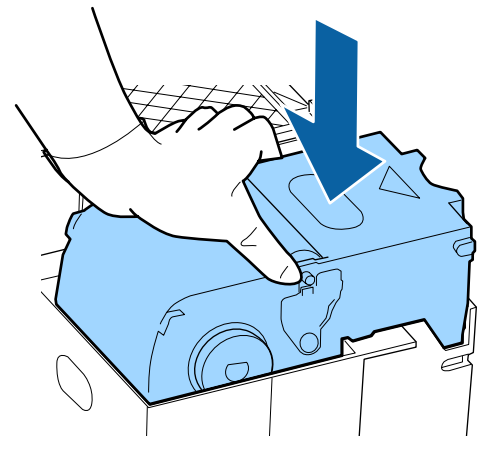

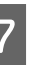

G După înlocuirea ștergătorului, apăsați butonul OK.

B Ridicați elementul de pe tamponul de scurgere și îndepărtați-l.

> Așezați tamponul de scurgere scos pe tava de metal astfel încât cerneală să nu murdărească zonele din jur.

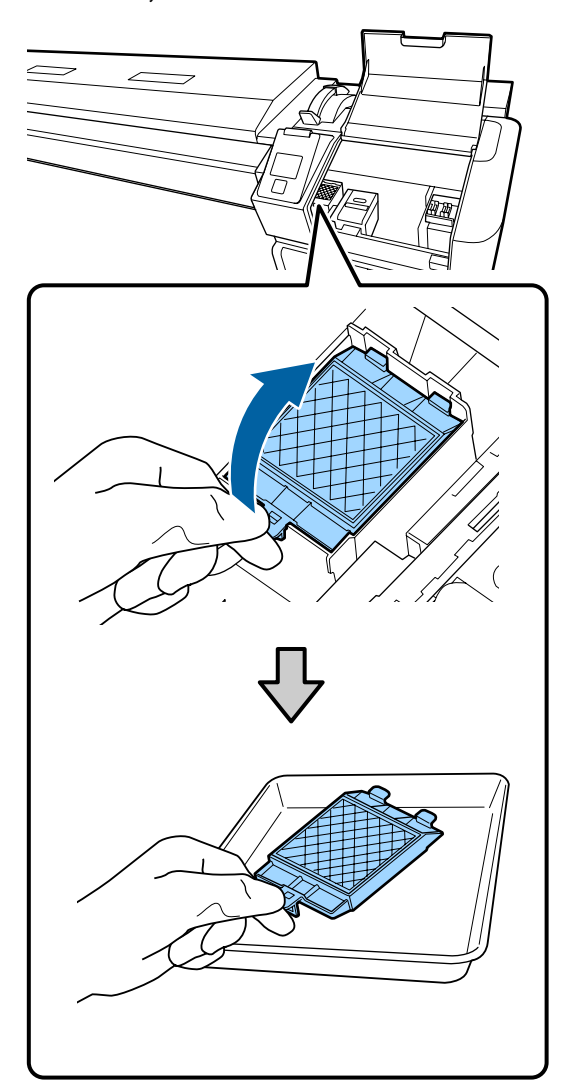

### c*Important:*

*Lăsați tamponul de scurgere uzat care a fost înlocuit, pe tava de metal până la colectarea acestuia. Dacă un asemenea element este așezat direct pe imprimantă s-ar putea să rămână pete care ar fi îndepărtate cu dificultate datorită proprietăților cernelii.*

I Introduceți cele două cârlige de pe tamponul de scurgere în fantele imprimantei, conform indicațiilor de mai jos și apăsați pe mâner până când tamponul se fixează pe poziție; veți auzi un declic.

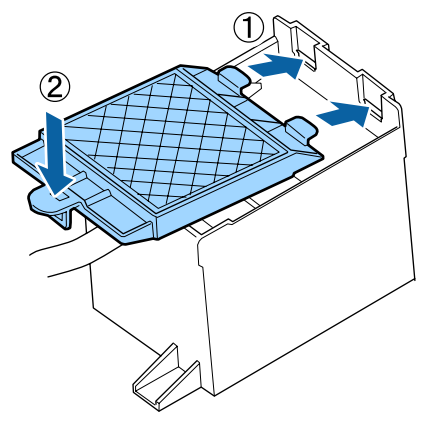

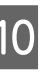

10 După înlocuirea tamponului de scurgere, apăsați butonul OK.

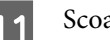

Scoateți ambele filtre de aer noi din ambalaj.

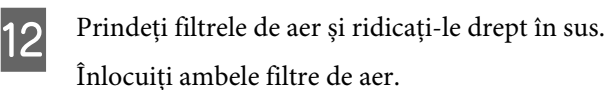

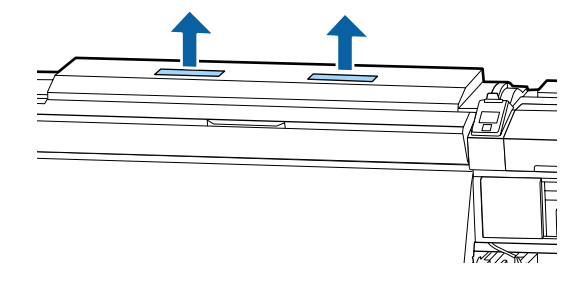

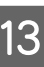

13 Așezați filtrele de aer scoase în ambalajul care conținea filtrele noi.

14 Introduceți noile filtre de aer.

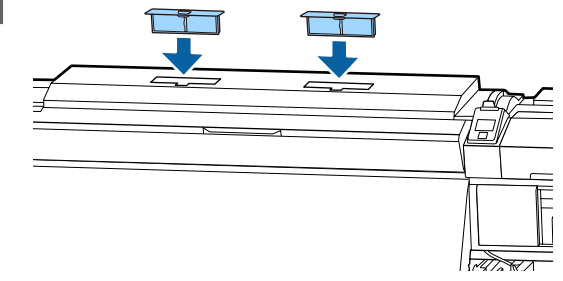

Verificați dacă filtrele de aer sunt instalate și apoi apăsați pe butonul OK.

### c*Important:*

*Asigurați-vă că instalați filtrele de aer.*

*Dacă imprimanta este utilizată atunci când filtrele de aer nu sunt instalate, senzorii se pot degrada din cauza depunerilor, rezultând tipăriri incorecte, iar imprimanta se poate defecta.*

16 Închideți capacul de întreținere și apoi apăsați pe butonul OK.

Q Se afișează un mesaj de confirmare pe ecran. Verificați conținutul mesajului, selectați **Yes**, apoi apăsați pe butonul OK.

Eliminarea componentelor de întreținere utilizate Eliminarea la deșeuri" la pagina 89

# **Înlocuirea ghidajelor marginilor suportului media**

Când ghidajele marginilor suportului media, livrate împreună cu imprimanta, sunt deformate sau deteriorate, înlocuiți-le cu altele noi.

ghidaje ale marginilor suportului media disponibile pentru imprimantă.

 $\mathcal{D}$ , Opțiuni și produse consumabile" la pagina 132

## c*Important:*

*Utilizarea în continuare a ghidajelor marginilor suportului media deformate sau deteriorate poate duce la defectarea capului de tipărire.*

## **Procedura de înlocuire**

Îndepărtați suportul media și opriți imprimanta. Verificați dacă afișajul de pe ecran s-a stins și scoateți cablul de alimentare din priză.

Scoaterea rolei de preluare" la pagina 55

Deconectați ambele cabluri de alimentare.

Dacă este instalat un sistem suplimentar de uscare, asigurați-vă că deconectați și cablul de alimentare al sistemului de uscare a tipăririi.

B Lăsați imprimanta timp de un minut, apoi deschideți capacul de întreținere din stânga și capacul frontal.

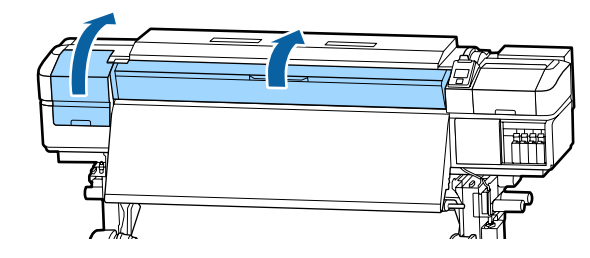

C În timp ce țineți de mânerele ghidajului marginilor suportului media pe ambele părți, deplasați ghidajul spre marginea din stânga a ghidajului, pentru a-l scoate.

> În cursul înlocuirii ghidajului din dreapta al marginilor suportului media, îndepărtați mai întâi partea stângă și apoi partea dreaptă.

### c*Important:*

*Asigurați-vă că îndepărtați ghidajele marginilor suportului media de pe marginea din stânga a suportului. Dacă ghidajul e scos prin partea dreaptă, acesta va cădea în imprimantă și va duce la funcționare defectuoasă.*

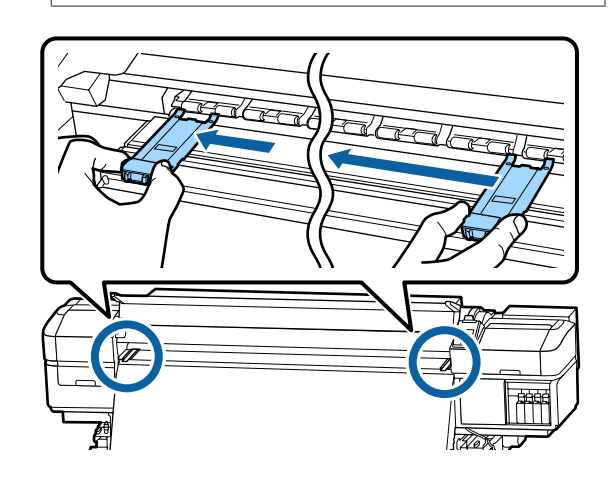

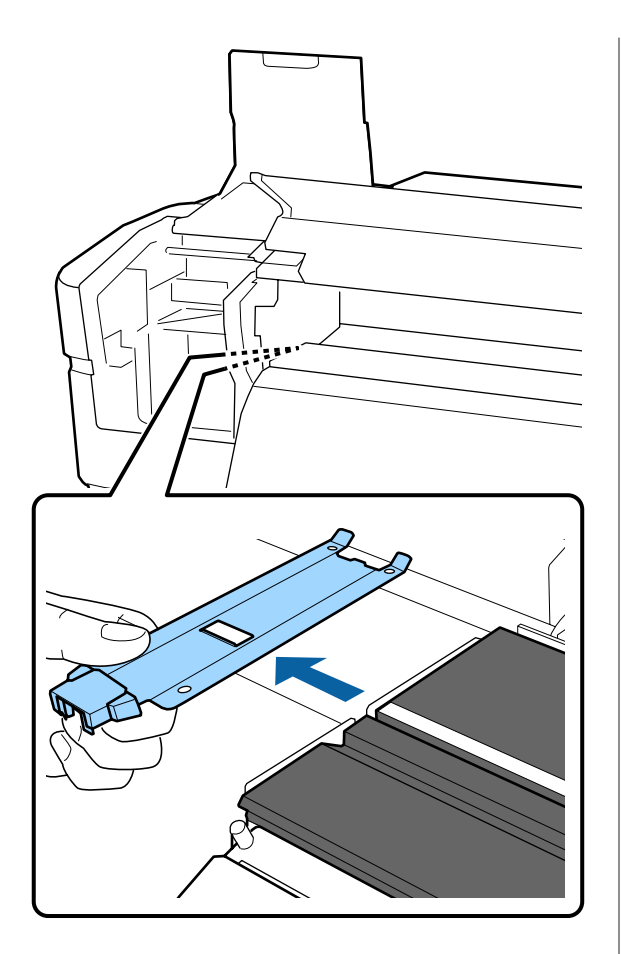

4 Introduceți un ghidaj al marginilor suportului media nou în marginea din stânga a suportului.

#### c*Important:*

*Nu este posibilă atașarea ghidajelor marginilor suportului media din partea dreaptă.*

La introducerea ghidajului, verificați următoarele două lucruri.

(1) Aliniați linia albă a suportului cu cea de pe ghidajul marginii suportului media.

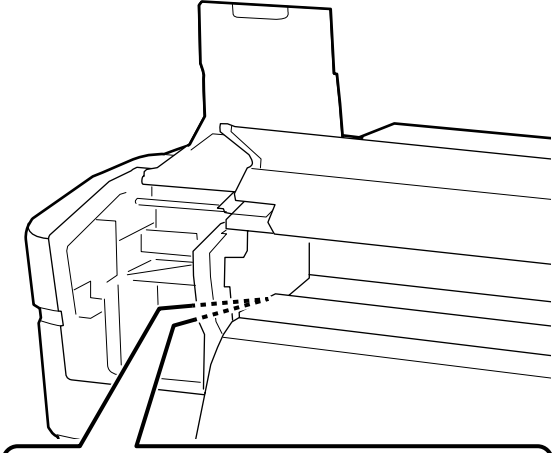

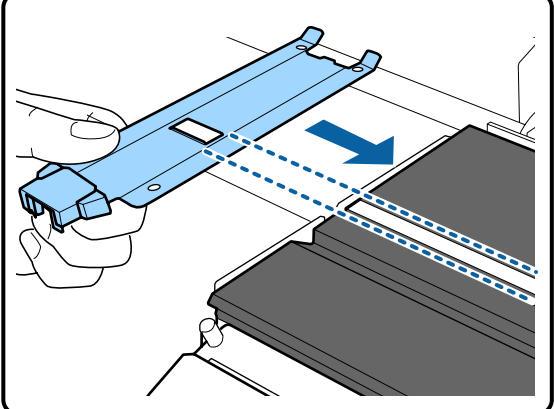

(2) În timp se apăsați vârful plăcii metalice spre suport, atașați partea agățătoare la colțul din față a suportului.

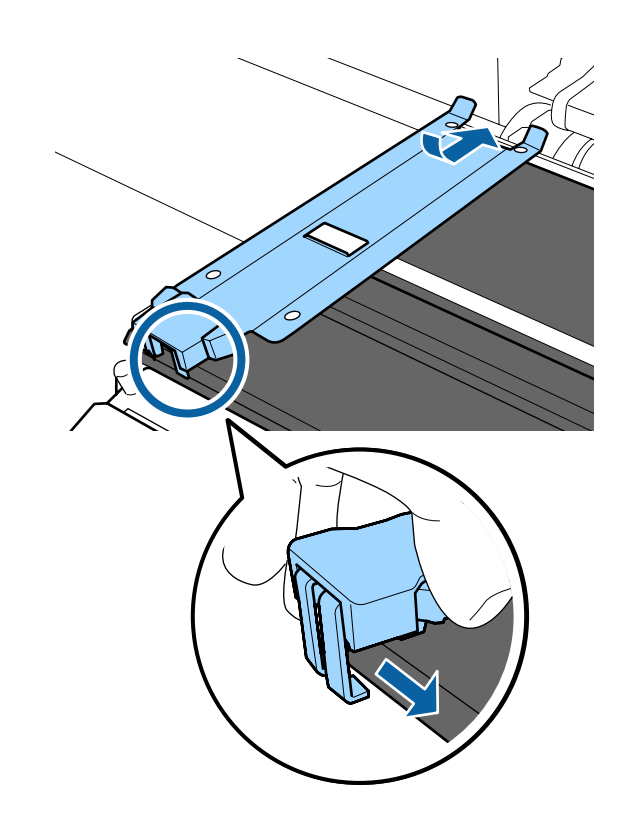

- <span id="page-88-0"></span>E Verificați ca cele trei elemente agățătoare de pe partea din spate a ghidajului marginii suportului media să fie prinse în siguranță, așa cum se arată mai jos, precum și dacă sunt atașate fără joc între ghidajul marginii suportului media și suport.
	- Agățare în vârf: colțurile suportului
	- Agățare în spatele găurii pătrate: canelura din fața liniei albe
	- Agățare în spatele mânerului: colțul din față al suportului

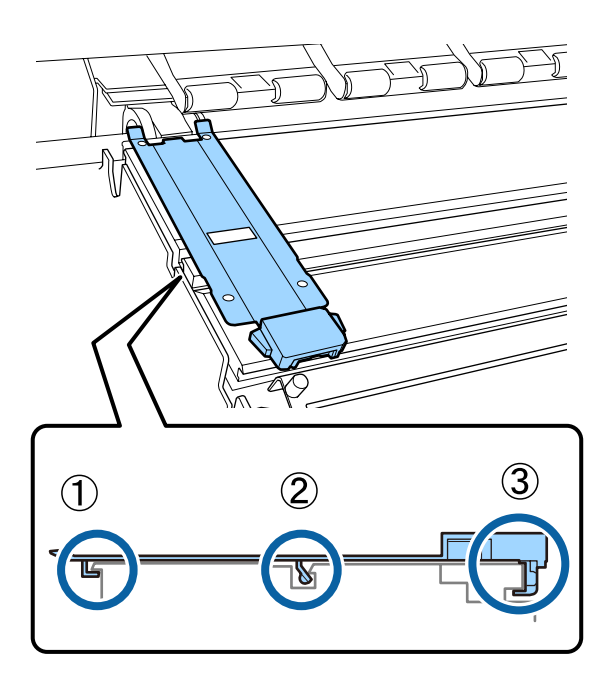

#### c*Important:*

*Dacă secțiunile agățate nu sunt poziționate corect, reveniți la Pasul 3 pentru a le fixa din nou. În caz contrar capul se poate defecta.*

F În timp ce țineți de mânerele fiecărui ghidaj al marginii suportului media pe ambele părți, deplasați ambele ghidaje spre marginea din stânga, respectiv din dreapta a suportului.

> Eliberarea mânerului fixează ghidajul marginii suportului media.

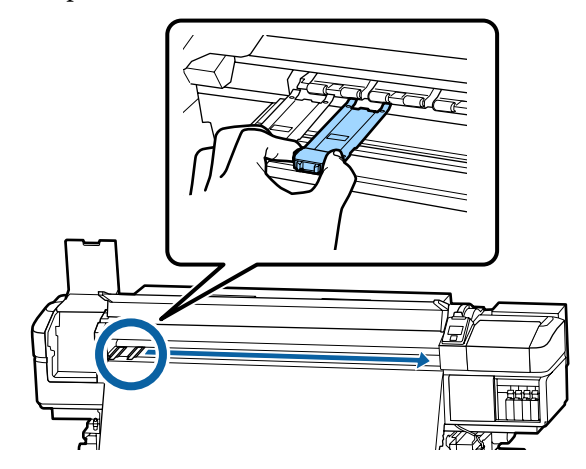

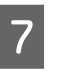

 $\overline{z}$  Închideți capacul de întreținere din partea stângă și capacul din față.

# **Colectarea consumabilelor uzate**

## **Eliminarea la deșeuri**

Următoarele componente utilizate, care prezintă depuneri de cerneală, sunt clasificate ca deșeuri industriale.

- ❏ Bețișor pentru curățat
- ❏ Ştergător pentru camera curată
- ❏ Ink cleaner (kit de cură)
- ❏ Cerneală reziduală
- ❏ Waste Ink Bottle (Recipient pentru colectarea cernelii reziduale)
- ❏ Ştergător
- ❏ Tampon de scurgere
- ❏ Filtru de aer
- ❏ Suport media după tipărire

❏ Golirea unități de alimentare cu cerneală

Colectați aceste deșeuri în conformitate cu legislația și reglementările locale. De exemplu, puteți contacta în acest scop o companie specializată în colectarea deșeurilor. În astfel de cazuri, prezentați companiei specializate în colectarea deșeurilor industriale "Fișa cu datele de securitate".

Puteți descărca această fișă de pe site-ul web al Epson.

# **Identificarea duzelor înfundate**

Se recomandă verificarea duzelor, pentru a vedea dacă sunt înfundate, de fiecare dată când tipăriți pentru a asigura calitatea documentelor tipărite.

## **Metode de verificare a duzelor**

Puteți verifica dacă duzele imprimantei sunt înfundate folosind una din cele trei metode de mai jos.

#### **Model de verificare a duzelor la cerere**

Când doriți să verificați dacă rezultatele tipăririi nu prezintă înfundări, benzi sau neuniformități înainte de tipărire, tipăriți un model de verificare a duzelor. Inspectați vizual modelul de verificare imprimat, pentru a determina dacă duzele sunt înfundate.

Pentru detalii, vezi următoarea secțiune.

 $\mathcal{F}$  ["Tipărirea de modele pentru verificarea duzelor"](#page-90-0) [la pagina 91](#page-90-0)

În funcție de lățimea suportului media încărcat, puteți economisi suport media prin tipărirea unor modele de test suplimentar în spațiul de lângă un model existent:

- ❏ Dacă lățimea este egală sau mai mare de 51 inch dar mai mică de 64 inch, se pot tipări până la trei modele (una pe stânga, una în mijloc iar una pe dreapta).
- ❏ Dacă lățimea este egală sau mai mare de 34 inch dar mai mică de 51 inch, se pot tipări până la două modele (una pe stânga și una pe dreapta).

❏ Modelele nu pot fi tipărite una lângă alta dacă lățimea suportului media este mai mică de 34 inch sau dacă **Media Size Check** este setată la **OFF**.

#### **Btw Pages Nozzle Check — Auto Nozzle Check**

Această funcție este utilă când tipăriți încontinuu în timpul verificării automate a duzelor.

Când tipărirea numărului setat de pagini s-a finalizat, modelul de verificare tipărit este citit de senzor, pentru a confirma absența oricărei înfundări.

Dacă nu este detectată nicio înfundare, tipărirea continuă.

Dacă se detectează o înfundare, curățarea capului este efectuată automat și se va imprima un alt model de verificare, pentru a confirma absența oricărei înfundări. Dacă înfundarea nu este eliminată nici după efectuarea acestei operații de două ori, se afișează un mesaj în care sunteți întrebat dacă doriți să continuați tipărirea.

### U["Meniul Printer Setup" la pagina 113](#page-112-0)

#### *Notă:*

*Auto Nozzle Check (Verificare automată a duzelor) nu este disponibilă în următoarele situații: la tipărirea modelelor de verificare duze, și la verificarea vizuală a înfundării duzelor.*

- ❏ *Suportul media este transparent sau colorat.*
- ❏ *Opțiunea 2.5 este selectată pentru Platen Gap în meniul de setare.*
- ❏ *Imprimanta este expusă sub acțiunea directă a luminii solare sau interferează cu alte surse de lumină ambientale. În aceste situații, feriți imprimanta de la aceste surse.*
- ❏ *Secțiuni WH/MS pentru SC-S80600 Series/ SC-S80600L Series (pentru modul în 10 culori) Verificarea automată a duzelor poate fi utilizată pentru a testa culorile, cu excepția WH/MS. Totuși, la tipărirea cu cerneală WH/MS, vă recomandăm să tipăriți un model de verificare pentru a verifica duzele.*

#### **Btw Pages Nozzle Check — Print Pattern**

Utilizați această funcție pentru a verifica duzele dacă utilizați un suport media cu care nu puteți folosi **Auto Nozzle Check** sau dacă sunteți de părere că utilizarea opțiunii **Auto Nozzle Check** va dura prea mult.

<span id="page-90-0"></span>Când tipărirea numărului setat de pagini s-a finalizat, următoarea pagină este tipărită pe modelul de verificare tipărit. La terminarea completă a tipăririi, puteți inspecta vizual modelul pentru a determina dacă culorile sunt decolorate sau lipsesc în exemplarul tipărit precedent sau cel următor.

U["Meniul Printer Setup" la pagina 113](#page-112-0)

## **Tipărirea de modele pentru verificarea duzelor**

Butoane utilizate pentru setările de mai jos

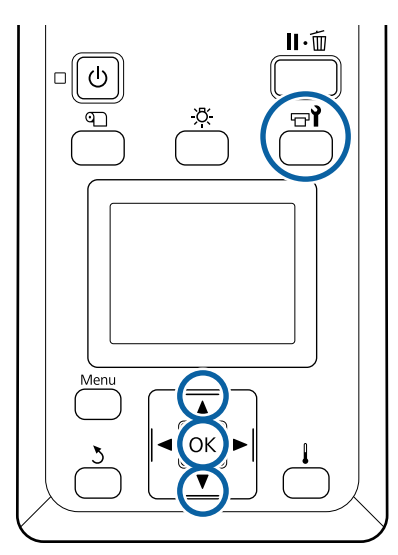

A După confirmarea disponibilității imprimantei, apăsați butonul  $\exists \mathbf{l}$ .

Va fi afișat meniul Maintenance.

- B Selectați **Nozzle Check** alegeți o poziție și apăsați pe butonul OK.
	- Va fi tipărit un model de verificare a duzelor.
- 3 Tăiați suportul media după cum este necesar și verificați șabloanele tipărite.

#### **Exemple de duze curate**

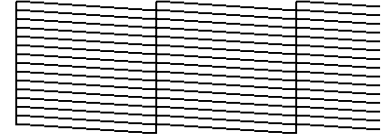

Modelul nu conține spații lipsă.

#### **Exemple de duze înfundate**

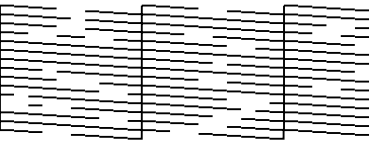

Efectuați o operație de curățare a capului de tipărire dacă din model lipsesc segmente.

U"Curățarea capului de tipărire" la pagina 91

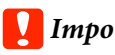

### c*Important:*

*Înainte de refolosire, curățați mereu duzele înfundate în cazul tuturor culorilor. La continuarea tipăririi cu duzele înfundate (inclusiv duzele înfundate ale culorilor neutilizate), acestea nu mai pot fi curățate.*

D Meniurile se vor închide când imprimarea s-a terminat.

# **Curățarea capului de tipărire**

## **Tipuri de curățare a capului**

Curățarea capului este împărțită în următoarele două tipuri.

#### **Efectuați curățarea capului după cum este necesar.**

Tipăriți din nou un model de verificare și verificați dacă există segmente decolorate sau lipsă, pentru a verifica dacă mai există înfundări după efectuarea curățării capului.

Puteți efectua curățarea capului în timpul tipăririi, prin întreruperea comenzii de tipărire. Rețineți, însă, că tonurile de culoare din exemplarul tipărit se pot modifica la reluarea tipăririi.

Pentru detalii, vezi următoarea secțiune.

Procedura de curățare a capului" la pagina 92

#### **Opțiunile de întreținere automată**

Pentru a preveni înfundarea regulată a duzelor, imprimante dispune de două opțiuni convenabile de întreținere automată pentru efectuarea curățării cu regularitate a capului.

<span id="page-91-0"></span>❏ Curățare periodică Deși puteți seta o distanță de tipărire și un număr de pagini după care se efectuarea curățarea capului, această operație se execută, de asemenea, automat, la un moment convenabil, în funcție de setările suportului media. Periodical Cleaning U["Customize Settings" la pagina 109](#page-108-0)

❏ **Btw Pages Nozzle Check** — **Auto Nozzle Check** Când tipărirea numărului setat de pagini s-a finalizat, modelul de verificare tipărit este citit de senzor, pentru a confirma absența oricărei înfundări. Dacă se detectează o înfundare, curățarea capului este efectuată automat și se va imprima un alt model de verificare, pentru a confirma absența oricărei înfundări. Dacă nu este detectată nicio înfundare, tipărirea continuă. Dacă înfundarea nu este eliminată nici după efectuarea acestei operații de două ori, se afișează un mesaj în care sunteți întrebat dacă doriți să continuați tipărirea.

U["Meniul Printer Setup" la pagina 113](#page-112-0)

## **Procedura de curățare a capului**

Butoane utilizate pentru setările de mai jos

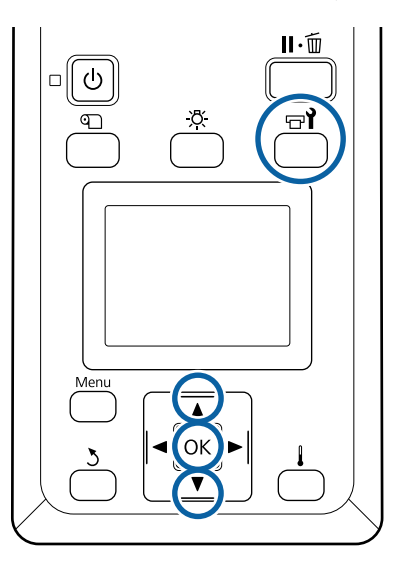

A După confirmarea disponibilității imprimantei, apăsați butonul  $\mathbb{H}$ .

Va fi afișat meniul Maintenance.

Pentru curățarea în timpul tipăririi, apăsați pe butonul II·m.

- 2 Utilizați butoanele  $\nabla/\blacktriangle$  pentru a selecta **Cleaning** și apăsați pe butonul OK.
	-
- Selectați nivelul de curățare și apăsați pe butonul OK.

Există trei niveluri disponibile pentru curățarea capului.

Efectuați mai întâi **Cleaning (Light)**. După curățare, tipăriți un șablon de verificare și, dacă există în continuare segmente lipsă sau neclare, efectuați **Cleaning (Medium)**. Dacă aceasta tot nu rezolvă problema, efectuați **Cleaning (Heavy)**.

Selectați metoda de curățare dorită pentru fiecare rând de duze.

Când selectați **Cleaning (Light)**, este disponibilă doar opțiunea **All Nozzles**.

#### **All Nozzles**

Selectați această opțiune dacă toate modelele tipărite pentru verificarea duzelor conțin segmente decolorate sau lipsă. După efectuarea selecțiilor, treceți la pasul 6.

#### **Head1/Head2**

Această stare este afișată doar de SC-S80600 Series/SC-S80600L Series/SC-S60600 Series/ SC-S60600L Series.

Selectați această opțiune dacă sunt detectate segmente șterse sau lipsă doar la un singur cap de tipărire. După efectuarea selecțiilor, treceți la pasul 6.

#### **Selected Nozzles**

Selectați această opțiune dacă sunt detectate segmente șterse sau lipsă doar în unele șabloane numerotate (grup de duze). Puteți selecta mai multe modele numerotate.

Selectați grupurile de duze pe care doriți să le curățați.

- (1) Utilizați butoanele  $\nabla/\blacktriangle$  pentru a selecta grupurile de duze care prezintă segmente decolorate sau lipsă în model și apăsați pe butonul OK.
- (2) După selectarea grupurilor pe care doriți să le curățați, selectați Execute With Selection și apoi apăsați pe butonul OK.

6 Curățarea capului începe.

Apare un mesaj de confirmare când curățarea s-a terminat.

Dacă imprimarea a fost întreruptă în pasul 1, imprimarea v-a continua după terminarea operației de curățare a duzelor; verificați documentul tipărit pentru a confirma dacă problema s-a rezolvat.

Pentru imprimarea modelului de verificare și pentru a verifica gradul de înfundare, apăsați butoanele  $\nabla/\blacktriangle$  pentru a selecta **Nozzle Check** și apoi apăsați butonul OK.

> Când tipăriți un șablon de verificare la marginea unui suport media pe care deja a fost tipărit un șablon de verificare, apăsați butonul  $\triangle$  pentru a muta poziția de începere a tipăririi la poziția rolelor de presare.

Când selectați Exit și apăsați pe meniul OK, meniul de setare se închide.

#### **Duzele continuă să fie înfundate după efectuarea de mai multe ori a operației de curățare a capului** Este posibil ca zonele din jurul capetelor de tipărire să

fie murdărite.

Efectuați următoarele operații.

(1) Efectuați operația **Auto Head Maintenance** din meniul de setare.

U["Meniul Maintenance" la pagina 116](#page-115-0)

Dacă înfundarea nu este eliminată după efectuarea operației (1), efectuați operația (2).

(2) Efectuați curățarea regulată.

U["Efectuarea curățării regulate" la pagina 69](#page-68-0)

Dacă înfundarea nu este eliminată după efectuarea operației (2), efectuați operația (3).

(3) Efectuați operația **Head Washing** din meniul de configurare.

 $\mathcal{D}$ , Meniul Maintenance" la pagina 116

# **Depozitare pe o perioadă lungă de timp (întreținere preventivă înainte de depozitare)**

## **Intervalul de întreținere preventivă înainte de depozitare**

Efectuați întotdeauna întreținerea preventivă înainte de depozitare dacă imprimanta nu va fi utilizată (și va fi oprită) pentru o perioadă lungă de timp.

Dacă nu utilizați imprimanta o perioadă lungă de timp și nu efectuați întreținere preventivă înainte de depozitare, porniți imprimanta cel puțin o dată la șapte zile.

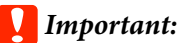

*Dacă nu efectuați întreținerea preventivă înainte*

*de depozitare, una dintre duzele capului de tipărire se poate înfunda definitiv.*

Așa cum este indicat mai jos, necesitatea întreținerii preventive înainte de depozitare depinde de modelul dumneavoastră.

#### **SC-S40600 Series/SC-S60600 Series/SC-S60600L Series**

Pentru întreținerea preventivă înainte de depozitare, folosiți numărul de cleaning cartridges (cartuşe de curăţare)/unități de alimentare cu cerneală de curățare (CL) (vândute separat) indicat pentru fiecare model din următorul tabel.

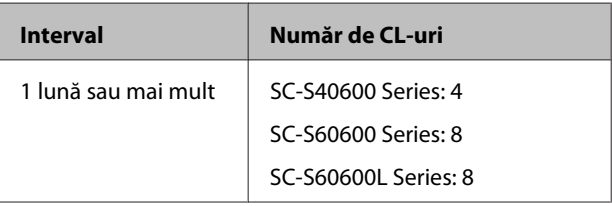

#### **SC-S80600 Series/SC-S80600L Series**

Datorită caracteristicilor cernelii WH/MS, aceasta poate fi lăsată timp de aproximativ șase zile.

Dacă cerneala nu a fost utilizată timp de 13 zile sau mai puțin, efectuați întreținerea preventivă înainte de depozitare doar pentru cerneala WH/MS.

Când intervalul de timp este de două săptămâni sau mai mult, întreținerea preventivă înainte de depozitare poate fi efectuată pentru toate culorile. Pentru întreținerea preventivă înainte de depozitare, folosiți numărul de cleaning cartridges (cartuşe de curătare)/unități de alimentare cu cerneală de curătare (CL) (vândute separat) indicat pentru fiecare model din următorul tabel.

#### Pentru modul în 10 culori

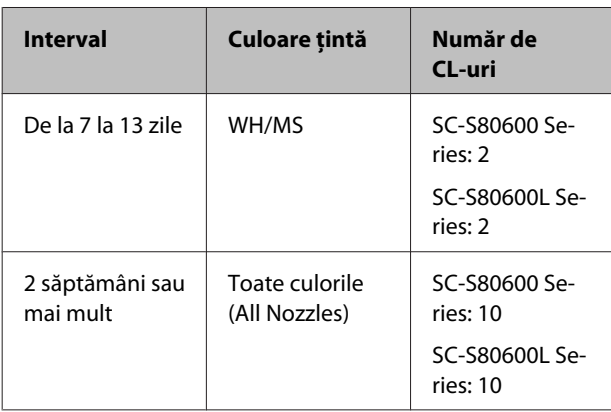

#### Pentru modul în 9 culori

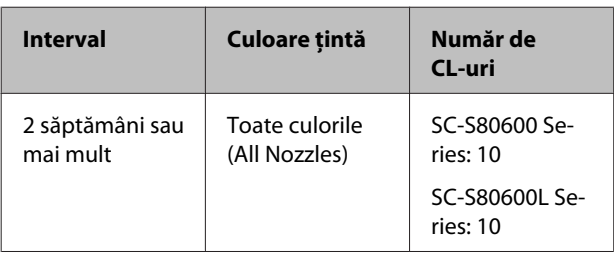

### c*Important:*

*Dacă doriți să efectuați Pre-Storage Maint. pentru All Nozzles, când aceasta a fost deja efectuată doar pentru WH/MS, porniți imprimanta, umpleți cu cerneală WH/MS și apoi efectuați din nou Pre-Storage Maint.*

## **Efectuarea întreținerii înainte de depozitare**

### c*Important:*

*Dacă cerneala rămasă ori lichidul de curățare nu sunt suficiente, funcția s-ar putea să nu meargă. Dacă există o cantitate insuficientă de cerneală rămasă, trebuie să aveți cartușe de cerneală/ unități de alimentare cu cerneală noi la îndemână, ca măsură de precauție.*

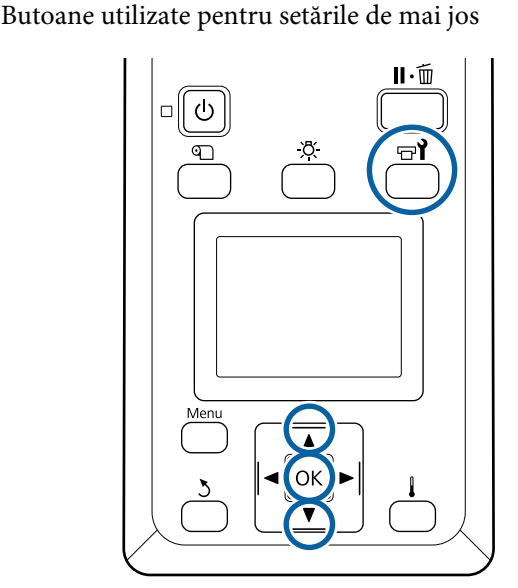

A După confirmarea disponibilității imprimantei, apăsați butonul  $\boldsymbol{\Xi}$ ?

Va fi afișat meniul Maintenance.

- **B** Utilizați butonul ▲ pentru a selecta Other **maintenance**, apoi apăsați pe butonul OK.
- $3$  Utilizați butoanele  $\nabla/\blacktriangle$  pentru a selecta Pre-Storage Maint. și apăsați pe butonul OK.
	- D Selectați **All Nozzles**, apoi apăsați pe butonul OK

Pentru SC-S80600 Series/SC-S80600L Series (mod cu 10 culori), dacă nu utilizați imprimanta pentru mai puțin de 13 zile, selectați **WH** sau **MS**, în funcție de cerneala instalată, și apoi apăsați butonul OK.

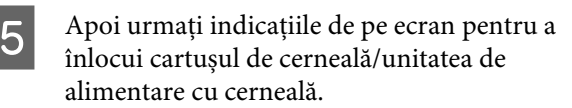

La depozitarea imprimantei și a cartușelor de cerneală/ unităților de alimentare cu cerneală îndepărtate în timpul utilizării, respectați următoarele instrucțiuni de securitate.

 $\mathscr{D}$ , Note referitoare la depozitare când imprimanta [nu este utilizată" la pagina 22](#page-21-0)

U["Note referitoare la manipularea cartușelor de](#page-22-0) [cerneală/unităților de alimentare cu cerneală" la](#page-22-0) [pagina 23](#page-22-0)

## **Repunerea în funcțiune a imprimantei**

### c*Important:*

*La repunerea în funcțiune a imprimantei, încărcați imprimanta cu cerneală. Dacă la încărcare folosiți cartușele de cerneală/unitățile de alimentare cu cerneală îndepărtate, vă recomandăm să aveți la îndemână cartușe de cerneală/unitățile de alimentare cu cerneală noi, ca măsură de precauție.*

Porniți imprimanta și urmați instrucțiunile afișate pe ecran.

La prima tipărire după repunerea în funcțiune, verificați duzele și asigurați-vă că acestea nu sunt înfundate.

 $\mathcal{F}$  ["Tipărirea de modele pentru verificarea duzelor"](#page-90-0) [la pagina 91](#page-90-0)

# **Change Color Mode (doar SC-S80600 Series/ SC-S80600L Series)**

Schimbați modul de culori în modul următor în imprimantă după necesitate.

- ❏ Modul în 10 culori (WH) <= => Modul în 10 culori (MS)
- ❏ Modul în 10 culori (WH) <= => Modul în 9 culori
- $\Box$  Modul în 10 culori (MS) <= => Modul în 9 culori

## **Note privind schimbarea**

Timpul necesar și pregătirea pentru Change Color Mode sunt prezentate mai jos.

#### **Timpul necesar: până la aproximativ 1 oră.**

Timpul necesar pentru finalizarea schimbării variază în funcție de regimul de culori curent.

#### **De ce aveți nevoie:**

❏ La schimbarea culorilor spot care vor fi utilizate  $(WH \leq = > MS)$ Cartușul de cerneală/unitatea de alimentare cu cerneală a culorii la care ați trecut 1 Cleaning cartridge (Cartuş de curăţare)/unitate de alimentare cu cerneală de curățare 1

#### *Notă:*

*La schimbarea culorii spot, scoateți cerneala din tuburi și spălați-le folosind un lichid de curățare pentru a evita amestecarea culorilor și apoi treceți la culoarea spot nouă.*

- ❏ Pentru modul în 9 culori Cleaning cartridge (Cartuş de curăţare)/unitate de alimentare cu cerneală de curățare 1
- ❏ Pentru modul în 10 culori Cartușul de cerneală/unitatea de alimentare cu cerneală a culorii care va fi folosită 1

### c*Important:*

*În cazul în care cleaning cartridges (cartuşe de curăţare)/unitățile de alimentare cu cerneală de curățare instalate sau cartușele de cerneală/ unitățile de alimentare cu cerneală OR/WH/MS sunt pe cale să fie consumate, există riscul să nu mai puteți schimba cerneala.*

- ❏ *Puteți schimba cerneala imediat după ce apare pentru nivelul de cerneală rămasă pentru cartușele de cerneală/unitățile de alimentare cu cerneală; totuși, nu puteți schimba cerneala dacă apare o eroare Ink Expended.*
- ❏ *Dacă există o cantitate insuficientă de cerneală rămasă, trebuie să aveți cartușe de cerneală/unități de alimentare cu cerneală noi la îndemână, ca măsură de precauție.*

## **Intervalul de timp la schimbarea de la 10 la 9 culori**

Dacă nu tipăriți utilizând cerneluri WH/MS în perioada indicată în tabelul de mai jos, treceți la modul în 9 culori pentru a evita consumarea cernelurilor WH/MS.

La fel ca în cazul tipăririi, imprimanta consumă cerneală în timpul circulării automate a cernelii.

Când imprimanta nu este utilizată timp de aproximativ trei luni\* sau mai mult.

- \* \* Se indică perioada standard, presupunând următoarele condiții de utilizare.
	- ❏ Alimentare neîntreruptă cu energie electrică
	- ❏ Zile de funcționare lunar: 20

### c*Important:*

*Dacă perioada de timp în care cernelurile de culoare spot nu sunt folosite este mai scurtă decât perioada specificată în tabel, vă recomandăm să nu schimbați modul de culori deoarece aceasta duce la creșterea consumului de cerneală.*

## **Procedura Change Color Mode**

Butoane utilizate pentru setările de mai jos

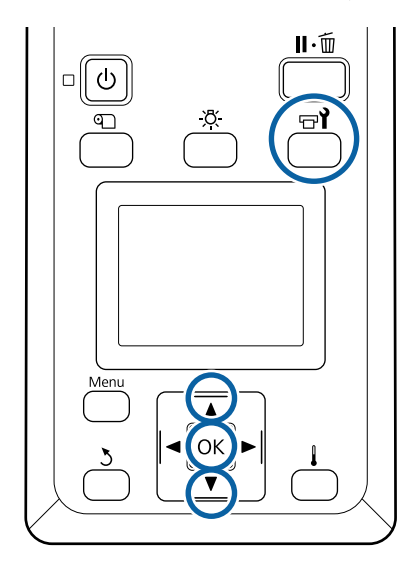

A După confirmarea disponibilității imprimantei, apăsați butonul  $\exists \mathbf{l}$ .

Va fi afișat meniul Maintenance.

- **2** Utilizați butonul ▲ pentru a selecta Other maintenance, apoi apăsați pe butonul OK.
- 
- C Utilizați butoanele  $\nabla/\blacktriangle$  pentru a selecta Change Color Mode și apăsați butonul OK.
- 

 $\Box$ Utilizați butoanele  $\nabla/\blacktriangle$  pentru a selecta oricare mod și apăsați butonul OK.

Apoi urmați indicațiile de pe ecran pentru a înlocui cartușul de cerneală/unitatea de alimentare cu cerneală.

La depozitarea cartușelor de cerneală/unităților de alimentare cu cerneală îndepărtate în timpul utilizării, respectați următoarele instrucțiuni de securitate.

U["Note referitoare la manipularea cartușelor de](#page-22-0) [cerneală/unităților de alimentare cu cerneală" la](#page-22-0) [pagina 23](#page-22-0)

# **Curățarea în interiorul capacului frontal**

Picăturile foarte fine de cerneală determină murdărirea capacului frontal. În cazul în care continuați să utilizați imprimanta murdară, nu puteți vedea în interiorul acesteia.

Dacă este murdară, urmați etapele de mai jos pentru a o curăța.

A Asigurați-vă că imprimanta este oprită și că ecranul s-a stins, apoi scoateți cablul de alimentare din priză.

Deconectați ambele cabluri de alimentare.

Dacă este instalat un sistem suplimentar de uscare, asigurați-vă că deconectați și cablul de alimentare al sistemului de uscare a tipăririi.

Lăsați imprimanta să stea un minut.

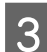

Deschideți capacul frontal.

Ștergeți scamele și praful lipite pe partea interioară a capacului frontal, utilizând o lavetă moale îmbibată în apă și stoarsă bine.

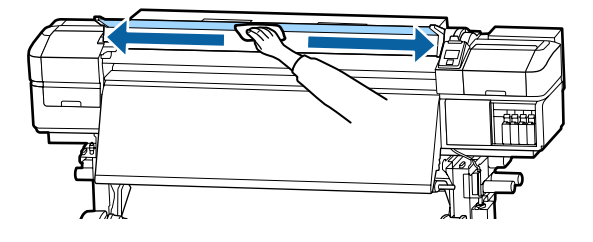

Pentru orice resturi care nu pot fi îndepărtate cu orice lavetă umedă, înmuiați o lavetă în detergent neutru, stoarceți-o și apoi ștergeți pata rebelă.

# **Curățarea rolelor de presiune**

În cazul în care continuați să utilizați rolele de presiune atunci când sunt murdare cu picături fine de cerneală, exemplarele tipărite vor fi murdare.

Dacă rolele sunt murdare, urmați pașii de mai jos pentru a le curăța.

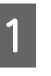

A Asigurați-vă că imprimanta este oprită și că ecranul s-a stins, apoi scoateți cablul de alimentare din priză.

Deconectați ambele cabluri de alimentare.

Dacă este instalat un sistem suplimentar de uscare, asigurați-vă că deconectați și cablul de alimentare al sistemului de uscare a tipăririi.

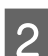

Lăsați imprimanta să stea un minut.

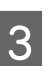

Deschideți capacul frontal.

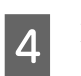

Ridicați maneta de încărcare a suportului media.

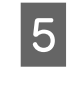

E Înfășurați o lavetă moale îmbibată în apă și stoarsă bine în jurul vârfului degetului dumneavoastră, așa cum este indicat în ilustrație.

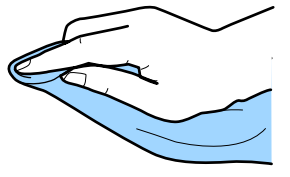

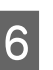

6 Utilizați laveta pentru a șterge părțile laterale ale rolelor de presiune care s-au murdărit.

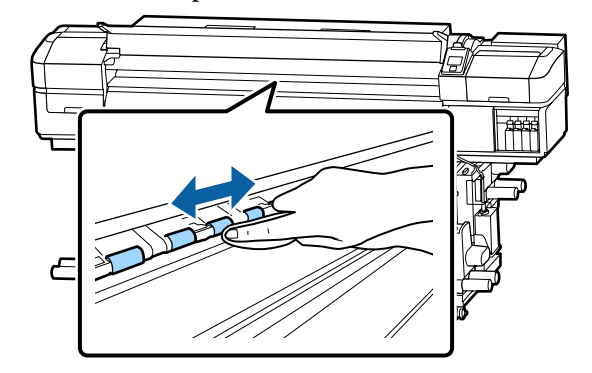

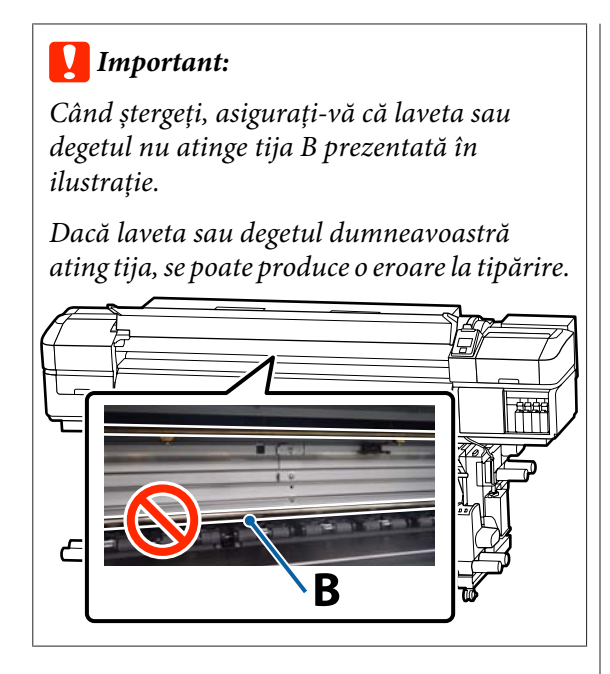

# **Aplicarea vaselinei pe tija saniei**

Când mesajul **Apply secondary carriage rod grease. See manual.** este afișat pe ecranul panoului de comandă, urmați pașii de mai jos pentru a aplica vaselină pe tija saniei în cel mai scurt timp.

## **Locația tijei saniei și a tamponului uzat**

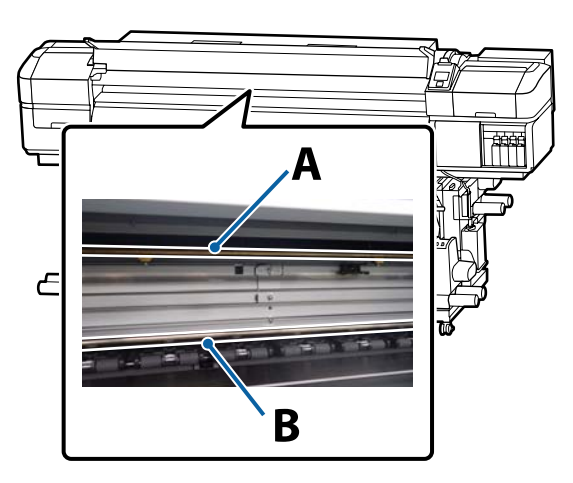

Există două tije de sanie: tija A și tija B. Aplicați vaselină pe ambele tije utilizând kitul de ungere furnizat cu imprimanta.

Dispozitivul de aplicare al vaselinei variază în funcție de tijă, așa cum este indicat mai jos.

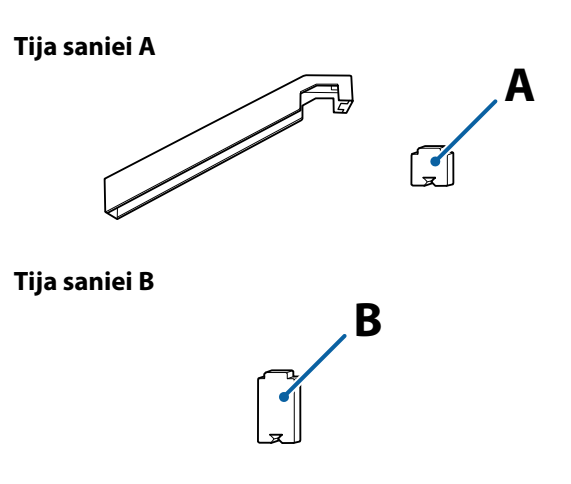

Înainte de pornirea procesului, vă rugăm să citiți următoarele:

 $\mathscr{D}$ , Precauții privind întreținerea" la pagina 68

## **Procedură de ungere pentru tija saniei A**

Butoane utilizate pentru setările de mai jos

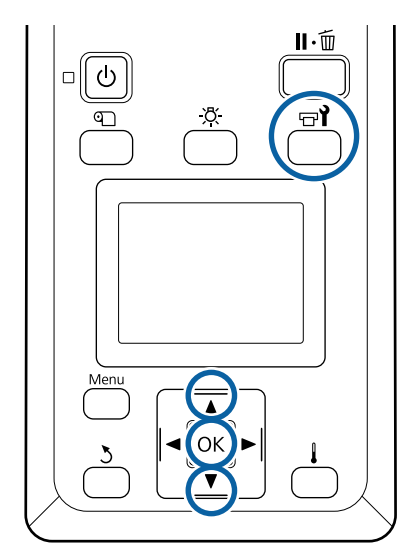

A După confirmarea disponibilității imprimantei, apăsați butonul  $\exists \mathbf{f}$ .

Va fi afișat meniul Maintenance.

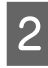

**B** Utilizați butonul ▲ pentru a selecta Other maintenance, apoi apăsați pe butonul OK.

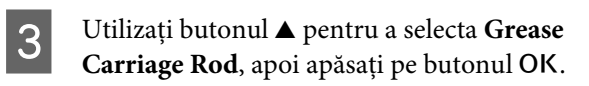

Când se afișează mesajul **Grease kit is needed. Continue?** este afișat. Asigurați-vă că aveți un kit de ungere pregătit de utilizare.

- **4** Utilizați butonul ▲ pentru a selecta **Yes**, apoi apăsați pe butonul OK.
- E Introduceți ferm capătul tamponului A (nou) în fanta dreptunghiulară a dispozitivului de ungere și potriviți tamponul pe dispozitiv, așa cum se arată mai jos.

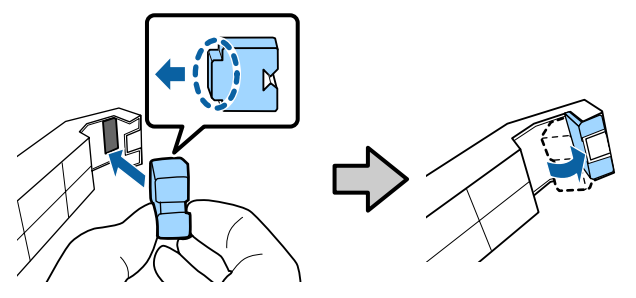

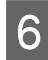

6 Deschideți capacul frontal.

G Ţineți ferm tamponul dispozitivului pe spatele tijei secundare A și apoi glisați-l de la capătul din dreapta la capătul din stânga pentru a șterge petele de pe tijă.

Repetați această acțiune de patru ori.

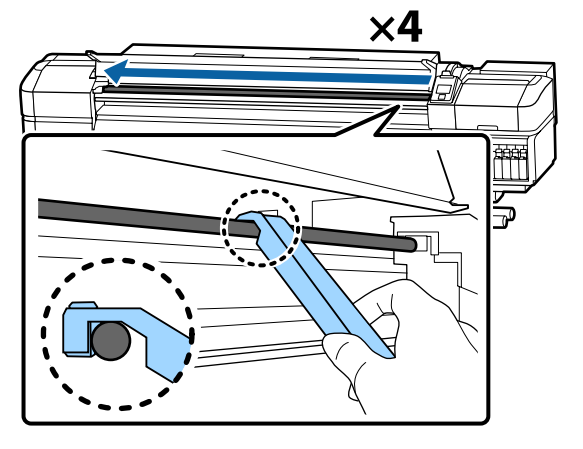

### c*Important:*

*Nu deplasați dispozitivul înainte și înapoi.*

*Dacă deplasați dispozitivul înainte și înapoi, veți deplasa praful în direcția poziției de așteptare a capului de tipărire, iar acesta se poate defecta.*

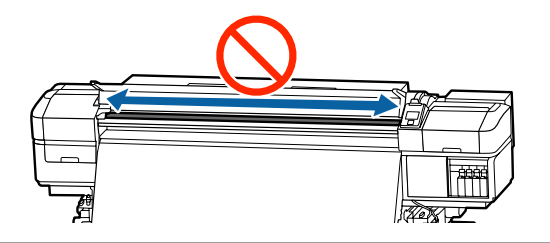

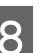

 $\overline{8}$  Îndepărtați plăcuța murdară de pe dispozitiv.

I Atașați un tampon nou A pe dispozitivul de ungere.

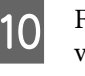

J Folosind un nou bețișor de curățare, amestecați vaselina din recipient cam de zece ori.

Stergeți vârful bețișorului de curățare pe marginea recipientului pentru a îndepărta excesul de vaselină.

### c*Important:*

*Neîdepărtarea excesului duce la o ungere defectuoasă și la murdărirea platanului și a suportului media.*

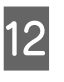

12 Utilizând un bețișor de curățare, aplicați vaselină pe tamponul montat pe dispozitiv, conform descrierii de mai jos.

- (1) Introduceți complet în recipient vârful bețișorului de curățare și răsuciți-l de 2 sau 3 ori pentru ca pe bețișor să fie suficientă vaselină.
- (2) Aplicați vaselina de pe tampon pe dispozitiv.

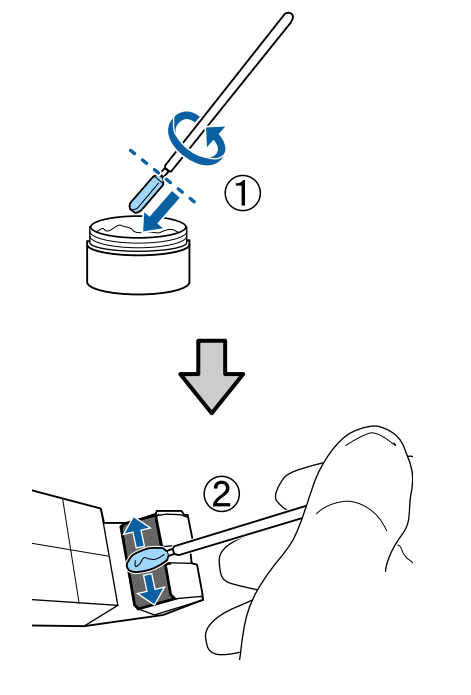

13 Țineți tamponul dispozitivului conform indicațiilor de la pasul 7 și deplasați dispozitivul de ungere înainte și înapoi de două ori.

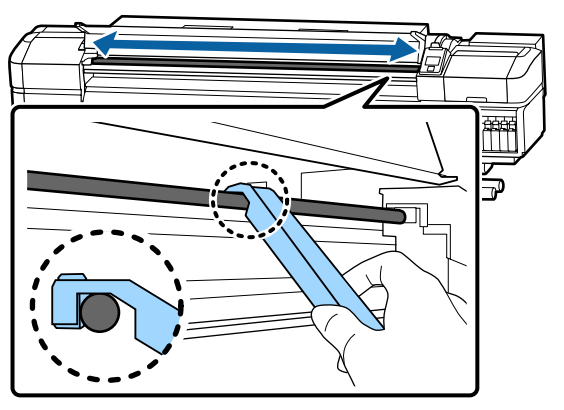

Apoi, aplicați vaselină pe tija saniei B.

## **Procedură de ungere pentru tija saniei B**

A Ţineți ferm un tampon nou B pe porțiunea gri a tijei în modul indicat în ilustrație și glisați-l de la capătul din dreapta la capătul din stânga pentru a șterge petele de pe tijă.

Repetați această acțiune de patru ori.

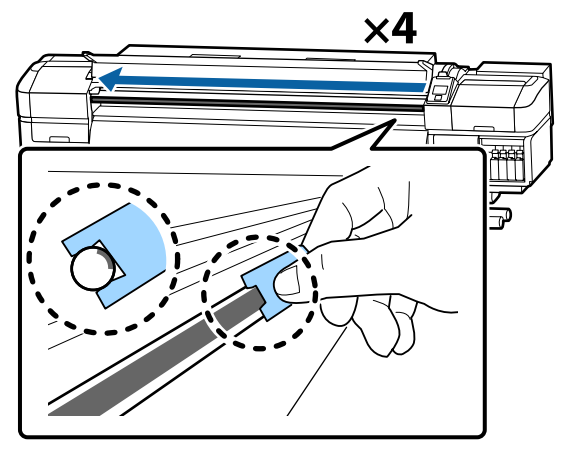

### c*Important:*

*Nu glisați tamponul B înainte și înapoi.*

*Dacă deplasați dispozitivul înainte și înapoi, veți deplasa praful în direcția poziției de așteptare a capului de tipărire, iar acesta se poate defecta.*

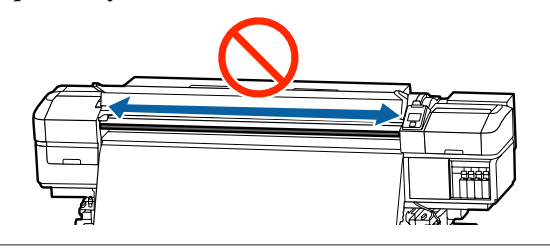

2 Aplicați vaselină pe tamponul nou B conform descrierii de mai jos.

> Înlocuiți tamponul B utilizat la pasul 1. Acestea nu trebuie reutilizate.

- (1) Introduceți complet în recipient vârful bețișorului de curățare și răsuciți-l de 2 sau 3 ori pentru ca pe bețișor să fie suficientă vaselină.
- (2) Aplicați vaselină pe tamponul nou B.

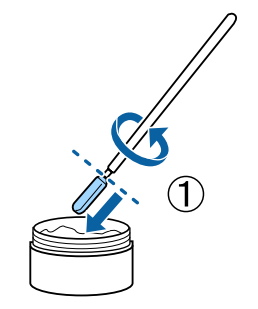

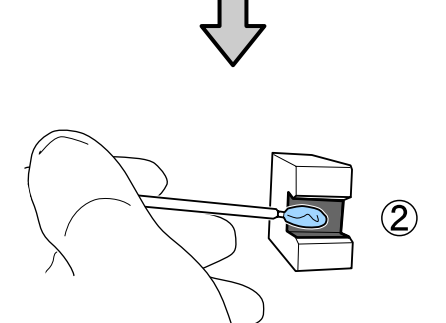

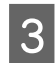

C Ţineți tamponul B conform indicațiilor de la pasul 1 și glisați-l înainte și înapoi de două ori.

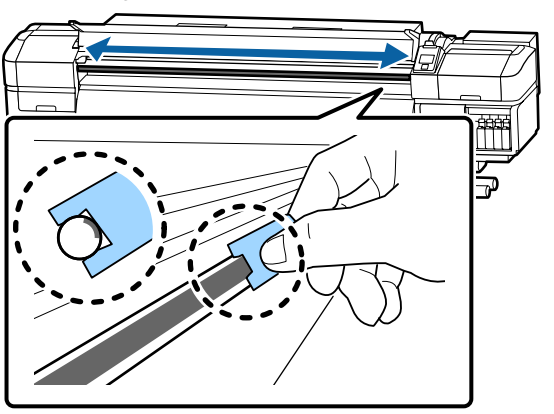

D Închideți capacul frontal și apăsați pe butonul OK.

Sania se deplasează înainte și înapoi.

 $\overline{5}$   $\overline{5}$   $\overline{5}$   $\overline{6}$   $\overline{6}$   $\overline{2}$   $\overline{2}$   $\overline{6}$   $\overline{2}$   $\overline{2}$   $\overline{2}$   $\overline{2}$   $\overline{2}$   $\overline{2}$   $\overline{2}$   $\overline{2}$   $\overline{2}$   $\overline{2}$   $\overline{2}$   $\overline{2}$   $\overline{2}$   $\overline{2}$   $\overline{2}$   $\overline{2}$   $\overline{$ de ungere, apoi depozitați dispozitivul de ungere cu vaselina.

> Reciclarea tampoanelor, bețișoarelor de curățare și alte elemente utilizate la aplicarea vaselinei, uzate.

Colectarea consumabilelor uzate" la [pagina 89](#page-88-0)

## **Depozitarea vaselinei**

- ❏ Puneți capacul la loc pentru a preveni căderea obiectelor străine în vaselină.
- ❏ Păstrați recipientele la temperatura camerei cu capacul deasupra într-un loc ferit de acțiunea directă a razelor solare.

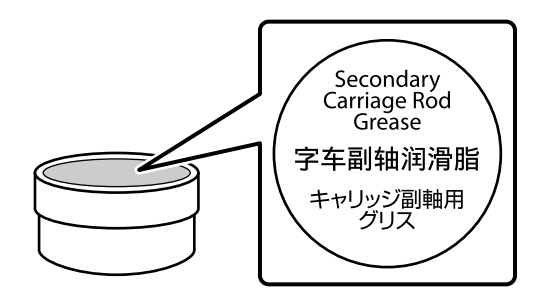

# **Utilizarea meniului panoului de comandă**

# **Operații în meniu**

Meniurile sunt utilizate conform indicațiilor de mai jos.

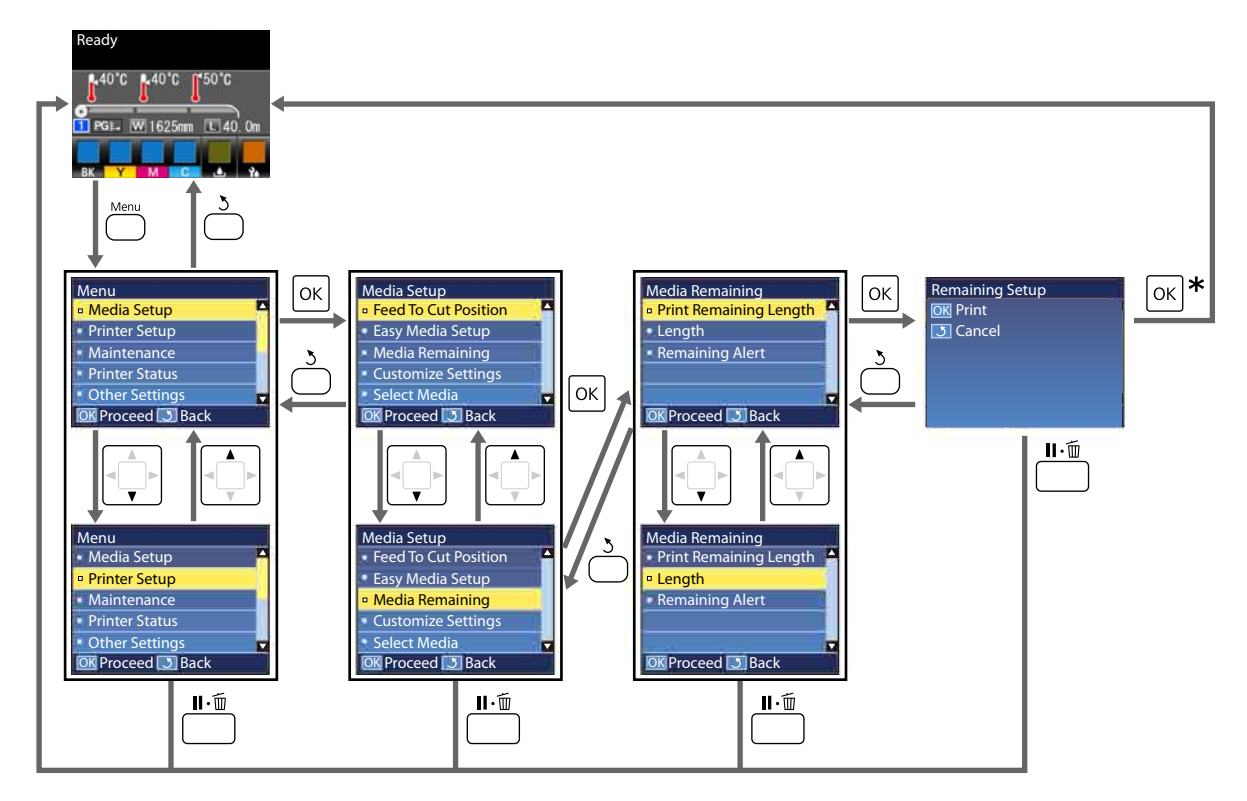

\* Când se tipărește sau se reglează după selectarea unui element și apăsarea pe butonul OK, ecranul de afișare a stării apare după finalizarea procesului.

În mod normal, când selectați un element și apăsați pe butonul OK, alegerea este confirmată și reveniți la ecranul anterior.

# **Lista opțiunilor din meniu**

Următoarele elemente și următorii parametrii pot fi setați și executați în meniu. Pentru mai multe detalii privind fiecare element, vezi paginile de referință.

#### **Media Setup**

Pentru informații suplimentare despre aceste elemente, consultați  $\mathcal{F}$  ["Meniul Media Setup" la pagina 109.](#page-108-0)

\*1: Doar pentru SC-S80600L Series/SC-S60600L Series

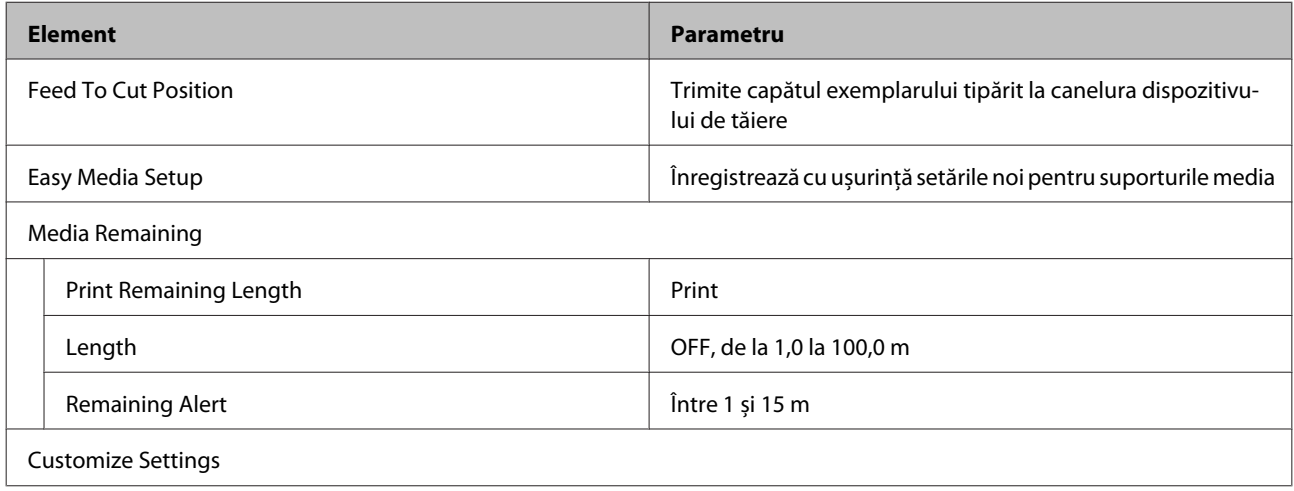

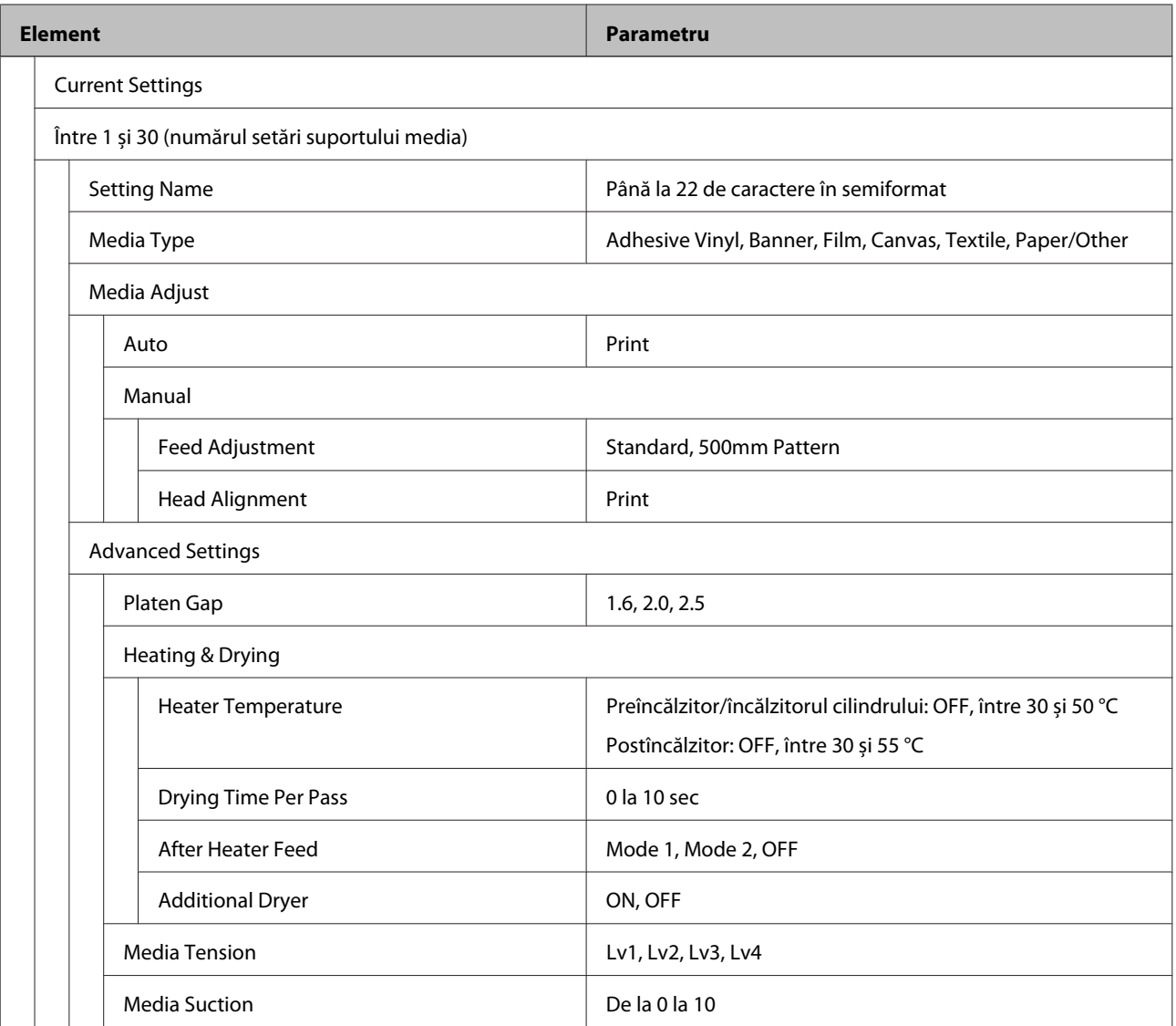

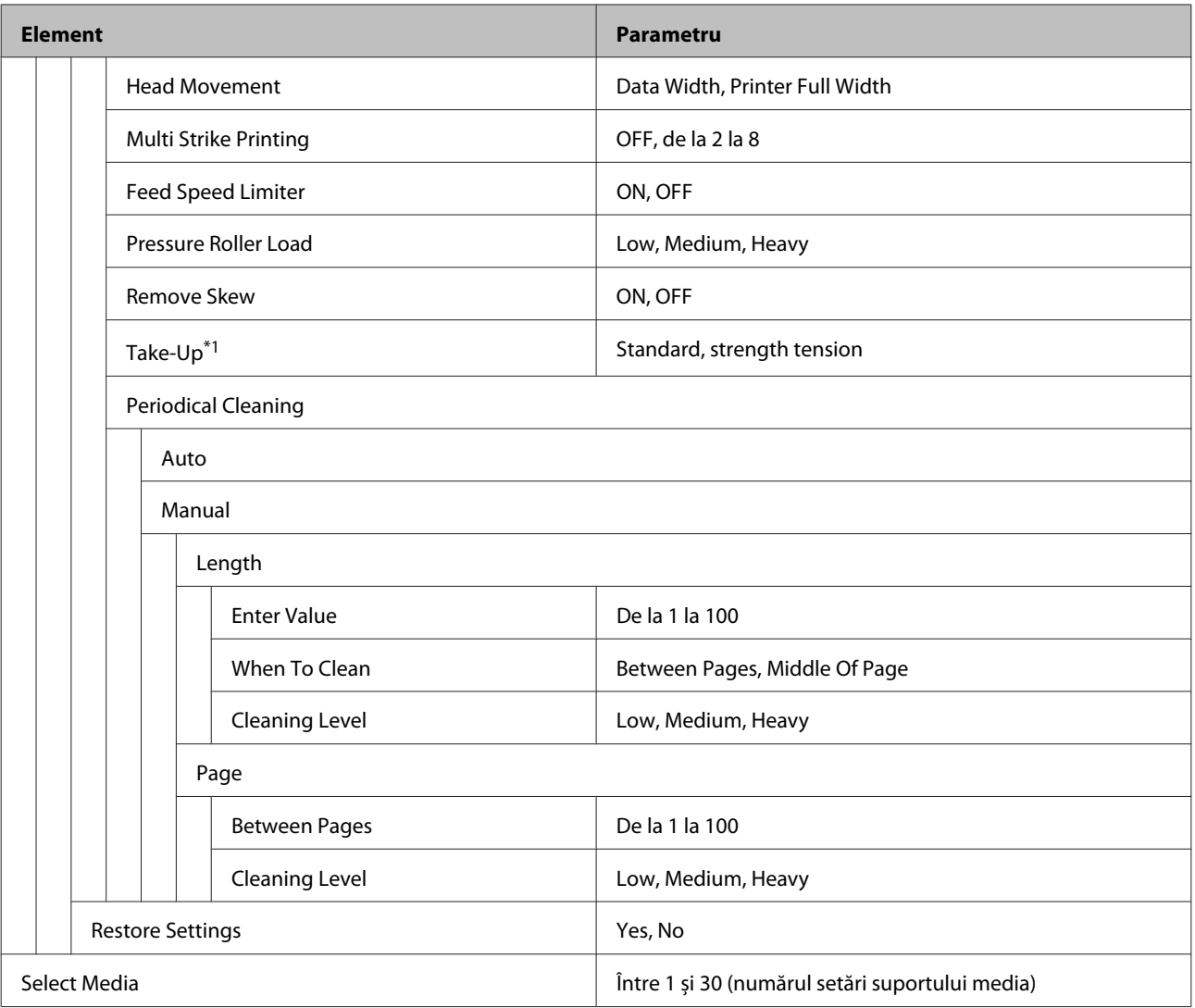

#### **Printer Setup**

Pentru informații suplimentare despre aceste elemente, consultați  $\mathcal{F}$  ["Meniul Printer Setup" la pagina 113](#page-112-0)

Elementele și valorile setărilor marcate cu asteriscuri prezintă următoarele modele de imprimantă.

\*1: Doar pentru SC-S80600 Series/SC-S80600L Series/SC-S60600 Series/SC-S60600L Series

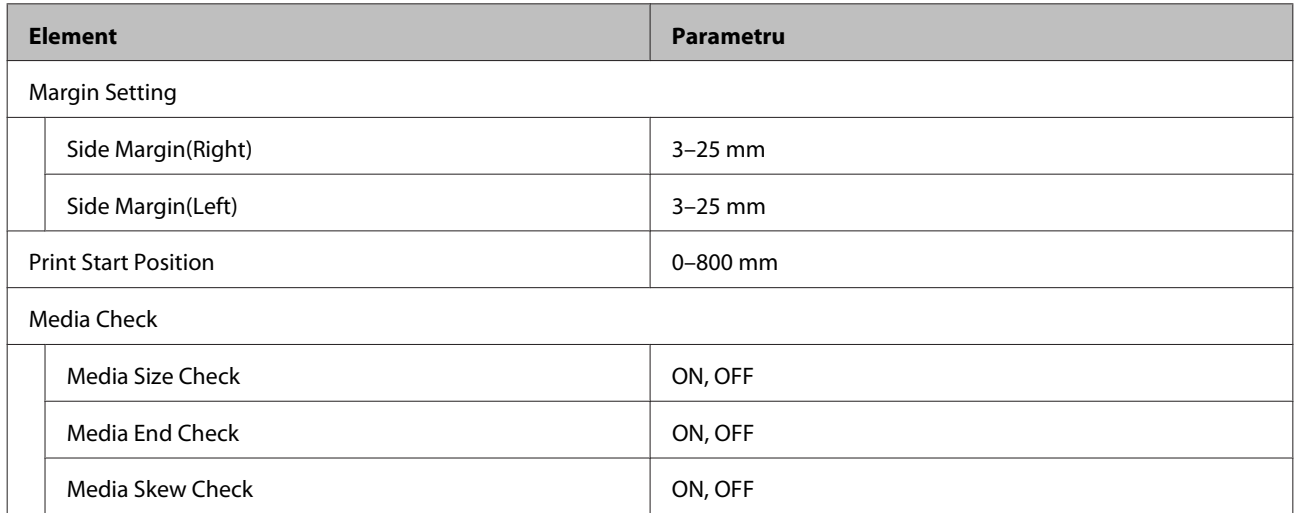

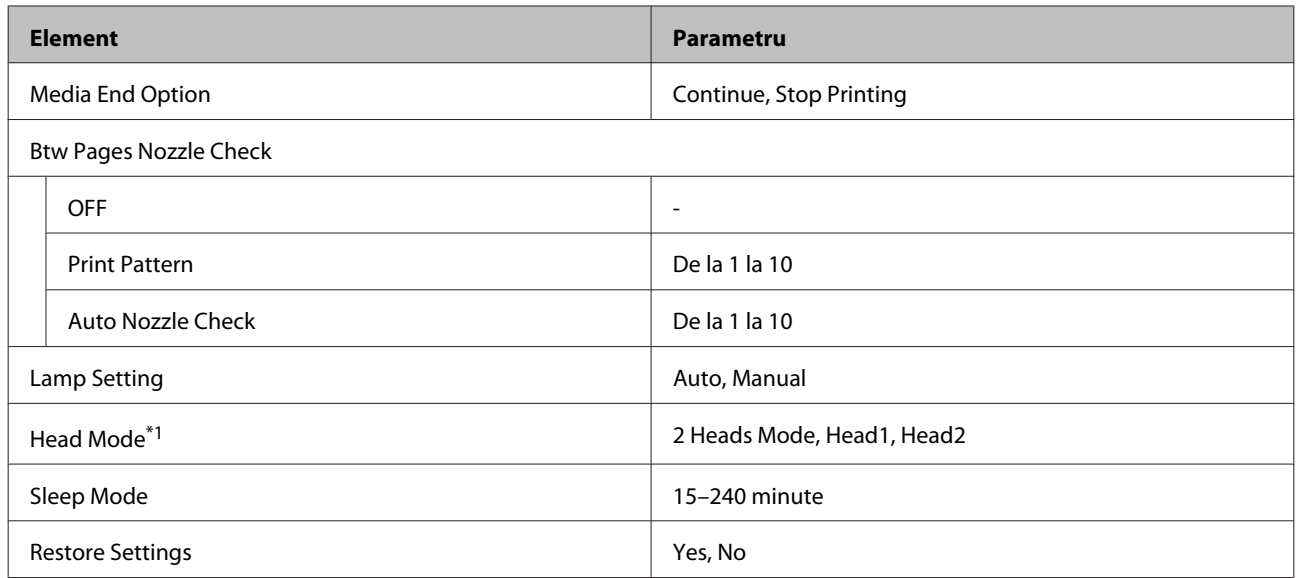

#### **Maintenance**

Pentru informații suplimentare despre aceste elemente, consultați  $\mathcal{F}$  ["Meniul Maintenance" la pagina 116](#page-115-0)

Elementele și valorile setărilor marcate cu asteriscuri prezintă următoarele modele de imprimantă.

\*1: Doar pentru SC-S80600 Series/SC-S80600L Series/SC-S60600 Series/SC-S60600L Series, \*2: doar pentru SC-S80600 Series/SC-S80600L Series, \*3: doar pentru SC-S60600 Series/SC-S60600L Series

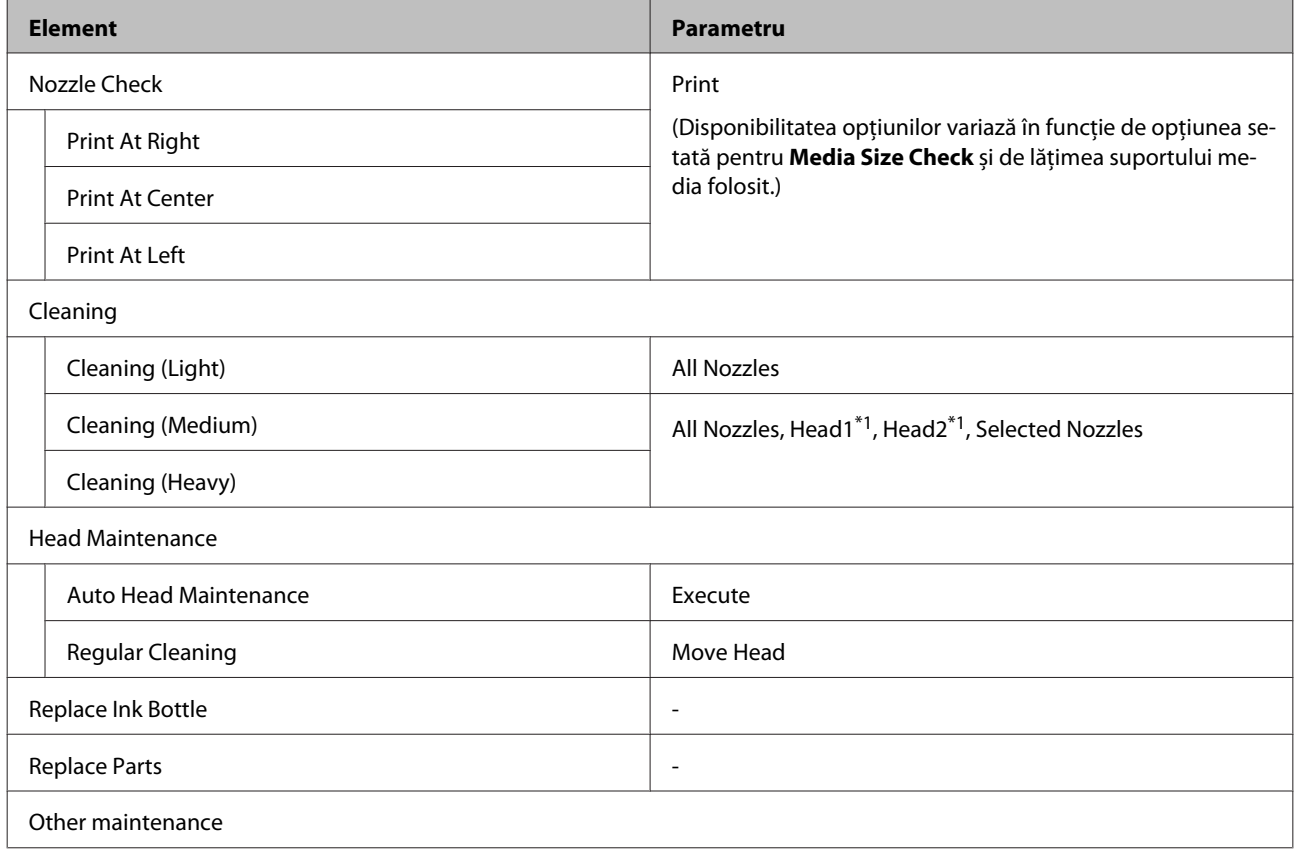

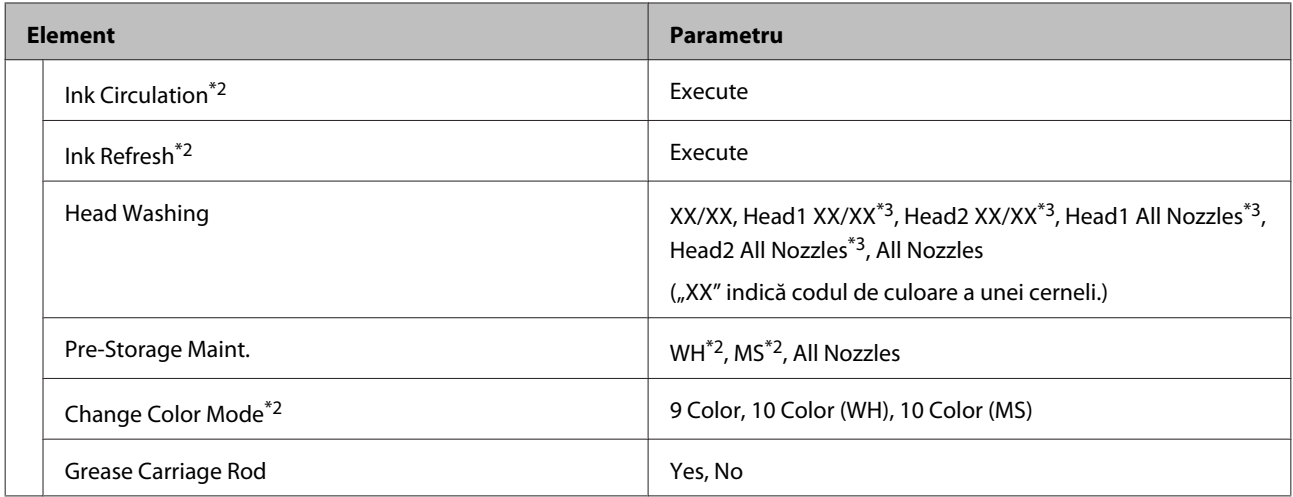

#### **Printer Status**

Detalii în meniu  $\mathscr{D}$ , Meniul Printer Status" la pagina 119

\*1: Doar pentru SC-S80600 Series/SC-S60600 Series/SC-S40600 Series

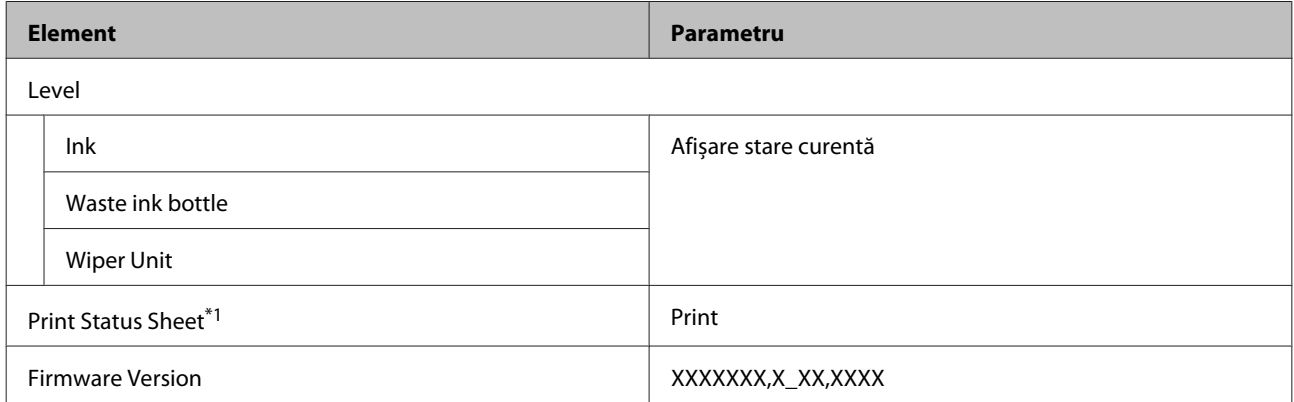

#### **Preferences**

Detalii în meniu  $\mathcal{L}\hspace{-0.5mm}T$  ["Meniul Preferences" la pagina 119](#page-118-0)

\*1: Doar pentru SC-S80600L Series/SC-S60600L Series

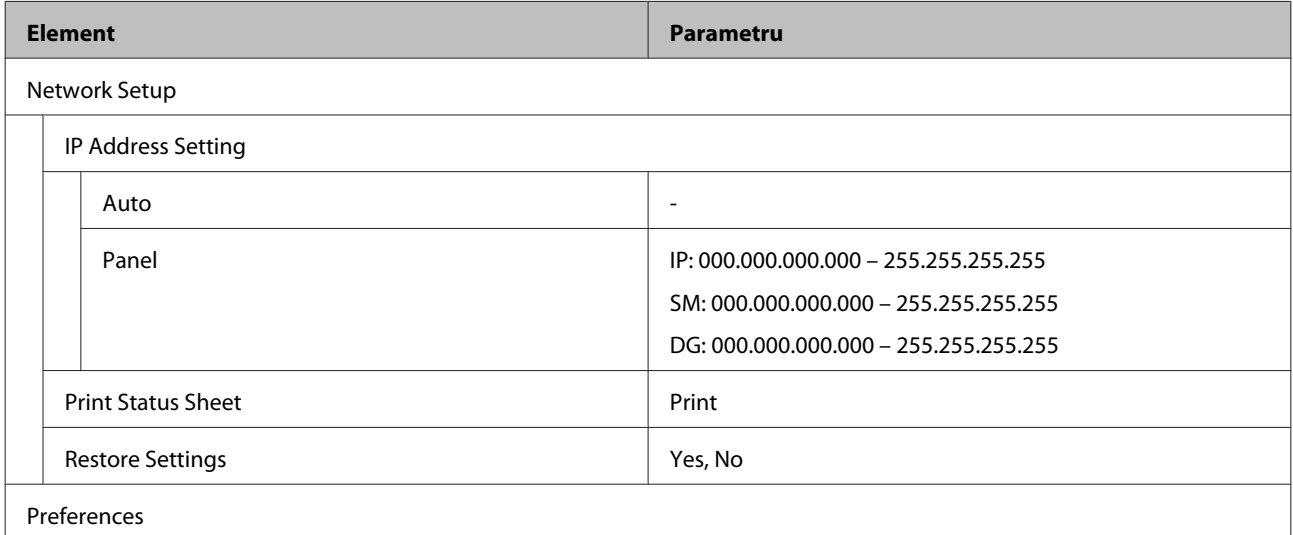

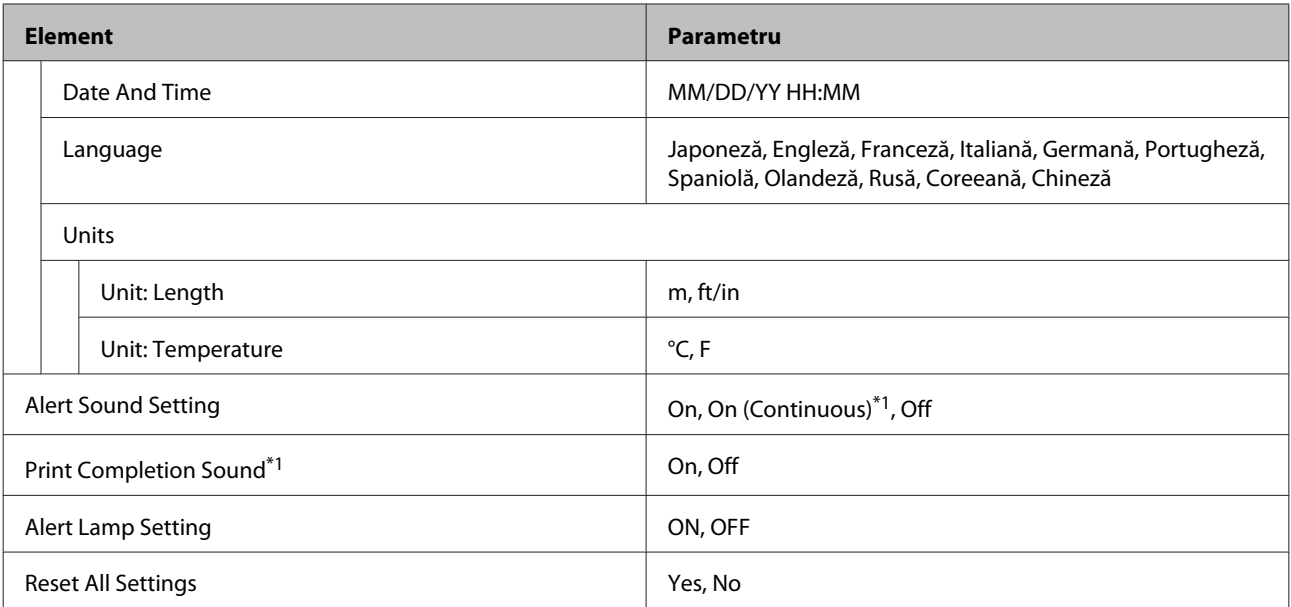
## **Detaliile meniului**

### **Meniul Media Setup**

Meniul Media Setup poate fi accesat direct apăsând pe butonul M.

\* Indică setările implicite.

### **Alimentare în poziția de tăiere**

Trimite capătul exemplarului tipărit la canelura de tăiere.

### **Easy Media Setup**

Puteți înregistra rapid și ușor setările pentru suportul media utilizând programul asistent, pentru a efectua o tipărire optimă în funcție de dimensiunea și tipul suportului media utilizat.

U["Salvarea setărilor noi ale suportului media" la pagina 48](#page-47-0)

### **Media Remaining**

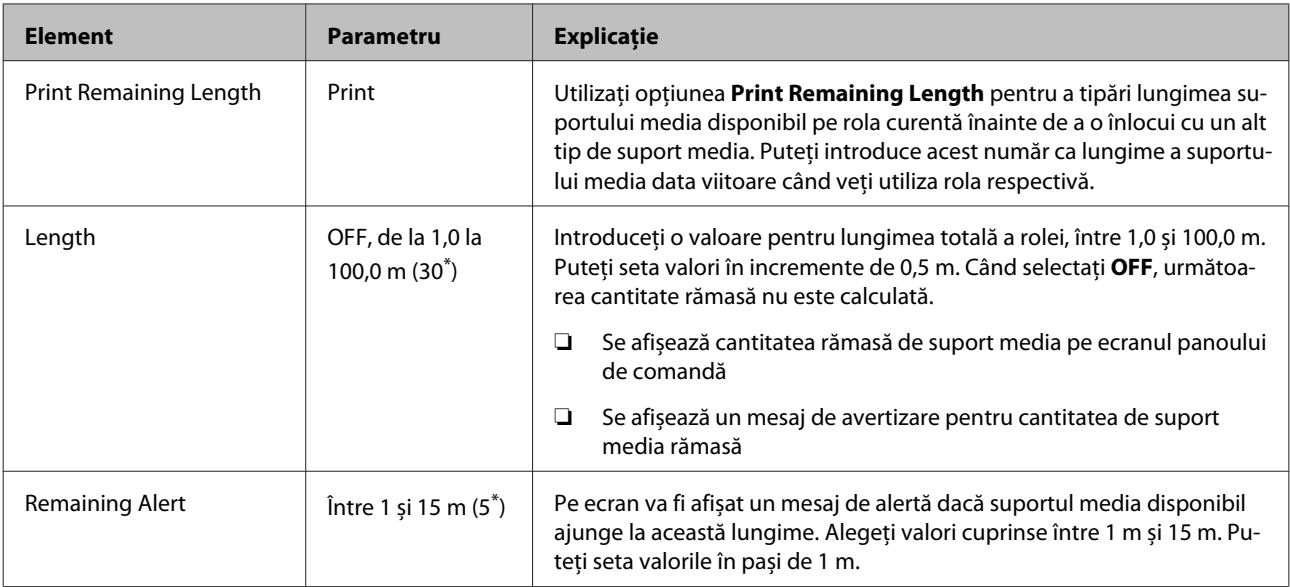

### **Customize Settings**

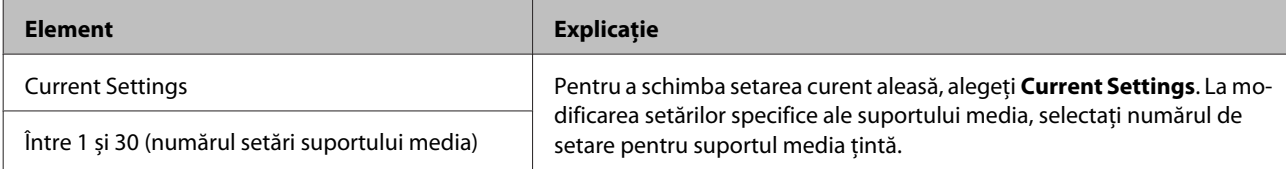

#### **Element de setare media**

Setările producătorului pentru fiecare element diferă în funcție de parametrul [Media Type] selectat. Consultați elementele următoare pentru detalii privind setările producătorului pentru fiecare tip de suport media.

### $\mathcal C\hspace{-0.5mm}T$  ["Listă cu setările suporturilor media pentru fiecare tip de suport media" la pagina 144](#page-143-0)

\*1: Doar pentru SC-S80600L Series/SC-S60600L Series

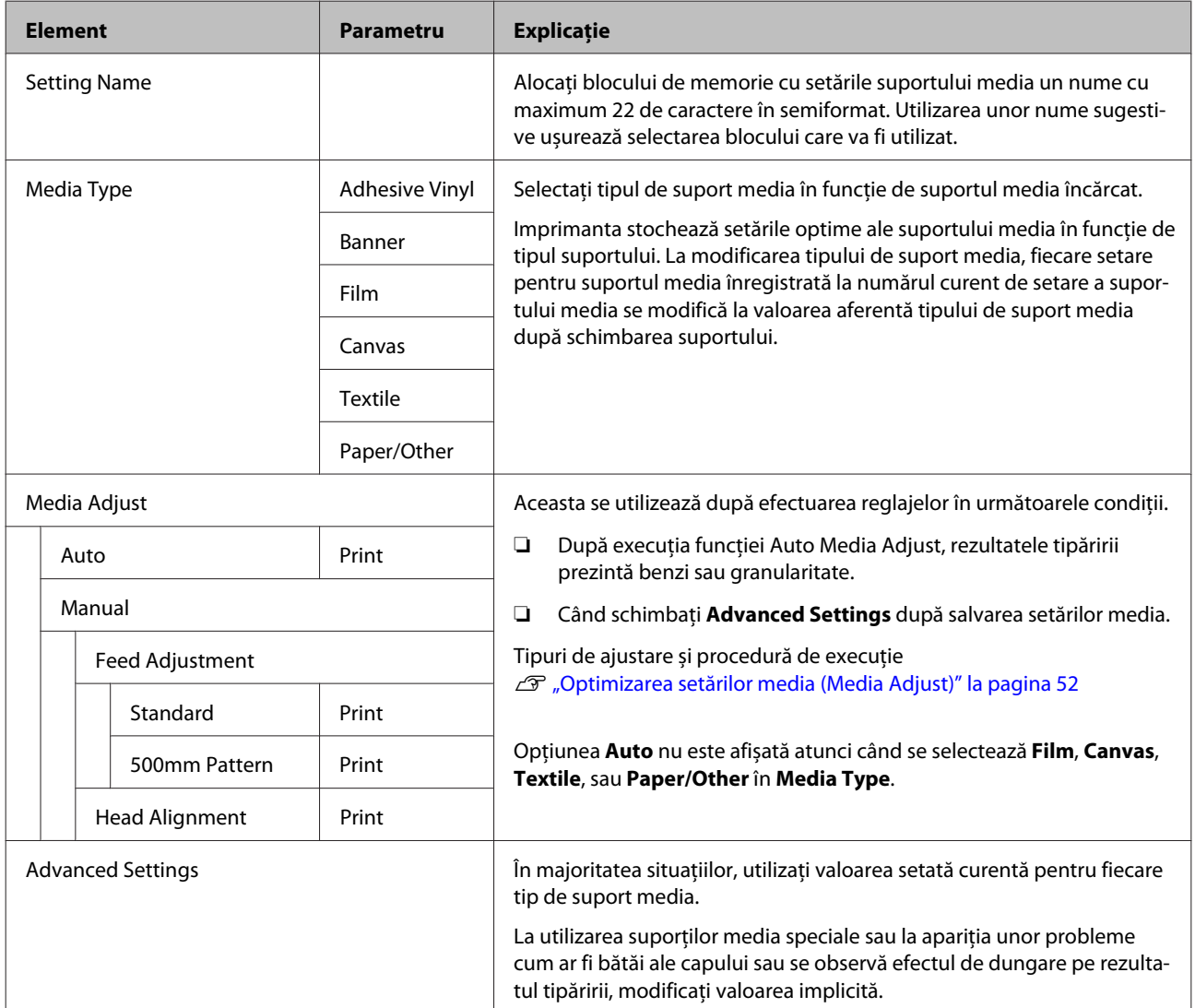

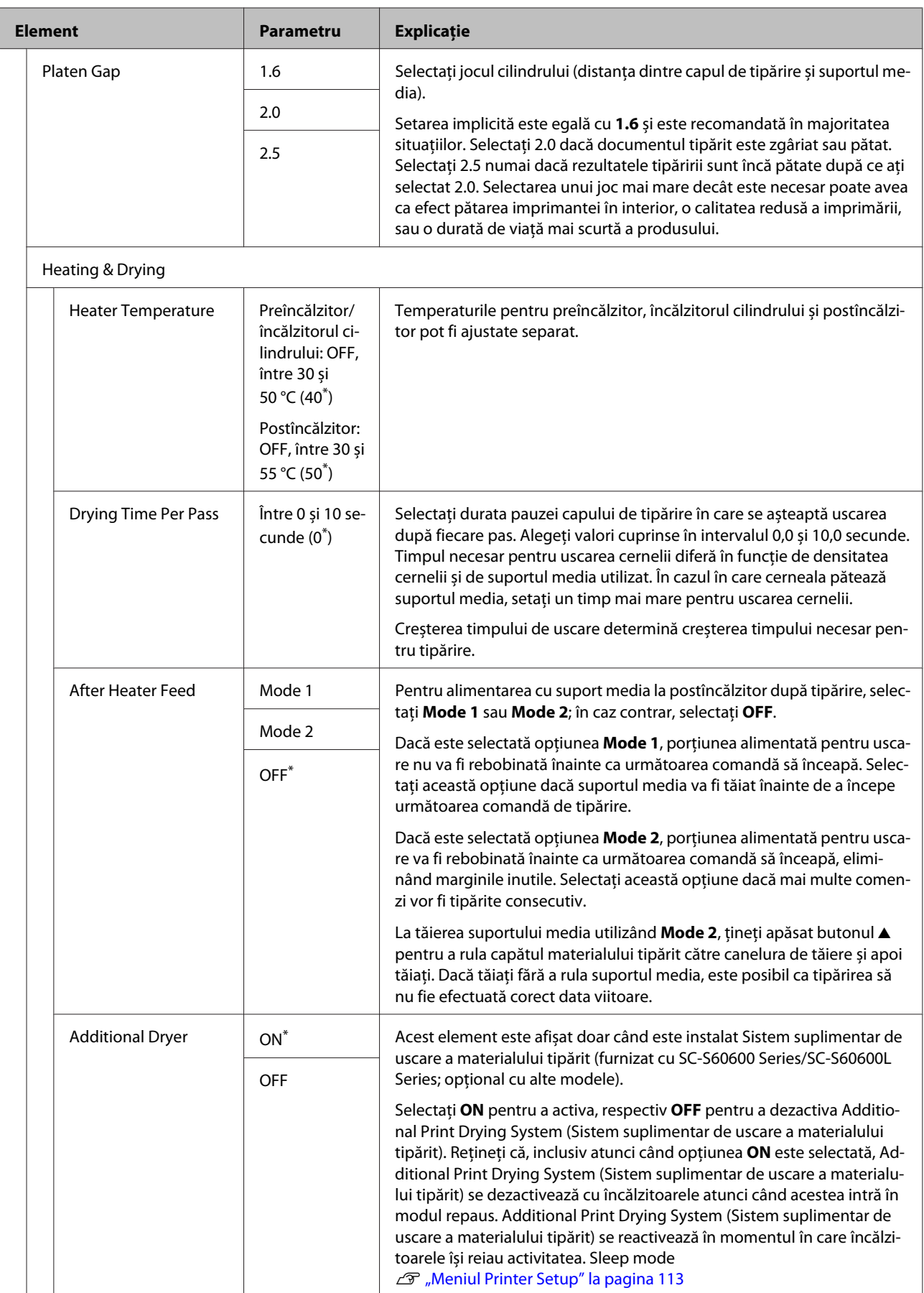

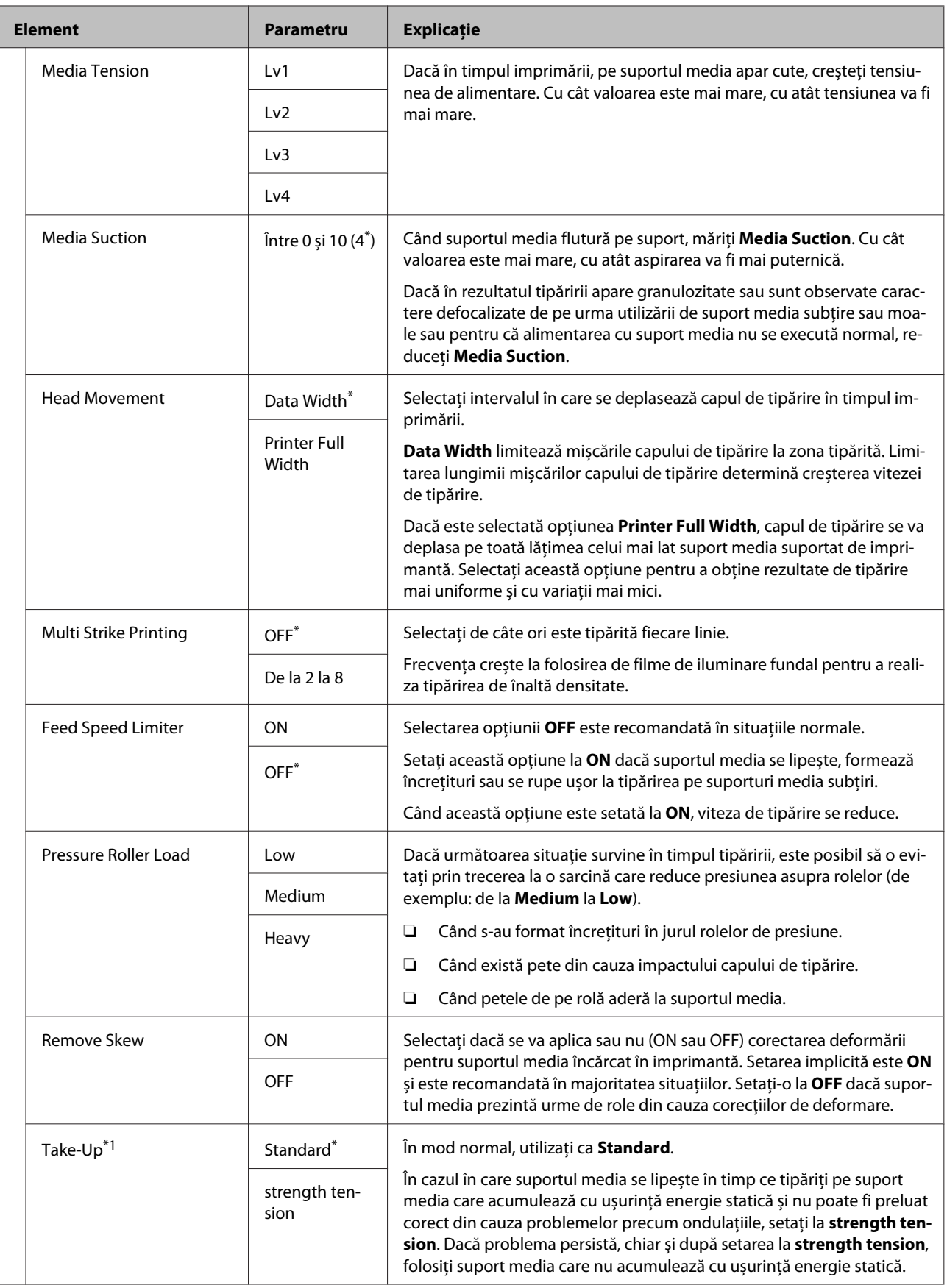

<span id="page-112-0"></span>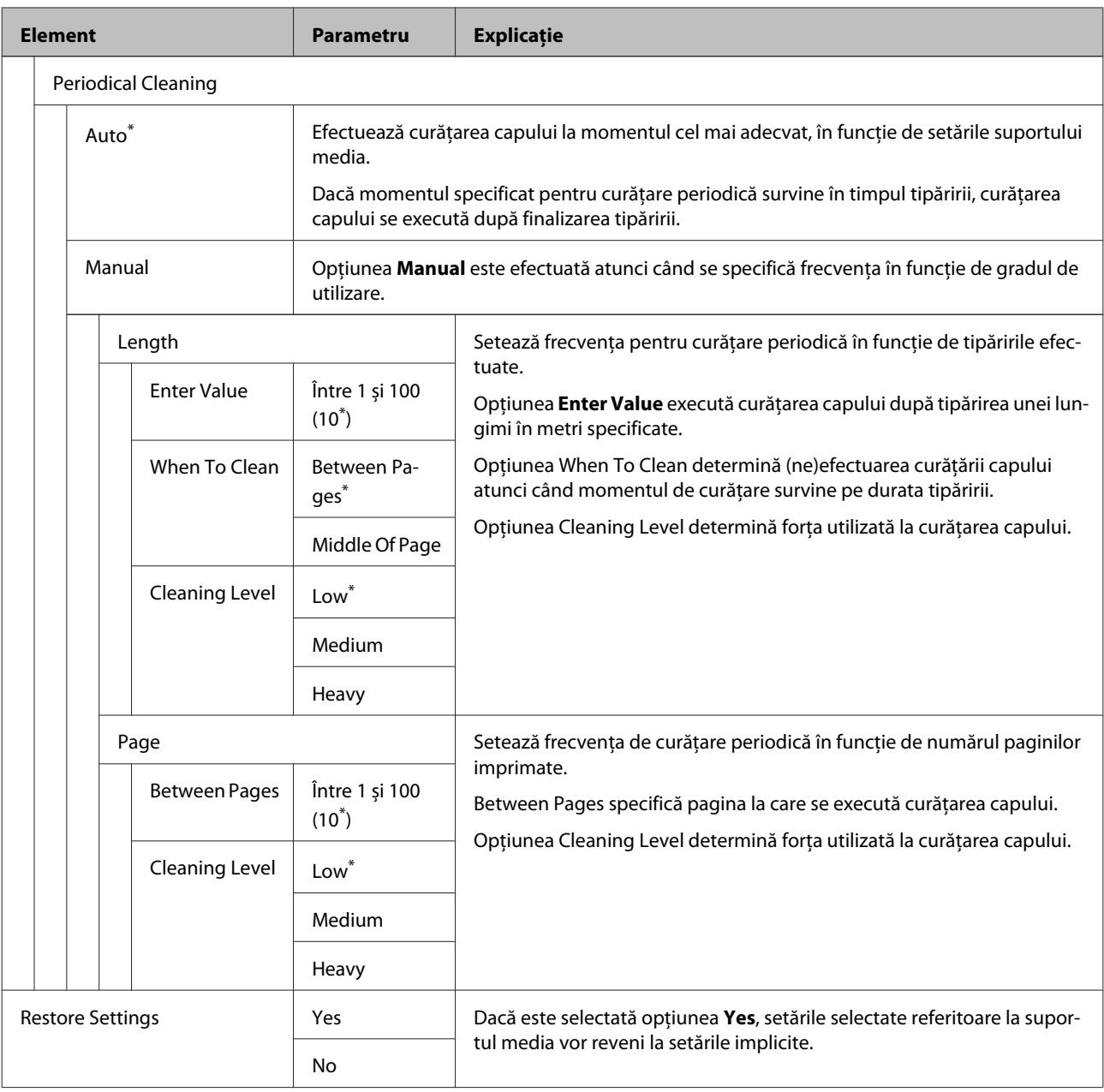

### **Select Media**

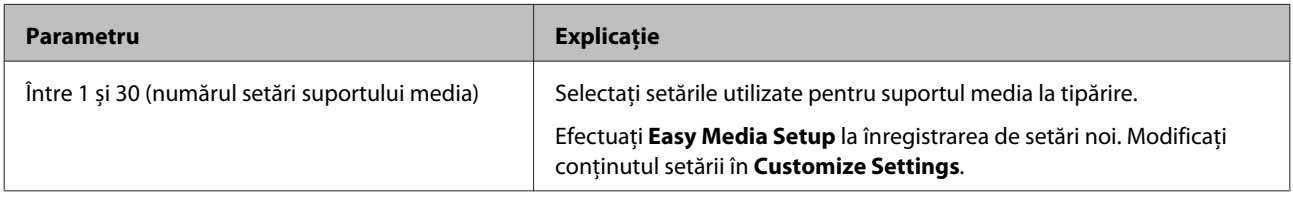

### **Meniul Printer Setup**

\* Indică setările implicite.

Elementele și valorile setărilor marcate cu asteriscuri (\*1) prezintă următoarele modele de imprimantă.

\*1: Doar pentru SC-S80600 Series/SC-S80600L Series/SC-S60600 Series/SC-S60600L Series

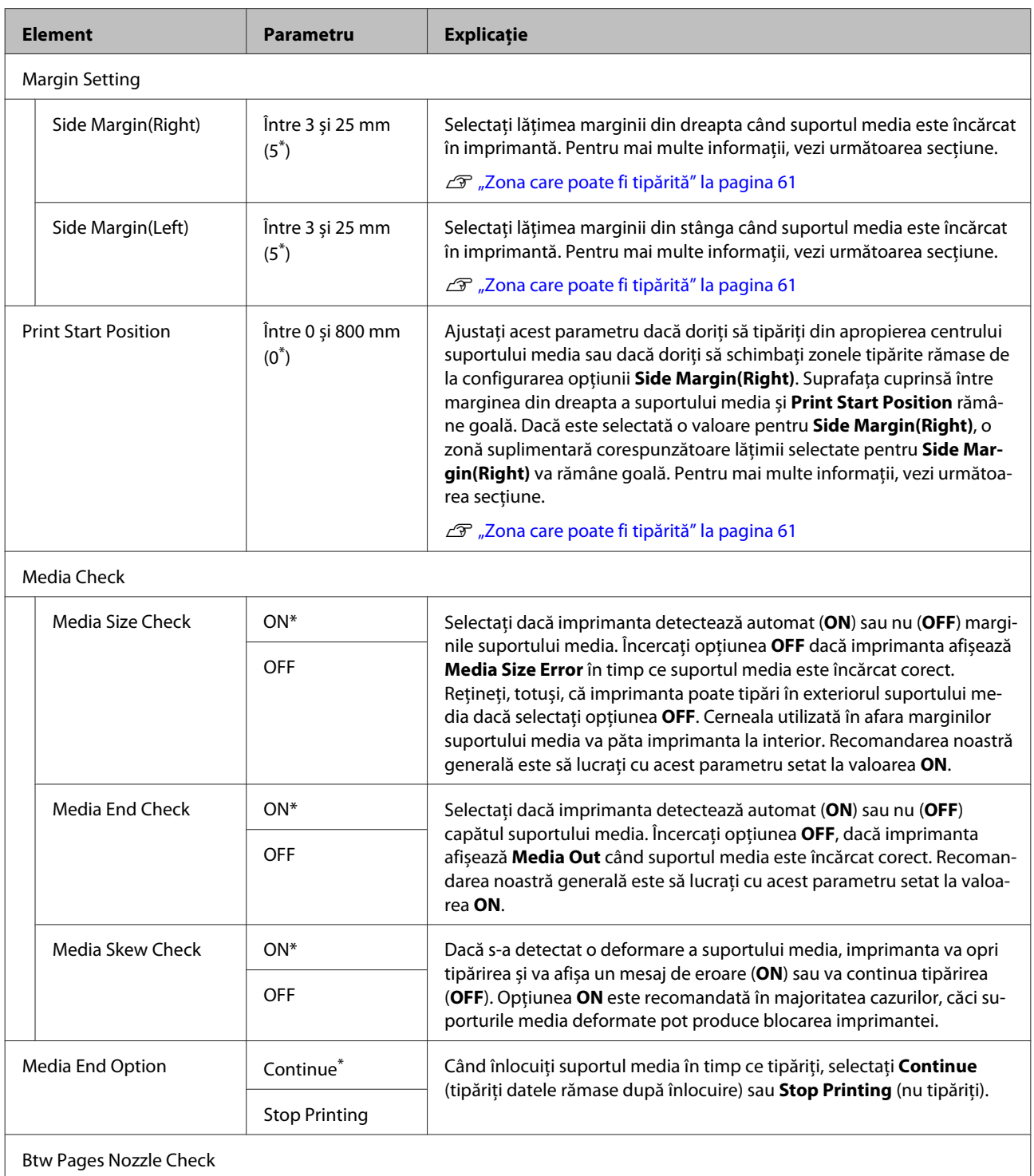

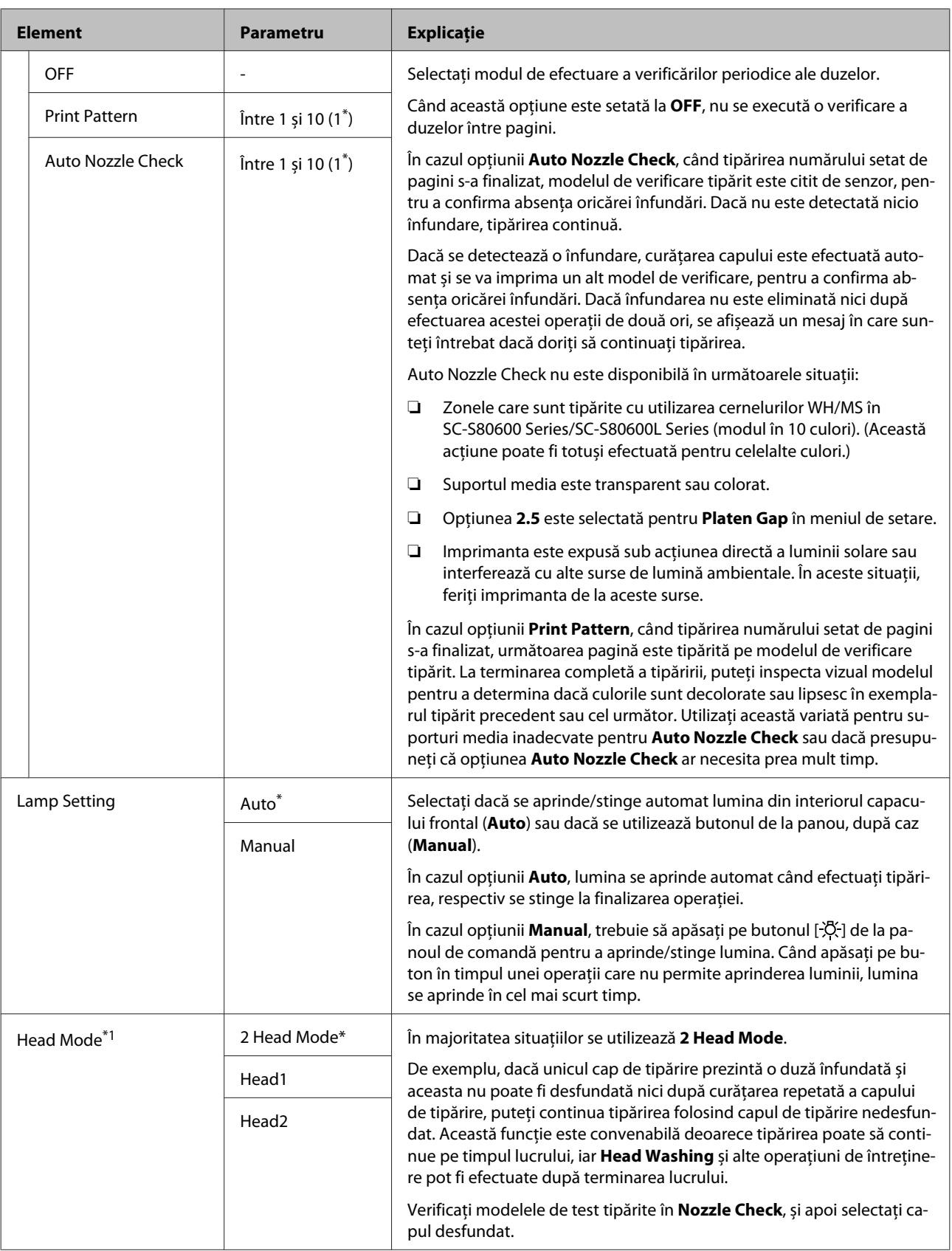

<span id="page-115-0"></span>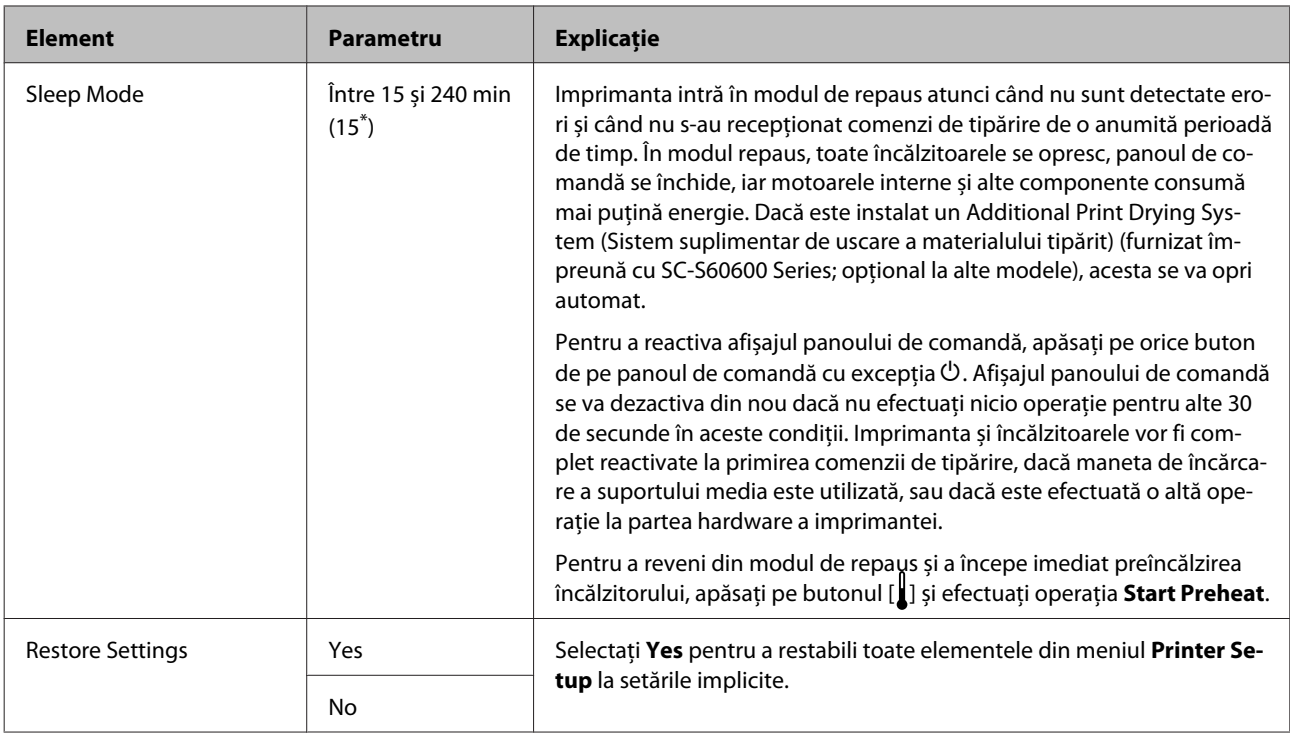

### **Meniul Maintenance**

Meniul Maintenance poate fi accesat direct apăsând pe butonul  $\boldsymbol{\Xi}$ .

Elementele și valorile setărilor marcate cu asteriscuri (\*X) indică următoarele.

\*1: Doar pentru SC-S80600 Series/SC-S80600L Series/SC-S60600 Series/SC-S60600L Series, \*2: doar pentru SC-S80600 Series/SC-S80600L Series, \*3: doar pentru SC-S60600 Series/SC-S60600L Series

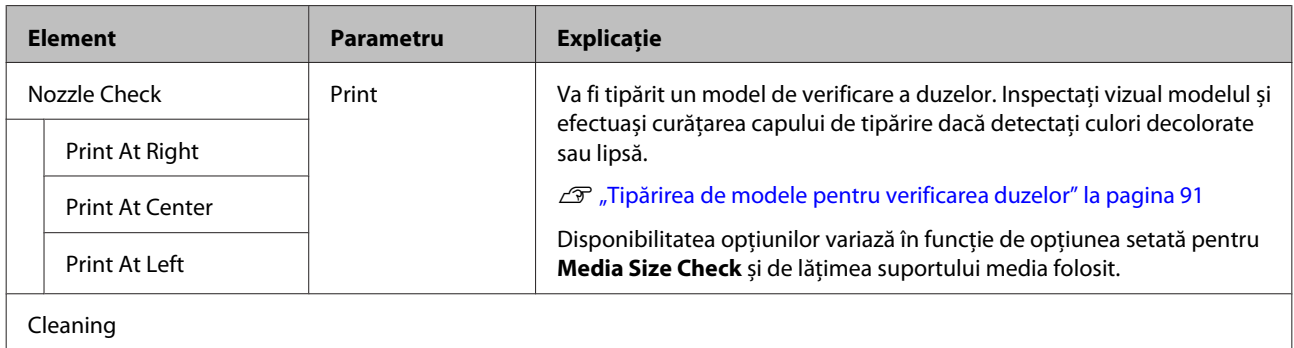

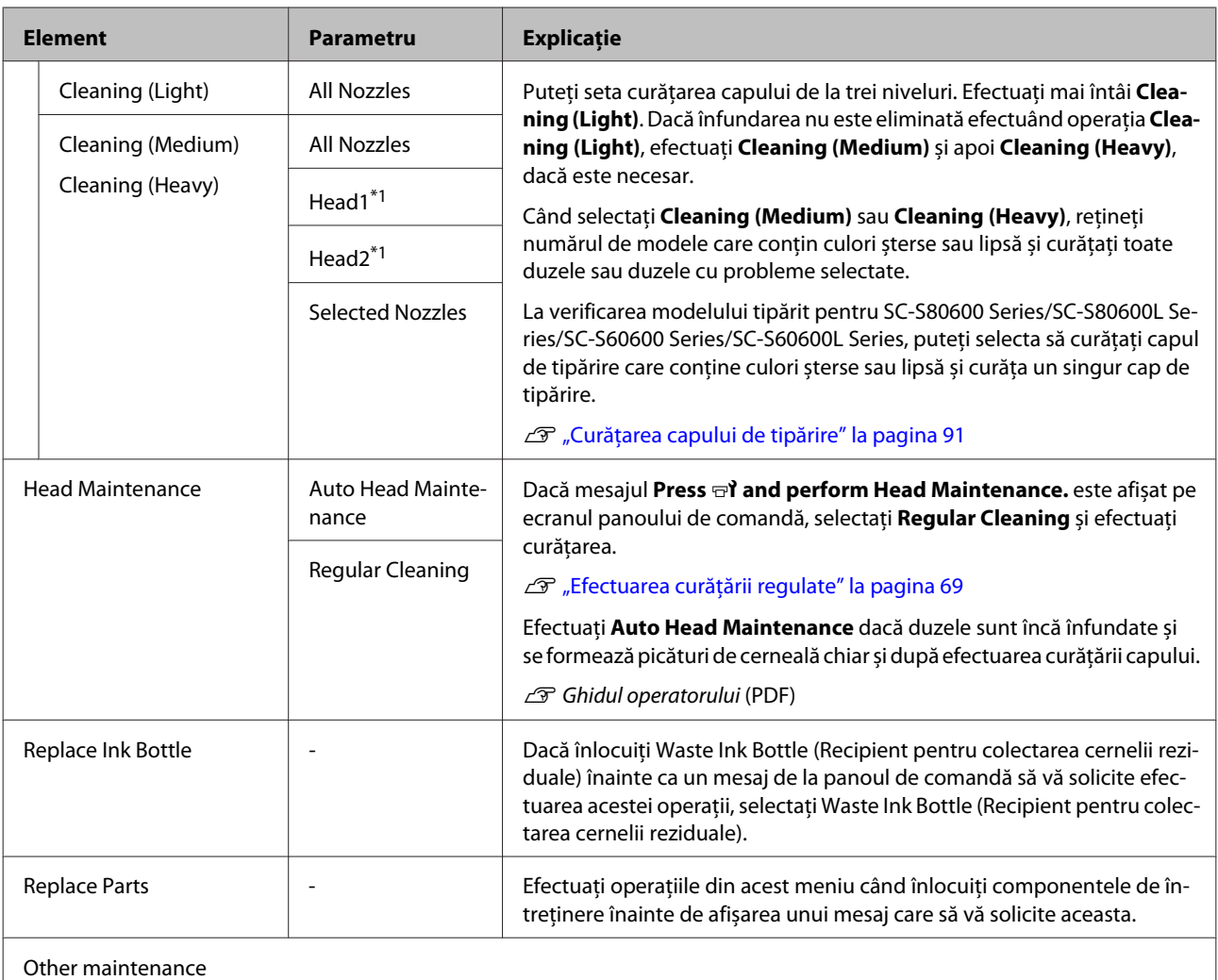

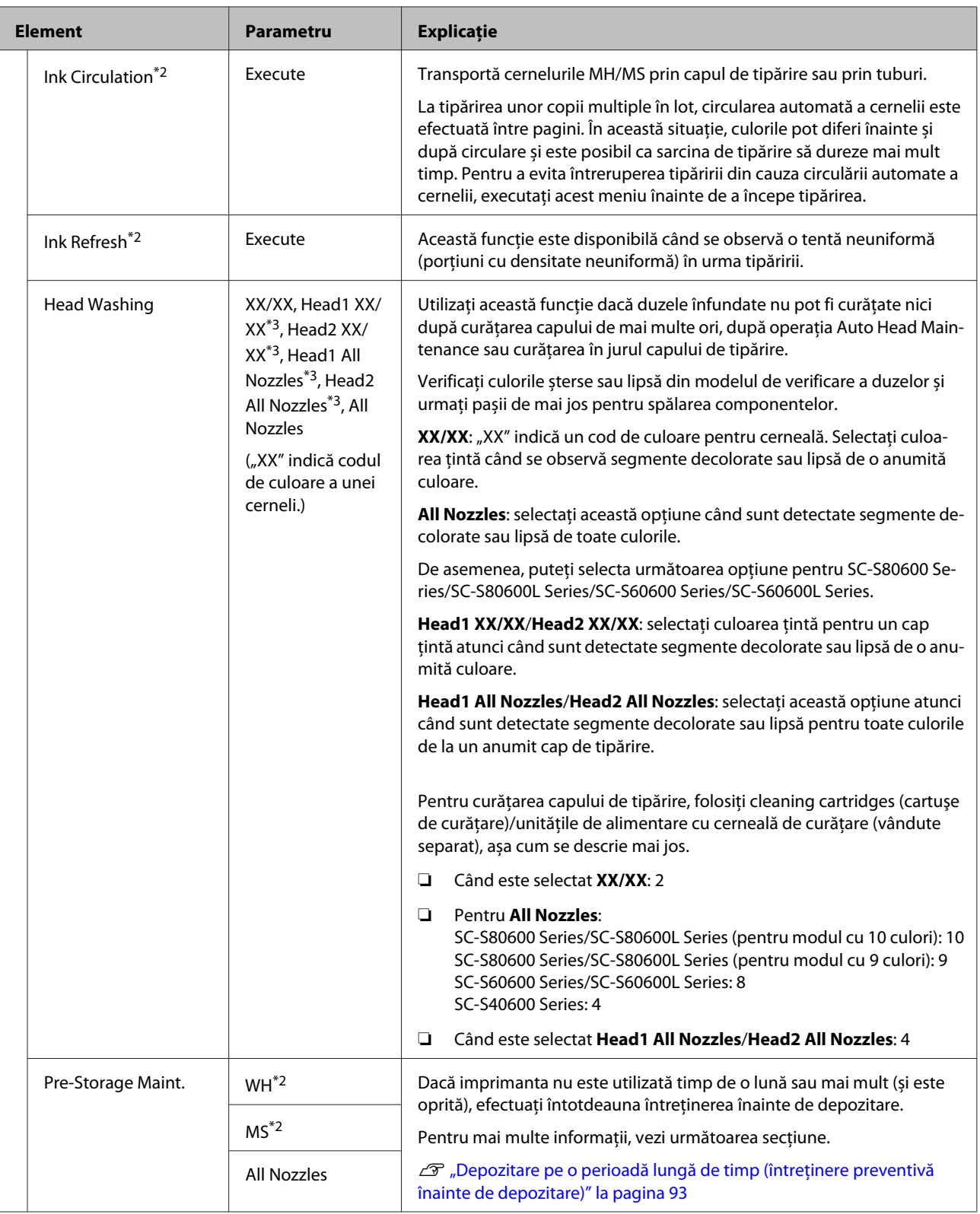

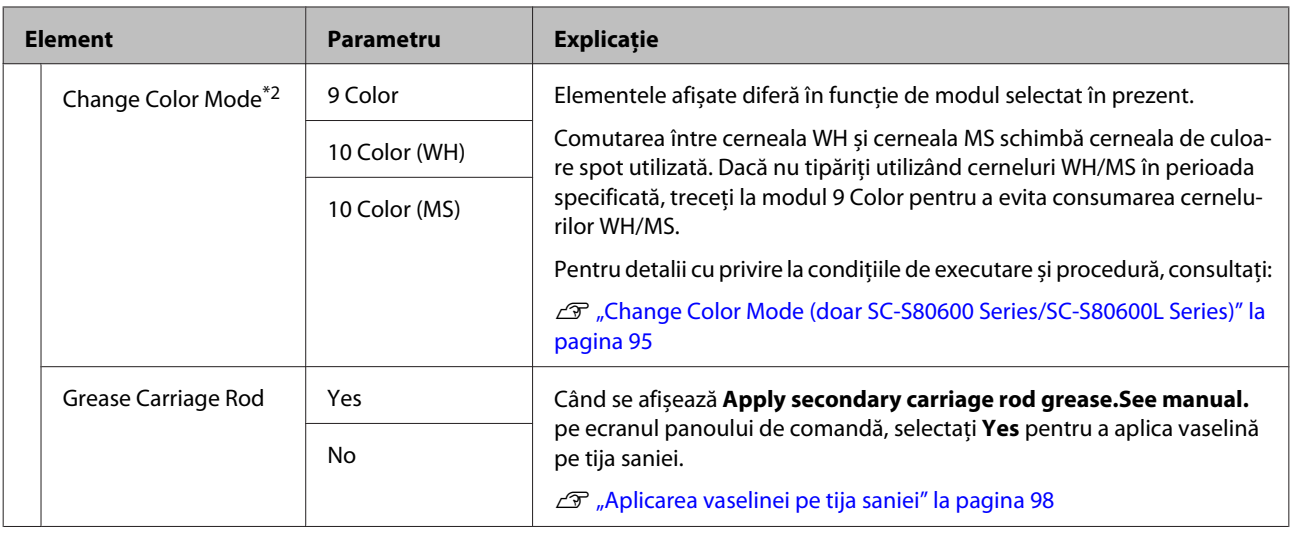

### **Meniul Printer Status**

Aceste elemente țin evidența utilizării și setărilor imprimantei.

Elementele și valorile setărilor marcate cu asteriscuri (\*1) prezintă următoarele modele de imprimantă.

\*1: Doar pentru SC-S80600 Series/SC-S60600 Series/SC-S40600 Series

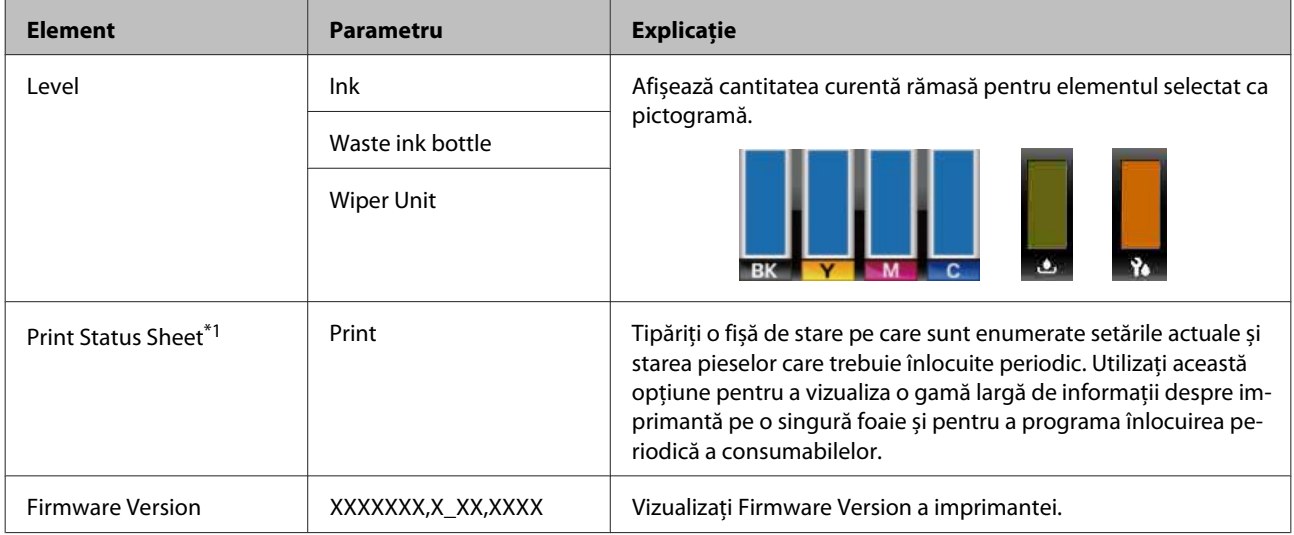

### **Meniul Preferences**

\* Indică setările implicite.

Elementele și valorile setărilor marcate cu asteriscuri (\*1) prezintă următoarele modele de imprimantă.

\*1: Doar pentru SC-S80600L Series/SC-S60600L Series

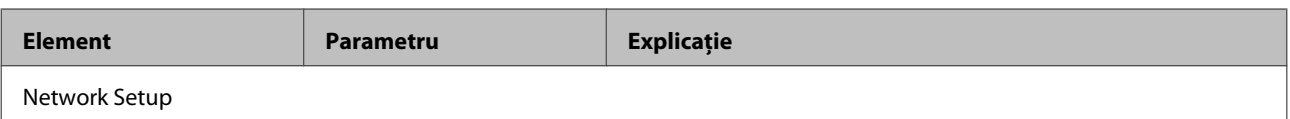

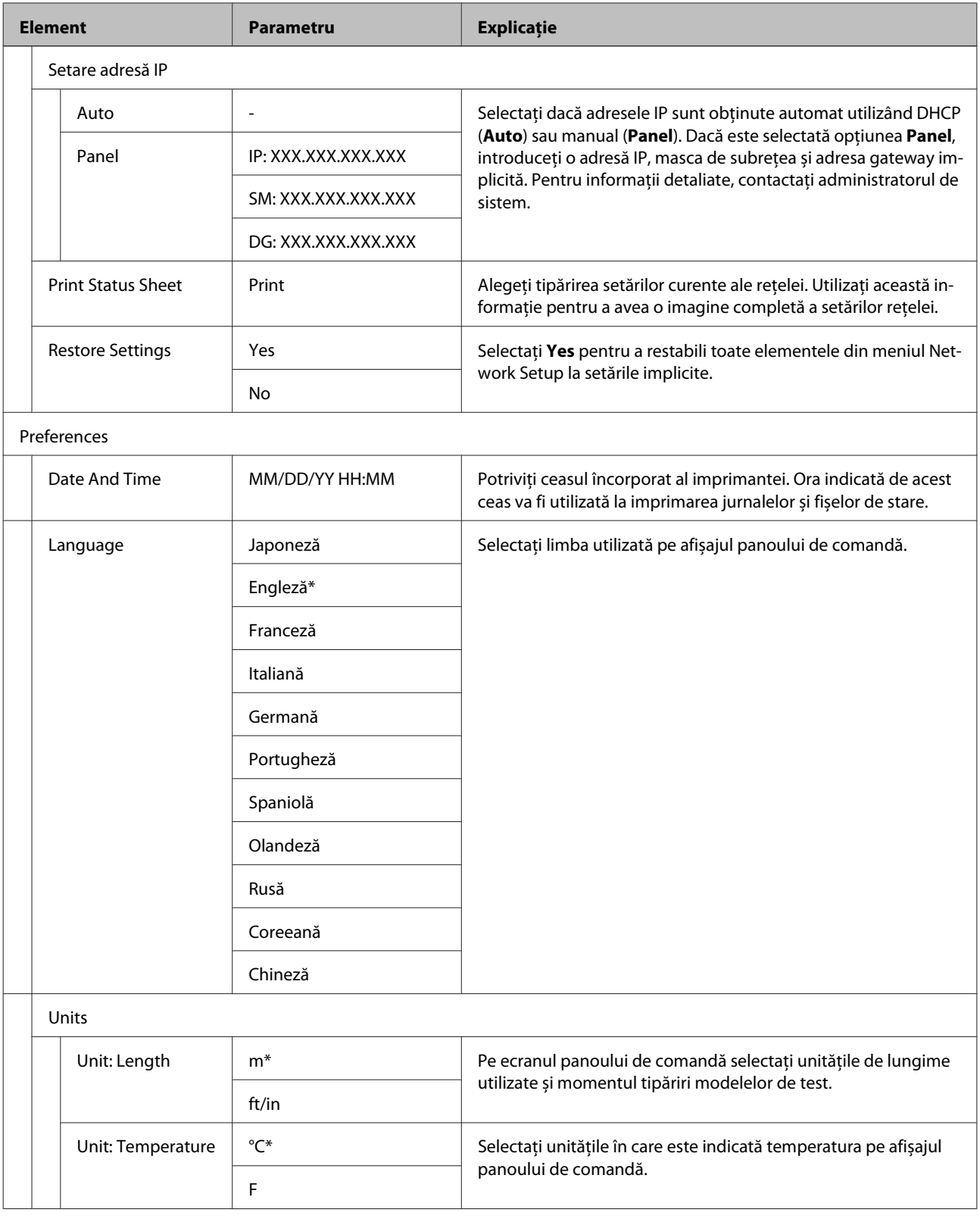

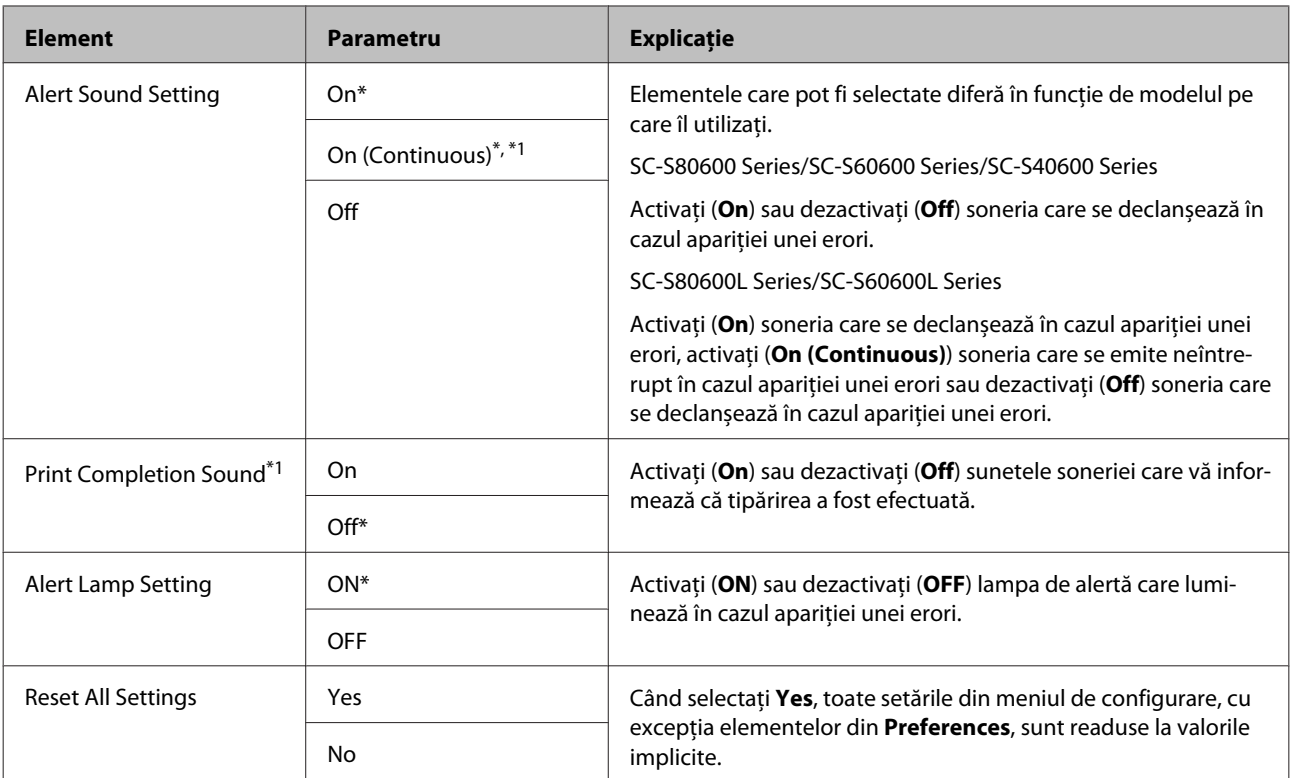

## <span id="page-121-0"></span>**Dacă este afișat un mesaj**

Dacă unul din următoarele mesaje este afișat, citiți și urmați instrucțiunile de mai jos.

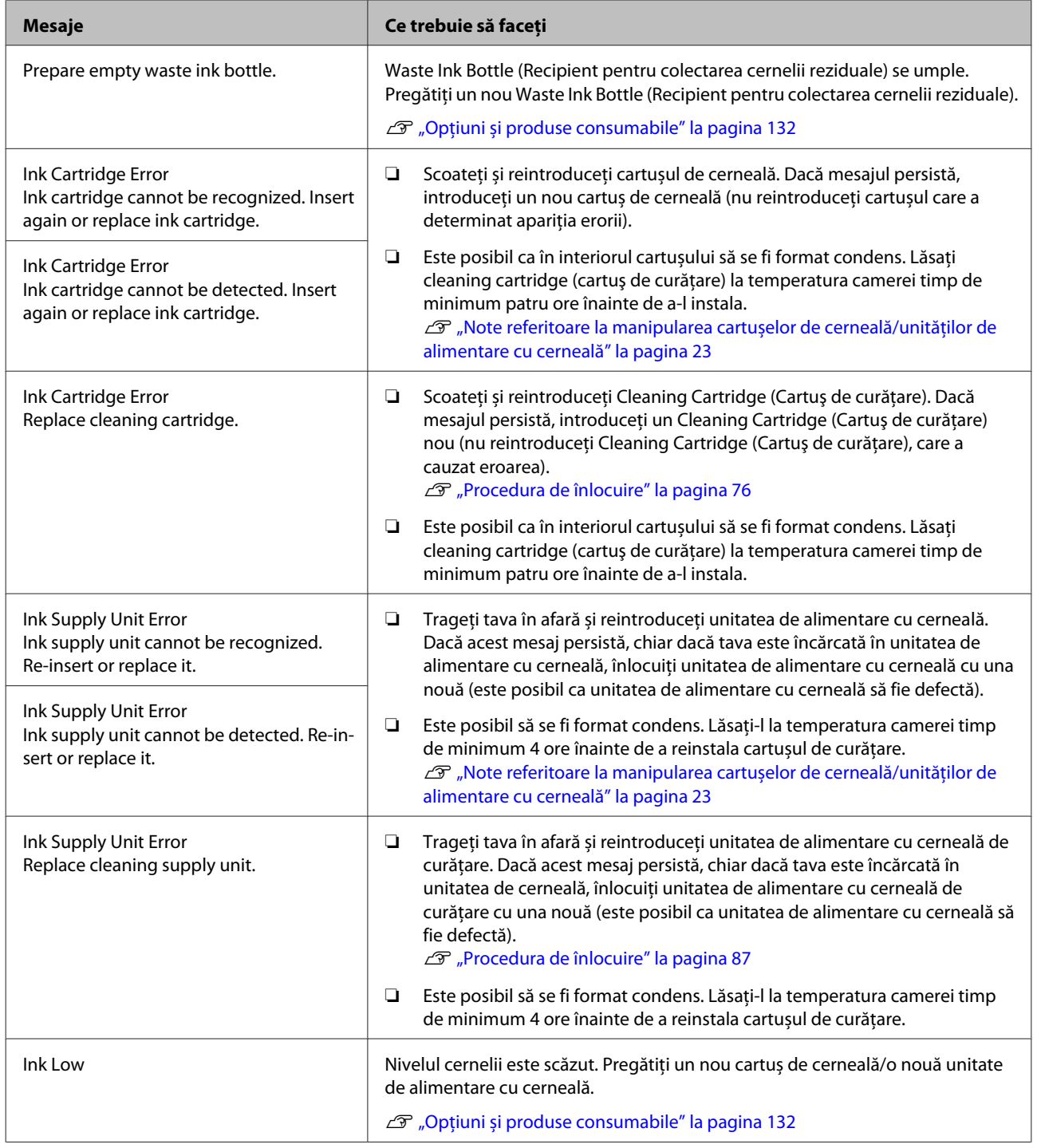

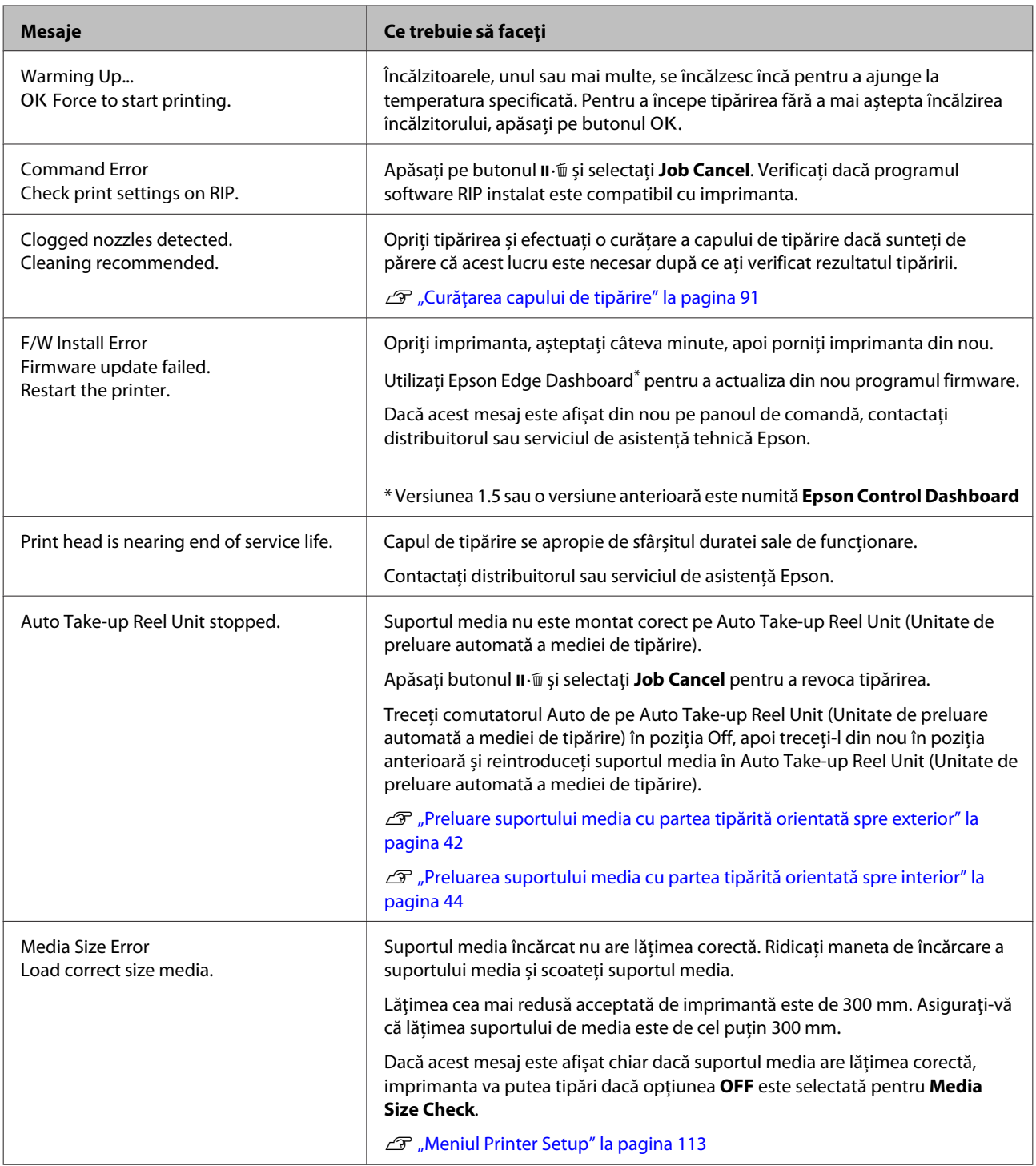

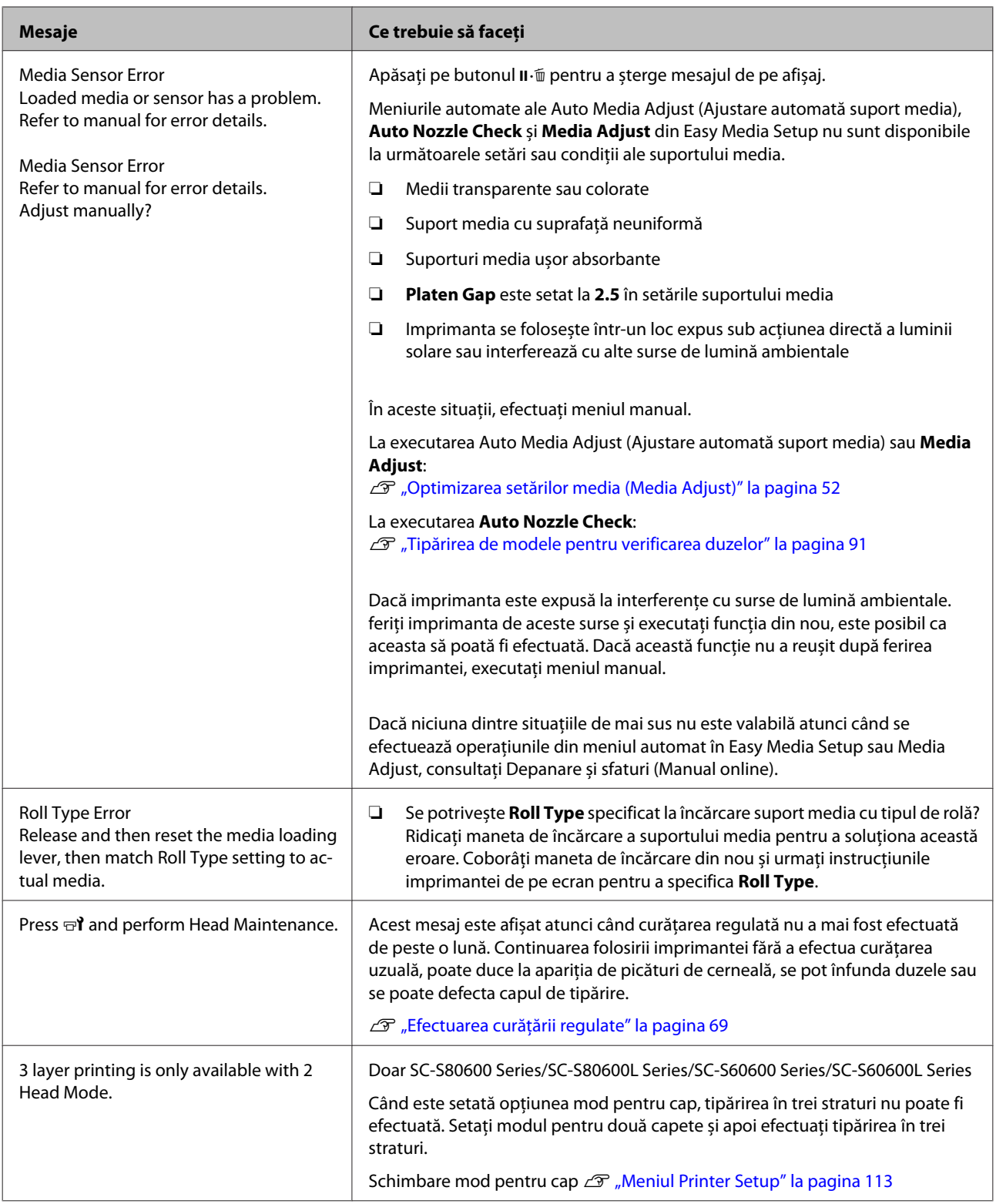

## **Când apare un apel de întreținere sau service**

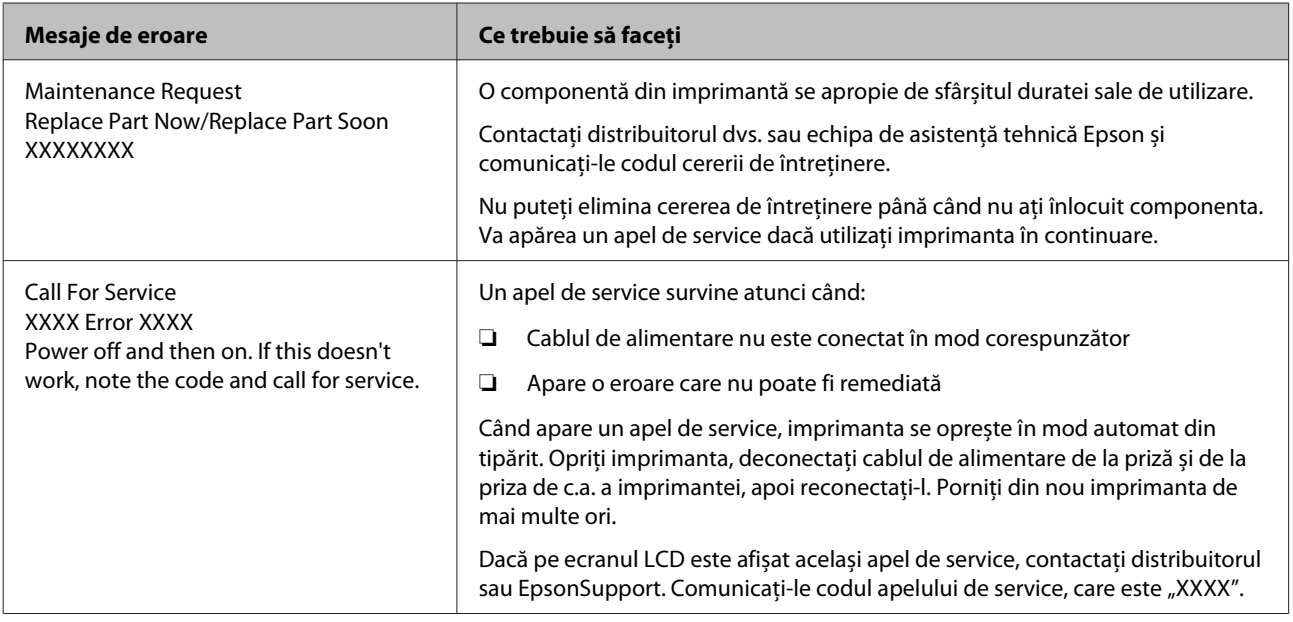

## **Depanarea**

### **Tipărirea nu poate fi efectuată (deoarece imprimanta nu funcționează)**

### **Imprimanta nu pornește**

o **Cablul de alimentare este conectat la priza electrică sau la imprimantă?** Asigurați-vă că ați conectat bine cablul de alimentare la imprimantă.

#### o **Există probleme la priza electrică?** Asigurați-vă că priza dvs. funcționează conectând cablul de alimentare al unui alt aparat electric.

### **Imprimanta nu comunică cu computerul**

**Cablul este conectat corect?** Asigurați-vă că ați conectat ferm cablul de interfață în mufa corespunzătoare a computerului, respectiv în cea a imprimantei. De asemenea, asigurați-vă că acesta nu este rupt sau îndoit. Dacă aveți un cablu de rezervă, încercați să îl utilizați pe acesta.

o **Specificațiile pentru cablul de interfață corespund cu specificațiile pentru computer?** Verificați dacă specificațiile cablului de interfață corespund cu specificațiile pentru imprimantă și pentru computer.

Tabel cu specificații" la pagina 148

### $\blacksquare$  Dacă utilizați un hub USB, acesta este folosit **în mod corespunzător?**

În specificațiile pentru USB, este posibilă legarea în mod "daisy-chain" la cel mult cinci hub-uri USB. Totuși, vă recomandăm să conectați imprimanta la primul hub conectat direct la computer. În funcție de hub-ul pe care îl utilizați, funcționarea imprimantei poate deveni instabilă. Dacă sunteți confruntat cu această problemă, introduceți cablul USB direct în portul USB al computerului.

#### o **Hub-ul USB este identificat corect?** Asigurați-vă că hub-ul USB este identificat corect de computer. Dacă a fost identificat corect, deconectați hubul USB de la calculator și conectați calculatorul direct la imprimantă. Contactați producătorul hub-ului USB referitor la funcționarea acestuia.

### **Nu puteți tipări în mediul de rețea**

o **Setările de rețea sunt corecte?** Contactați administratorul de rețea pentru setările de rețea.

#### **■** Conectați imprimanta direct la computer **folosind un cablu USB, apoi încercați să tipăriți.**

Dacă puteți tipări prin intermediul USB, există probleme în mediul de rețea. Contactați administratorul de sistem sau consultați manualul pentru sistemul rețelei. Dacă nu puteți tipări prin intermediul USB, consultați secțiunea aferentă din Ghidul utilizatorului.

### **Imprimanta prezintă o eroare**

 $\blacksquare$  Confirmați dacă au survenit erori la **imprimantă prin verificarea indicatoarelor luminoase și a mesajelor de pe panoul de comandă al imprimantei.**

 $\mathscr{D}$  ["Panou de comandă" la pagina 15](#page-14-0)

Dacă este afișat un mesaj" la pagina 122

### **Imprimanta face zgomot ca și cum ar tipări, dar nu se tipărește nimic**

### **Capul de tipărire se mișcă dar nu se tipărește nimic**

o **Verificați dacă imprimanta funcționează.** Tipăriți un model de test. Modelele de test pot fi tipărite fără conectarea imprimantei la un calculator și deci pot fi utilizate pentru verificarea funcționării și stării imprimantei.  $\mathscr{D}$  ["Tipărirea de modele pentru verificarea duzelor"](#page-90-0) [la pagina 91](#page-90-0) Consultați secțiunea de mai jos pentru informații despre ce trebuie să faceți în cazul în care modelul nu este tipărit corect.

#### o **Este afișat pe ecranul panoului de comandă Circulating ink...?**

Imprimanta execută circularea automată a cernelii pentru a preveni sedimentarea cernelii de culoare spot în capul de tipărire sau tub.

Dacă apare afișat **Cancel** pe partea din stânga jos a ecranului, apăsați butonul II · m pentru a anula circularea cernelii. Totuși, atunci când aceasta este necesară, nu se poate anula.

U["Note referitoare la utilizarea cernelii WH/MS \(SC-](#page-24-0)[S80600 Series/SC-S80600L Series\)" la pagina 25](#page-24-0)

### **Modelul de test nu a fost tipărit corect**

#### o **Efectuați curățarea capului.**

Duzele ar putea fi înfundate. Tipăriți din nou un model de test după ce ați efectuat curățarea capului.

Curățarea capului de tipărire" la pagina 91

### o **Imprimanta nu a fost utilizată o perioadă lungă de timp?**

Dacă imprimanta nu a fost utilizată o perioadă lungă de timp, duzele ar putea fi uscate și înfundate. Pași pe care trebuie să-i urmați dacă imprimanta nu a fost utilizată o perioadă lungă de timp.  $\mathcal{D}$  ["Note referitoare la depozitare când imprimanta](#page-21-0)

[nu este utilizată" la pagina 22](#page-21-0)

### **Rezultatele tipăririi nu arată conform așteptărilor**

**Calitatea tipăririi este slabă, neuniformă, prea deschisă, prea întunecată sau evident granulată, sau tonul diferă**

o **Duzele capului de tipărire sunt înfundate?** Dacă duzele sunt înfundate, unele dintre acestea nu furnizează cerneală, iar calitatea tipăririi scade. Încercați să tipăriți un model de test.

> $\mathscr{D}$  ["Tipărirea de modele pentru verificarea duzelor"](#page-90-0) [la pagina 91](#page-90-0)

#### o **Executați Head Alignment.**

În ipoteza în care între capul de tipărire și suportul media există un mic joc, zonele de cădere corespunzătoare diferitelor culori de cerneală pot fi afectate de umiditate, temperatură, forțele de inerție datorate capului de tipărire, direcția de deplasare a capului de tipărire de la dreapta la stânga sau de la stânga la dreapta sau folosirea celor două capete de tipărire (toate modelele, exceptând SC-S40600 Series). Ca rezultat, pe materialul tipărit poate apărea o granulozitate evidentă sau caractere defocalizate.

Alegeți **Media Adjust** — **Head Alignment** din setările suportului media pentru a ajusta alinierea eronată a capului de tipărire ce apare în timpul tipăriri.

U["Head Alignment" la pagina 54](#page-53-0)

#### **E** Executati Feed Adiustment.

Apariția unor mari diferențe de alimentare pot determina apariția benzilor (benzi orizontale, tentă neuniformă sau dungi). Alegeți **Media Adjust** — **Feed Adjustment** în setările suportului media pentru a face ajustări bazate pe suportul media țintă.

U["Feed Adjustment" la pagina 53](#page-52-0)

#### o **Utilizați doar cartușul de cerneală/unitatea de alimentare cu cerneală originale Epson recomandat(ă)?**

Această imprimantă a fost destinată pentru a fi utilizată cu cartușe de cerneală/unități de alimentare cu cerneală Epson. Dacă utilizați cartușe de cerneală non-Epson, documentele tipărite pot fi decolorate sau culoarea imaginii tipărite poate fi modificată deoarece nivelul disponibil de cerneală nu a fost detectat corect. Asigurați-vă că folosiți cartușul de cerneală/unitatea de alimentare cu cerneală corespunzătoare.

o **Folosiți un cartuș de cerneală/unitate de alimentare cu cerneală veche?**

Calitatea tipăririi scade dacă este utilizat un cartuș de cerneală/unitate de alimentare cu cerneală veche. Înlocuiți cartușul de cerneală vechi/unitatea de alimentare cu cerneală veche cu unul(a) nou(ă). Utilizați întreaga cerneală din cartușul de cerneală/unitatea de alimentare cu cerneală înainte de date tipărită pe ambalaj, în 6 luni începând din ziua în care a fost deschis ambalajul cartușului de cerneală sau 6 luni de la introducerea unității de alimentare cu cerneală în tavă, oricare dintre acestea a avut loc mai întâi.

#### o **Încălzitoarele au ajuns la temperatura corectă?**

Ridicați temperatura dacă rezultatele obținute la tipărire sunt neclare, pătate sau cerneala s-a năclăit. Totuși, dacă temperatura este prea mare, suportul media se poate strânge, șifona sau deteriora.

În plus, este posibil ca încălzitoarele să aibă nevoie de timp pentru a ajunge la temperatura dorită dacă temperatura mediului este scăzută. Este posibil ca utilizarea încălzitoarelor să nu producă rezultatele dorite după ce temperatura selectată a fost atinsă dacă suportul media este prea rece. Așteptați ca suportul media să se încălzească la temperatura camerei înainte de utilizare.

#### o **Toate setările definite pentru suportul media sunt corecte?**

Confirmați că setările definite pentru suportul media în programul software RIP sau în imprimantă corespund cu suportul media utilizat.

#### **■ | Opțiunea Data Width este selectată pentru Head Movement?**

Selectând opțiunea **Data Width** pentru **Head Movement** din meniul de setare va determina creșterea vitezei de tipărire, însă reduce ușor calitatea tipăririi. Pentru a obține rezultate de mai bună calitate, selectați opțiunea **Printer Full Width** pentru **Head Movement**.

**T** ["Meniul Printer Setup" la pagina 113](#page-112-0)

### o **Ați comparat rezultatul tipăririi cu imaginea de pe monitorul de afișare?**

Deoarece monitoarele și imprimantele produc culorile în moduri diferite, culorile tipărite nu corespund întotdeauna perfect cu culorile de pe ecran.

#### o **În timpul tipăririi unul din capacele imprimantei a fost deschis?**

Deschiderea capacelor imprimantei în timpul tipăririi va avea ca efect oprirea bruscă a capului de tipărire, rezultând culori neuniforme. Nu deschideți capacele în timpul tipăririi.

#### o **Scuturați cartușul de cerneală WH/MS sau unitatea de alimentare cu cerneală WH/MS.** Când folosiți SC-S80600 Series/SC-S80600L Series ca modul în 10 culori, cernelurile WH/MS se pot sedimenta (compuși care se depun pe fundul lichidului). Scoateți cartușul de cerneală sau tava, scuturați bine și apoi efectuați **Ink Circulation** de mai multe ori. Scuturarea cartușelor de cerneală U["Scuturarea" la pagina 76](#page-75-0) Scuturarea unităților de alimentare cu cerneală Scuturarea" la pagina 78 Circulare cerneală U["Meniul Maintenance" la pagina 116](#page-115-0)

Dacă problema persistă, efectuați **Ink Refresh**.

U["Meniul Maintenance" la pagina 116](#page-115-0)

### **Obiectul tipărit nu este corect poziționat pe suportul media**

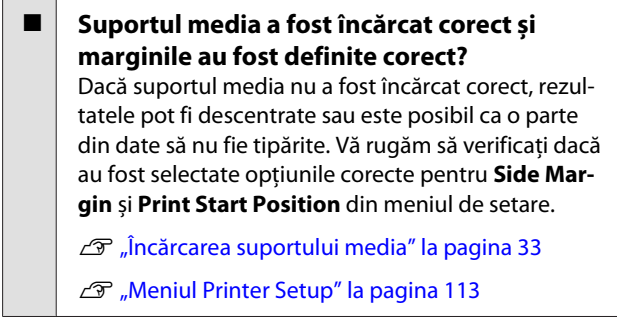

#### o **Suportul media este înclinat?**

Dacă este selectată opțiunea **OFF** pentru **Media Skew Check** din meniul de setare, tipărirea va continua chiar dacă suportul media este deformat și datele vor apărea în afara suprafeței de tipărire. Selectați pentru **Media Skew Check** opțiunea **ON** din meniu.

U["Meniul Printer Setup" la pagina 113](#page-112-0)

#### $\blacksquare$  Suportul media este suficient de lat pentru **a tipări datele?**

Cu toate că tipărirea se oprește, în mod normal, dacă imaginea tipărită este mai lată decât suportul media, datele vor fi tipărite în afara suportului media dacă opțiunea **OFF** este selectată pentru **Media Size Check** din meniul de setare. Selectați **ON** pentru **Media Size Check** din meniul de setare.

U["Meniul Printer Setup" la pagina 113](#page-112-0)

### **Liniile verticale sunt aliniate greșit**

### o **Suportul media este vălurit?**

Anumite tipuri de suporturi media se pot deforma (văluri) în anumite condiții (umiditate și temperatură) în timp ce sunt instalate în imprimantă. Dacă au apărut aceste valuri, apăsați pe butonul  $\blacktriangledown$  de pe panoul de comandă pentru a alimenta suportul media și pentru a evita zona afectată. Vă recomandăm să reduceți temperatura și umiditatea pentru a preveni apariția acestui fenomen.

o **Capul de tipărire este aliniat greșit?** În cazul în care capul de tipărire este aliniat greșit, liniile drepte pot fi, de asemenea, tipărite cu o aliniere greșită. În această situație selectați **Media Adjust** — **Head Alignment** în setările suportului media pentru a ajusta eroarea de aliniere apărută pe durata tipăriri.

U["Head Alignment" la pagina 54](#page-53-0)

## **Suport media**

### **Blocarea suporturilor media**

o **Suportul media este ondulat, îndoit, curbat, încrețit, sau șifonat?** Tăiați partea ondulată, îndoită, curbată, încrețită, sau șifonată.

U["Tăierea suportului media" la pagina 56](#page-55-0)

#### o **S-a încărcat suportul media chiar înainte de tipărire?**

Rolele de presiune pot îndoi suportul media lăsat în imprimantă, sau de asemenea suportul media se poate șifona sau îndoi.

#### o **Suportul media este prea gros sau prea subțire?**

❏ Verificați specificațiile suportului media pentru a determina dacă acestea pot fi utilizate în imprimantă. U["Suporturi compatibile" la pagina 141](#page-140-0)

❏ Pentru informații despre configurarea imprimantei cu ajutorul softului RIP, contactați producătorul RIP.

### **Imprimarea nu se oprește la terminarea rolei**

o **Detectarea de către imprimantă a capătului suportului media este setată la OFF?** Când **Media End Check** este setat la **OFF** din meniul Printer Setup, capătul suportului media nu este detectat.

U["Meniul Printer Setup" la pagina 113](#page-112-0)

### **Scoaterea suportului media blocat**

Urmați indicațiile de mai jos pentru a scoate suportul media blocat.

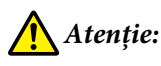

*Fiți atenți să nu vă prindeți mâinile sau degetele în timp ce deschideți sau închideți capacul frontal. Nerespectarea acestei recomandări poate cauza vătămări corporale.*

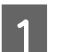

### Opriți imprimanta.

Dacă este afișat un mesaj și imprimanta nu se va opri, deconectați ambele cabluri de alimentare.

2 Deschideți capacul frontal.

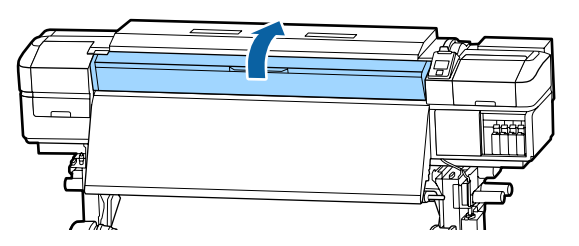

C Mutați ghidajele marginii suportului media în părțile din dreapta și din stânga ale suportului. Ţineți de ambele mânere ale ghidajelor marginii suportului media pentru a le muta.

### c*Important:*

*Opriți utilizarea imprimantei dacă ghidajele marginii suportului media sunt deformate. Continuarea utilizării poate duce la avarierea rolelor de presiune sau a capului de tipărire.*

*Contactați distribuitorul sau serviciul de asistență Epson.*

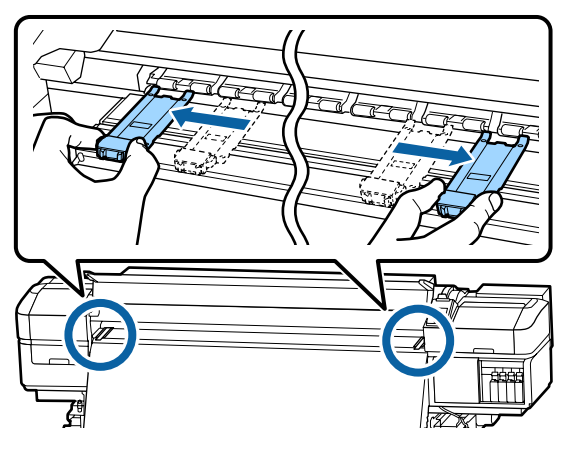

În cazul în care capul de tipărire se află deasupra suportului media, îndepărtați-l de zona în care s-a produs blocajul.

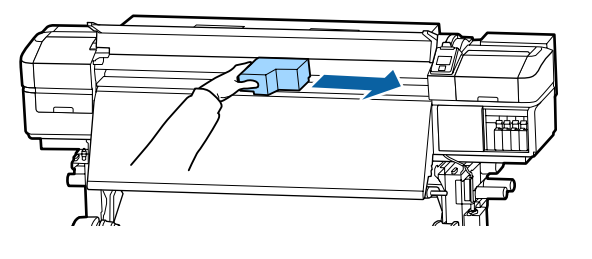

### c*Important:*

*Mutați capul de tipărire numai după ce ați îndepărtat ghidajele marginii suportului media. Contactul cu ghidajele deformate ale marginii suportului media poate duce la avarierea capului de tipărire.*

E Ridicați maneta de încărcare a suportului media.

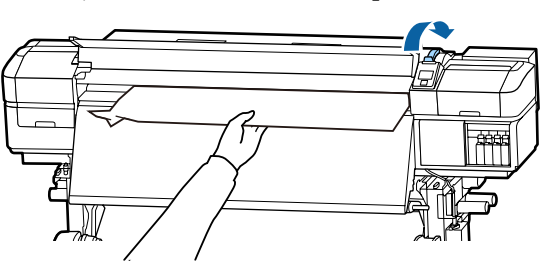

6 Trageți suportul media în canelura de tăiere și utilizând un instrument de tăiere îndepărtați zonele rupte sau șifonate.

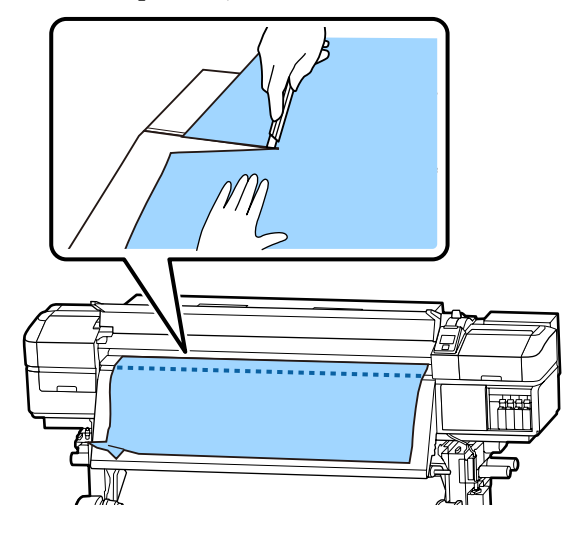

Rulați manual suportul media tăiat.

8 Scoateți suportul media rămas în interiorul imprimantei.

 $\boxed{9}$  Porniți imprimanta.

### c*Important:*

*Dacă imprimanta va rămâne închisă pentru o perioadă mai lungă de timp, capul de tipărire va rămâne desfăcut și se va usca, iar tipărirea nu va fi executată corect la reluarea tipăririi.*

*La pornirea imprimantei capacele capului de tipărire vor fi automat închise.*

Reîncărcarea suportului media și continuarea tipăririi.

 $\mathcal{F}$ , Încărcarea suportului media" la pagina 33

### **Suportul media alunecă la începerea tipăririi**

o **Este setat Mode 2 în After Heater Feed și este tăiat suportul media?**

Dacă suportul media este tăiat imediat după tipărire și apoi este rulat când începe următoarea sarcină de tipărire, este posibil să se desprindă de rolele de presurizare, iar tipărirea să nu poată fi efectuată.

La tăierea după tipărire, țineți apăsat butonul  $\blacktriangle$  pentru a rula capătul materialului tipărit către canelura de tăiere și apoi tăiați.

### **Altele**

### **Încălzitoarele s-au oprit sau Additional Print Drying System (Sistem suplimentar de uscare a materialului tipărit) opțional s-a oprit**

Preîncălzitorul, încălzitorul cilindrului și postîncălzitorul se va închide dacă pentru o anumită perioadă de timp nu a fost primită nicio comandă de tipărire și nu s-a produs nicio eroare. Intervalul de timp înainte de comutarea automată a încălzitoarelor la OFF poate fi selectat utilizând opțiunea **Sleep Mode** din meniul de setare.

#### U["Meniul Printer Setup" la pagina 113](#page-112-0)

Încălzitoarele vor fi reactivate la primirea unei comenzi de tipărire, dacă maneta de încărcare a suportului media este utilizată sau dacă este efectuată o altă operație la partea hardware a imprimantei.

Un Additional Print Drying System (Sistem suplimentar de uscare a materialului tipărit) este furnizat cu SC-S60600 Series/SC-S60600L Series.

### **Ecranul panoului de comandă se stinge continuu**

o **Imprimanta este în modul repaus?** Când nu se execută operații la imprimantă în intervalul de timp setat în **Sleep Mode** din meniul de setare, imprimanta intră în modul repaus. Intervalul de timp anterior intrării în modul repaus poate fi modificat în meniul Printer Setup.

U["Meniul Printer Setup" la pagina 113](#page-112-0)

Încălzitoarele vor fi reactivate și modul repaus va fi anulat la primirea unei comenzi de tipărire, dacă maneta de încărcare a suportului media este utilizată sau dacă este efectuată o altă operație la partea hardware a imprimantei.

### **Parolă pentru protecția setării de rețea uitată**

o **Contactați distribuitorul sau serviciul de asistență Epson.**

### **O lumină roșie este aprinsă în interiorul imprimantei**

#### o **Aceasta nu este o eroare.**

Această lumină roșie provine de la o lampă aflată în interiorul imprimantei.

# <span id="page-131-0"></span>**Anexe**

## **Opțiuni și produse consumabile**

Pentru cele mai noi informații, consultați situl web Epson (începând cu iunie 2019).

Epson vă recomandă să utilizați doar cartușe/unități de alimentare cu cerneală originale Epson. Epson nu poate garanta calitatea sau fiabilitatea pentru cerneluri care nu sunt cerneluri originale Epson. Utilizarea cernelurilor care nu sunt cerneluri originale Epson ar putea cauza defecte care nu sunt acoperite de garanțiile Epson, în unele cazuri putând chiar să afecteze comportamentul imprimantei.

Este posibil ca informațiile referitoare la nivelul cernelurilor care nu sunt cerneluri originale Epson să nu fie afișate; utilizarea cernelurilor care nu sunt cerneluri originale Epson este înregistrată pentru o posibilă utilizare în asistența de service.

### **Cartușe de cerneală**

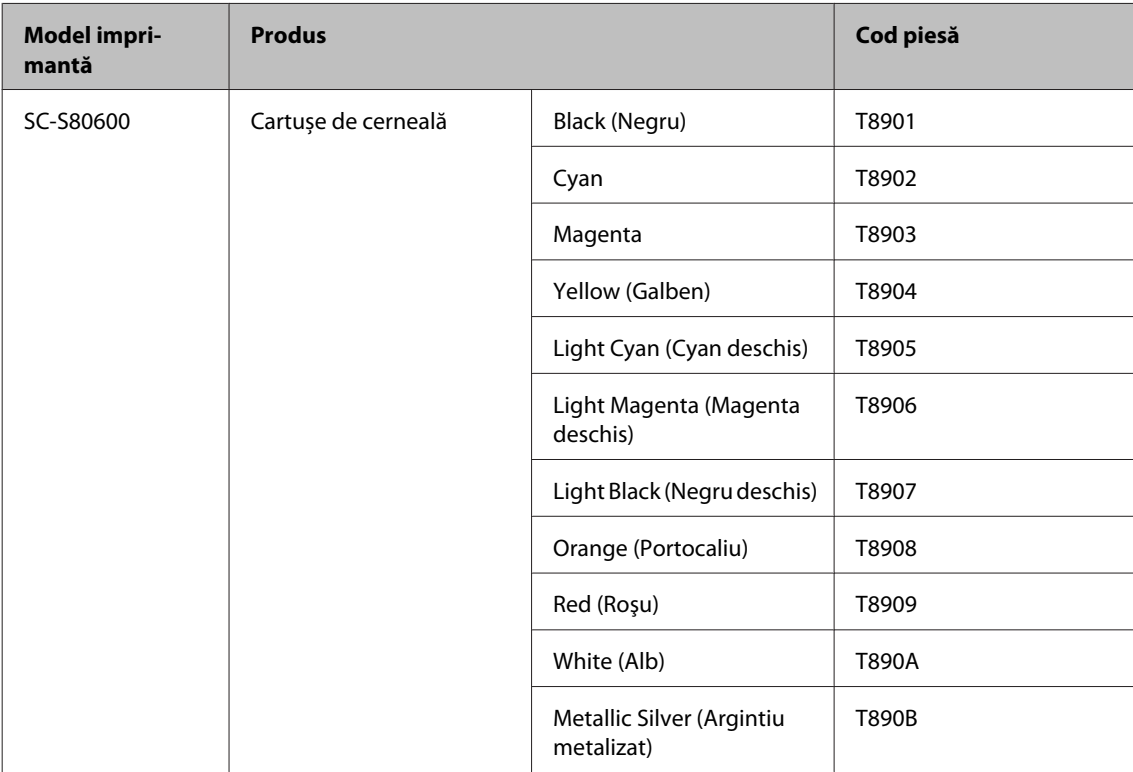

#### **Pentru SC-S80600 Series/SC-S60600 Series/SC-S40600 Series**

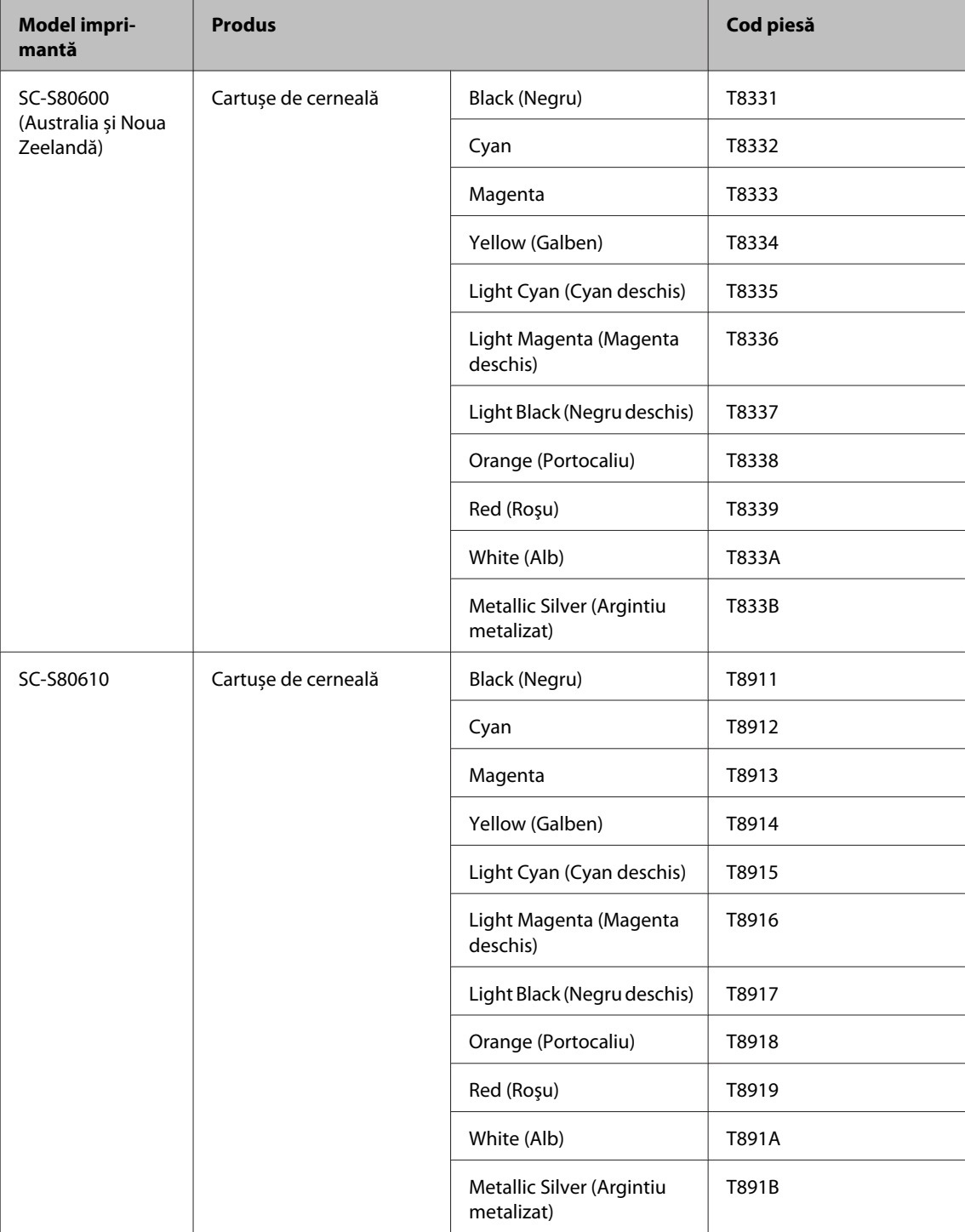

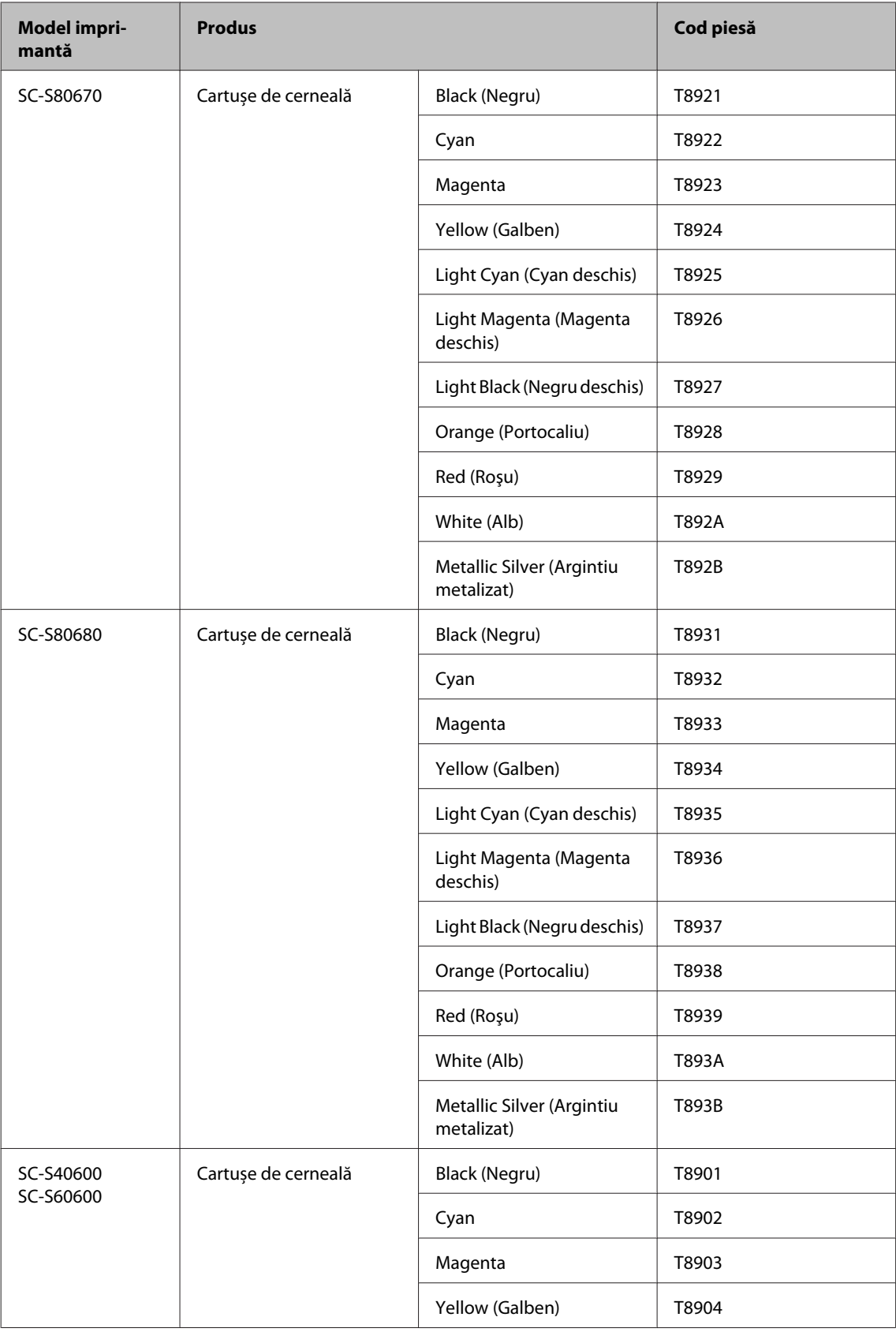

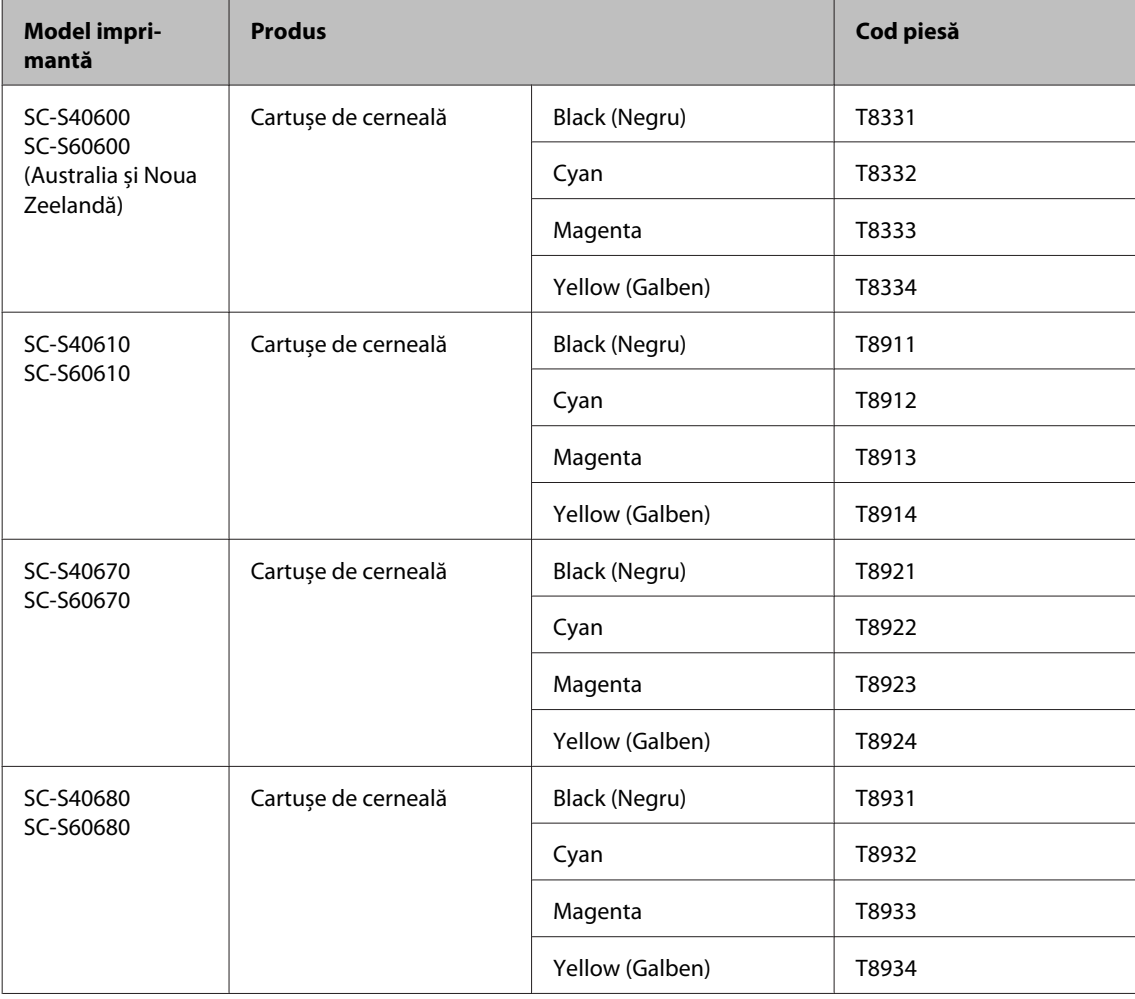

## **Unitate de alimentare cu cerneală**

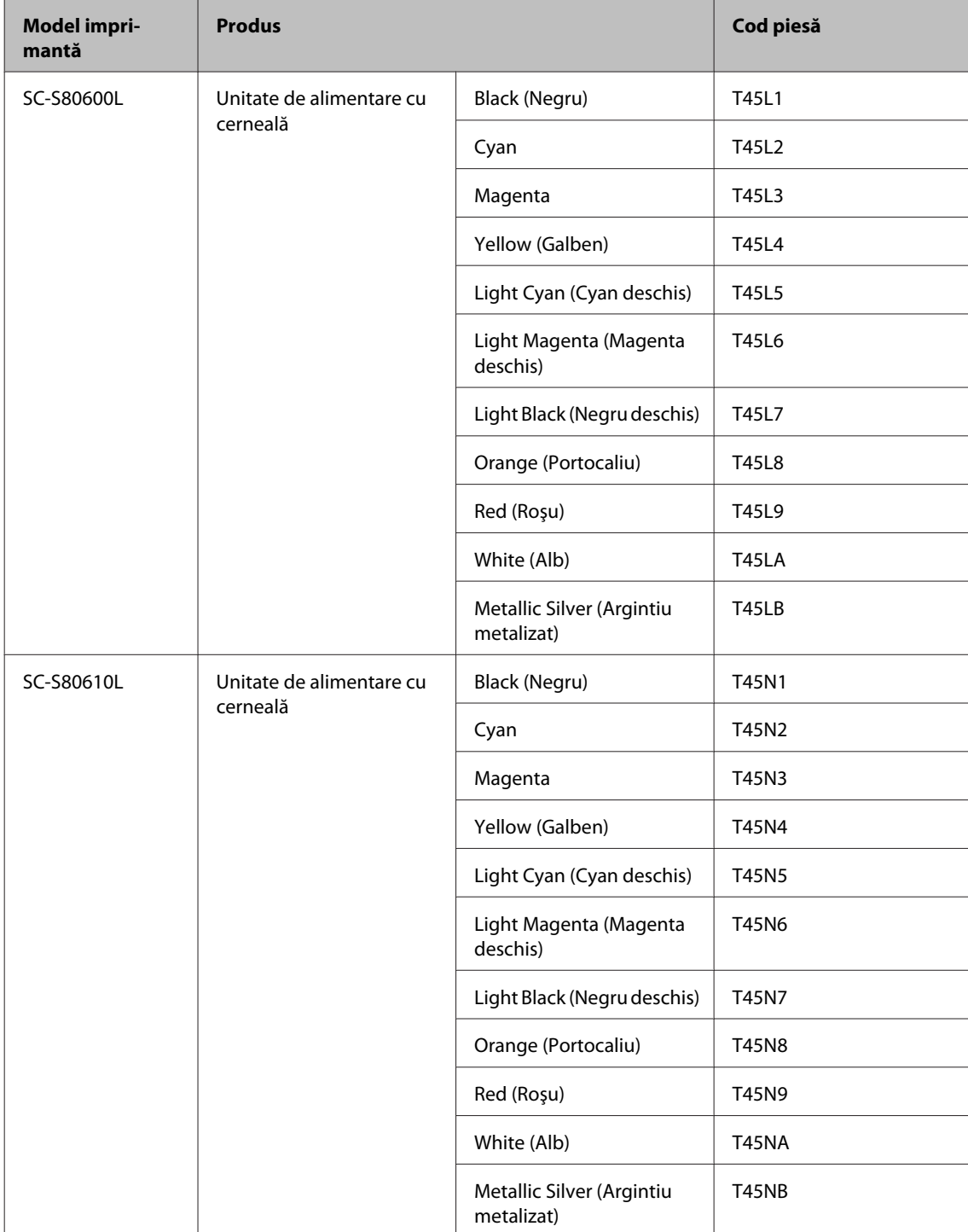

#### **Pentru SC-S80600L Series/SC-S60600L Series**

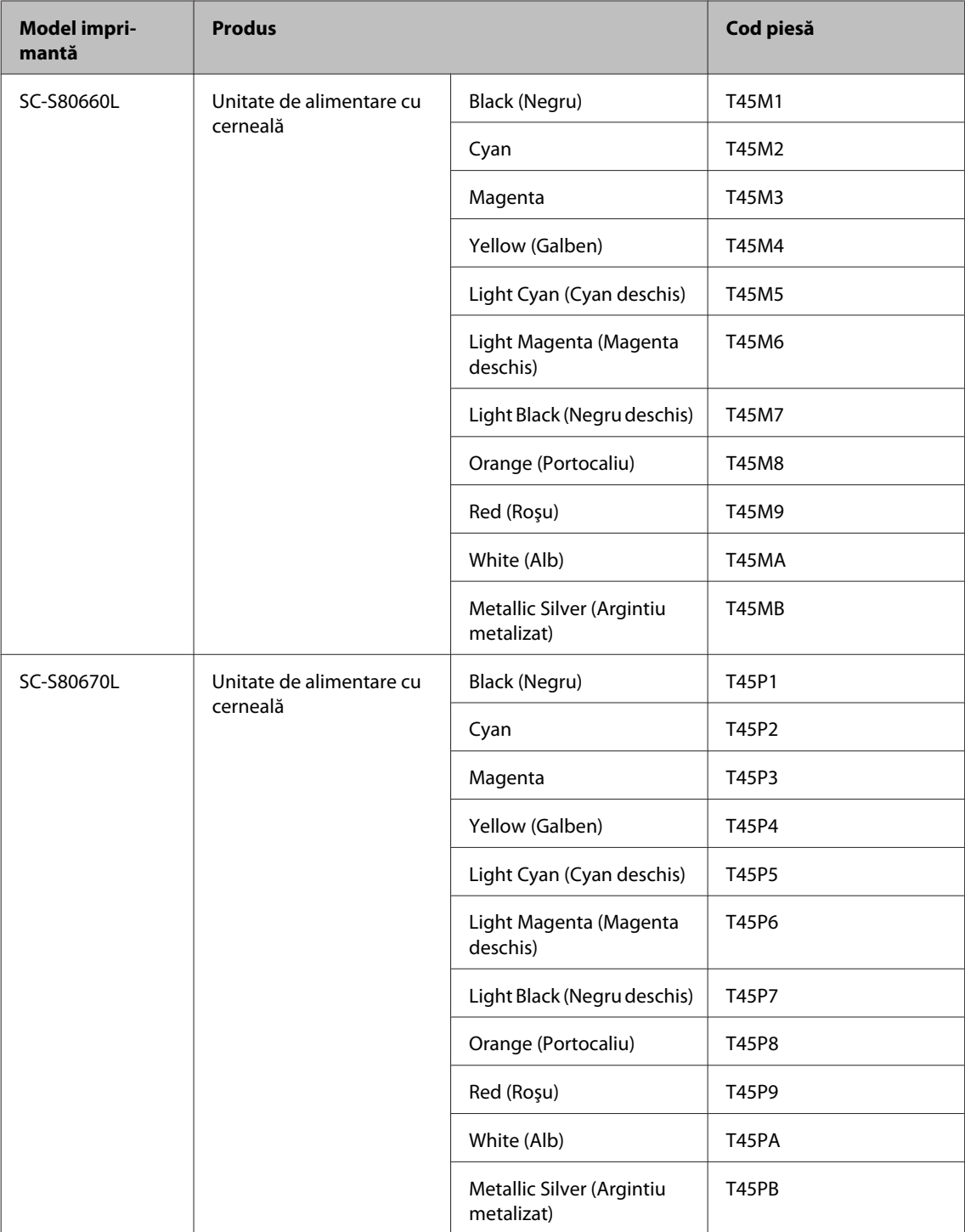

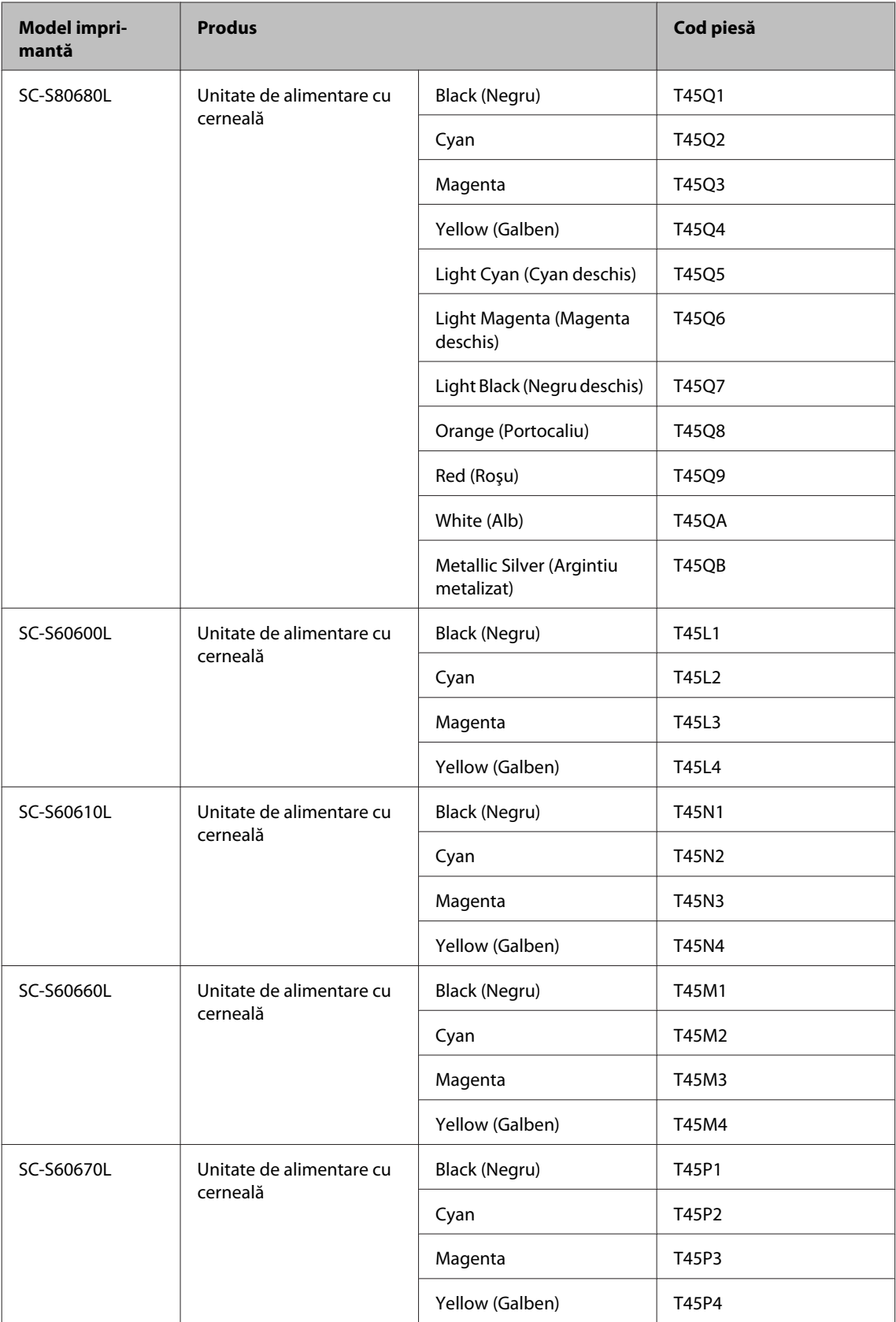

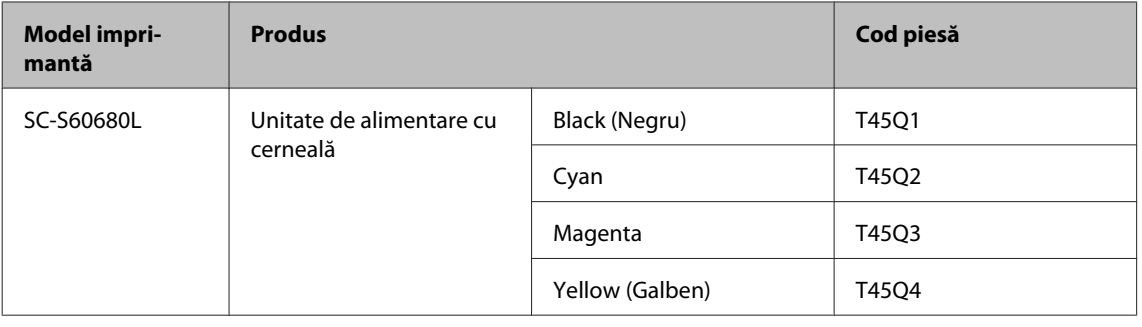

## **Articole pentru întreținere**

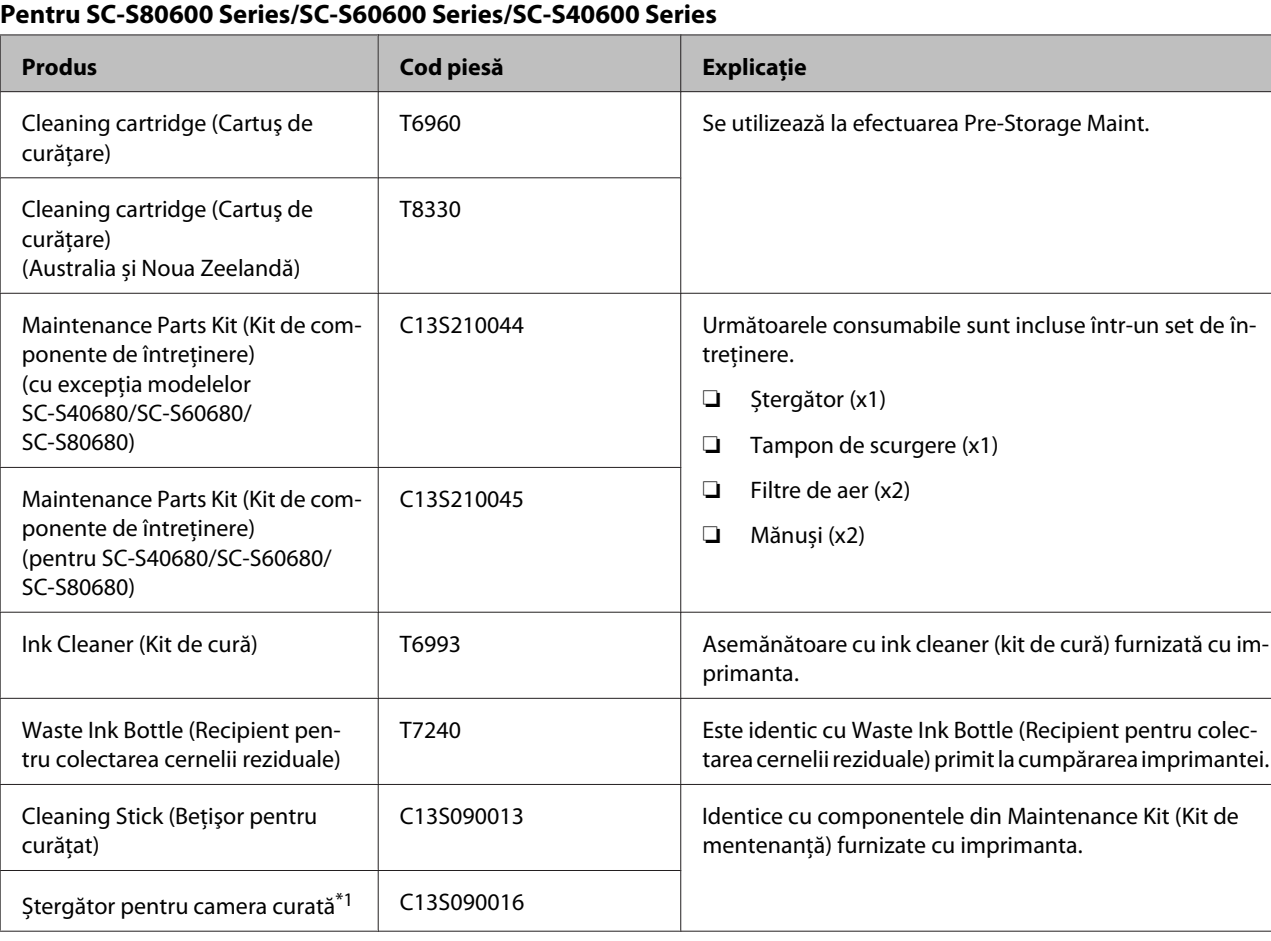

\*1 Indisponibile în unele țări sau regiuni. La achiziționarea produselor comerciale, vă recomandăm BEMCOT M-3II de la Asahi Kasei Corporation.

#### **Pentru SC-S80600L Series/SC-S60600L Series**

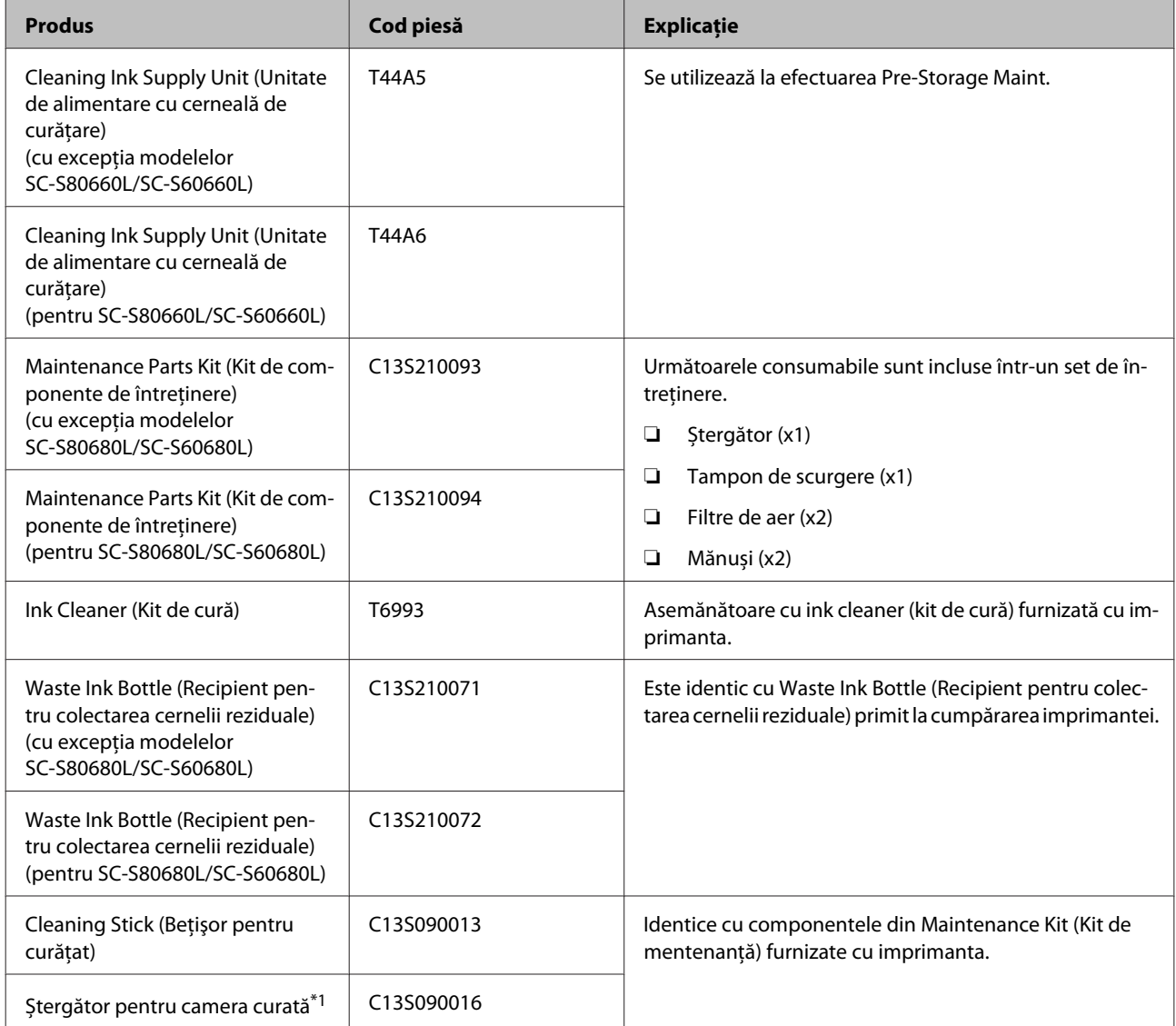

\*1 Indisponibile în unele țări sau regiuni. La achiziționarea produselor comerciale, vă recomandăm BEMCOT M-3II de la Asahi Kasei Corporation.

## <span id="page-140-0"></span>**Explicație PANTONE Color**

Există multe variabile în procesul de reproducere a culorilor generate de SC-S80600 Series/SC-S80600L Series, oricare dintre acestea putând afecta calitatea simulării PANTONE<sup>®</sup> Color.

Pentru rezultate optime, recomandăm folosirea următoarelor materiale.

Gestionarea culorilor: ONYX RIP

Calitatea tipăririi: 1 440 × 1 440 dpi 36pass

Suport media: ILFORD Nano Solvent Premium Photo Paper Gloss

Cerneală: cerneală originală Epson

## **Suporturi compatibile**

Următoarele suporturi media pot fi utilizate cu imprimanta.

Calitatea tipăririi depinde în mare măsură de tipul și de calitatea suportului media utilizat. Selectați un suport media adecvat comenzii respective. Pentru informații despre utilizare, consultați documentația primită la cumpărarea suportului media sau contactați producătorul. Înainte să achiziționați suportul media în volume mari, încercați să faceți un test de tipărire pe un model mai mic și verificați rezultatele obținute.

### c*Important:*

*Nu folosiți suporturi media șifonate, uzate, rupte sau murdare.*

### **Suport media de tip rolă**

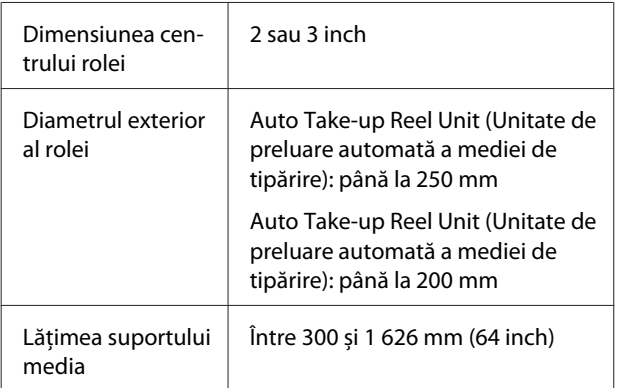

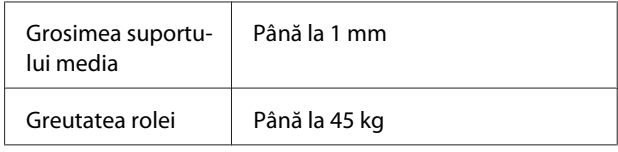

#### **Suport media tăiat**

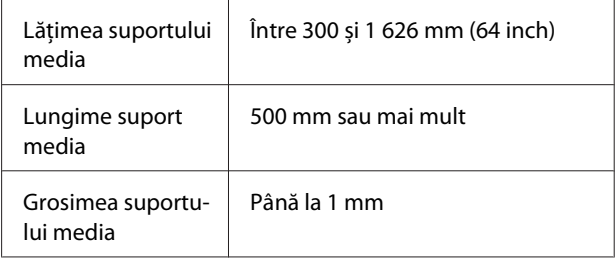

## **Mutarea și transportul imprimantei**

În această secțiune sunt prezentate indicații pentru mutarea și transportul produsului.

### **Mutarea imprimantei**

În această secțiune se presupune că produsul este mutat într-o altă locație aflată la același etaj, fără a urca scări, rampe și fără a utiliza lifturi. Consultați informațiile de mai jos referitoare la mutarea imprimantei de la un etaj la altul sau într-o altă clădire.

### U["Transport" la pagina 143](#page-142-0)

### *Atenție:*

*Nu înclinați produsul mai mult de 10 grade înainte sau înapoi în timpul mutării. Nerespectarea acestei precauții poate duce la căderea imprimantei, producându-se accidente.*

### c*Important:*

- ❏ *Nu încercați să îndepărtați cartușele de cerneală/unitățile de alimentare cu cerneală. Nerespectarea acestei precauții poate avea ca efect uscarea duzelor capului de tipărire.*
- ❏ *Dacă utilizați SC-S80600L Series/SC-S60600L Series, asigurați-vă că transportați imprimanta în următoarele condiții.*
	- ❏ *Nu separați unitatea de cerneală de imprimantă. (Transportați imprimanta cu conectorul tub de cerneală conectat la spatele imprimantei și conectorul blocat.)*
	- ❏ *Asigurați-vă că firul de fixare este atașat.*

### **Pregătirea**

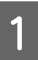

A Verificați dacă imprimanta a fost închisă.

2 Scoateți Waste Ink Bottle (Recipient pentru colectarea cernelii reziduale).

> U["Înlocuirea Waste Ink Bottle \(Recipient](#page-81-0) [pentru colectarea cernelii reziduale\)" la](#page-81-0) [pagina 82](#page-81-0)

Scoateți cablurile de alimentare și toate celelalte cabluri.

> Dacă folosiți SC-S80600L Series/SC-S60600L Series, înlăturați următoarele din unitatea de cerneală.

- ❏ Cablul de alimentare și cablul de conexiune
- ❏ Placă de prevenire a răsturnării (pentru ambele părți)
- 4 Scoateți suportul media de pe Auto Take-up Reel Unit (Unitate de preluare automată a mediei de tipărire) și de pe Auto Take-up Reel Unit (Unitate de preluare automată a mediei de tipărire).

E Deblocați cele două rotițe din partea frontală.

Dacă folosiți SC-S80600L Series/SC-S60600L Series, deblocați toate cele 4 roți ale unității de cerneală.

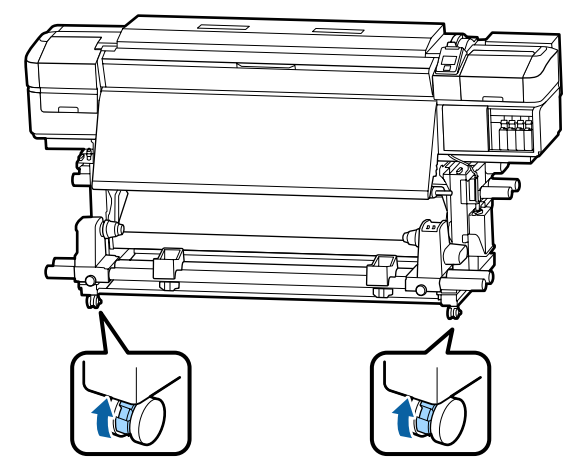

<span id="page-142-0"></span>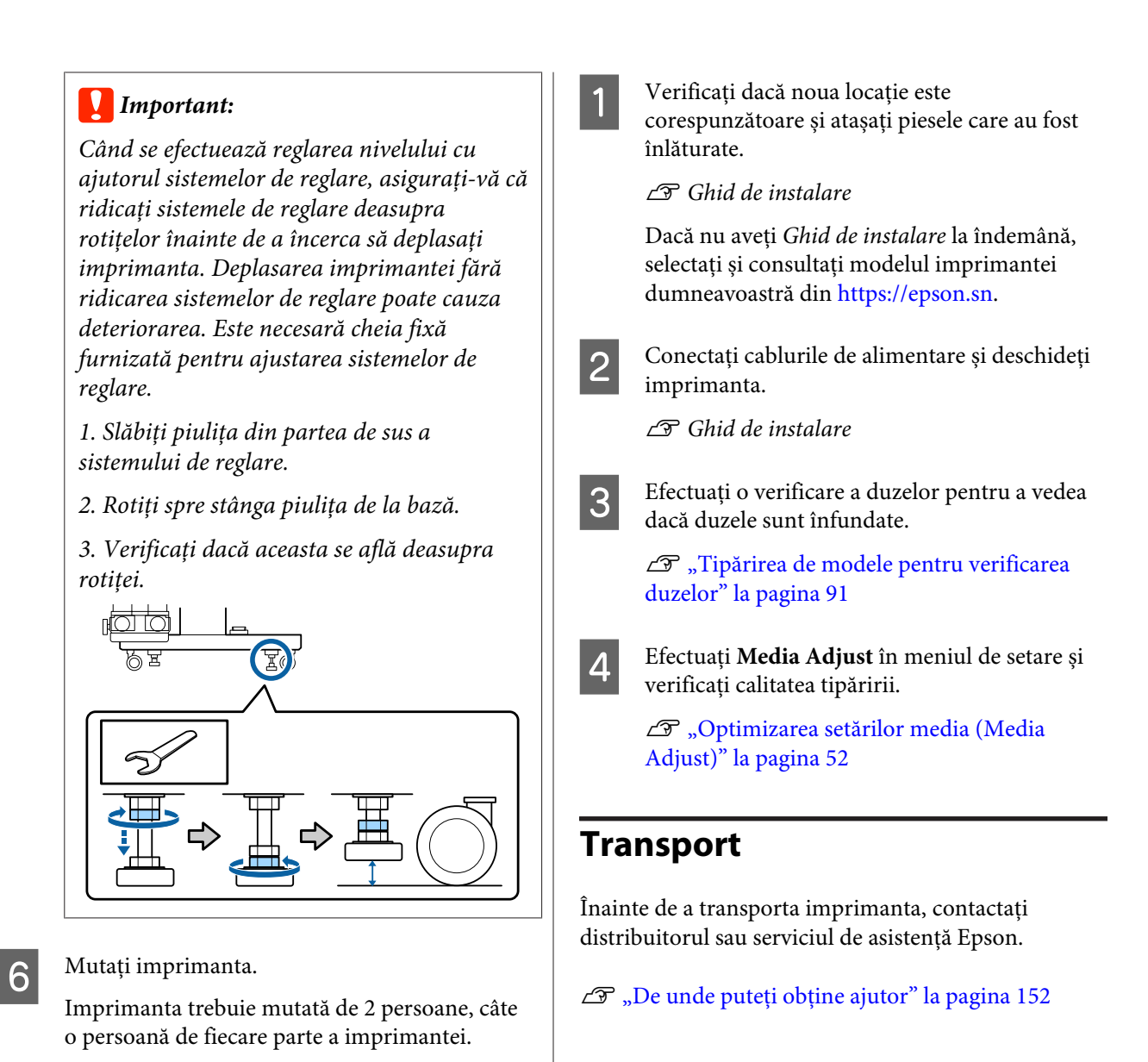

Dacă folosiți SC-S80600L Series/SC-S60600L Series, cereți ajutorul a 3 persoane pentru mutare: 2 pentru a muta imprimanta și 1 pentru a muta unitatea de cerneală. De asemenea, priviți înainte în timp ce mutați imprimanta.

### c*Important:*

*Utilizați elementele de blocare de pe suportul dedicat al imprimantei pentru a muta imprimanta pe distanță scurtă pe o suprafață plană. Acestea nu pot fi utilizate pentru transport.*

### **Instalarea după mutare**

După mutarea imprimantei, urmați indicațiile de mai jos pentru a pregăti imprimanta pentru utilizare.

## <span id="page-143-0"></span>**Listă cu setările suporturilor media pentru fiecare tip de suport media**

Tabelul următor prezintă setările suporturilor media înregistrate atunci când este selectat un tip de suport media.

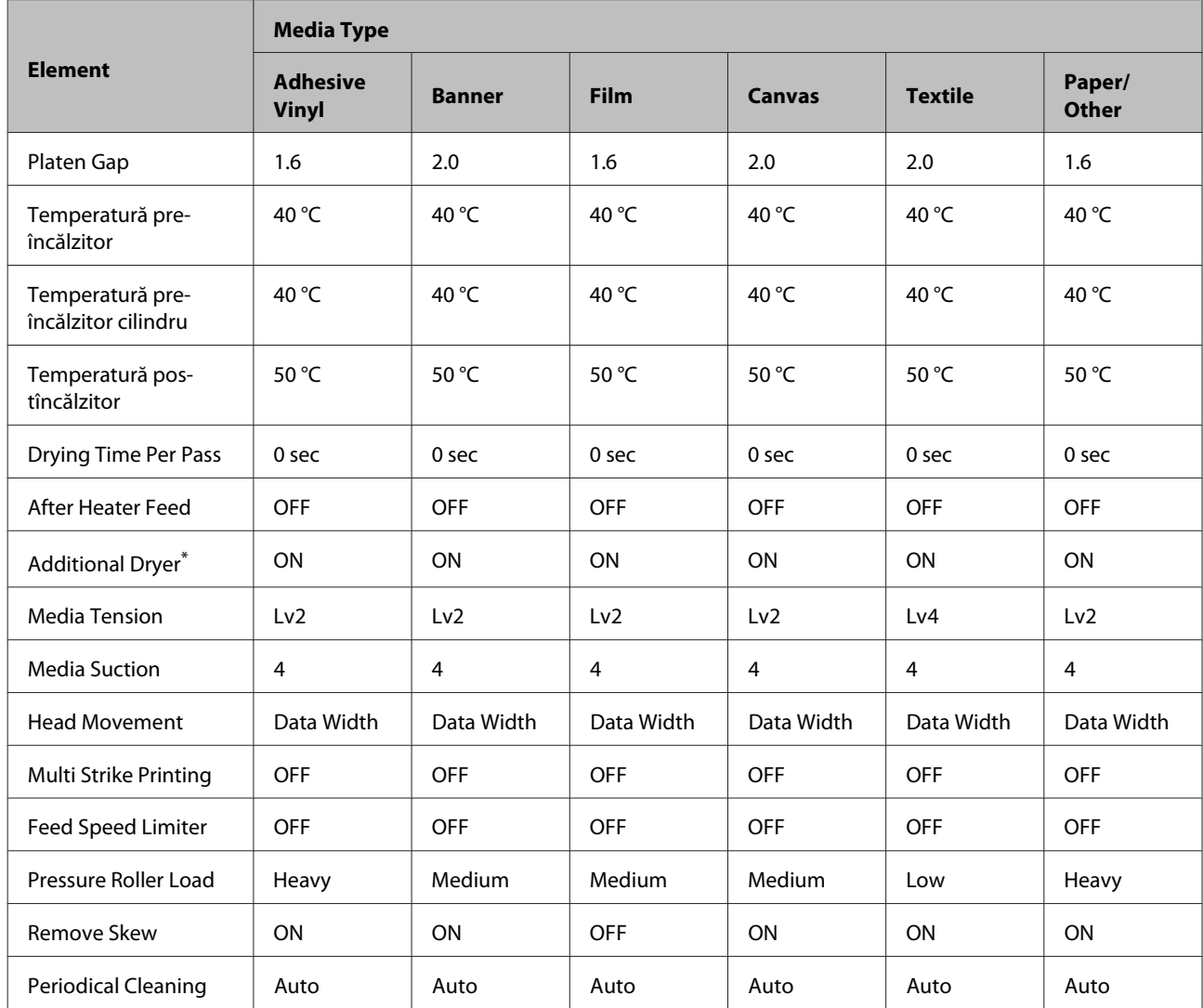

\* Pentru SC-S60600 Series/SC-S60600L Series sau SC-S80600 Series/SC-S80600L Series/SC-S40600 Series cu sistemul suplimentar opțional de uscare a materialului tipărit instalat.
# **Cerințele sistemului**

Acest software poate fi utilizat în următoarele medii (începând cu iunie, 2019).

Sistemele de operare acceptate se pot modifica.

Pentru cele mai noi informații, consultați situl web Epson.

# **Epson Edge Dashboard**

### c*Important:*

*Verificați dacă următoarele cerințe sunt îndeplinite de computerul pe care este instalat Epson Edge Dashboard. Dacă aceste cerințe nu sunt îndeplinite, software-ul nu poate monitoriza corect imprimanta.*

❏ *Dezactivați funcția de hibernare a computerului.*

❏ *Dezactivați funcția de repaus, astfel încât computerul să nu intre în starea de repaus.*

#### **Windows**

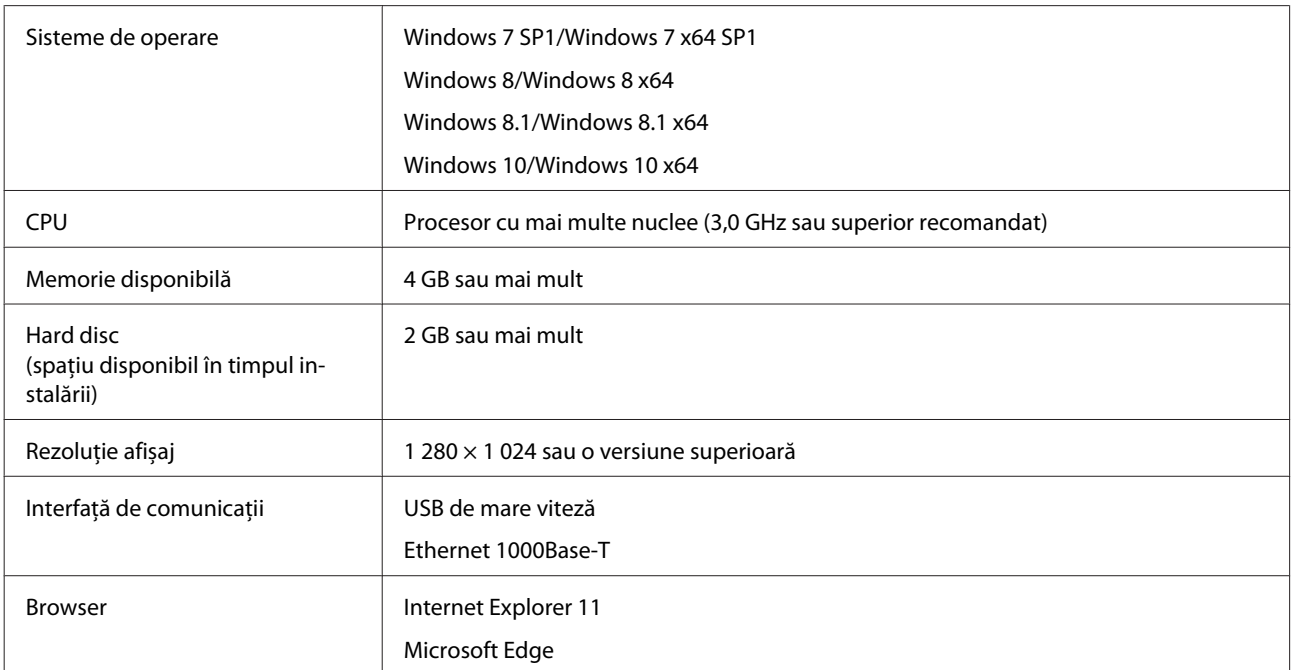

#### **Mac**

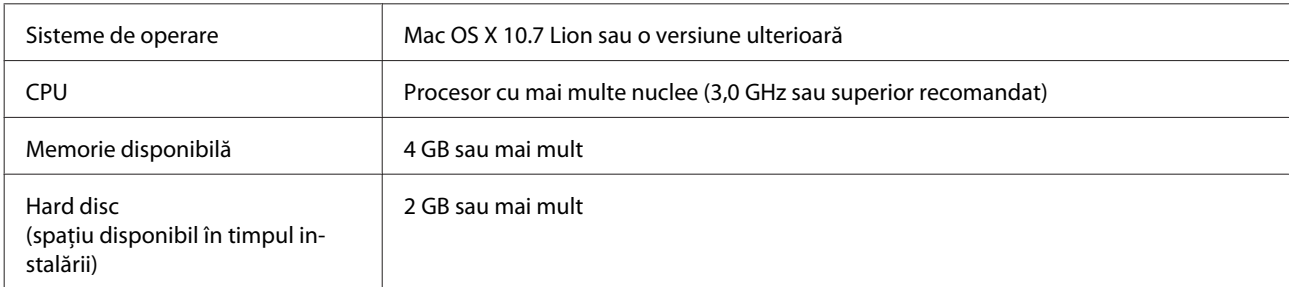

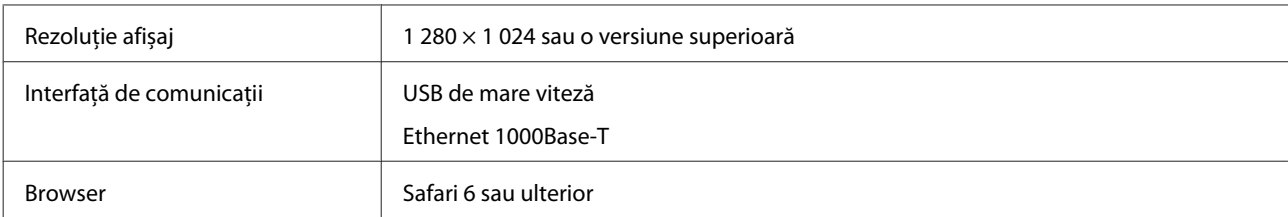

#### **Linux**

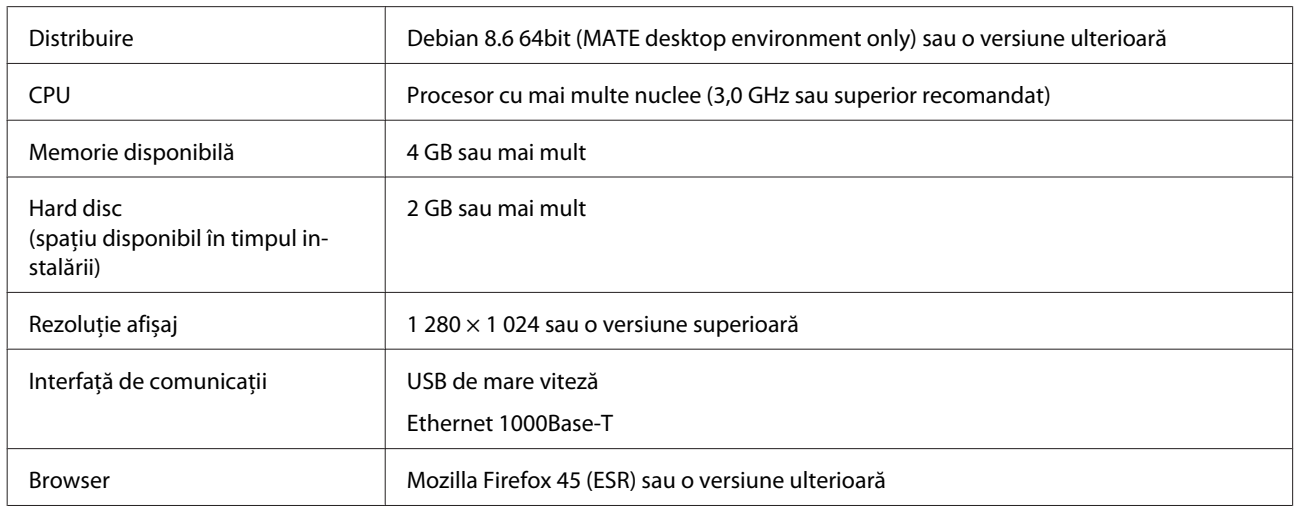

# **Epson Edge Print**

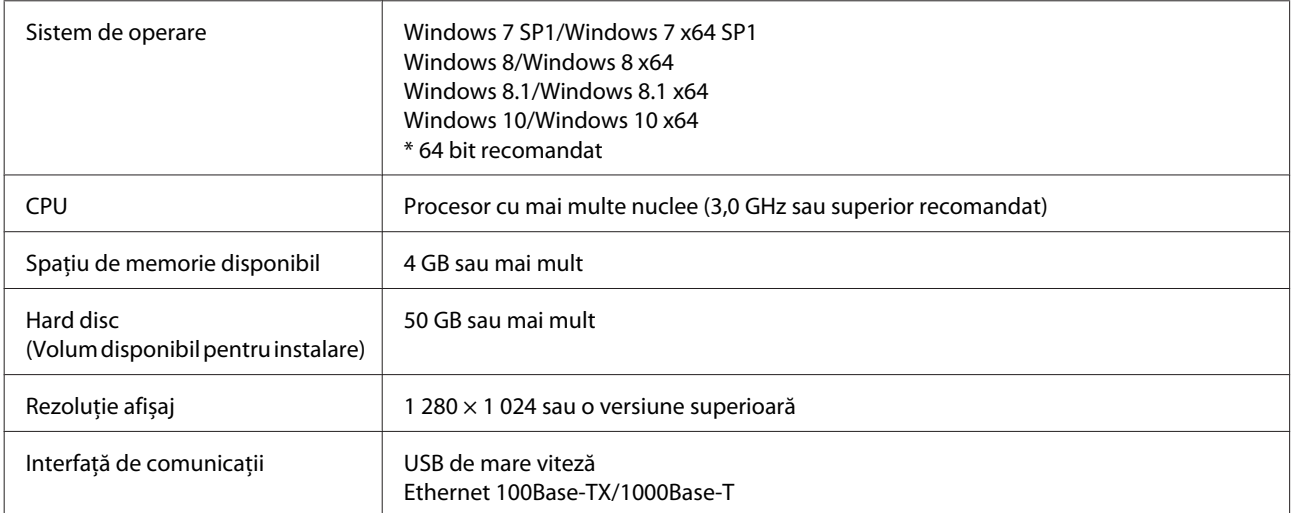

Computerul pe care este instalat acest software trebuie să poată rula simultan și alte aplicații, precum Adobe Illustrator. Deci, vă recomandăm să utilizați un computer cu cele mai bune specificații disponibile.

În plus, datele gestionate de acest software sunt, în mod normal, de nivelul câtorva GB și ar putea ajunge chiar la zeci de GB pentru sarcini mari de tipărire de înaltă calitate. Din acest motiv, vă recomandăm un computer care are un hard disk cu suficientă capacitate de memorie disponibilă.

# **Remote Manager**

În cele ce urmează, puteți găsi o listă a browserelor acceptate. Asigurați-vă că utilizați ultima versiune.

Internet Explorer 11, Microsoft Edge, Firefox, Chrome, Safari

# **Tabel cu specificații**

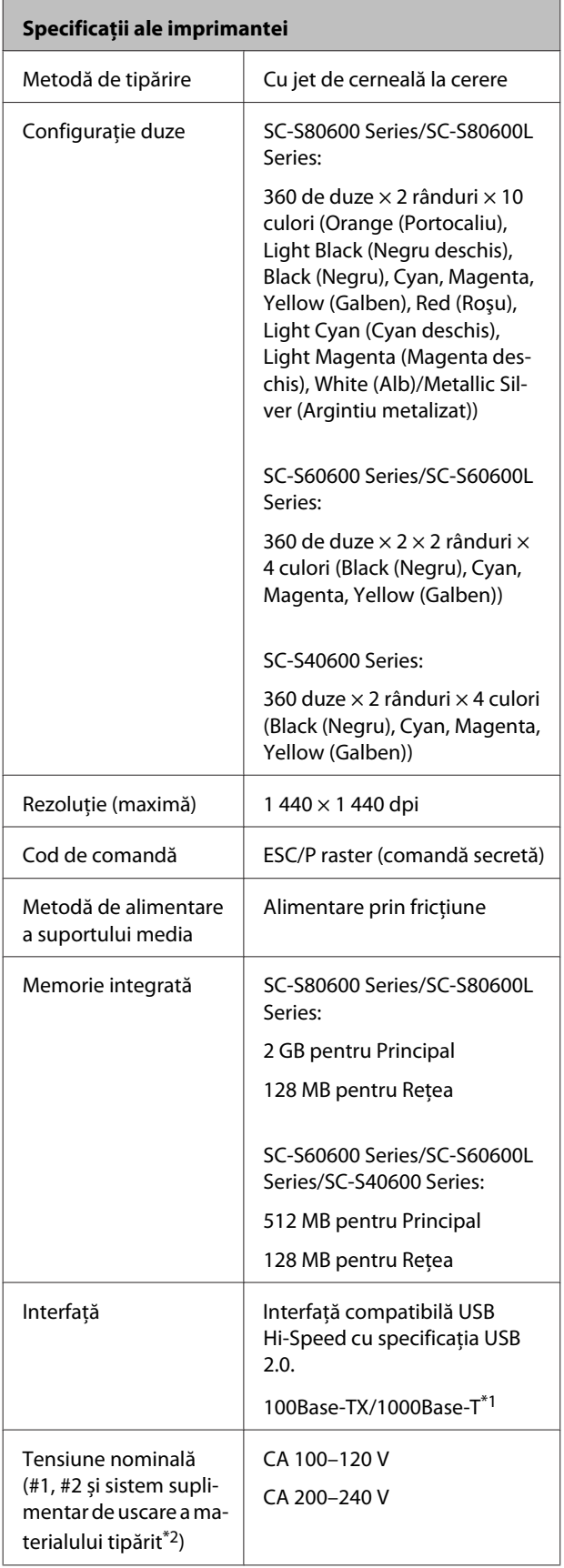

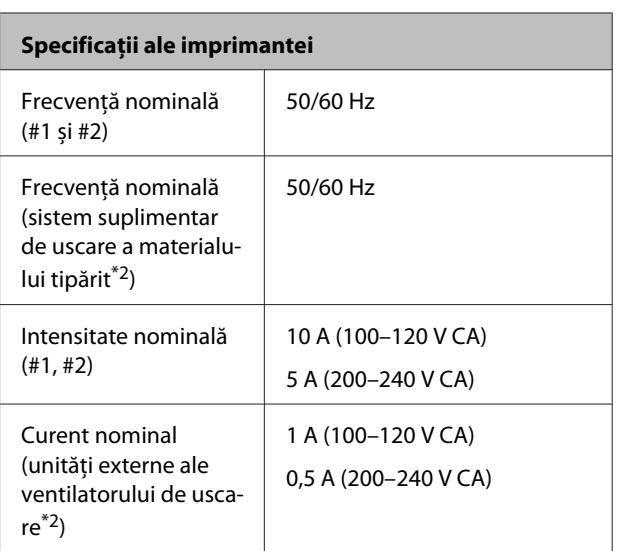

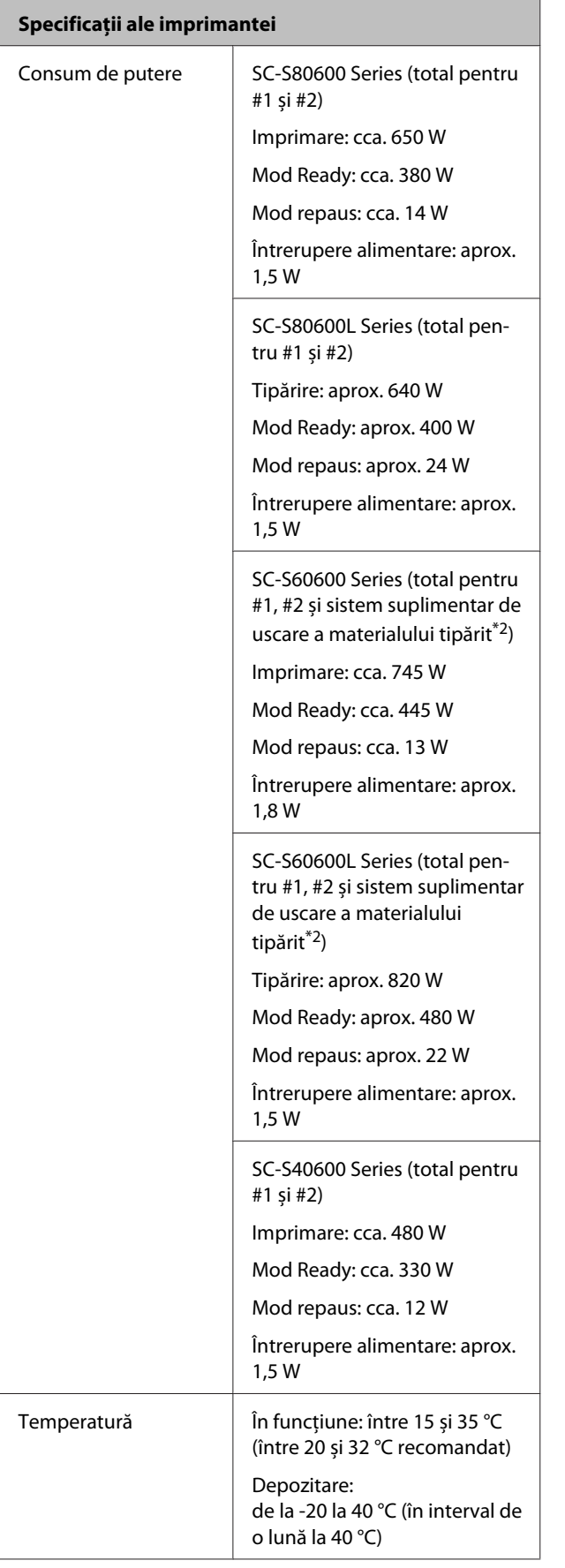

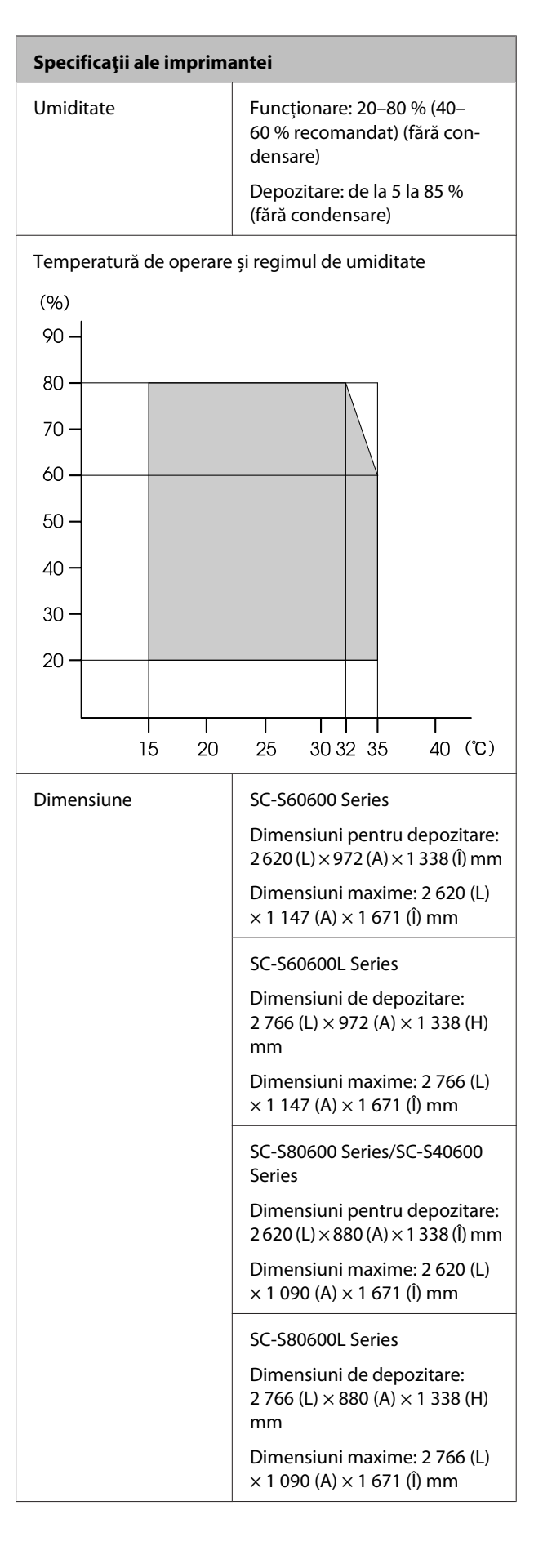

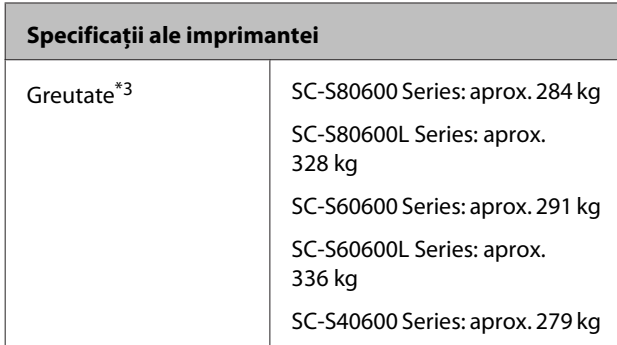

\*1 Utilizați un cablu torsadat ecranat (categoria 5e sau superioară).

- \*2 Pentru Additional Print Drying System (Sistem suplimentar de uscare a materialului tipărit) furnizat împreună cu SC-S60600 Series/SC-S60600L Series.
- \*3 Fără a include cartușele de cerneală/unitățile de alimentare cu cerneală.

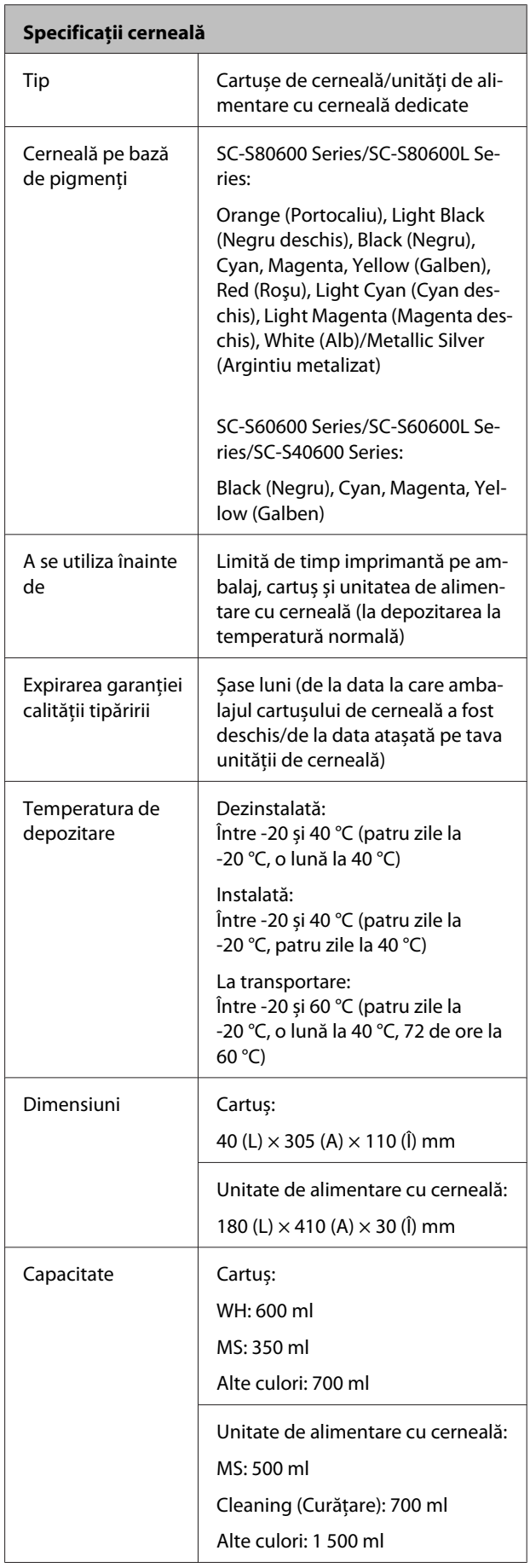

### c*Important:*

- ❏ *Nu reumpleți cartușul de cerneală cu cerneală.*
- ❏ *Utilizați imprimanta la o altitudine de 2 000 m sau mai puțin.*

### *Avertisment:*

*Acesta este un produs din clasa A. La utilizarea într-un mediu casnic, acest produs poate produce interferențe radio, iar utilizatorul va trebui să ia măsurile necesare.*

### **Informații privind Declarația de Conformitat UE**

Textul complet al declarației de conformitate UE pentru acest echipament este disponibilă la următoarea adresă de Internet.

<https://www.epson.eu/conformity>

# **Site-ul Web de asistență tehnică**

Site-ul web Epson pentru asistență tehnică vă oferă ajutor pentru problemele care nu se pot rezolva utilizând informațiile de depanare din documentația produsului dvs. Dacă aveți un browser Web și vă puteți conecta la Internet, accesați site-ul la:

### <https://support.epson.net/>

Dacă aveți nevoie de cele mai recente drivere, întrebări frecvente sau alte elemente descărcabile, accesați site-ul la adresa:

### <https://www.epson.com>

Apoi selectați secțiunea de asistență a site-ului Web Epson local.

# **Contactarea serviciului de asistență tehnică Epson**

## **Înainte de a contacta Epson**

Dacă produsul Epson nu funcționează în mod corespunzător și nu puteți rezolva problema cu ajutorul informațiilor de depanare incluse în documentația produsului, contactați departamentul de asistență tehnică Epson pentru asistență. Dacă serviciul de asistență clienți Epson pentru zona dumneavoastră nu figurează în lista de mai jos, contactați distribuitorul de la care ați achiziționat produsul.

Serviciul de asistență clienți Epson va avea posibilitatea să vă ajute mult mai rapid dacă aveți următoarele informații:

- ❏ Numărul de serie al produsului (Eticheta cu numărul de serie se află de obicei pe spatele produsului.)
- ❏ Modelul produsului
- ❏ Versiunea software a produsului (Efectuați clic pe **About**, **Version Info** sau butonul echivalent din software-ul produsului.)
- ❏ Marca și modelul computerului
- ❏ Numele și versiunea sistemului de operare al computerului
- ❏ Numele și versiunile aplicațiilor software pe care le utilizați în mod normal împreună cu produsul

# **Ajutor pentru utilizatorii din America de Nord**

Epson oferă serviciile de asistență tehnică menționate mai jos.

## **Asistență prin Internet**

Vizitați situl web de asistență Epson la adresa <https://epson.com/support> și selectați produsul dumneavoastră pentru a vedea soluțiile oferite problemelor uzuale. Puteți descărca drivere și documentație, puteți primi răspunsuri la întrebările frecvente și consultanță pentru depanare sau puteți contact Epson prin e-mail pentru transmiterea întrebărilor dumneavoastră.

### **Vorbiți cu un reprezentant de asistență**

Apelați: (562) 276-1300 (U.S.) sau (905) 709-9475 (Canada), 6 am – 6 pm, ora Pacificului, de luni până vineri. Programul de asistență este supus modificărilor fără înștiințare prealabilă. Se pot aplica taxe pentru convorbiri la distanță.

Înainte de a apela Epson pentru asistență, pregătiți următoarele informații:

- ❏ Denumirea produsului
- ❏ Numărul de serie al produsului
- ❏ Dovada achiziției (cum ar fi o factură) și data achizitiei
- ❏ Configurația computerului
- ❏ Descrierea problemei

### *Notă:*

*Pentru asistență privind orice alt software din sistemul dumneavoastră, consultați documentația aferentă software-ului respectiv pentru informații de asistență tehnică.*

### **Achiziționarea de consumabile și accesorii**

Puteți achiziționa cartușe de cerneală, cartușe cu bandă, hârtie și accesorii Epson originale de la un distribuitor autorizat Epson. Pentru a găsi cel mai apropiat distribuitor, sunați la 800-GO-EPSON (800-463-7766). Sau puteți achiziționa online la adresa <https://www.epsonstore.com> (pentru vânzări în S.U.A.) sau <https://www.epson.ca>(pentru vânzări în Canada).

# **Ajutor pentru utilizatorii din Europa**

Consultați **Documentul de garanție pan-european** pentru informații despre modul de contactare a serviciului de asistență clienți Epson.

# **Ajutor pentru utilizatorii din Taiwan**

Contactele pentru informații, asistență și servicii sunt:

# **World Wide Web**

### **(<https://www.epson.com.tw>)**

Sunt disponibile informații privind specificațiile produselor, drivere pentru descărcare și solicitări privind produsele.

### **HelpDesk Epson (Telefon: +0800212873)**

Echipa noastră HelpDesk vă poate ajuta telefonic în următoarele privințe:

- ❏ Informații referitoare la vânzări și produse
- ❏ Întrebări sau probleme legate de utilizarea produselor
- ❏ Solicitări privind reparațiile și garanția

### **Centrul de reparații și service:**

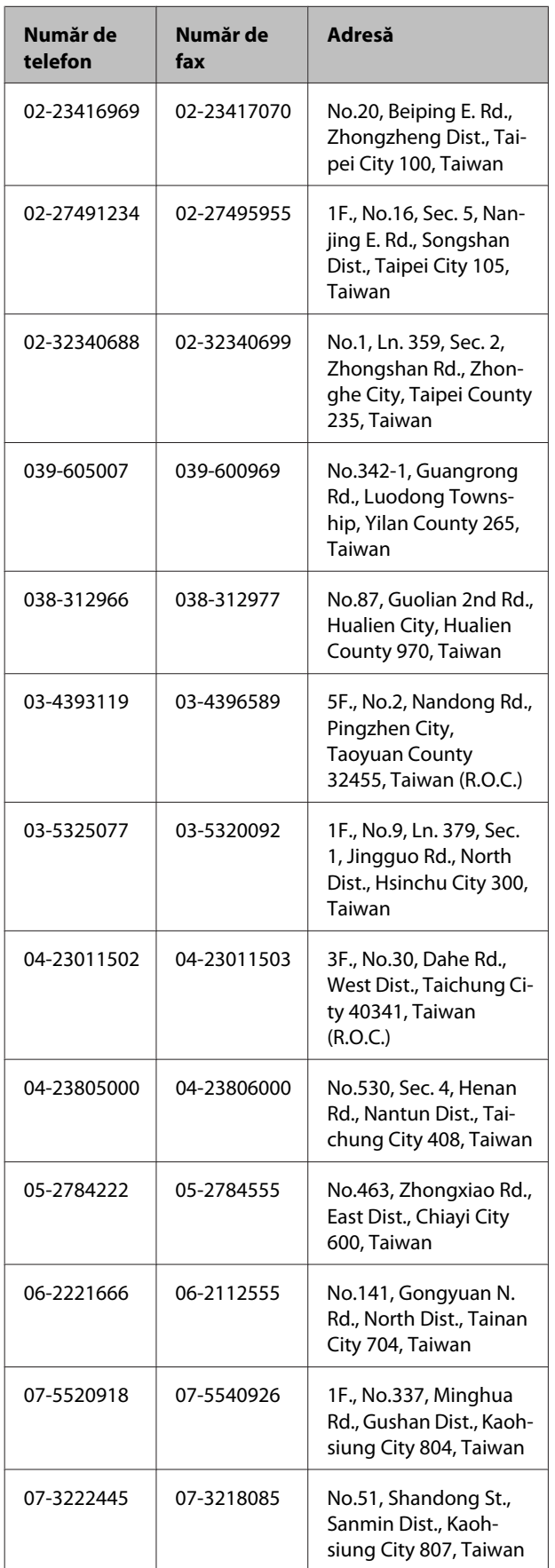

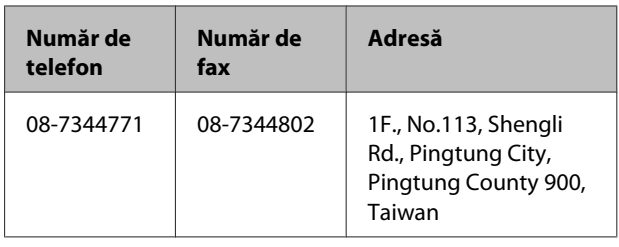

# **Ajutor pentru utilizatorii din Australia/Noua Zeelandă**

Epson Australia/Noua Zeelandă dorește să vă ofere servicii pentru clienți la nivel înalt. Pe lângă documentația aferentă produsului, vă punem la dispoziție următoarele surse de informare:

### **Distribuitorul dumneavoastră**

Rețineți că distribuitorul vă poate ajuta adeseori să identificați și să rezolvați problemele. Distribuitorul trebuie să fie întotdeauna primul apelat pentru consiliere asupra problemelor; acesta poate adeseori rezolva problemele rapid și ușor și vă poate sfătui asupra pașilor de urmat.

## **Adresă internet**

#### **Australia <https://www.epson.com.au> Noua Zeelandă <https://www.epson.co.nz>**

Accesați paginile web ale Epson Australia/Noua Zeelandă.

Acesta oferă o zonă de descărcare pentru drivere, puncte de contact Epson, informații asupra produselor noi și asistență tehnică (e-mail).

# **HelpDesk Epson**

Oficiul de asistență Epson este pus la dispoziție ca rezervă finală pentru a asigura accesul clienților la consultanță. Operatorii Oficiului de asistență vă pot ajuta la instalarea, configurarea și utilizarea produsului dumneavoastră Epson. Personalul Oficiului de asistență pre-vânzare poate furniza literatură de specialitate referitoare la produsele Epson noi și vă poate consilia asupra celui mai apropiat distribuitor sau agent de service. Multe tipuri de solicitări își găsesc răspunsul aici.

Numerele Oficiului de asistență sunt:

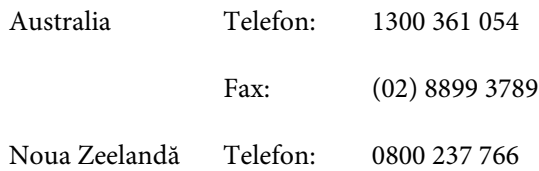

Vă recomandăm să aveți la îndemână toate informațiile relevante atunci când ne contactați. Cu cât pregătiți mai multe informații, cu atât putem rezolva mai repede problema. Aceste informații includ documentația aferentă produsului dumneavoastră Epson, tipul de computer, sistemul de operare, aplicațiile instalate și orice informații pe care le considerați necesare.

# **Ajutor pentru utilizatorii din Singapore**

Sursele de informare, asistență și servicii disponibile de la Epson Singapore sunt:

### **World Wide Web [\(https://www.epson.com.sg](https://www.epson.com.sg))**

Sunt disponibile informații asupra specificațiilor produselor, drivere pentru descărcare, întrebări frecvente (FAQ), informații privind vânzările și asistență tehnică prin e-mail.

### **HelpDesk Epson (Telefon: (65) 6586 3111)**

Echipa noastră HelpDesk vă poate ajuta telefonic în următoarele privințe:

- ❏ Informații referitoare la vânzări și produse
- ❏ Întrebări sau probleme legate de utilizarea produselor
- ❏ Solicitări privind reparațiile și garanția

# **Ajutor pentru utilizatorii din Thailanda**

Contactele pentru informații, asistență și servicii sunt:

### **World Wide Web (<https://www.epson.co.th>)**

Sunt disponibile informații asupra specificațiilor produselor, drivere pentru descărcare, întrebări frecvente (FAQ) și asistență tehnică prin e-mail.

### **Linia de asistență Epson (Telefon: (66) 2685-9899)**

Echipa Liniei de asistență vă poate ajuta telefonic în următoarele privințe:

- ❏ Informații referitoare la vânzări și produse
- ❏ Întrebări sau probleme legate de utilizarea produselor
- ❏ Solicitări privind reparațiile și garanția

# **Ajutor pentru utilizatorii din Vietnam**

Contactele pentru informații, asistență și servicii sunt:

Linia de asistență Epson 84-8-823-9239 (Telefon):

Centrul de service: 80 Truong Dinh Street, District 1, Hochiminh City Vietnam

## **Ajutor pentru utilizatorii din Indonezia**

Contactele pentru informații, asistență și servicii sunt:

### **World Wide Web ([https://www.epson.co.id\)](https://www.epson.co.id)**

- ❏ Informații asupra specificațiilor produselor, drivere pentru descărcare
- ❏ Întrebări frecvente (FAQ), informații privind vânzările, întrebări prin e-mail

### **Linia de asistență Epson**

- ❏ Informații referitoare la vânzări și produse
- ❏ Asistență tehnică

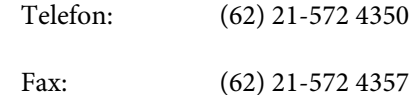

### **Centrul de service Epson**

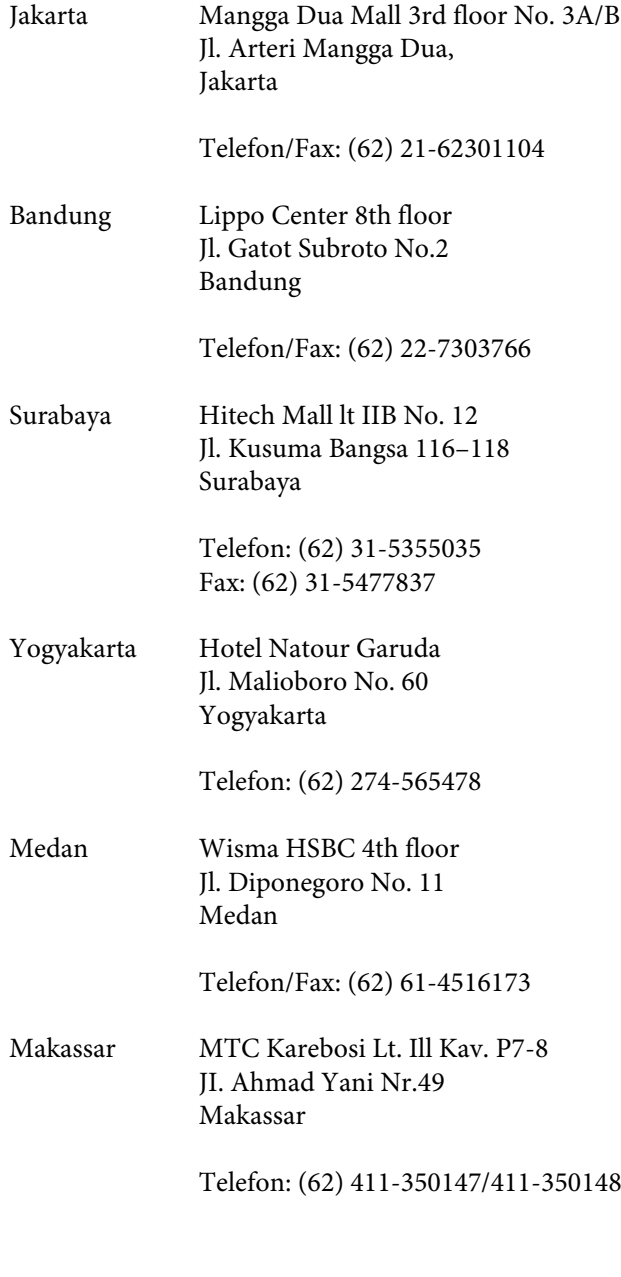

# **Ajutor pentru utilizatorii din Hong Kong**

Pentru a beneficia de asistență tehnică și alte servicii post-vânzare, utilizatorii sunt invitați să contacteze Epson Hong Kong Limited.

### **Pagina principală de Internet**

Epson Hong Kong a creat o pagină principală de Internet locală în chineză și engleză pentru a oferi utilizatorilor următoarele informații:

- ❏ Informații despre produse
- ❏ Răspunsuri la întrebările frecvente (FAQ)
- ❏ Cele mai recente versiuni ale driverelor pentru produsele Epson

Utilizatorii pot accesa pagina noastră principală World Wide Web la adresa:

<https://www.epson.com.hk>

### **Linia de asistență tehnică**

De asemenea, puteți contacta personalul nostru tehnic la următoarele numere de telefon și fax:

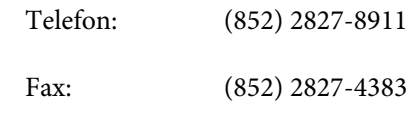

# **Ajutor pentru utilizatorii din Malaezia**

Contactele pentru informații, asistență și servicii sunt:

### **World Wide Web (<https://www.epson.com.my>)**

- ❏ Informații asupra specificațiilor produselor, drivere pentru descărcare
- ❏ Întrebări frecvente (FAQ), Informații privind vânzările, întrebări prin e-mail

### **Epson Trading (M) Sdn. Bhd.**

Sediu principal.

Telefon: 603-56288288

Fax: 603-56288388/399

### **HelpDesk Epson**

❏ Informații referitoare la vânzări și produse (Infoline)

Telefon: 603-56288222

❏ Solicitări privind reparațiile și garanția, utilizarea produselor și asistență tehnică (Techline) Telefon: 603-56288333

# **Ajutor pentru utilizatorii din India**

Contactele pentru informații, asistență și servicii sunt:

### **World Wide Web [\(https://www.epson.co.in](https://www.epson.co.in))**

Sunt disponibile informații privind specificațiile produselor, drivere pentru descărcare și solicitări privind produsele.

### **Sediul central Epson India — Bangalore**

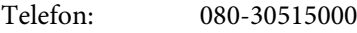

Fax: 30515005

### **Birouri regionale Epson India:**

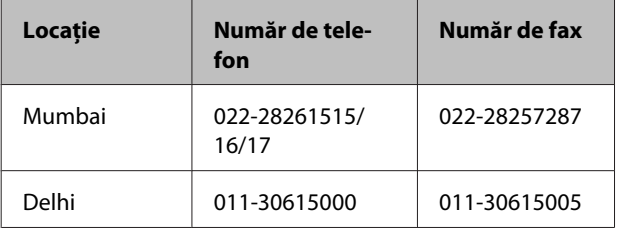

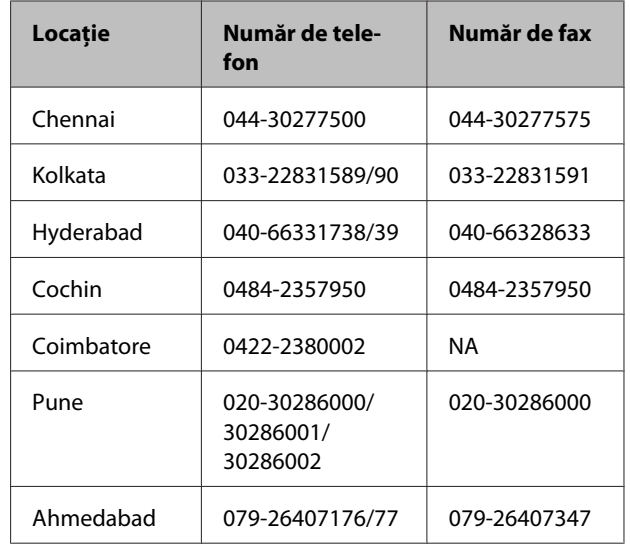

### **Linie de asistență**

Pentru service, informații despre produse și comandare de cartușe — 18004250011 (9 AM – 9 PM) — Acest număr este netaxabil.

Pentru service (CDMA și utilizatori mobili) — 3900 1600 (9 AM – 6 PM) Cod STD prefix local.

# **Ajutor pentru utilizatorii din Filipine**

Pentru a obține asistență tehnică și pentru alte servicii post-vânzare, utilizatorii sunt invitați să contacteze Epson Philippines Corporation la numerele de telefon și fax și la adresele e-mail de mai jos:

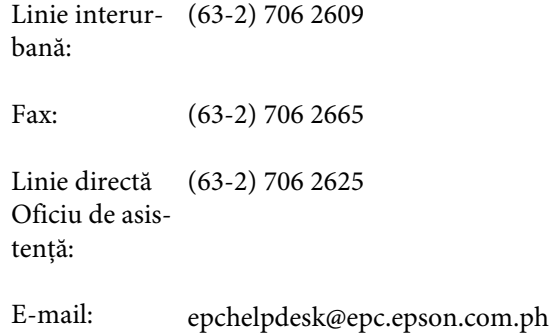

### **World Wide Web**

([https://www.epson.com.ph\)](https://www.epson.com.ph)

Sunt disponibile informații asupra specificațiilor produselor, drivere pentru descărcare, întrebări frecvente (FAQ) și solicitări prin e-mail.

#### **Nr. netaxabil 1800-1069-EPSON(37766)**

Echipa Liniei de asistență vă poate ajuta telefonic în următoarele privințe:

- ❏ Informații referitoare la vânzări și produse
- ❏ Întrebări sau probleme legate de utilizarea produselor
- ❏ Solicitări privind reparațiile și garanția

# **Termenii acordului de licență a software-ului**

# **Licențe software de tip Open Source**

### **Bonjour**

This printer product includes the open source software programs which apply the Apple Public Source License Version1.2 or its latest version ("Bonjour Programs").

We provide the source code of the Bonjour Programs pursuant to the Apple Public Source License Version1.2 or its latest version until five (5) years after the discontinuation of same model of this printer product. If you desire to receive the source code of the Bonjour Programs, please see the "Contacting Customer Support" in Appendix or Printing Guide of this User's Guide, and contact the customer support of your region.

You can redistribute Bonjour Programs and/or modify it under the terms of the Apple Public Source License Version1.2 or its latest version.

These Bonjour Programs are WITHOUT ANY WARRANTY; without even the implied warranty of MERCHANTABILITY AND FITNESS FOR A PARTICULAR PURPOSE.

The Apple Public Source License Version1.2 is as follows. You also can see the Apple Public Source License Version1.2 at http://www.opensource.apple.com/apsl/. APPLE PUBLIC SOURCE LICENSE Version 2.0 - August 6, 2003

1. General; Definitions. This License applies to any program or other work which Apple Computer, Inc. ("Apple") makes publicly available and which contains a notice placed by Apple identifying such program or work as "Original Code" and stating that it is subject to the terms of this Apple Public Source License version 2.0 ("License"). As used in this License:

1.1 "Applicable Patent Rights" mean: (a) in the case where Apple is the grantor of rights, (i) claims of patents that are now or hereafter acquired, owned by or assigned to Apple and (ii) that cover subject matter contained in the Original Code, but only to the extent necessary to use, reproduce and/or distribute the Original Code without infringement; and (b) in the case where You are the grantor of rights, (i) claims of patents that are now or hereafter acquired, owned by or assigned to You and (ii) that cover subject matter in Your Modifications, taken alone or in combination with Original Code.

1.2 "Contributor" means any person or entity that creates or contributes to the creation of Modifications.

1.3 "Covered Code" means the Original Code, Modifications, the combination of Original Code and any Modifications, and/or any respective portions thereof.

1.4 "Externally Deploy" means: (a) to sublicense, distribute or otherwise make Covered Code available, directly or indirectly, to anyone other than You; and/or (b) to use Covered Code, alone or as part of a Larger Work, in any way to provide a service, including but not limited to delivery of content, through electronic communication with a client other than You.

1.5 "Larger Work" means a work which combines Covered Code or portions thereof with code not governed by the terms of this License.

1.6 "Modifications" mean any addition to, deletion from, and/or change to, the substance and/or structure of the Original Code, any previous Modifications, the combination of Original Code and any previous Modifications, and/ or any respective portions thereof. When code is released as a series of files, a Modification is: (a) any addition to or deletion from the contents of a file containing Covered Code; and/or (b) any new file or other representation of computer program statements that contains any part of Covered Code.

1.7 "Original Code" means (a) the Source Code of a program or other work as originally made available by Apple under this License, including the Source Code of any updates or upgrades to such programs or works made available by Apple under this License, and that has been expressly identified by Apple as such in the header file(s) of such work; and (b) the object code compiled from such Source Code and originally made available by Apple under this License.

1.8 "Source Code" means the human readable form of a program or other work that is suitable for making modifications to it, including all modules it contains, plus any associated interface definition files, scripts used to control compilation and installation of an executable (object code).

1.9 "You" or "Your" means an individual or a legal entity exercising rights under this License. For legal entities, "You" or "Your" includes any entity which controls, is controlled by, or is under common control with, You, where "control" means (a) the power, direct or indirect, to cause the direction or management of such entity, whether by contract or otherwise, or (b) ownership of fifty percent (50%) or more of the outstanding shares or beneficial ownership of such entity.

2. Permitted Uses; Conditions & Restrictions. Subject to the terms and conditions of this License, Apple hereby grants You, effective on the date You accept this License and download the Original Code, a world-wide, royalty-free, non-exclusive license, to the extent of Apple's Applicable Patent Rights and copyrights covering the Original Code, to do the following:

2.1 Unmodified Code. You may use, reproduce, display, perform, internally distribute within Your organization, and Externally Deploy verbatim, unmodified copies of the Original Code, for commercial or non-commercial purposes, provided that in each instance:

(a) You must retain and reproduce in all copies of Original Code the copyright and other proprietary notices and disclaimers of Apple as they appear in the Original Code, and keep intact all notices in the Original Code that refer to this License; and

(b) You must include a copy of this License with every copy of Source Code of Covered Code and documentation You distribute or Externally Deploy, and You may not offer or impose any terms on such Source Code that alter or restrict this License or the recipients' rights hereunder, except as permitted under Section 6.

2.2 Modified Code. You may modify Covered Code and use, reproduce, display, perform, internally distribute within Your organization, and Externally Deploy Your Modifications and Covered Code, for commercial or non-commercial purposes, provided that in each instance You also meet all of these conditions:

(a) You must satisfy all the conditions of Section 2.1 with respect to the Source Code of the Covered Code;

(b) You must duplicate, to the extent it does not already exist, the notice in Exhibit A in each file of the Source Code of all Your Modifications, and cause the modified files to carry prominent notices stating that You changed the files and the date of any change; and

(c) If You Externally Deploy Your Modifications, You must make Source Code of all Your Externally Deployed Modifications either available to those to whom You have Externally Deployed Your Modifications, or publicly available. Source Code of Your Externally Deployed Modifications must be released under the terms set forth in this License, including the license grants set forth in Section 3 below, for as long as you Externally Deploy the Covered Code or twelve (12) months from the date of initial External Deployment, whichever is longer. You should preferably distribute the Source Code of Your Externally Deployed Modifications electronically (e.g. download from a web site).

2.3 Distribution of Executable Versions. In addition, if You Externally Deploy Covered Code (Original Code and/ or Modifications) in object code, executable form only, You must include a prominent notice, in the code itself as well as in related documentation, stating that Source Code of the Covered Code is available under the terms of this License with information on how and where to obtain such Source Code.

2.4 Third Party Rights. You expressly acknowledge and agree that although Apple and each Contributor grants the licenses to their respective portions of the Covered Code set forth herein, no assurances are provided by Apple or any Contributor that the Covered Code does not infringe the patent or other intellectual property rights of any other entity. Apple and each Contributor disclaim any liability to You for claims brought by any other entity based on infringement of intellectual property rights or otherwise. As a condition to exercising the rights and licenses granted hereunder, You hereby assume sole responsibility to secure any other intellectual property rights needed, if any. For example, if a third party patent license is required to allow You to distribute the Covered Code, it is Your responsibility to acquire that license before distributing the Covered Code.

3. Your Grants. In consideration of, and as a condition to, the licenses granted to You under this License, You hereby grant to any person or entity receiving or distributing Covered Code under this License a non-exclusive, royalty-free, perpetual, irrevocable license, under Your Applicable Patent Rights and other intellectual property rights (other than patent) owned or controlled by You, to use, reproduce, display, perform, modify, sublicense, distribute and Externally Deploy Your Modifications of the same scope and extent as Apple's licenses under Sections 2.1 and 2.2 above.

4. Larger Works. You may create a Larger Work by combining Covered Code with other code not governed by the terms of this License and distribute the Larger Work as a single product. In each such instance, You must make sure the requirements of this License are fulfilled for the Covered Code or any portion thereof.

5. Limitations on Patent License. Except as expressly stated in Section 2, no other patent rights, express or implied, are granted by Apple herein. Modifications and/or Larger Works may require additional patent licenses from Apple which Apple may grant in its sole discretion.

6. Additional Terms. You may choose to offer, and to charge a fee for, warranty, support, indemnity or liability obligations and/or other rights consistent with the scope of the license granted herein ("Additional Terms") to one or more recipients of Covered Code. However, You may do so only on Your own behalf and as Your sole responsibility, and not on behalf of Apple or any Contributor. You must obtain the recipient's agreement that any such Additional Terms are offered by You alone, and You hereby agree to indemnify, defend and hold Apple and every Contributor harmless for any liability incurred by or claims asserted against Apple or such Contributor by reason of any such Additional Terms.

7. Versions of the License. Apple may publish revised and/or new versions of this License from time to time. Each version will be given a distinguishing version number. Once Original Code has been published under a particular version of this License, You may continue to use it under the terms of that version. You may also choose to use such Original Code under the terms of any subsequent version of this License published by Apple. No one other than Apple has the right to modify the terms applicable to Covered Code created under this License.

8. NO WARRANTY OR SUPPORT. The Covered Code may contain in whole or in part pre-release, untested, or not fully tested works. The Covered Code may contain errors that could cause failures or loss of data, and may be incomplete or contain inaccuracies. You expressly acknowledge and agree that use of the Covered Code, or any portion thereof, is at Your sole and entire risk. THE COVERED CODE IS PROVIDED "AS IS" AND WITHOUT WARRANTY, UPGRADES OR SUPPORT OF ANY KIND AND APPLE AND APPLE'S LICENSOR(S) (COLLECTIVELY REFERRED TO AS "APPLE" FOR THE PURPOSES OF SECTIONS 8 AND 9) AND ALL CONTRIBUTORS EXPRESSLY DISCLAIM ALL WARRANTIES AND/OR CONDITIONS, EXPRESS OR IMPLIED, INCLUDING, BUT NOT LIMITED TO, THE IMPLIED WARRANTIES AND/OR CONDITIONS OF MERCHANTABILITY, OF SATISFACTORY QUALITY, OF FITNESS FOR A PARTICULAR PURPOSE, OF ACCURACY, OF QUIET ENJOYMENT, AND NONINFRINGEMENT OF THIRD PARTY RIGHTS. APPLE AND EACH CONTRIBUTOR DOES NOT WARRANT AGAINST INTERFERENCE WITH YOUR ENJOYMENT OF THE COVERED CODE, THAT THE FUNCTIONS CONTAINED IN THE COVERED CODE WILL MEET YOUR REQUIREMENTS, THAT THE OPERATION OF THE COVERED CODE WILL BE UNINTERRUPTED OR ERROR-FREE, OR THAT DEFECTS IN THE COVERED CODE WILL BE CORRECTED. NO ORAL OR WRITTEN INFORMATION OR ADVICE GIVEN BY APPLE, AN APPLE AUTHORIZED REPRESENTATIVE OR ANY CONTRIBUTOR SHALL CREATE A WARRANTY. You acknowledge that the Covered Code is not intended for use in the operation of nuclear facilities, aircraft navigation, communication systems, or air traffic control machines in which case the failure of the Covered Code could lead to death, personal injury, or severe physical or environmental damage.

9. LIMITATION OF LIABILITY. TO THE EXTENT NOT PROHIBITED BY LAW, IN NO EVENT SHALL APPLE OR ANY CONTRIBUTOR BE LIABLE FOR ANY INCIDENTAL, SPECIAL, INDIRECT OR CONSEQUENTIAL DAMAGES ARISING OUT OF OR RELATING TO THIS LICENSE OR YOUR USE OR INABILITY TO USE THE COVERED CODE, OR ANY PORTION THEREOF, WHETHER UNDER A THEORY OF CONTRACT, WARRANTY, TORT (INCLUDING NEGLIGENCE), PRODUCTS LIABILITY OR OTHERWISE, EVEN IF APPLE OR SUCH CONTRIBUTOR HAS BEEN ADVISED OF THE POSSIBILITY OF SUCH DAMAGES AND NOTWITHSTANDING THE FAILURE OF ESSENTIAL PURPOSE OF ANY REMEDY. SOME JURISDICTIONS DO NOT ALLOW THE LIMITATION OF LIABILITY OF INCIDENTAL OR CONSEQUENTIAL DAMAGES, SO THIS LIMITATION MAY NOT APPLY TO YOU. In no event shall Apple's total liability to You for all damages (other than as may be required by applicable law) under this License exceed the amount of fifty dollars (\$50.00).

10. Trademarks. This License does not grant any rights to use the trademarks or trade names "Apple", "Apple Computer", "Mac", "Mac OS", "QuickTime", "QuickTime Streaming Server" or any other trademarks, service marks, logos or trade names belonging to Apple (collectively "Apple Marks") or to any trademark, service mark, logo or trade name belonging to any Contributor. You agree not to use any Apple Marks in or as part of the name of products derived from the Original Code or to endorse or promote products derived from the Original Code other than as expressly permitted by and in strict compliance at all times with Apple's third party trademark usage guidelines which are posted at http://www.apple.com/legal/guidelinesfor3rdparties.html.

11. Ownership. Subject to the licenses granted under this License, each Contributor retains all rights, title and interest in and to any Modifications made by such Contributor. Apple retains all rights, title and interest in and to the Original Code and any Modifications made by or on behalf of Apple ("Apple Modifications"), and such Apple Modifications will not be automatically subject to this License. Apple may, at its sole discretion, choose to license such Apple Modifications under this License, or on different terms from those contained in this License or may choose not to license them at all.

12. Termination.

12.1 Termination. This License and the rights granted hereunder will terminate:

(a) automatically without notice from Apple if You fail to comply with any term(s) of this License and fail to cure such breach within 30 days of becoming aware of such breach;

(b) immediately in the event of the circumstances described in Section 13.5(b); or

(c) automatically without notice from Apple if You, at any time during the term of this License, commence an action for patent infringement against Apple; provided that Apple did not first commence an action for patent infringement against You in that instance.

12.2 Effect of Termination. Upon termination, You agree to immediately stop any further use, reproduction, modification, sublicensing and distribution of the Covered Code. All sublicenses to the Covered Code which have been properly granted prior to termination shall survive any termination of this License. Provisions which, by their nature, should remain in effect beyond the termination of this License shall survive, including but not limited to Sections 3, 5, 8, 9, 10, 11, 12.2 and 13. No party will be liable to any other for compensation, indemnity or damages of any sort solely as a result of terminating this License in accordance with its terms, and termination of this License will be without prejudice to any other right or remedy of any party.

#### 13. Miscellaneous.

13.1 Government End Users. The Covered Code is a "commercial item" as defined in FAR 2.101. Government software and technical data rights in the Covered Code include only those rights customarily provided to the public as defined in this License. This customary commercial license in technical data and software is provided in accordance with FAR 12.211 (Technical Data) and 12.212 (Computer Software) and, for Department of Defense purchases, DFAR 252.227-7015 (Technical Data -- Commercial Items) and 227.7202-3 (Rights in Commercial Computer Software or Computer Software Documentation). Accordingly, all U.S. Government End Users acquire Covered Code with only those rights set forth herein.

13.2 Relationship of Parties. This License will not be construed as creating an agency, partnership, joint venture or any other form of legal association between or among You, Apple or any Contributor, and You will not represent to the contrary, whether expressly, by implication, appearance or otherwise.

13.3 Independent Development. Nothing in this License will impair Apple's right to acquire, license, develop, have others develop for it, market and/or distribute technology or products that perform the same or similar functions as, or otherwise compete with, Modifications, Larger Works, technology or products that You may develop, produce, market or distribute.

13.4 Waiver; Construction. Failure by Apple or any Contributor to enforce any provision of this License will not be deemed a waiver of future enforcement of that or any other provision. Any law or regulation which provides that the language of a contract shall be construed against the drafter will not apply to this License.

13.5 Severability. (a) If for any reason a court of competent jurisdiction finds any provision of this License, or portion thereof, to be unenforceable, that provision of the License will be enforced to the maximum extent permissible so as to effect the economic benefits and intent of the parties, and the remainder of this License will continue in full force and effect. (b) Notwithstanding the foregoing, if applicable law prohibits or restricts You from fully and/or specifically complying with Sections 2 and/or 3 or prevents the enforceability of either of those Sections, this License will immediately terminate and You must immediately discontinue any use of the Covered Code and destroy all copies of it that are in your possession or control.

13.6 Dispute Resolution. Any litigation or other dispute resolution between You and Apple relating to this License shall take place in the Northern District of California, and You and Apple hereby consent to the personal jurisdiction of, and venue in, the state and federal courts within that District with respect to this License. The application of the United Nations Convention on Contracts for the International Sale of Goods is expressly excluded.

13.7 Entire Agreement; Governing Law. This License constitutes the entire agreement between the parties with respect to the subject matter hereof. This License shall be governed by the laws of the United States and the State of California, except that body of California law concerning conflicts of law.

Where You are located in the province of Quebec, Canada, the following clause applies: The parties hereby confirm that they have requested that this License and all related documents be drafted in English.

Les parties ont exigé que le présent contrat et tous les documents connexes soient rédigés en anglais.

#### EXHIBIT A.

"Portions Copyright (c) 1999-2003 Apple Computer, Inc. All Rights Reserved.

This file contains Original Code and/or Modifications of Original Code as defined in and that are subject to the Apple Public Source License Version 2.0 (the 'License'). You may not use this file except in compliance with the License. Please obtain a copy of the License at http://www.opensource.apple.com/apsl/ and read it before using this file.

The Original Code and all software distributed under the License are distributed on an 'AS IS' basis, WITHOUT WARRANTY OF ANY KIND, EITHER EXPRESS OR IMPLIED, AND APPLE HEREBY DISCLAIMS ALL SUCH WARRANTIES, INCLUDING WITHOUT LIMITATION, ANY WARRANTIES OF MERCHANTABILITY, FITNESS FOR A PARTICULAR PURPOSE, QUIET ENJOYMENT OR NON-INFRINGEMENT. Please see the License for the specific language governing rights and limitations under the License."

## **OpenSSL License/Original SSLeay License**

#### LICENSE ISSUES

==============

The OpenSSL toolkit stays under a double license, i.e. both the conditions of

the OpenSSL License and the original SSLeay license apply to the toolkit.

See below for the actual license texts.

OpenSSL License

---------------

/ \* ====================================================================

Copyright (c) 1998-2017 The OpenSSL Project. All rights reserved.

\*

- Redistribution and use in source and binary forms, with or without
- modification, are permitted provided that the following conditions
- are met:
- 1. Redistributions of source code must retain the above copyright
- notice, this list of conditions and the following disclaimer.

- \*
- 2. Redistributions in binary form must reproduce the above copyright
- notice, this list of conditions and the following disclaimer in
- the documentation and/or other materials provided with the
- distribution.
- \*
- 3. All advertising materials mentioning features or use of this
- software must display the following acknowledgment:
- "This product includes software developed by the OpenSSL Project
- for use in the OpenSSL Toolkit. (http://www.openssl.org/)"
- \*
- \* 4. The names "OpenSSL Toolkit" and "OpenSSL Project" must not be used to
- endorse or promote products derived from this software without
- prior written permission. For written permission, please contact
- openssl-core@openssl.org.
- \*
- 5. Products derived from this software may not be called "OpenSSL"
- nor may "OpenSSL" appear in their names without prior written
- permission of the OpenSSL Project.
- \*
- 6. Redistributions of any form whatsoever must retain the following
- acknowledgment:
- \* "This product includes software developed by the OpenSSL Project
- for use in the OpenSSL Toolkit (http://www.openssl.org/)"
- \*
- THIS SOFTWARE IS PROVIDED BY THE OpenSSL PROJECT "AS IS" AND ANY
- EXPRESSED OR IMPLIED WARRANTIES, INCLUDING, BUT NOT LIMITED TO, THE
- IMPLIED WARRANTIES OF MERCHANTABILITY AND FITNESS FOR A PARTICULAR

- \* PURPOSE ARE DISCLAIMED. IN NO EVENT SHALL THE OpenSSL PROJECT OR
- ITS CONTRIBUTORS BE LIABLE FOR ANY DIRECT, INDIRECT, INCIDENTAL,
- SPECIAL, EXEMPLARY, OR CONSEQUENTIAL DAMAGES (INCLUDING, BUT
- NOT LIMITED TO, PROCUREMENT OF SUBSTITUTE GOODS OR SERVICES;
- LOSS OF USE, DATA, OR PROFITS; OR BUSINESS INTERRUPTION)
- \* HOWEVER CAUSED AND ON ANY THEORY OF LIABILITY, WHETHER IN CONTRACT,
- STRICT LIABILITY, OR TORT (INCLUDING NEGLIGENCE OR OTHERWISE)
- ARISING IN ANY WAY OUT OF THE USE OF THIS SOFTWARE, EVEN IF ADVISED
- OF THE POSSIBILITY OF SUCH DAMAGE.
- \* ====================================================================
- \*
- This product includes cryptographic software written by Eric Young
- (eay@cryptsoft.com). This product includes software written by Tim
- Hudson (tjh@cryptsoft.com).
- \*
- \* /

Original SSLeay License

-----------------------

- / \* Copyright (C) 1995-1998 Eric Young (eay@cryptsoft.com)
- All rights reserved.
- \*
- This package is an SSL implementation written
- by Eric Young (eay@cryptsoft.com).
- The implementation was written so as to conform with Netscapes SSL.

\*

- This library is free for commercial and non-commercial use as long as
- the following conditions are aheared to. The following conditions

- apply to all code found in this distribution, be it the RC4, RSA,
- lhash, DES, etc., code; not just the SSL code. The SSL documentation
- included with this distribution is covered by the same copyright terms
- except that the holder is Tim Hudson (tjh@cryptsoft.com).
- \*
- \* Copyright remains Eric Young's, and as such any Copyright notices in
- the code are not to be removed.
- If this package is used in a product, Eric Young should be given attribution
- as the author of the parts of the library used.
- This can be in the form of a textual message at program startup or
- in documentation (online or textual) provided with the package.
- \*
- Redistribution and use in source and binary forms, with or without
- modification, are permitted provided that the following conditions
- are met:
- 1. Redistributions of source code must retain the copyright
- notice, this list of conditions and the following disclaimer.
- 2. Redistributions in binary form must reproduce the above copyright
- notice, this list of conditions and the following disclaimer in the
- documentation and/or other materials provided with the distribution.
- 3. All advertising materials mentioning features or use of this software
- must display the following acknowledgement:
- \* "This product includes cryptographic software written by
- Eric Young (eay@cryptsoft.com)"
- The word 'cryptographic' can be left out if the rouines from the library
- being used are not cryptographic related :-).
- \* 4. If you include any Windows specific code (or a derivative thereof) from
- the apps directory (application code) you must include an acknowledgement:

- \* "This product includes software written by Tim Hudson (tjh@cryptsoft.com)"
- \*
- THIS SOFTWARE IS PROVIDED BY ERIC YOUNG "AS IS" AND
- ANY EXPRESS OR IMPLIED WARRANTIES, INCLUDING, BUT NOT LIMITED TO, THE
- IMPLIED WARRANTIES OF MERCHANTABILITY AND FITNESS FOR A PARTICULAR PURPOSE
- ARE DISCLAIMED. IN NO EVENT SHALL THE AUTHOR OR CONTRIBUTORS BE LIABLE
- \* FOR ANY DIRECT, INDIRECT, INCIDENTAL, SPECIAL, EXEMPLARY, OR CONSEQUENTIAL
- DAMAGES (INCLUDING, BUT NOT LIMITED TO, PROCUREMENT OF SUBSTITUTE GOODS
- \* OR SERVICES; LOSS OF USE, DATA, OR PROFITS; OR BUSINESS INTERRUPTION)
- \* HOWEVER CAUSED AND ON ANY THEORY OF LIABILITY, WHETHER IN CONTRACT, STRICT
- LIABILITY, OR TORT (INCLUDING NEGLIGENCE OR OTHERWISE) ARISING IN ANY WAY
- OUT OF THE USE OF THIS SOFTWARE, EVEN IF ADVISED OF THE POSSIBILITY OF
- SUCH DAMAGE.
- \*
- The licence and distribution terms for any publically available version or
- derivative of this code cannot be changed. i.e. this code cannot simply be
- copied and put under another distribution licence
- [including the GNU Public Licence.]
- \* /

# **Alte licențe software**

# **Info-ZIP copyright and license**

This is version 2007-Mar-4 of the Info-ZIP license. The definitive version of this document should be available at ftp://ftp.info-zip.org/pub/infozip/license.html indefinitely and a copy at http://www.info-zip.org/pub/infozip/ license.html.

Copyright © 1990-2007 Info-ZIP. All rights reserved.

For the purposes of this copyright and license, "Info-ZIP" is defined as the following set of individuals:

Mark Adler, John Bush, Karl Davis, Harald Denker, Jean-Michel Dubois, Jean-loup Gailly, Hunter Goatley, Ed Gordon, Ian Gorman, Chris Herborth, Dirk Haase, Greg Hartwig, Robert Heath, Jonathan Hudson, Paul Kienitz, David Kirschbaum, Johnny Lee, Onno van der Linden, Igor Mandrichenko, Steve P. Miller, Sergio Monesi, Keith Owens, George Petrov, Greg Roelofs, Kai Uwe Rommel, Steve Salisbury, Dave Smith, Steven M. Schweda, Christian Spieler, Cosmin Truta, Antoine Verheijen, Paul von Behren, Rich Wales, Mike White.

This software is provided "as is," without warranty of any kind, express or implied. In no event shall Info-ZIP or its contributors be held liable for any direct, indirect, incidental, special or consequential damages arising out of the use of or inability to use this software.

Permission is granted to anyone to use this software for any purpose, including commercial applications, and to alter it and redistribute it freely, subject to the above disclaimer and the following restrictions:

- 1. Redistributions of source code (in whole or in part) must retain the above copyright notice, definition, disclaimer, and this list of conditions.
- 2. Redistributions in binary form (compiled executables and libraries) must reproduce the above copyright notice, definition, disclaimer, and this list of conditions in documentation and/or other materials provided with the distribution. The sole exception to this condition is redistribution of a standard UnZipSFX binary (including SFXWiz) as part of a self-extracting archive; that is permitted without inclusion of this license, as long as the normal SFX banner has not been removed from the binary or disabled.
- 3. Altered versions--including, but not limited to, ports to new operating systems, existing ports with new graphical interfaces, versions with modified or added functionality, and dynamic, shared, or static library versions not from Info-ZIP--must be plainly marked as such and must not be misrepresented as being the original source or, if binaries, compiled from the original source. Such altered versions also must not be misrepresented as being Info-ZIP releases--including, but not limited to, labeling of the altered versions with the names "Info-ZIP" (or any variation thereof, including, but not limited to, different capitalizations), "Pocket UnZip", "WiZ" or "MacZip" without the explicit permission of Info-ZIP. Such altered versions are further prohibited from misrepresentative use of the Zip-Bugs or Info-ZIP e-mail addresses or the Info-ZIP URL(s), such as to imply Info-ZIP will provide support for the altered versions.
- 4. Info-ZIP retains the right to use the names "Info-ZIP", "Zip", "UnZip", "UnZipSFX", "WiZ", "Pocket UnZip", "Pocket Zip", and "MacZip" for its own source and binary releases.